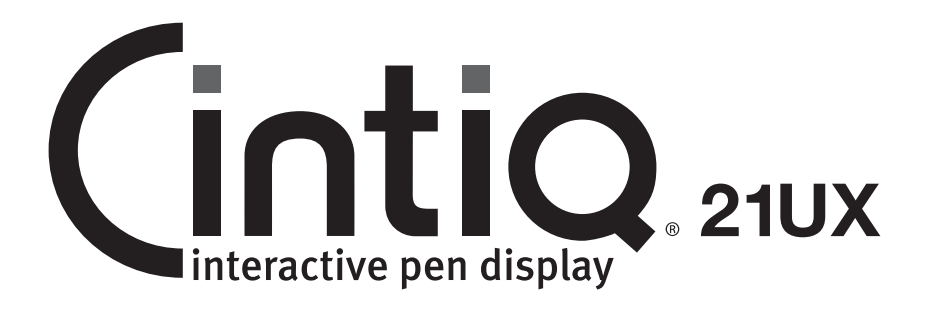

Installation Guide & Hardware Manual Model: DTK-2100

Installations- & Hardwarehandbuch Modell: DTK-2100

Guide d'installation et manuel du matériel Modèle : DTK-2100

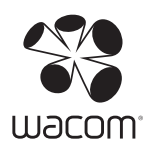

Wacom Cintiq® 21UX Installation Guide & Hardware Manual Version 1.0, Rev A1910

Copyright © Wacom Co., Ltd., 2010

All rights reserved. No part of this manual may be reproduced except for your express personal use.

Wacom does its best to provide current and accurate information in this manual. However, Wacom reserves the right to change<br>any specifications and product configurations at its discretion, without prior notice and without

The above year indicates when this manual was prepared. However, the date of release to the users of the "manual" is simultaneous with the introduction into the market of the applicable Wacom product.

DuoSwitch is a trademark, and Cintiq and Wacom are registered trademarks of Wacom Co., Ltd.

Adobe, Reader, and Photoshop are either registered trademarks or trademarks of Adobe systems Incorporated in the United<br>States and/or other countries. Microsoft, Windows, and Vista are either registered trademarks of Adobe

Any additional company and product names mentioned in this documentation may be trademarked and/or registered as<br>trademarks. Mention of third-party products is for informational purposes only and constitutes neither an end ExpressKey is a registered trademark of Ginsan Industries, Inc., and is used with permission.

Wacom Cintiq<sup>®</sup> 21UX

Installations- & Hardwarehandbuch

Version 1.0, Rev A1910

Copyright © Wacom Co., Ltd., 2010

Alle Rechte vorbehalten. Kein Teil dieses Handbuchs darf außer für Ihren eigenen Bedarf vervielfältigt werden.<br>Wacom behält sich das Recht vor, ohne vorherige Ankündigung Änderungen an diesem Dokument durchzuführen.<br>Wacom

Das oben angegebene Jahr gibt an, wann dieses Benutzerhandbuch erstellt wurde. Das Datum der Veröffentlichung des<br>Benutzerhandbuchs für die Anwender entspricht jedoch dem Datum der Markteinführung des entsprechenden Wacom<br>

DuoSwitch ist eine Marke, Cintiq und Wacom sind eingetragene Marken von Wacom Co., Ltd.

Adobe, Reader und Photoshop sind eingetragene Marken oder Marken von Adobe Systems Incorporated in den USA und/oder<br>anderen Ländern. Microsoft, Windows und Vista sind eingetragene Marken von Adobe Systems Incorporated in d anderen Ländern.<br>Alle weiteren in diesem Handbuch erwähnten Firmen- und Produktnamen können Marken und/oder eingetragene Marken sein.

Die Erwähnung von Produkten von Drittherstellern dient Informationszwecken und stellt weder eine Billigung noch eine<br>Empfehlung dar. Wacom übernimmt keinerlei Verantwortung hinsichtlich der Leistung und der Verwendung dies ExpressKey ist eine eingetragene Marke von Ginsan Industries, Inc. und wird mit deren freundlicher Genehmigung verwendet.

Wacom Cintig<sup>®</sup> 21UX Guide d'installation et manuel du matériel Version 1.0, Rév. A1910

Copyright © Wacom Co., Ltd, 2010<br>Tous droits réservés. La reproduction totale ou partielle du présent manuel est interdite, sauf pour votre usage personnel. Tous droits réservés. La reproduction totale ou partielle du présent manuel est interdite, sauf pour votre usage personnel.<br>Wacom se réserve le droit de modifier la présente publication sans avertissement préalable.

Wacom tente, dans la mesure du possible, de fournir des informations à jour et précises dans le présent manuel. Toutefois,<br>Wacom se réserve le droit de modifier toute caractéristique et configuration du produit, sans avert

L'année indiquée ci-dessus est l'année au cours de laquelle ce manuel a été élaboré. Cependant, la diffusion du « manuel »<br>auprès des utilisateurs interviendra à la même date que la mise sur le marché du produit Wacom corr

DuoSwitch est une marque commerciale et Cintiq ainsi que Wacom sont des marques déposées de Wacom Co., Ltd. Diabourir est une marque commerciales, déposées ou non, d'Adobe Systems Incorporated aux États-<br>Unis et/ou dans d'autres pays. Microsoft, Windows et Vista sont des marques commerciales, déposées ou non, d'<br>Microsoft Corpor

déposée ou non. Les produits de fabricants tiers ne sont mentionnés qu'à titre d'information et ne constituent en aucun cas un engagement ou une recommandation de notre part. Wacom décline toute responsabilité quant aux performances ou à<br>l'utilisation de ces produits.

ExpressKey est une marque déposée de Ginsan Industries, Inc. et son utilisation doit faire l'objet d'une autorisation.

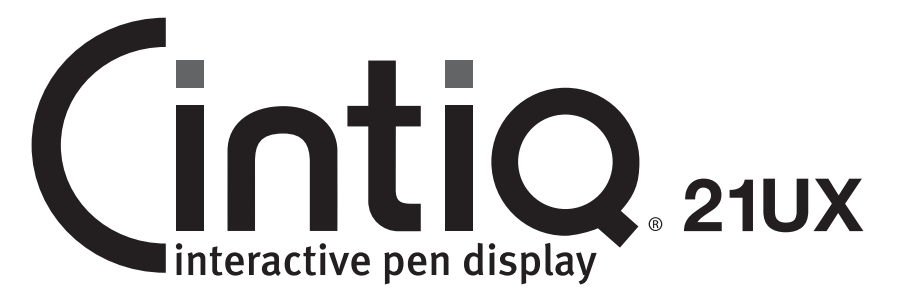

# Installation Guide & Hardware Manual Model: DTK-2100

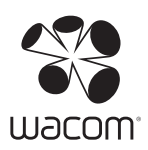

# INTRODUCTION AND OVERVIEW

The Wacom® Cintiq® interactive pen display combines the benefits of a Liquid Crystal Display (LCD) with the control, comfort, and productivity of Wacom's cordless, battery-free pen technology. This gives you a direct pen-on-screen interface for your computer.

The basic components of your Cintiq include a Wacom pen tablet internally mounted behind a TFT color display, the Wacom Grip Pen, and a modular display stand.

This manual describes the installation and use of your Cintiq, Grip Pen, and display stand.

- See "Unpacking your Cintiq" on page 9 before setting up the Cintiq stand or unpacking the Cintiq pen display.
- The display stand allows you to easily rotate the pen display to any orientation, and to adjust the incline of the working surface. See "Setting up the Cintiq stand" on page 10 to learn more.
- To learn about the many features of your product, see "Your Cintig interactive pen display" on page 14.
- Follow all instructions carefully when installing your product. See "Installation" on page 17.
- There are many ways to use Cintiq. See "Working with your Cintiq" on page 24 for details.
- Use the Wacom Tablet control panel to customize your pen and pen display settings. To learn more, see "Customizing" on page 34.

The following information is not included with this product: information about your specific computer hardware or operating system, or information about your application software. Your best source for this information is the set of manuals and discs that came with your hardware, operating system, or application.

Wacom's philosophy is to continually improve all of its products. As a result, engineering changes and improvements are made from time to time. Therefore, some changes, modifications, and improvements may not be covered in this document.

# PRECAUTIONS ON USE AND HANDLING

To ensure the safe usage of your product, be sure to follow all instructions, cautions, and warnings found within this manual. Failure to do so could cause the loss of data or damage to your computer. Failure to do so could also void your warranty, in which case Wacom shall have no responsibility to repair or replace the product.

> This symbol indicates an item that, if disregarded, may lead<br>Warning to loss of buman life or serious injury to loss of human life or serious injury. Caution This symbol indicates an item that, if disregarded, may lead<br>Caution to buman injury or damage to personal property to human injury or damage to personal property.

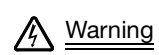

Warning This symbol indicates an item that, if disregarded, may lead<br>to loss of human life or serious injury to loss of human life or serious injury.

Exercise due care and diligence whenever engaging in a described action.

# PHYSICAL LOCATION

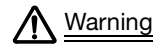

The interactive pen display is solely applicable in normal office environments but may be<br>Warning used also as center consoles in climate controlled environments. The product was used also as center consoles in climate controlled environments. The product was tested by Wacom for the usage in a normal office environment only and there was no particular inspection with regards to its compatibility in medical and military application areas. In addition, the interactive pen display is neither waterproofed nor explosionresistant. It serves and can be used solely as a passive display and input device. In all applications that are not designated for its sole usage, no information on the functionality and possible malfunctions of the interactive pen display can be supplied due to inadequate execution of tests. The adoption of the interactive pen display in other application areas than normal office environments is at the user's risk.

# ENVIRONMENT

Temperature and humidity

- Operating temperature and humidity: 5° to 35°C, 20 to 80% RH
- Storage temperature and humidity: -10° to 60°C, 20 to 90% RH

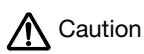

 $\bigwedge$  Caution Do not use or store Cintiq where:

- Temperature changes are severe or exceed specifications (e.g., outdoors or inside a vehicle).
- The pen display, the Grip Pen, and the Cintig stand are exposed to direct sunlight or heat from an appliance, or are exposed to water or any other kind of liquid.

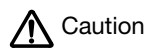

 $\bigwedge$  Caution Do not use Cintiq in a dusty environment; this may damage the unit.

# USAGE

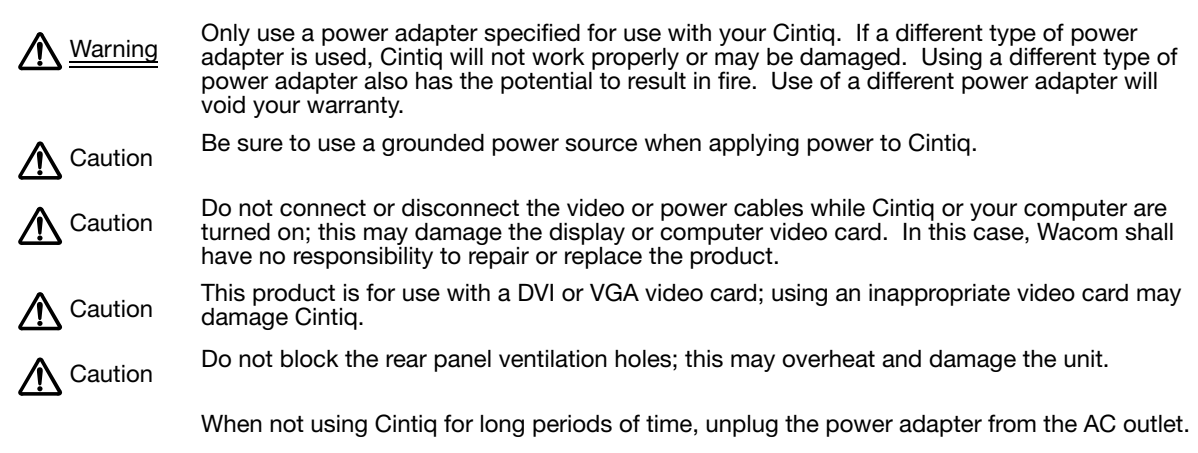

## HANDLING

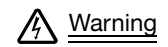

High Voltage. Do not open or disassemble the Cintiq interactive pen display. There is a risk<br>Warning of electrical shock when the casing is open. This will also void your warranty and Wacom of electrical shock when the casing is open. This will also void your warranty and Wacom shall have no responsibility to repair or replace the product.

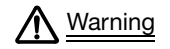

Do not operate the display stand incline adjustment levers when Cintiq is not mounted<br>Warning on the stand, and do not lift the stand by the adjustment levers; the stand is spring-load on the stand, and do not lift the stand by the adjustment levers; the stand is spring-loaded and may cause injury or damage if released without the weight of Cintiq on the stand. Improper operation may lead to physical injury or damage to the stand.

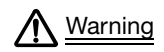

When moving Cintiq to a different location, either:<br>Warning

- remove the display unit from the stand and then move both items separately (see "Removing Cintiq from the display stand" on page 13),
- or use the lock screws to fix Cintiq to the stand (see "Optional display configurations" on page 61).

Before moving Cintiq, first adjust the stand to its full upright position; this will reduce the spring tension so that the stand will not accidentally release and snap shut. If the display unit is in landscape orientation, use one hand to grasp the bottom of the display and with your other hand grasp the back of the stand. Be sure to lift on both the display and the stand so that the stand will not separate from the display when moving Cintiq.

If Cintiq is in portrait orientation or has been locked to the stand with the rotation lock screws, the stand will not separate from the display unit and Cintiq can be safely lifted by grasping the display unit with both hands.

Always follow the instructions in "Removing Cintiq from the display stand" on page 13 to remove the display unit from the stand.

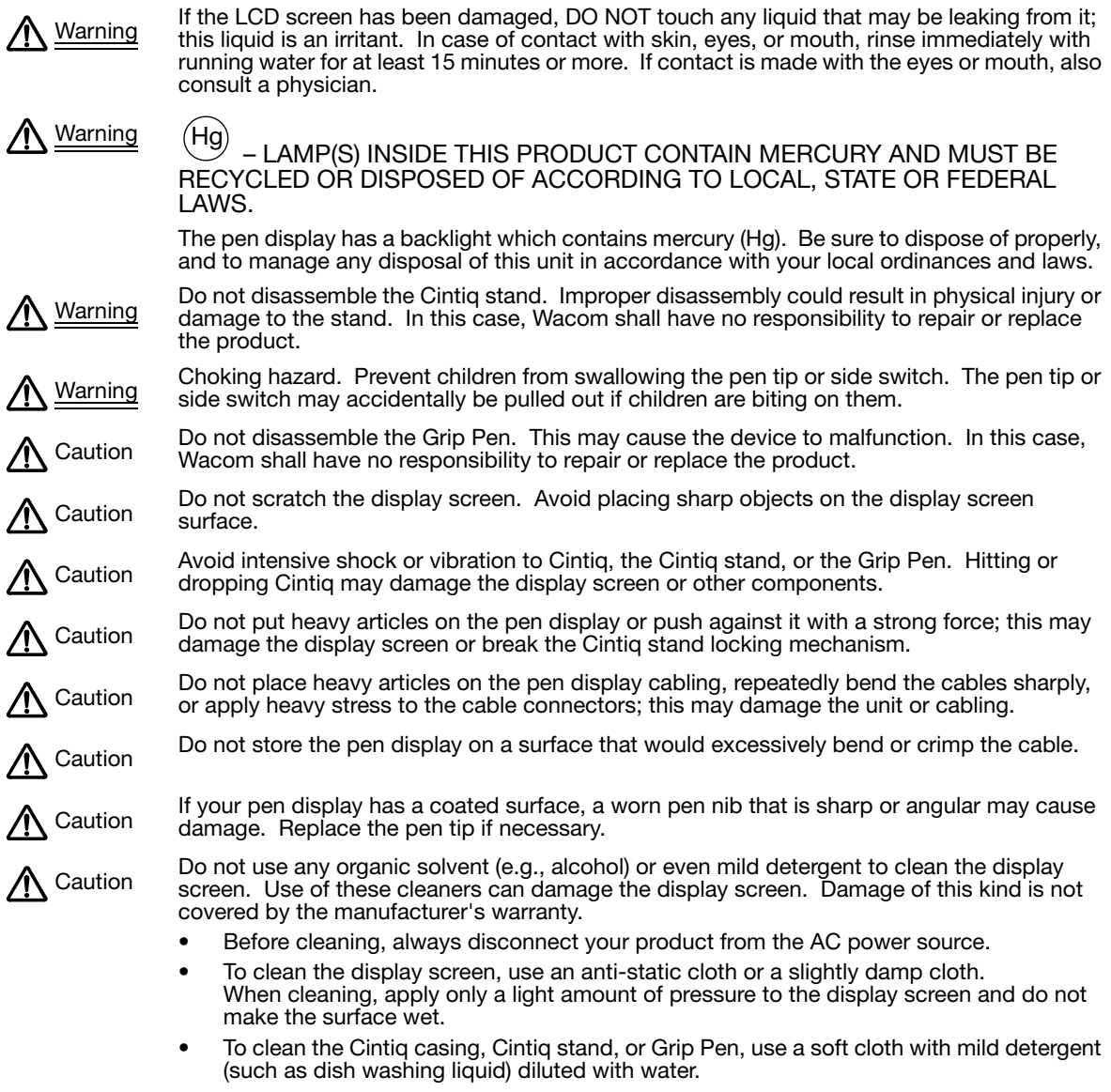

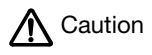

Do not expose Cintiq to high voltage electrostatic discharges or to a build-up of an<br>CR series and CR series This may result in a temperary discolaration electrostatic charge on the LCD screen. This may result in a temporary discoloration and blotching of the display. If discolorations occur, leave the display on and the discolorations should disappear within a few hours.

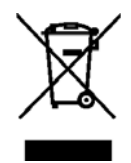

Reuse, recycling and recovery. You are urged to recycle this product when replacing it with a newer product or when it has outlived its useful life by bringing it to an appropriate collection point for recyclable materials in your community or region. By doing this, you can help improve the environment of your community as well as minimize the potential negative effects created, should any hazardous substance that may possibly be present within waste material reach the environment during the disposal process.

Within the European Union, users are required not to dispose of Waste Electrical and Electronic Equipment (WEEE) as unsorted municipal waste, according to the Directive 2002/96/EC of the European Parliament and of the Council of 27 January 2003, or the corresponding local laws of the Member States. Products for which this is applicable will be marked with the WEEE symbol shown at the beginning of this note unless this is not feasible because of the size or the function of the product. Wacom products are subject to the Directive 2002/96/EC and therefore you should always collect them separately and bring them to the appropriate collection point in your community or region.

Wacom pen display products comply with the European Union RoHS Directive 2002/95/EC (RoHS Directive).

# TABLE OF CONTENTS

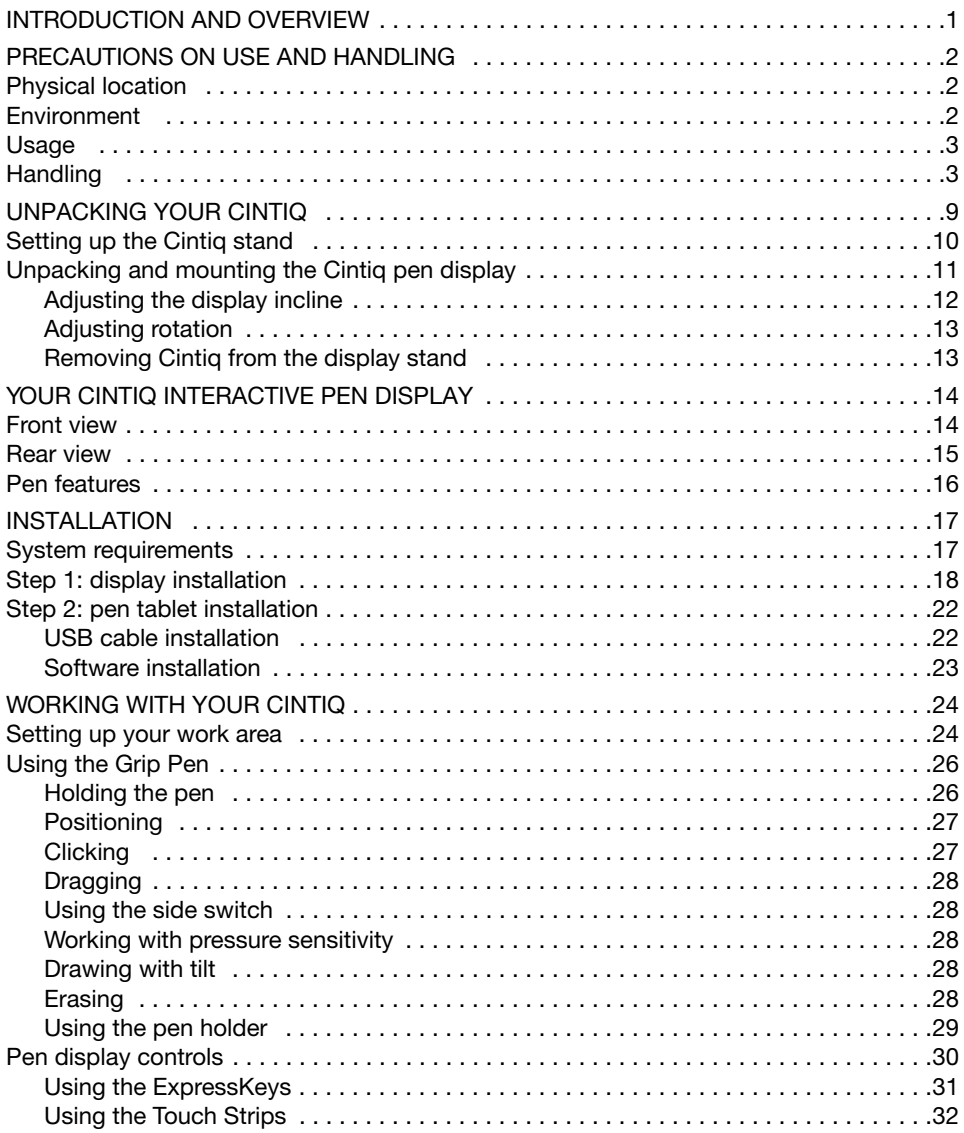

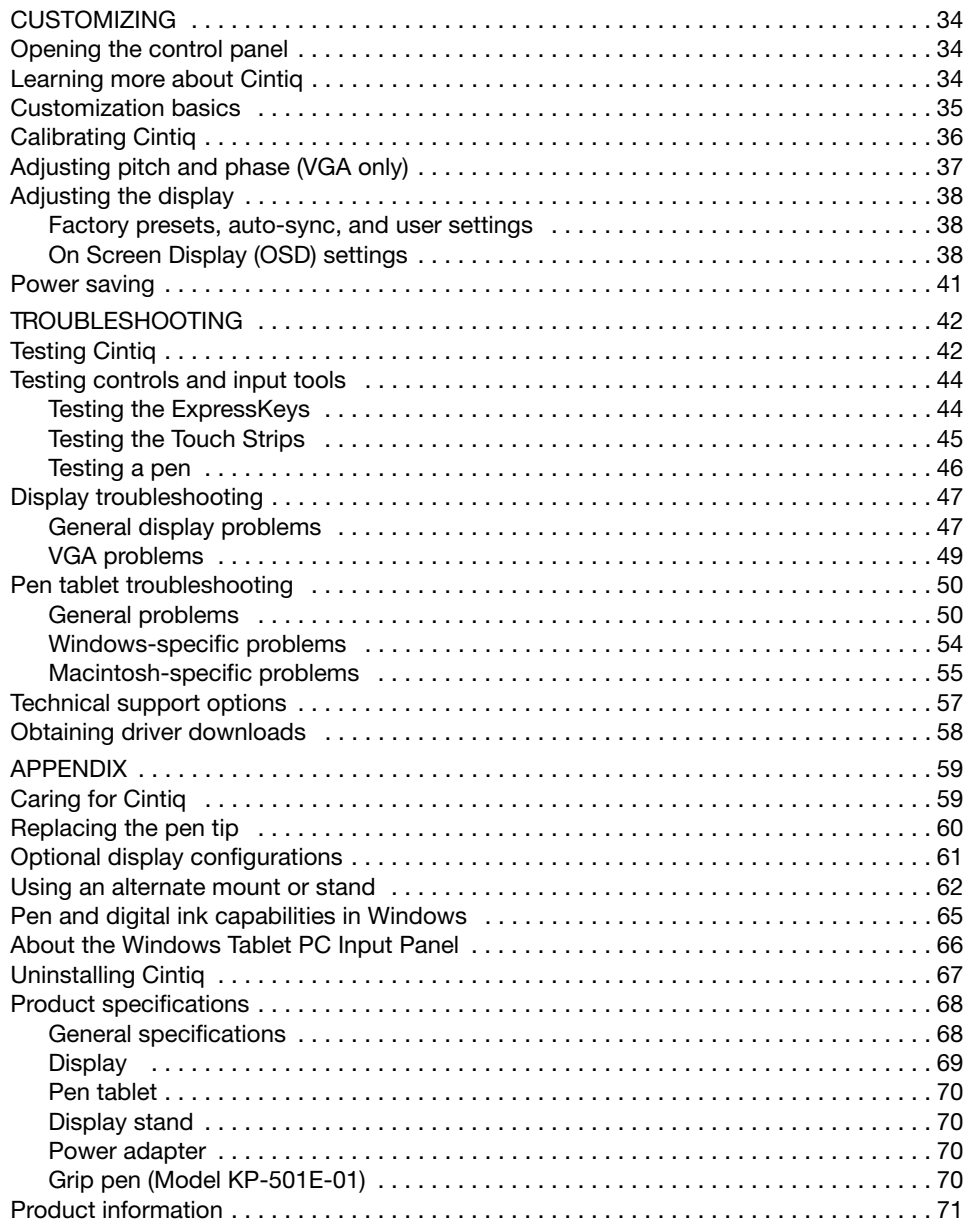

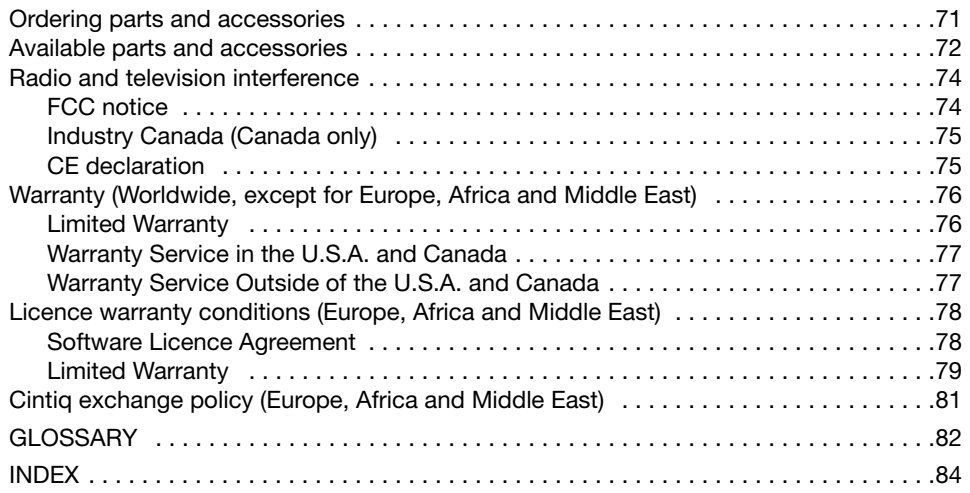

# UNPACKING YOUR CINTIQ

Carefully unpack and place all items on a stable surface. Verify that contents are complete. The product parts and accessories are packed together in the accessories box. To avoid damage, see the instructions on the following pages before setting up and using Cintiq or the Cintiq stand.

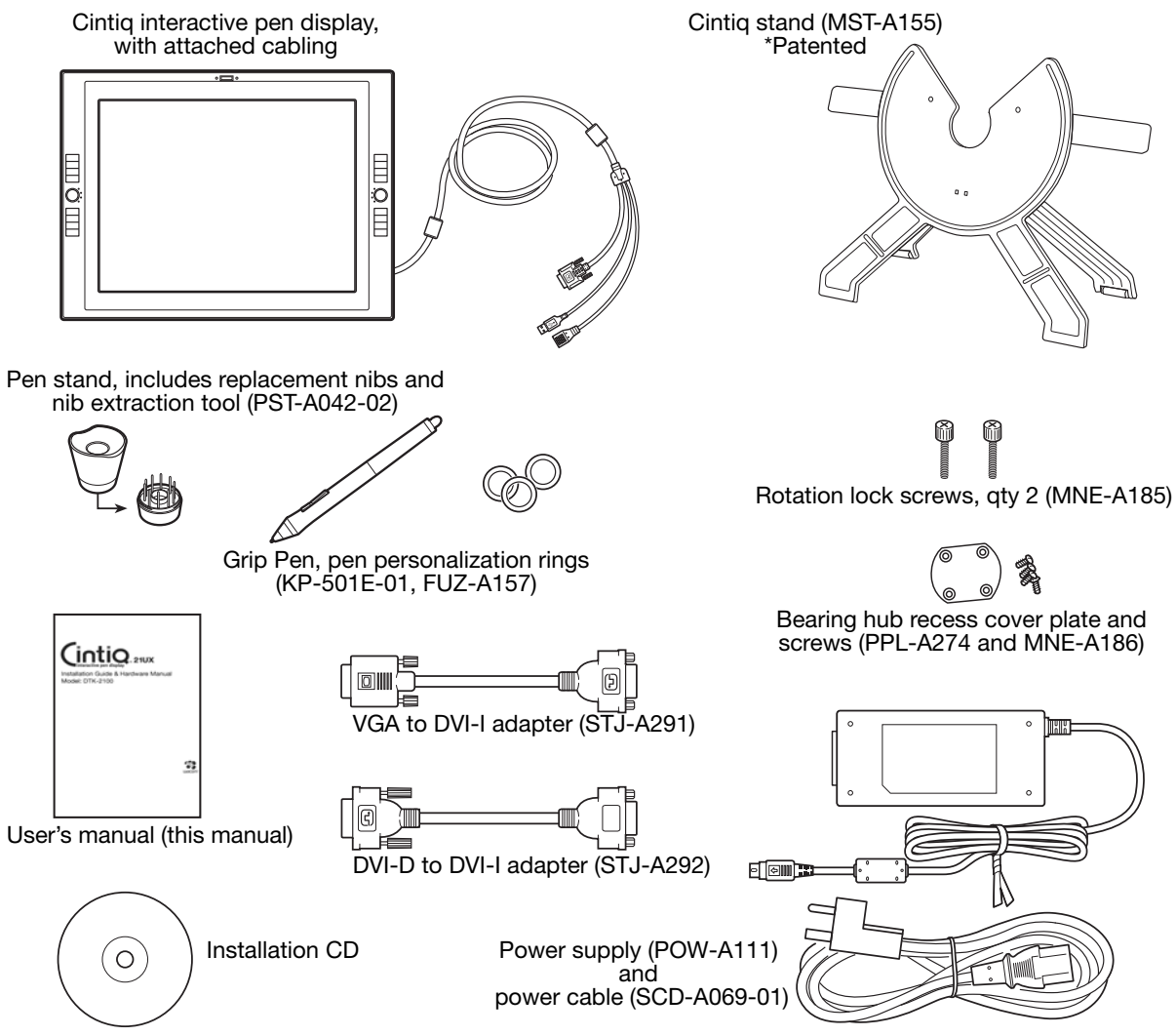

Note: Some configurations may include additional CDs or DVDs containing application software. To install, see the instructions for those CDs or DVDs. Retain the package box for use when storing or shipping Cintiq.

Next step: Set up the Cintiq stand. See page 10.

# SETTING UP THE CINTIQ STAND

Place the stand on your desktop or work surface. Make sure the stand is stable and will not tip or fall when the pen display is mounted on it. Then familiarize yourself with the stand components.

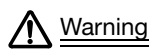

Do not operate the incline adjustment levers when Cintiq is not mounted on the stand, and do not lift the stand by the adjustment levers. The stand is spring-loaded and may cause injury or damage if released without the weight of Cintiq on the stand. Improper operation may lead to physical injury or damage to the stand. Be careful to avoid catching your finger in the gap of the movable portion of the stand.

#### Incline adjustment levers

When Cintiq is mounted on the stand, use these levers to adjust the display incline, as described in "Adjusting the display incline" on page  $12.$ Bearing recess ò Front feet Rear feet The front feet have rubber pads to The rear feet are on rollers, allowing them to move reduce slippage on the desktop. when adjusting incline.

Next step: Unpack the pen display and mount it on the Cintiq stand. See page 11.

## UNPACKING AND MOUNTING THE CINTIQ PEN DISPLAY

Remove any packing materials from the back of the display unit and cabling.

Mount Cintiq on the stand:

- Make sure the stand is placed in a stable position on your desktop or other work surface so that it will not tip or fall when Cintiq is mounted on it. Securely grasp Cintiq with both hands; the display should face toward you, with the power switch and LEDs located at the top.
- Align Cintiq parallel to the front of the stand so the bearing hub is located between the V-shaped upper edges of the stand's bearing recess. The V-shaped edges will serve as a guide for positioning the bearing hub. See  $-A -$  below.
- With the back of Cintiq resting against the stand, lower Cintiq until the bearing hub rests securely in the bearing recess. See – B – on the following page. The display unit will be held in place by gravity; there will be no audible 'snap' to indicate a mechanical lock.

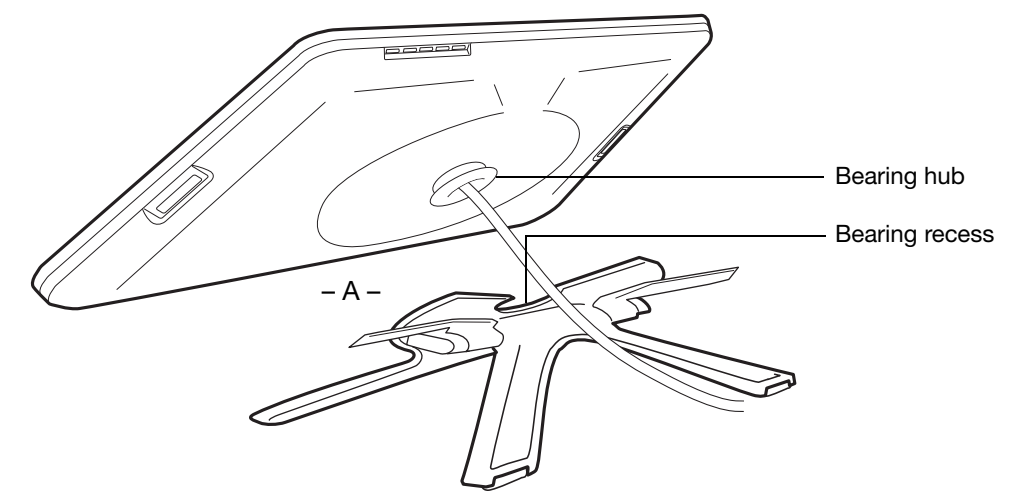

If you do not need to rotate the Cintiq pen display, you can secure it to the stand with the rotation lock screws. See "Optional display configurations" on page 61.

To learn about other mounting options, see "Using an alternate mount or stand" on page 62.

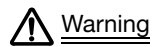

When operating the incline adjustment levers, Cintiq must be mounted on the stand with the stand feet resting on a stable, flat surface. The stand is spring-loaded and can snap back quickly, causing injury or damage if not operated properly.

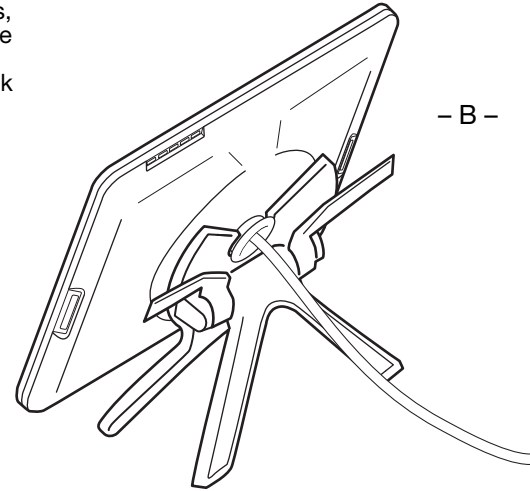

After the display unit has been mounted on the stand, remove the foam blocks that lock the adjustment levers in place. Save these blocks with the other packaging materials; you will need them if in the future you want to ship Cintiq.

#### ADJUSTING THE DISPLAY INCLINE

To adjust the display incline, face the front of the Cintiq pen display and grasp it on the left and right side at approximately the same height as the Cintiq stand adjustment levers. Use your fingertips to gently pull the incline adjustment levers toward the display unit; this will release the stand's clutch mechanism. Tilt the display to adjust the incline setting.

- To lower Cintiq, pull the left incline adjustment lever toward Cintiq and gently lower Cintiq to the desired incline angle. Release the lever to lock the stand in place.
- To raise Cintiq, pull the right incline adjustment lever toward Cintiq and gently raise Cintiq to the desired incline angle. Release the lever to lock the stand in place.
- Note: The stand adjustment levers exhibit some natural play before the clutch mechanism engages. When adjusting the stand incline, set it slightly higher than you plan to work with, then lower the display to the desired position.

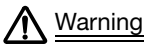

Before moving Cintiq, first adjust the stand to its full upright position; this will reduce the spring tension so the stand will not accidentally release and snap shut. If the display unit is in landscape orientation, use one hand to grasp the bottom of the display and with your other hand grasp the back of the stand. Be sure to lift on both the display and the stand so the stand will not separate from the display when moving Cintiq. If Cintiq is in portrait orientation or has been locked to the stand with the rotation lock screws (see page 61), the stand will not separate from the display unit and Cintiq can be safely lifted by grasping the display unit with both hands.

Next step: Go to page 14 and familiarize yourself with the pen display.

### ADJUSTING ROTATION

To adjust rotation, grasp Cintiq by the main body and rotate the unit to the desired position; it will move on the bearing hub. Cintiq can be rotated on the display stand when the incline is less than or equal to 25 degrees. You can only rotate the pen display 180 degrees in either direction. If you do not plan to rotate the pen display, use the rotation lock screws and fasten the display to the stand in a horizontal position. See "Optional display configurations" on page 61.

### REMOVING CINTIQ FROM THE DISPLAY STAND

To remove Cintiq from the display stand:

- If the rotation lock screws are attached, remove them from the back of Cintiq.
- Position the pen display to landscape orientation before removing it from the display stand. The stand will not release unless Cintiq is in landscape orientation.
- Next, raise the stand incline to the highest position. See "Adjusting the display incline" on page 12.
- Firmly grasp the pen display on both the left and right sides of the unit, and lift out of the display stand.

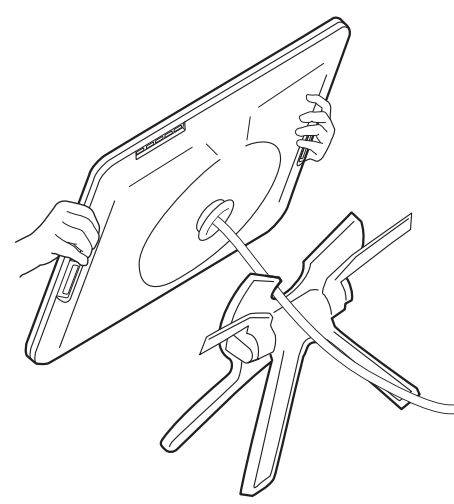

Important: When removing Cintiq from the display stand,

always lift Cintiq in a direction parallel to the front of the stand. You may also need to slightly rotate Cintiq so the stand will release.

Note: When packing Cintiq for transport, first adjust the stand to its lowest position and place the foam packing blocks under the incline adjustment levers before removing Cintiq from the stand. The foam blocks will keep the stand from snapping shut while in its packaging. Always pack Cintiq and its stand in their original containers and protective cushions. Never pack Cintiq while it is mounted on the stand; this may damage the unit or stand during transport.

# YOUR CINTIQ INTERACTIVE PEN DISPLAY

After the Cintiq pen display is safely mounted on the Cintiq stand, take some time to familiarize yourself with the features and components of your product.

The display and tablet sensor function as an integrated output and input device. The tablet sensor reports pen coordinates, pressure, tilt, switch, eraser, and other information.

## FRONT VIEW

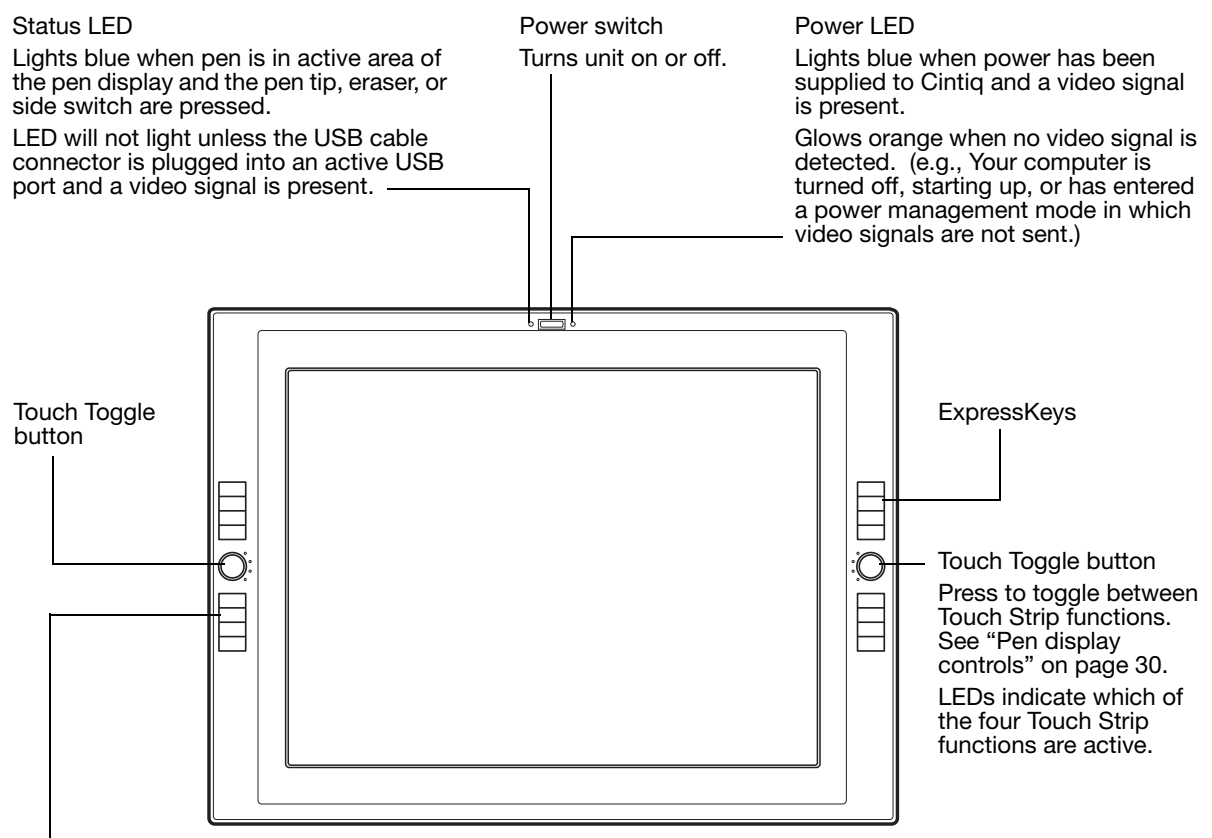

**ExpressKeys** 

These customizable keys simulate modifier keys, keystrokes, and other frequently used functions. A Display Toggle function is also available, enabling you to toggle the screen cursor between the Cintiq pen display and your other displays. See "Pen display controls" on page 30.

# REAR VIEW

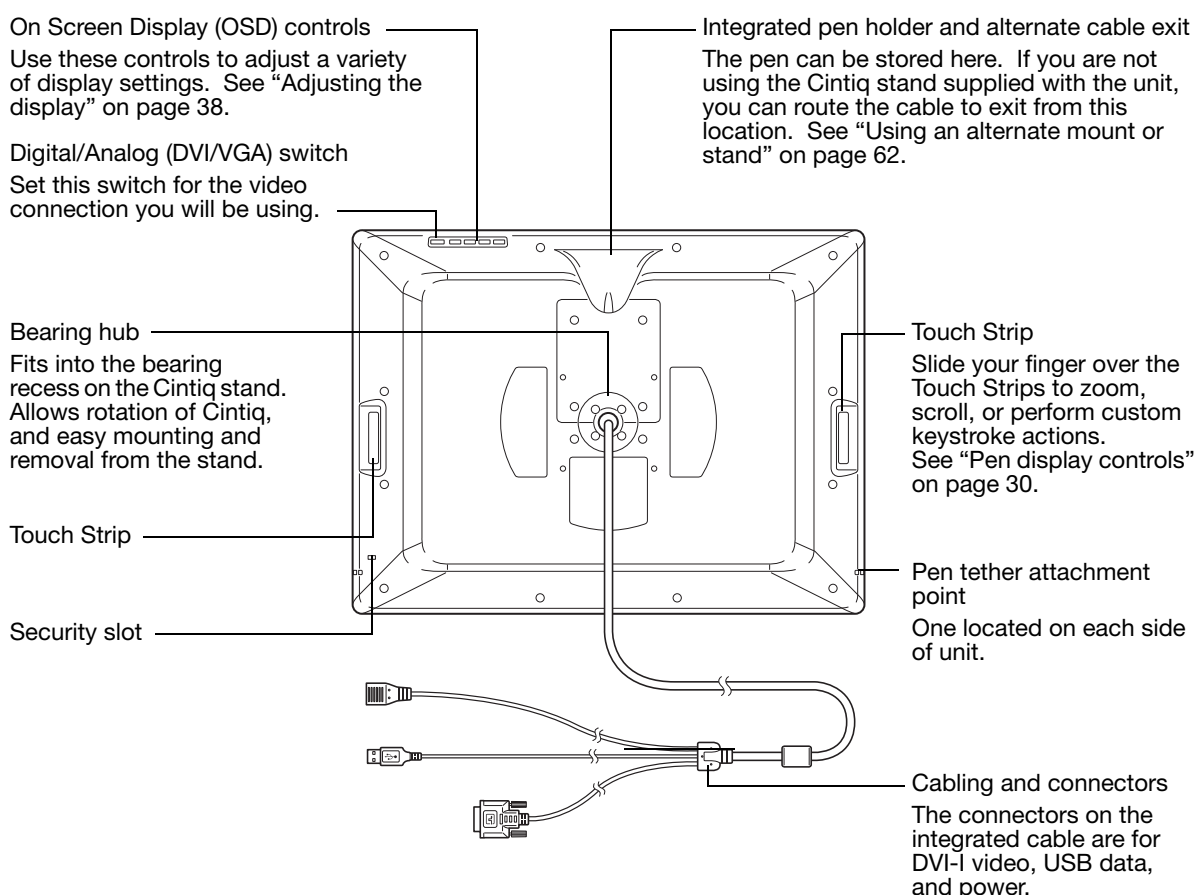

Important: Always store the interactive pen display on the Cintiq display stand or in its original packing carton when not in use. Do not store the display unit on a surface that would excessively bend or crimp the cable.

Next step: See "Installation" on page 17.

# PEN FEATURES

Eraser: When brought within proximity of the pen display (5 mm (0.2 inch)), the tablet portion of the display reports the pen location. Pressure information is reported as you press down on the eraser. By default, the eraser function is set to ERASE.

DuoSwitch: Be sure the programmable switch is in a convenient location where you can toggle it with your thumb or forefinger but not accidentally press it while using the pen. You can use the switch whenever the pen tip is within proximity of the display screen surface; you do not need to touch the pen tip to the display surface.

Toggle the switch in either direction to activate the button functions. By default, the upper switch is set to DOUBLE CLICK and the lower switch is set to RIGHT CLICK.

Pen tip (replaceable nib): The pen is activated as soon as it is brought within proximity (5 mm (0.2 inch)) of the pen display screen. This allows you to position the screen cursor without touching the pen tip to the display screen.

When pressure is applied to the pen tip, the pen simulates a primary mouse button click. Tip click pressure can be adjusted in the Wacom Tablet control panel.

Important: Only use a pen that is compatible with Cintiq, such as the pen that shipped with the unit, or pens from the Intuos4 product line which have a part number ending in "-01". Other pens may not function properly. See "Available parts and accessories" on page 72. Also, the Cintiq pen tip is specifically designed for use with the Cintiq pen display. The tips on other pens could damage the Cintig display screen.

When the pen is not in use, place it in the pen stand, the pen holder, or lay it flat on your desk. To maintain the sensitivity of your pen, do not store it in a container where it will rest on its tip or eraser.

# INSTALLATION

The computer treats the interactive pen display as two separate devices (the display and the pen tablet). Therefore, the installation process is completed in two stages:

- First install as a display.
- Then install as a pen tablet.

Both stages require hardware and software installations and adjustments. Carefully follow ALL instructions.

Important: You MUST install the Wacom driver software for correct pen-on-screen functionality.

## SYSTEM REQUIREMENTS

Make sure your computer meets the following minimum system requirements:

- PC. Windows 7, Vista™, XP (32 and 64 bit). DVI or VGA connector, available USB port, and CD-ROM drive.
- Macintosh. OS X, v10.4 or greater. DVI or VGA connector, available USB port, and CD-ROM drive.

Cintiq supports both digital (DVI) and analog (VGA) video signals. If updating your video card, first complete the video card installation before connecting Cintiq. If you have another display that is compatible with your video card, you can use that display to verify the video card is operating correctly.

Although you can connect Cintiq to either a DVI or VGA video card, connecting to a DVI video card generally results in optimum performance.

Notes:

Cintiq can be used alone or with another display, such as a CRT monitor or LCD projector. To use Cintiq with another display, you will need two video cards or a video card with dual output.

You may be able to set up Cintiq as a mirrored, extended, or independent display. When working with more than one monitor, Cintiq will map to the monitors based upon how your system is configured. By default, if you are in mirror mode, the pen display will map to the entire space on each monitor. See your hardware and operating system documentation for details on configuring your system for use with multiple monitors.

A Display Toggle function is available for use with multiple display systems. This enables you to toggle the screen cursor between Cintiq and your other displays.

# STEP 1: DISPLAY INSTALLATION

In this step, Cintiq is installed as a display on your system.

Important: Never connect or disconnect the video or power cables while your computer or pen display are powered on. This can damage the display or video card.

- 1. Turn off your computer.
- 2. If your computer has only one video connector, unplug your previous monitor or add a second video card. Determine if your computer has a digital (DVI) or analog (VGA) connector, and set the DVI/VGA switch located on the back of Cintiq for the video connection you are using. Move the switch toward the tablet edge for Digital (DVI-I or DVI-D), and move it toward the OSD buttons for Analog (VGA). See  $-A -$  in the connection diagram on page 19.
- 3. Making sure to tighten the connector thumbscrews, follow the below instructions for your video connector. See  $-\overline{B}$  – in the connection diagram.

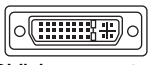

For DVI-I operation, plug the Cintiq video cable into the DVI-I connector of your video card.

DVI-I connector

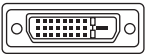

For DVI-D operation, plug the Cintiq video cable into the DVI-D to DVI-I adapter supplied with Cintiq, and then plug the adapter into the DVI-D connector on your video card.

DVI-D connector

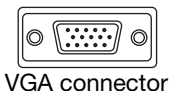

For VGA operation, plug the Cintiq video cable into the VGA to DVI-I adapter supplied with Cintiq, and then plug the adapter into the VGA connector on your video card.

If connecting to a Mac Mini DisplayPort, you will need to obtain an appropriate adapter. For best results the Apple Mini DisplayPort to Dual-Link DVI Adapter is recommended. Adapters can be purchased at various retail outlets and through the online Apple Store.

Connect the adapter between the Cintiq video cable and your Macintosh.

- 4. Connect the power adapter to Cintig. See  $-C$  on the next page.
- 5. Connect the adapter power cable and plug into an AC outlet. See  $-D -$  in the connection diagram.
- 6. Turn on Cintiq. The power LED will light orange.

#### DISPLAY CABLING DIAGRAM

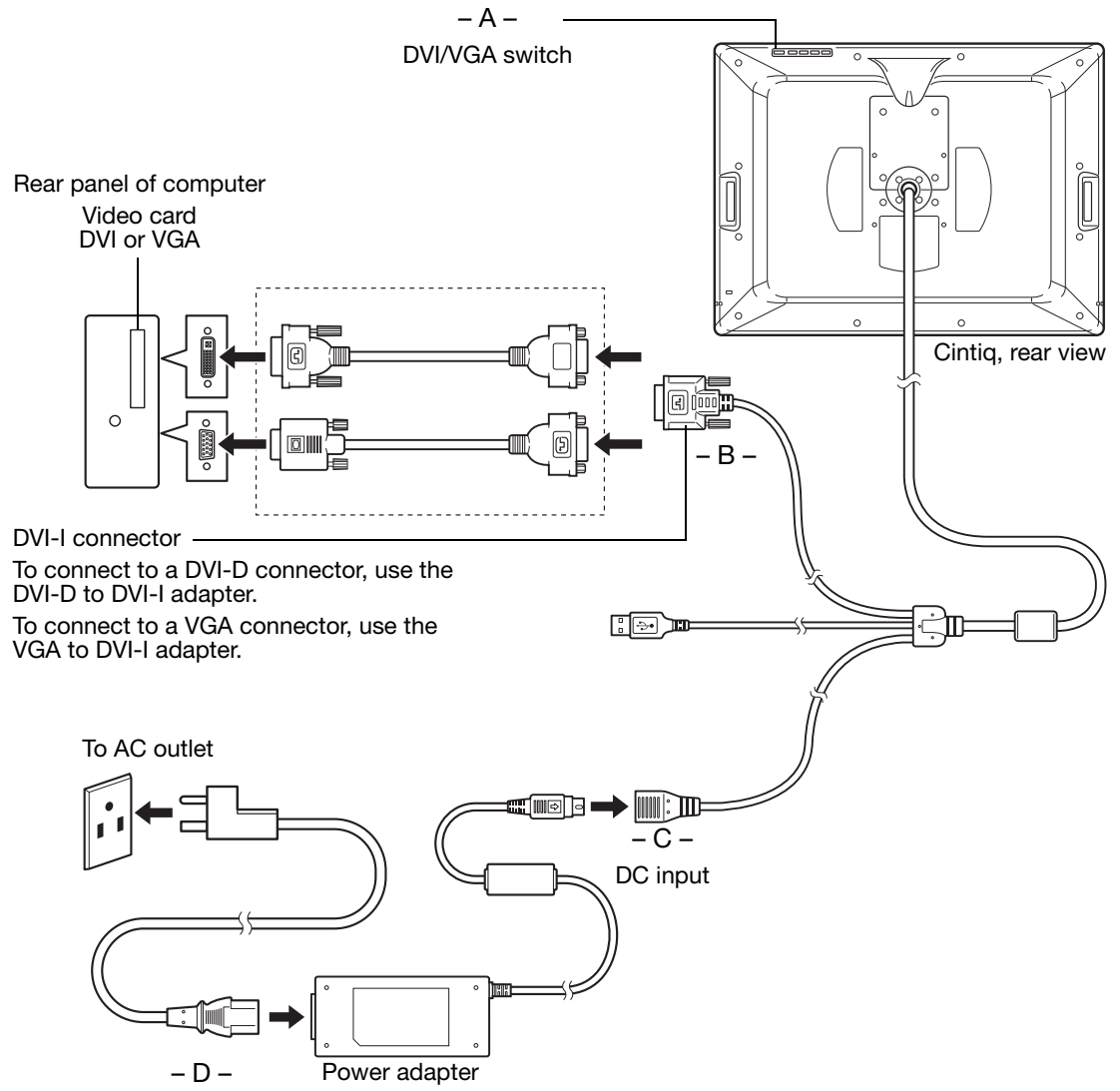

A Caution

Make sure your video card has a DVI or VGA connector, and that you correctly set the Cintiq DVI/VGA switch for the video connector you are using.

Use only a power adapter specified for use with Cintiq; use of an improper power adapter may damage the unit.

Do not connect or disconnect the video or power cables while Cintiq or your computer are turned on. This can damage the display or computer video card.

Make sure the display refresh rate does not exceed the maximum vertical frequency that Cintiq can support. See the "Product specifications" on page 68 for details.

7. Next, turn on your computer.

For Windows: The interactive pen display will automatically install as a default monitor. To identify the unit as a pen display and install the color calibration profile:

A) Open the system CONTROL PANEL folder.

- For Windows 7 and Vista, under APPEARANCE AND PERSONALIZATION select ADJUST SCREEN RESOLUTION.
- For Windows XP, open the DISPLAY PROPERTIES control panel and select the SETTINGS tab.

If you have more than one monitor, click IDENTIFY MONITORS to determine which display corresponds to the pen display. Select the number corresponding to the pen display.

- B) Click ADVANCED SETTINGS....
- C) Select the MONITOR tab and click PROPERTIES.
- D) Select the DRIVER tab and click UPDATE DRIVER.... An update driver dialog or Wizard will appear.
- E) Insert the Installation CD. If the Wacom Tablet installation menu displays, close it. Windows 7 and Vista:
	- Select BROWSE MY COMPUTER FOR DRIVER SOFTWARE.
	- Enter the drive letter for the Installation CD and click NEXT.
	- After installation is complete, close any open control panel windows.

Windows XP:

- The Wizard will ask if Windows can search for software. Choose NO, NOT THIS TIME and click NEXT.
- Select INSTALL FROM A LIST OR SPECIFIC LOCATION (ADVANCED), and click NEXT.
- Select DON'T SEARCH. I WILL CHOOSE THE DRIVER TO INSTALL and click NEXT.
- Select the pen display option and click HAVE DISK.... Enter the letter of your CD-ROM drive (e.g., E:\), and click OK.
- Follow the prompts. (If the HARDWARE INSTALLATION dialog box displays, click CONTINUE ANYWAY.) After installation is complete, click FINISH and close any open control panel windows.

For Macintosh, a color profile is added to your color management system during the driver software installation process. To activate this color profile for use with Cintiq, you may need to select the Cintiq profile in the system's ColorSync Utility control panel. For details, see the color management information in your operating system and application documentation.

8. As necessary, configure the display control panel settings for the proper size and color resolution. See the "Product specifications" on page 68 for details about the maximum (native) resolution and other resolution sizes that can be used with Cintiq. The display size and color resolution may be constrained by the capabilities of your video card.

Windows: If you are using Cintiq as a secondary display, you may first need to enable the unit in your display properties control panel.

To fine-tune the display, see "Adjusting the display" on page 38. If using analog (VGA) mode, see also "Adjusting pitch and phase (VGA only)" on page 37.

9. After the LCD monitor portion of the installation is working to your satisfaction, move on to Step 2: pen tablet installation.

For troubleshooting tips, see "Troubleshooting" on page 42.

Notes:

Each interactive pen display LCD panel is produced under very stringent quality standards. Production techniques cannot guarantee an absolutely perfect display, and some panels may exhibit a certain number of pixels that show an incorrect color. See the "Product specifications" on page 68 for more information.

If an image has fine striping (such as screen stripes), it may appear to flicker or display a moiré pattern.

Do not apply excessive pressure on the display screen surface, it may cause the appearance of a moiré or pooling pattern. If this occurs, use less pressure on the display screen when working with the pen.

When a still image is displayed for a long period of time, an after-image may remain for a short time. To prevent this, use a screen saver or other power management feature.

To extend the life of the pen display backlight, set your computer's power management to turn off the display when it is not in use for extended periods of time.

# STEP 2: PEN TABLET INSTALLATION

In this step, Cintiq is installed as a pen tablet.

### USB CABLE INSTALLATION

Plug the USB connector into an available USB port on your computer or into a USB hub attached to your computer.

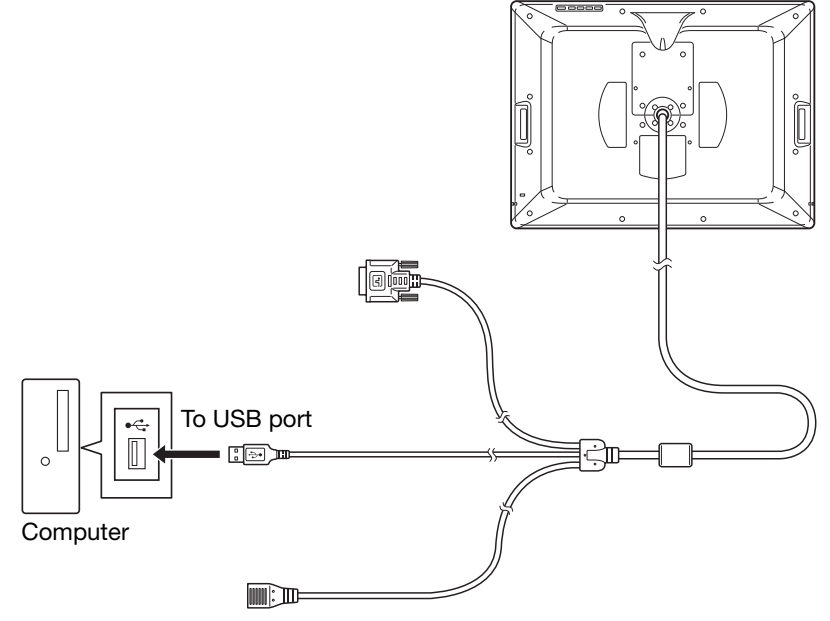

Next, install the pen tablet software. See "Software installation" on page 23.

### SOFTWARE INSTALLATION

Important: You MUST install the Wacom driver software for correct pen-on-screen functionality. Save your work and close all open applications. Temporarily disable any virus protection programs.

- Insert the Installation CD into your computer's CD-ROM drive. If the software installer menu does not automatically display, double-click on the INSTALL icon located on the CD.
- Click INSTALL TABLET and follow the prompts to install the driver software.
- Reactivate your virus protection program.
- After completing the software installation, make sure you can use your pen on the Cintiq display screen to move the screen cursor.

When you place the pen tip on the display screen, the screen cursor should immediately jump to a corresponding position approximately beneath the pen tip. Lift the pen tip and place it on the display screen surface in a different location. The screen cursor should again jump to the new position. This is known as absolute positioning, and enables you to position the screen cursor without having to drag your pen across the display screen surface.

• Be sure to check the Read Me file for updated information. If you have trouble installing Cintiq, see "Troubleshooting" on page 42.

Notes:

Driver installation automatically activates the new pen input functions available within Microsoft Windows 7, Vista, and Office 2007 or later (except for Windows 7 Starter and Home Basic, and Windows Vista Home Basic). Visit the Wacom web site at www.wacom.com/vista for additional information on using your Wacom pen in Windows.

User-specific preferences are supported. After logging in, each user can customize their personal settings in the Wacom Tablet control panel. Switching to another user will automatically load the settings for that user.

If the pen display does not respond properly or you lose cursor control, the pen display preferences may be corrupted. You can delete the current preference settings and return the pen display to its factory default condition. See the Software User's Manual for details on managing preferences.

To uninstall the software driver, see "Uninstalling Cintiq" on page 67.

Next, see "Calibrating Cintiq" on page 36 to precisely align the screen cursor to the pen tip.

# WORKING WITH YOUR CINTIQ

As you work with Cintiq, you can rest your hand lightly on the display screen, just as if it were a drawing board or sheet of paper.

Because the Cintiq pen display surface will be a little higher than your desk, consider adjusting the height of your desk or chair to assure comfortable use of the device.

# SETTING UP YOUR WORK AREA

The Cintiq interactive pen display and stand were designed to provide you with the widest possible range of flexibility and ergonomic work approach. The design allows you to quickly adjust Cintiq to a different position whenever the need arises. Experiment with different height and position adjustments to determine which best fits your particular working style and tasks.

To minimize fatigue, organize your work area so you can work comfortably. Position Cintiq, the pen, and your keyboard for easy access without unnecessary reaching. The pen display and any other displays should be positioned so you can view them comfortably with a minimum of eyestrain.

- Take short breaks between tasks to stretch and relax your muscles.
- Use a gentle grip when working with the pen.
- Alternate tasks throughout the day.
- Maintain a good posture at all times. Minimize awkward postures and repetitive movements that cause discomfort.
- Change your position if you feel any discomfort due to your work position.
- Alternate between different modes of use.

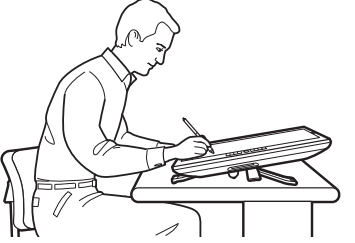

To emulate a traditional animator's table, adjust the stand to its lowest position. Cintiq can be freely rotated to any angle without touching the desktop for the greatest comfort and accuracy of stroke while drawing or editing images.

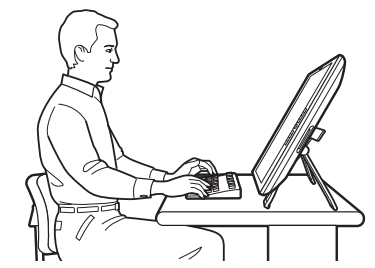

Adjustment of the stand to its highest position is common when your work requires a large amount of keyboard input. This position is also useful when presenting your work to co-workers or clients.

Note regarding RSI: Wacom makes no representation, promise or guarantee that Wacom products will cure or prevent, in whole or in part, mouse-induced repetitive stress symptoms, injuries or conditions. Individual results may vary. Always obtain competent medical advice to determine the most appropriate treatment for your specific situation.

Tips:

If the rotation lock screws are attached to the back of Cintiq, they must be removed before Cintiq can be rotated.

Before rotating the display unit, be sure the cable is freely rotating behind the unit.

Do not pull the cable out of its computer connections by accidentally moving the pen display too far from the computer.

Cintiq can also be mounted to articulated arms or other third-party stands meeting the VESA 100 specification for monitor stands. See "Using an alternate mount or stand" on page 62 for details.

Next step: If you have not already done so, learn about the basics of customizing your product for the way you like to work. See "Customizing" on page 34.

# USING THE GRIP PEN

The pen is cordless, battery-free, and senses the amount of tilt and pressure you exert upon it.

### HOLDING THE PEN

Hold the pen like you would a normal pen or pencil. Make sure the DuoSwitch is in a convenient location where you can toggle it with your thumb or forefinger, but not accidentally press it while drawing. As you work with Cintiq you can rest your hand lightly on the display screen. You can tilt the pen in any way that feels most comfortable.

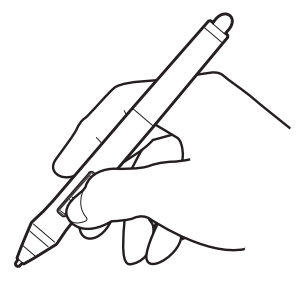

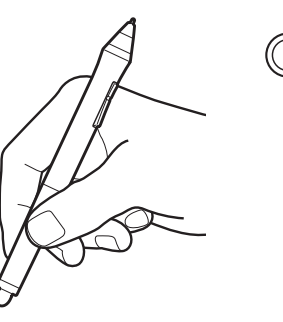

To personalize your pen, unscrew the tip cone and replace the colored ring with one of another color (included).

Refer to "Customizing" on page 34 and to the electronic Software User's Manual for information on customizing the pen settings.

Place the pen stand within easy reach. When the pen is not in use, place it in the pen stand, the pen holder, or lay it flat on your desk. The stand allows for vertical or horizontal placement of the pen. To maintain the sensitivity of your pen, do not store it in a container where it will rest on its tip or eraser.

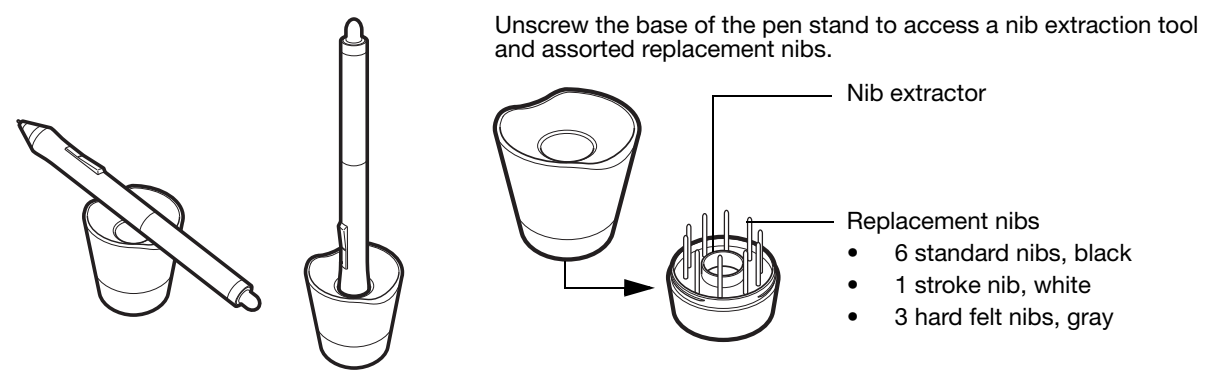

#### POSITIONING

To position the screen cursor, move the pen slightly above the Cintiq display screen without touching the screen surface. Press the pen tip on the display screen to make a selection.

Note: You must calibrate the pen display to correctly align the screen cursor with the pen tip. (See "Calibrating Cintiq" on page 36.) If the screen cursor does not jump to a position near the pen tip when you place the pen on the display screen, then the pen display software driver may not be installed or is not loading. Install the driver software if necessary. Otherwise, see "Troubleshooting" on page 42.

### CLICKING

Tap the display screen once with the pen tip, or touch the pen to the display screen with enough pressure to register a click.

Tip: To make navigating with the pen easier, configure Windows to select when the pen is over an icon and to launch the icon with a single click. To turn on this feature, first open a folder.

> For Windows 7 and Vista, from the ORGANIZE pull-down menu choose FOLDER AND SEARCH OPTIONS. From the GENERAL tab select SINGLE-CLICK TO OPEN AN ITEM (POINT TO SELECT).

For Windows XP, from the TOOLS pull-down menu choose FOLDER OPTIONS.... From the GENERAL tab select SINGLE-CLICK TO OPEN AN ITEM (POINT TO SELECT).

Press the upper side switch (when set to DOUBLE CLICK), or quickly tap the display screen twice in the same place with the pen tip. Double-clicking is easier when the pen is perpendicular to the pen display screen.

To fine-tune the double-click area, see the electronic Software User's Manual.

**DBC**  $\Box$  $\bigcap$  $\Box$  $\Box$  $\Box$  $\Box$  $\Box$  $\Box$ 

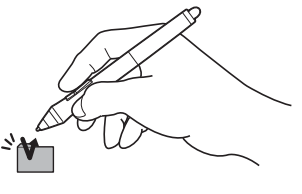

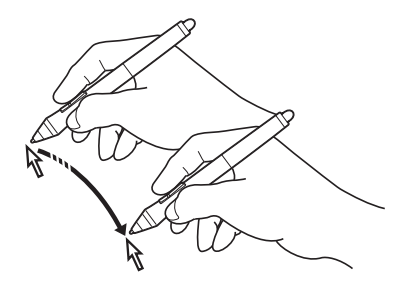

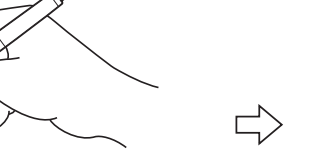

### DRAGGING

Select an object, then slide the pen tip across the display screen to move the object.

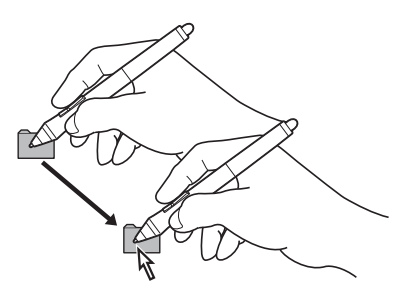

#### USING THE SIDE SWITCH

The pen is equipped with a DuoSwitch. This switch has two programmable functions that can be selected by rocking the switch in either direction. You can use the DuoSwitch whenever the pen tip is within proximity (5 mm (0.2 inch)) of the display screen surface. You do not need to touch the pen tip to the display surface in order to use the switch. By default, the upper switch is set to DOUBLE CLICK, and the lower switch is set to RIGHT CLICK. Switch functions can be modified or disabled using the Wacom Tablet control panel. See the electronic Software User's Manual for details.

#### WORKING WITH PRESSURE SENSITIVITY

The pen responds to the nuance and inflection of your hand movements, enabling you to create natural-looking pen and brush strokes within applications that support this feature. To draw and write with pressure, select a pressure-sensitive tool from your application's tool palette. As you work on the screen surface, use various amounts of downward pressure on the tip of the pen. Press lightly for thin lines or softer color. Press harder for thick lines or dense color.

### DRAWING WITH TILT

The pen display recognizes when you tilt the pen from vertical to incline positions. In supporting applications, tilt can be used to control line shape and thickness.

#### ERASING

In supporting applications, the pen eraser works like the eraser on a pencil. In text applications, use the eraser to select text, then lift the eraser from the pen display screen to delete the text.

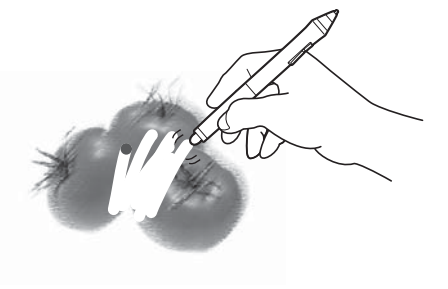

### USING THE PEN HOLDER

An integrated pen holder is located at the back of the pen display. The pen holder is a handy feature for those times when it is inconvenient to use the desktop pen stand.

Note: The pen holder is not available for use when routing the cable to exit through the top cable opening.

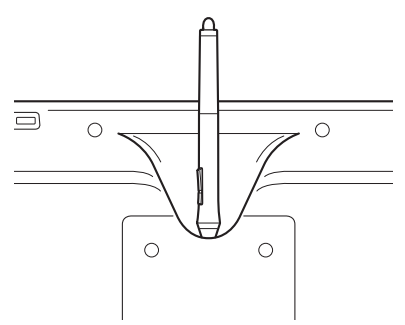

# PEN DISPLAY CONTROLS

To improve your workflow in graphics or other applications, the Cintiq pen display features ExpressKeys and Touch Strips. While using the pen with your dominant hand, you can simultaneously use your other hand to operate the ExpressKeys or Touch Strip.

Touch Strips (located on back of unit, one on each side)

Slide your finger over the Touch Strip to zoom, scroll, or issue an assigned keystroke function. By default, the Touch Strips enable you to zoom in most graphics applications and to scroll in other applications. You can also set them to issue custom keystrokes. For example, you might set a Touch Strip function to change brush sizes when working in Photoshop. See "Using the Touch Strips" on page 32.

Touch Toggle button

Press to toggle between Touch Strip functions. The left button toggles the left Touch Strip functions, and the right button toggles the right Touch strip.

LEDs indicate which of four available Touch Strip functions are active.

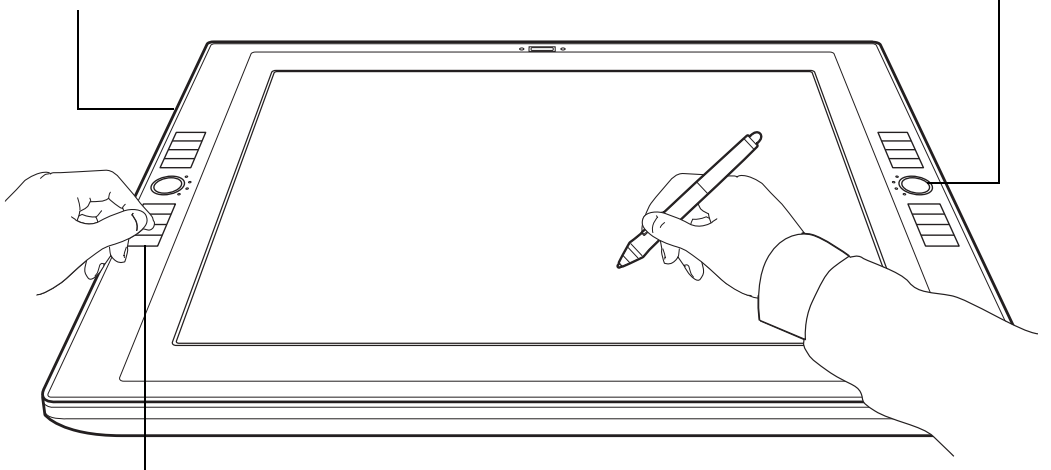

#### **ExpressKeys**

Press the customizable ExpressKeys to perform frequently used functions or keystrokes, or to emulate button clicks or modifier keys. See "Using the ExpressKeys" on page 31.

A Display Toggle function is also available for use on multiple monitor systems. This feature allows you to use your pen on the Cintiq pen display to navigate the screen cursor to any display on your system.

## USING THE EXPRESSKEYS

Press individual keys to perform frequently used functions or keystrokes. ExpressKeys can also be used to modify your pen or other input tool properties as you work. The ExpressKeys can also be operated in combination with one another. For example, if you program one key to simulate the CTRL key and another to simulate an ALT keystroke, when you press both keys at the same time a CTRL+ALT is simulated.

From top to bottom, the ExpressKey default settings are as listed below. See the electronic Software User's Manual for details on other available key settings. The defaults are the same for the left- and right-side ExpressKey sets.

- HELP. Displays a diagram of the Cintiq ExpressKeys and Touch Strips, showing the current function settings for each control.
- RADIAL MENU. Displays a Radial Menu. Each level of the hierarchical menu consists of eight menu slices which may contain various features and options to choose from.
- PRECISION MODE. Changes the mapping around the current pen tip position such that you must move the pen twice as far for the screen cursor to cover the same distance on the display screen. To activate, press and hold the tool button to which this function has been assigned. Releasing the button returns to normal mapping.
- DISPLAY TOGGLE. For multiple monitor systems. Enables you to toggle the screen cursor between the Cintiq pen display and your other displays. When selected, Cintiq can be used either as a pen display (the screen cursor is positioned at the pen tip location) or as a standard Wacom tablet (the screen cursor can be moved across the entire desktop or additional displays).
- SHIFT modifier key.
- CTRL/CMD modifier key.
- ALT/OPT modifier key.
- PAN/SCROLL. Enables you to position a document or image in any direction within the active pane by pressing a button set for PAN/SCROLL and then dragging with the pen tip across the pen display screen active area.

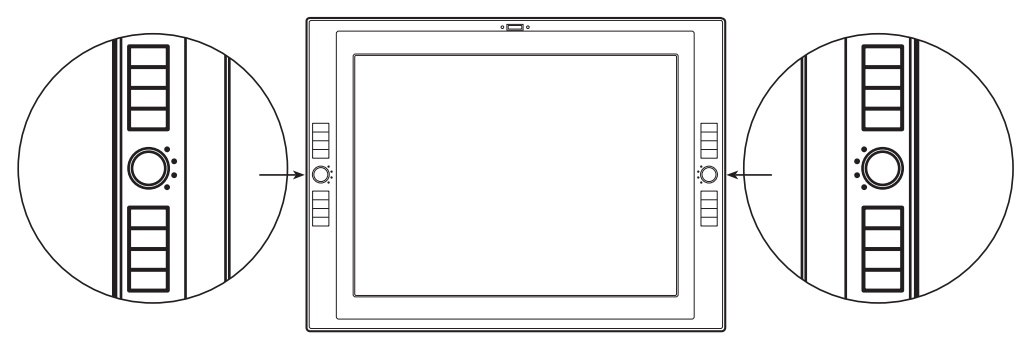

Here are a few ideas for using the ExpressKeys:

- Set a pair of keys to commonly used keystrokes, such as [ and ] to decrease and increase your brush size in Photoshop.
- Set a key to a commonly used keyboard shortcut in order to open files or start an application.
- If you prefer not to (or cannot) use the side switches on your Grip Pen, then set a key to right- or double-click.
- Choose from any of the other available functions.

Important: Some applications can override and control the ExpressKey functions. For details, see the section on using applications integrated for tablet control in the Software User's Manual.

#### USING THE TOUCH STRIPS

Slide your finger over the Touch Strip to quickly zoom in or out, scroll up or down, or perform other functions with your secondary hand while using your primary hand to work with the Grip Pen. You can also set each Touch Strip to issue custom keystrokes. For example, you might set a Touch Strip action to cycle through layers when working in Photoshop. The Touch Strips can be operated in three different ways:

- Standard operation: Slide your finger up or down to zoom, scroll, or issue an assigned keystroke function.
- Continuous operation: Press and hold your finger at either end of the Touch Strip to continuously scroll. This is useful for scrolling through long documents or web pages.
- Single step operation: Press and release your finger at either end of the Touch Strip to zoom, scroll, or issue the assigned keystroke function one step at a time.

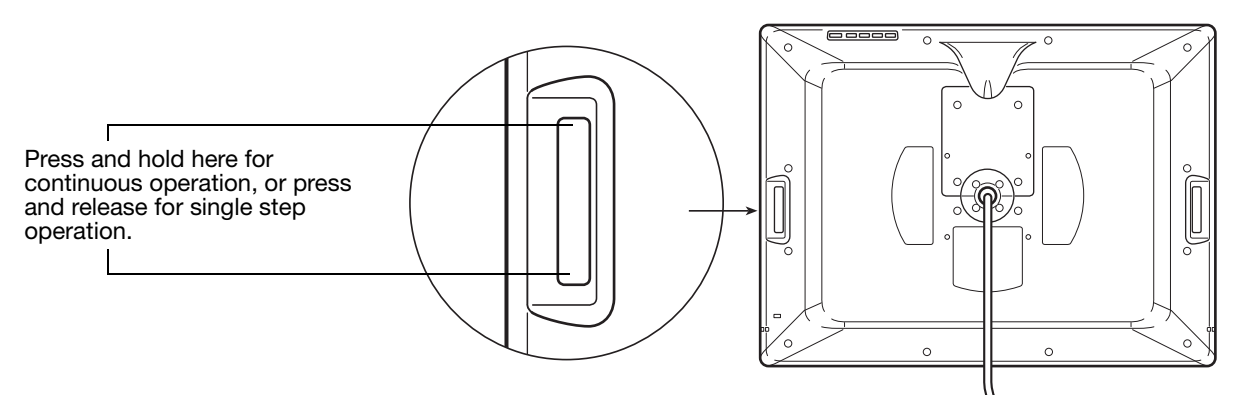

Press the Touch Toggle button (located on front of unit) to toggle between four customizable Touch Strip functions. The left button toggles the left Touch Strip functions, and the right button toggles the right Touch strip.

As you toggle between settings, a corresponding status LED illuminates. Any disabled settings are skipped in the toggle sequence.

Tip: Press an ExpressKey set to the HELP function do display a diagram of the Cintiq ExpressKeys and Touch Strips, showing the current function settings for each control.
The Touch Strip default setting states are as listed below. See the electronic Software User's Manual for details on other available settings. The defaults are the same for the left and right side Touch Strips.

- AUTO SCROLL/ZOOM. Sets the Touch Strip to zoom in most graphics applications and scroll in most other applications. Page scrolling is not supported. Some applications may interpret zoom events as scroll events, or may completely ignore zooming. Likewise, scroll events may be interpreted as zoom events, or ignored completely.
- KEYSTROKE... CYCLE LAYERS. Enables you to cycle up or down through a stack of layers when working in Adobe Photoshop. Move your finger up along the Touch Strip to cycle up through layers.
- KEYSTROKE... BRUSH SIZE. Sets the Touch Strip to increase or decrease the brush size of your drawing tool when working in Adobe Photoshop.
- KEYSTROKE... CANVAS ROTATION. Enables you to rotate or flip an entire image when working in Adobe Photoshop CS4 or later.

Important: Some applications can override and control the Touch Strip functions. For details, see the section on using applications integrated for tablet control in the Software User's Manual.

Tip: Photoshop users who frequently change brush sizes may want to assign the [ and ] keys to a Touch Strip. Sliding your finger up or down the Touch Strip will then change the brush size without the need to reach for the keyboard or access the Photoshop Brushes palette.

See the electronic Software User's Manual for detailed information on customizing the way your pen display Touch Strips work.

# CUSTOMIZING

After mastering the basics of using your Grip Pen on the Cintiq interactive pen display, you may want to customize the way your product works. The Wacom Tablet control panel make it easy to adjust your Cintiq and pen settings.

## OPENING THE CONTROL PANEL

To open the Wacom Tablet control panel, use the pen on the pen display:

Windows. Click on the Windows START button and choose ALL PROGRAMS. Then select WACOM TABLET and choose the WACOM TABLET PROPERTIES option.

Macintosh. Open SYSTEM PREFERENCES from either the Dock, the Apple menu, or from the APPLICATIONS folder. Then click on the WACOM TABLET icon.

You can begin customizing the pen display after opening the control panel. See "Customization basics" on page 35.

Note: User-specific preferences are supported. After logging in, each user can customize their personal settings in the Wacom Tablet control panel. Switching to another user will automatically load the settings for that user.

### LEARNING MORE ABOUT CINTIQ

See the electronic Software User's Manual for detailed information on customizing Cintiq.

To view the manual, open the Wacom Tablet control panel and click on the HELP button.

To read the Software User's Manual before installing Cintiq, first insert the Installation CD into your computer's CD-ROM drive. When the software menu appears, select the USER'S MANUAL option. You will need Adobe Reader or another .pdf viewer to view the manual.

### CUSTOMIZATION BASICS

This manual covers only the basics of customizing Cintiq. For detailed information see the Software User's Manual.

Open the Wacom Tablet control panel to customize Cintiq. When you open the control panel, an icon for the GRIP PEN is displayed in the TOOL list and the appropriate tabs are displayed. To customize the pen and pen display, make your changes to the tab controls. Experiment with different settings to find what works best for you. Any changes you make will take effect immediately. Click DEFAULT to return to the factory settings.

Note: Application-specific settings are for advanced users. This topic is covered in the Software User's Manual.

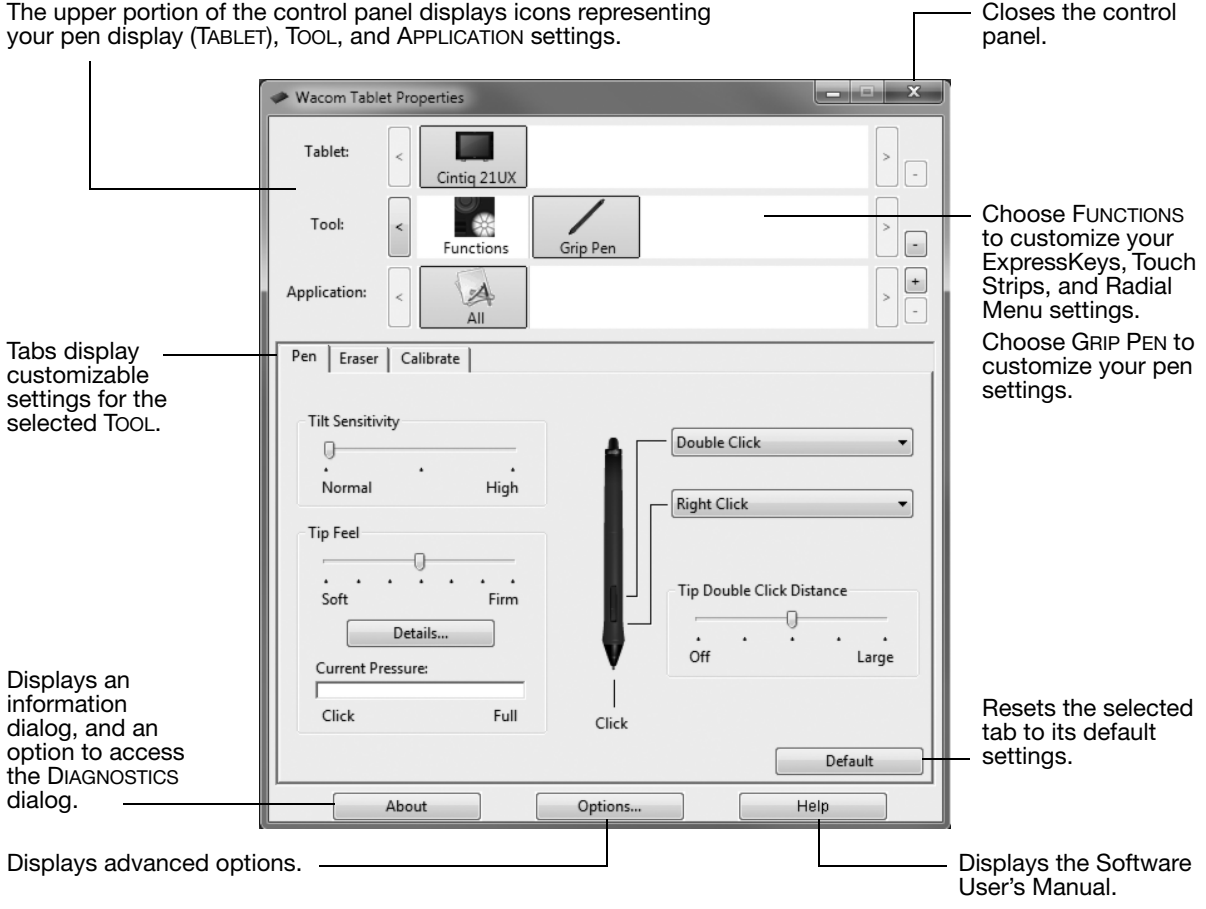

### CALIBRATING CINTIQ

You must calibrate the pen display to align the screen cursor with the position of the pen on the display screen. This is required to compensate for viewing angle, and to adjust for parallax caused by the display screen cover glass. Set Cintiq in its working position, then follow the below procedure.

- Important: When using a VGA connection, make sure the Cintiq is properly adjusted before calibrating. See "Adjusting the display" on page 38 and "Adjusting pitch and phase (VGA only)" on page 37.
- 1. Open the Wacom Tablet control panel. If more than one pen display is installed on your system, select the unit you are working with from the TABLET list.
- 2. Select GRIP PEN from the TOOL list. Then select the CALIBRATE tab.
- 3. If you are working with multiple monitors, select the MONITOR corresponding to the pen display. (Only monitors that are set to one of the resolutions supported by the unit will appear in the list.)
- 4. Click CALIBRATE... to activate the calibration screen.
- 5. Hold the pen and position your head as you normally do when working with the pen display. Use the pen tip to click on the center of the crosshairs in the upper-left corner.
- 6. Then click on the center of the crosshairs that are displayed in the lower-right corner.
- 7. Test the alignment by positioning the pen at a few different points on the display. Click OK to accept the calibration. Click TRY AGAIN to recalibrate.
- Note: Read the directions in the calibration screen for detailed instructions and additional options. The calibration setting applies to all applications.

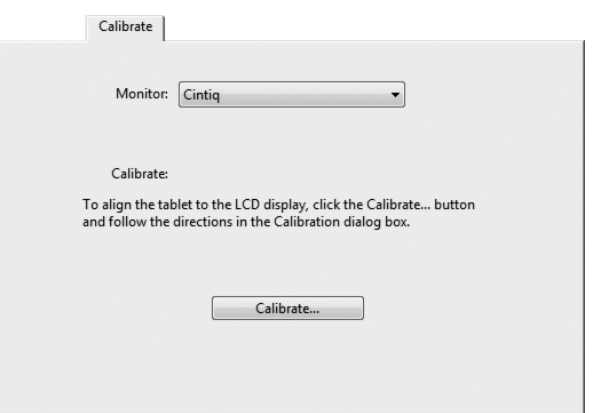

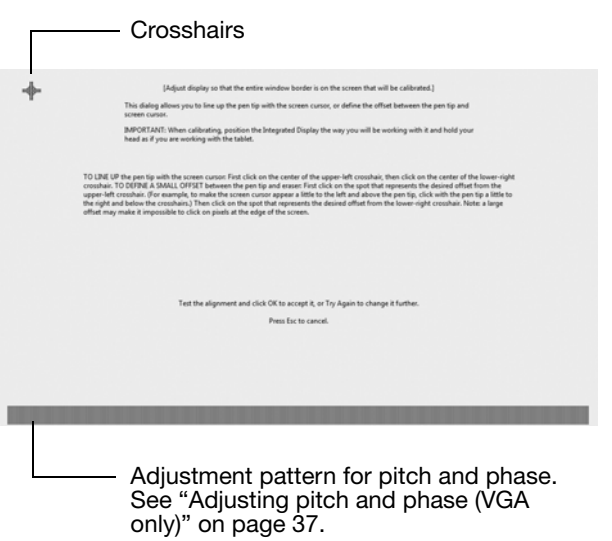

Tip: To see the screen cursor slightly offset from the actual position of the pen tip, calibrate by clicking on a spot showing that offset from the crosshairs. For example, to have the screen cursor appear 2.5 mm (1/10th of an inch) above and to the left of the pen tip, calibrate by clicking on a spot 2.5 mm (1/10th of an inch) below and to the right of the crosshairs.

### ADJUSTING PITCH AND PHASE (VGA ONLY)

Some computers and video cards may not allow the auto-sync function to fully work when Cintiq is first connected. If some portion of text appears blurred, use the AUTO ADJUST option to automatically synchronize to the incoming signal (see "Factory presets, auto-sync, and user settings" on page 38). If the image is still blurred, adjust pitch and phase by following the below procedure. For optimal display quality, set your video card to the maximum (native) resolution that can be used with Cintiq. See the "Product specifications" on page 68 for details.

- 1. In the Wacom Tablet control panel, select the CALIBRATE tab.
- 2. If you are working with multiple displays, be sure the option corresponding to Cintiq is selected in the MONITOR menu.
- 3. Click on the CALIBRATE... button to activate the calibration screen.
- 4. Using the OSD controls, open the OSD menu and select the PITCH option. Then adjust the pitch level so the pattern of fine vertical stripes displays evenly. (For details on changing the OSD settings, see "On Screen Display (OSD) settings" on page 38.)
- 5. In the OSD menu select the PHASE option. Adjust the phase level so that the adjustment pattern shows clearly.
- 6. After completing these adjustments, press the ENTER and MENU buttons to exit the OSD menu.
- 7. Click on the CANCEL button or press ESC to exit the calibration screen.

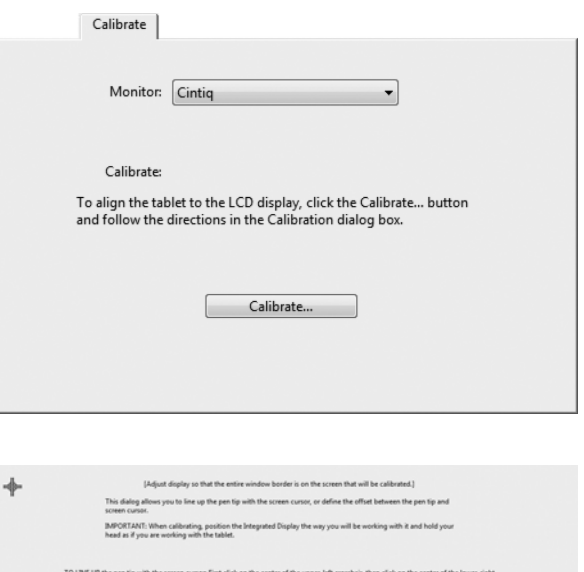

t the alignment and click CK to accept it, or Try Again to change it furt Press Esc to cancel

Adjustment pattern for pitch and phase.

## ADJUSTING THE DISPLAY

### FACTORY PRESETS, AUTO-SYNC, AND USER SETTINGS

Factory presets: For optimal display quality, set your video card to the maximum (native) resolution that can be used with Cintiq. See the "Product specifications" on page 68 for details.

Auto-sync: Cintiq automatically synchronizes to the incoming signal. The auto-sync function sets the horizontal and vertical screen position, as well as pitch and phase. Auto-sync will function between the supported horizontal and vertical frequency ranges. See the "Product specifications" on page 68 for details.

If Cintiq does not automatically synchronize with the incoming signal, you can use the OSD AUTO ADJUST option to initiate display synchronization. Further screen display adjustments can be manually made using the On Screen Display (OSD) controls.

Color calibration: Changing the color, color temperature, contrast, brightness, or backlight from their default settings will invalidate the ICC color profile that was included on the Installation CD.

### ON SCREEN DISPLAY (OSD) SETTINGS

The OSD function enables you to optimize a variety of display settings at the touch of a button. Make adjustments using the OSD controls located on the back of the unit. Reach over the top of the display to locate the buttons.

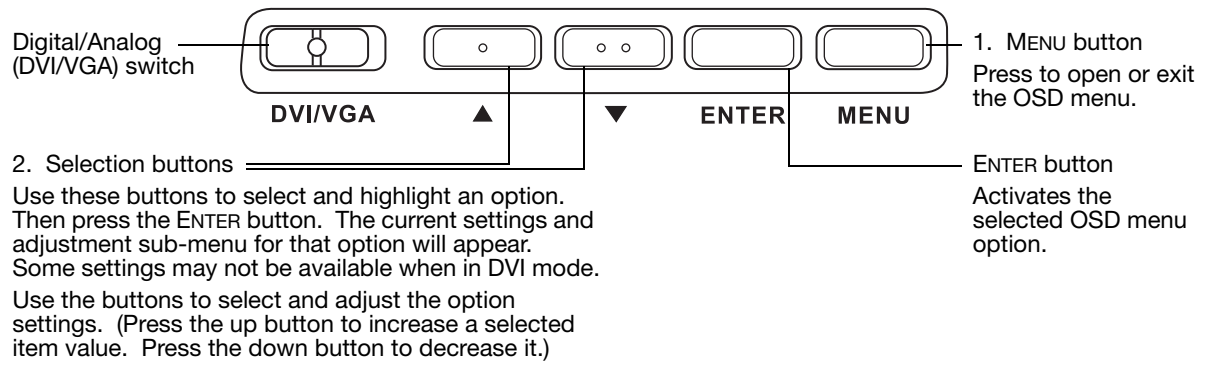

After making changes, press the ENTER button to save.

See the following pages for a detailed description of menu options.

Note: After changing a setting, the OSD menu will automatically close after a few moments of inactivity. You can also press the MENU button to close the OSD menu. All settings are automatically saved when the OSD menu closes and will be used the next time the unit receives a similar video signal. This is applicable to all display modes. If you make changes to the display appearance and cannot return to the original settings, use the RESET option to return the pen display to its original factory defaults.

Menu options are available when you open the On Screen Display (OSD).

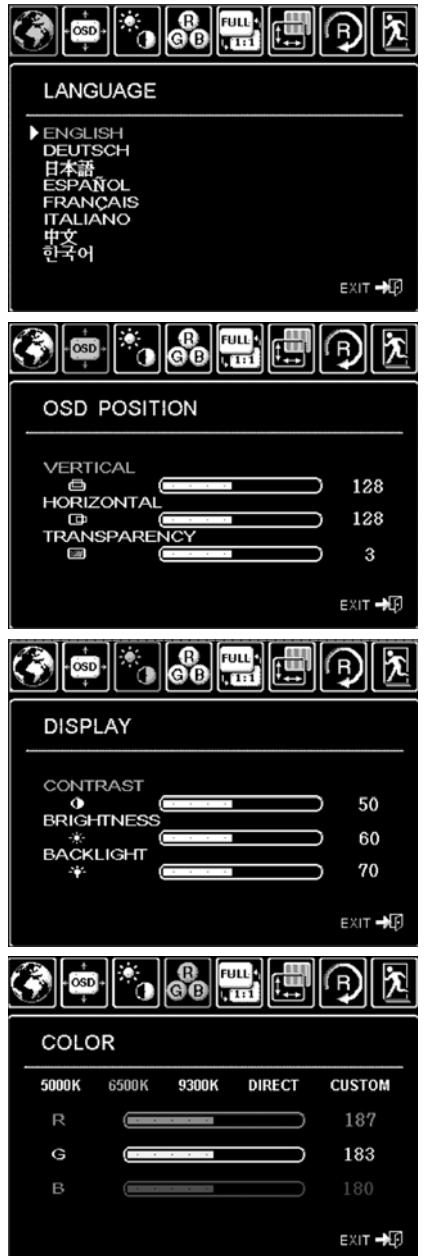

LANGUAGE options allow you to choose the language in which to display the OSD menu.

OSD POSITION options include:

- VERTICAL. Adjusts the vertical position of the OSD menu window.
- HORIZONTAL. Adjusts the horizontal position of the OSD menu window.
- TRANSPARENCY. Changes the opaqueness of the OSD menu background.

DISPLAY options include:

- CONTRAST. Increases or decreases image contrast. Changes in contrast may affect color accuracy.
- BRIGHTNESS. Increases or decreases the image brightness.
- BACKLIGHT. Increases or decreases the backlight brightness level.

COLOR options include:

- 5000K, 6500K, 9300K. Enables you to adjust the pen display color temperature, in degrees Kelvin.
- DIRECT displays the colors directly from the video card without any adjustment. When selected, contrast or brightness cannot be adjusted.
- CUSTOM enables you to independently adjust the RED, GREEN, and BLUE display colors.
- Note: Any changes you manually make to the color settings will invalidate the color profile.

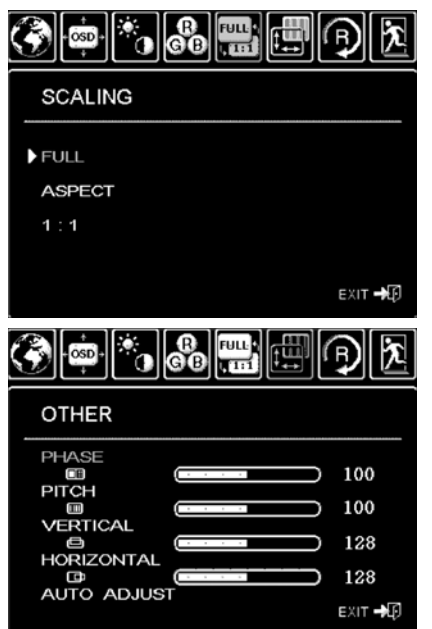

 $\| \mathbf{e}_0 \|^m$ 

 $\|\cdot\|$  . Signal

EXIT →D

osp

**RESET** 

 $\overline{\text{osp}}$ 

**EXIT** 

**EXIT** 

۵Ï.

**FACTORY RESET** 

SCALING options include:

FULL. Resizes the image to fill the whole screen.

ASPECT. Resizes the image to fill as much of the screen as possible while maintaining the correct aspect ratio.

1:1. Displays the image at the actual resolution.

OTHER options include:

- PHASE. (VGA only.) Synchronizes the signal timing of the pen display to that of your graphics card. Use when you experience an unstable or flickering image, or horizontal distortion lines.
- PITCH. (VGA only.) Changes the display data frequency to match that of your graphics card. Use when you experience an unstable or flickering image, or vertical distortion lines.
- VERTICAL. (VGA only.) Changes the vertical position of the image. To automatically adjust, use the AUTO ADJUST option.
- HORIZONTAL. (VGA only.) Changes the horizontal position of the image. To automatically adjust, use the AUTO ADJUST option.
- AUTO ADJUST. (VGA only.) Choose this function to automatically optimize the display screen image.

RESET returns the display parameters of the current mode to their factory default settings.

EXIT dismisses the OSD without making changes.

**Customizing** Page 40

1024x768@60 Hz

### POWER SAVING

Cintiq conforms to VESA power saving guidelines.

When used with a Display Power Management Signaling (DPMS) compliant computer or video card, the display will automatically comply with the below power saving parameters.

When these power-saving functions are in effect, the screen display is darker than usual.

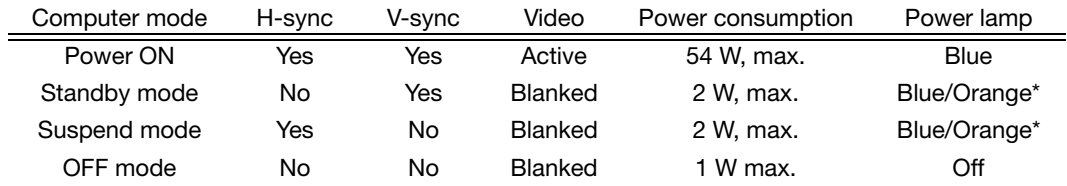

\* Depending on the specifications and settings of your computer and video card, the power light may only show orange when in standby and suspend modes.

# TROUBLESHOOTING

Most of the time your interactive pen display will work flawlessly. But if you are having trouble, Wacom recommends you do the following:

- 1. If the Wacom driver failed to load properly, first perform the recommended action in any error message that may appear on your screen. If that does not solve the problem, review the troubleshooting procedures in this chapter.
- 2. If Cintiq does not function properly, refer to the troubleshooting sections on the following pages. See also "Display troubleshooting" on page 47, or look in the "Pen tablet troubleshooting" on page 50. Your problem may be described there and you can try the solution offered.
- 3. Open the Wacom pen display Read Me file for any information updates. You can also check the product FAQs (Frequently Asked Questions) on the Wacom web site for your region.
- 4. If you are having a compatibility conflict between Cintiq and a new hardware or software product, consider downloading an updated software driver. Wacom periodically updates the software driver to maintain compatibility with new products. See "Obtaining driver downloads" on page 58.
- 5. If you have tried the suggestions in this guide and still cannot resolve the problem, then contact Wacom for Technical Support. See the "Technical support options" on page 57 and the Read Me file for information on where to obtain support for your region.

### TESTING CINTIQ

- 1. If Cintiq's power LED does not light, check the following:
	- First verify that the light on the power adapter is on. If the light is not on, check that the power cable is properly connected to the power adapter and to an active AC outlet.
	- Check that the power adapter cable is securely connected to the Cintiq power cable and that the Cintiq power switch is turned on. The Cintiq power LED will glow orange or blue whenever Cintiq is on.

Important: Use only an AC adapter specified for use with your pen display. Other adapters may cause damage to your product.

- 2. If there is no display:
	- Make sure that your computer is turned on. The power LED will light blue when the proper video signal is received. It will glow orange if there is no video signal or if the computer is in a power saving mode.
	- Verify that Cintiq is connected to an active DVI or VGA connector and that the DVI/VGA switch is set to the correct video setting.
	- Check that your video card has been properly installed and is functional. If you have another display that is compatible with your video card, you can connect that display to the card in order to verify that the video card is operating correctly.
- 3. Verify that the tablet portion of Cintiq and the Grip Pen are working:
	- Press the pen tip against the display and verify that the status LED lights blue.
	- If the LED does not light, verify that the Cintig USB cable is plugged into an active USB port. If Cintiq is plugged into a USB hub, try plugging it directly into the USB port on your computer.
	- Be sure the USB port to which you are connecting has not been disabled. It may be necessary to check your system BIOS setting to verify that you have connected Cintiq to an active USB port.
	- The status LED will light blue when Cintig is registered as a USB device and the pen tip is pressed against the display.
- 4. Check the Grip Pen. If you cannot make a selection on the display screen with the pen:
	- Test the pen by pressing the pen tip or eraser against the surface of the pen display. The pen display status LED should light blue.
	- Now, without applying pressure to the pen tip but keeping the pen within proximity (5 mm (0.2 inch)) of the pen display surface, press the side switch. The status LED should again light blue.
	- If the status LED does not light blue for these tests, be sure you are using a pen specified for use with Cintiq.
	- See "Testing controls and input tools" on page 44 and "Testing a pen" on page 46 for more information.
- 5. Check the ExpressKeys. See "Testing controls and input tools" on page 44 and "Testing the ExpressKeys" on page 44 for more information.
- 6. Check the Touch Strips. See "Testing controls and input tools" on page 44 and "Testing the Touch Strips" on page 45 for more information.

If you are still having problems, you may have a defective pen or pen display.

After testing, use the Wacom Tablet control panel to reconfigure your tablet and tools for any custom settings you may originally have been using.

### TESTING CONTROLS AND INPUT TOOLS

If the Grip Pen, or the Cintiq ExpressKeys or Touch Strips do not work as you expect, it is a good idea to first check the assigned functions or reset them to their default conditions. A quick way to return a pen to its default settings is to remove it from the TOOL list by clicking on the control panel list's [ – ] button. After the pen has been removed, place it back onto the display screen surface. The pen will be added back to the TOOL list with its default settings.

- Open the Wacom Tablet control panel and click on the ABOUT button. In the dialog box that appears, click on the DIAGNOSE... button. The DIAGNOSTICS dialog box displays to show dynamic information about the Cintiq pen display and pen. This information is used when testing Cintiq and your input tool.
- If more than one Cintiq unit is connected to your system, in the TABLET INFO column select the unit for which you are testing.
- Use the information presented in the DIAGNOSTICS dialog box when testing your pen display and pen.
- Note: When testing your tool buttons, if a button is set to RADIAL MENU or OPEN/RUN..., that function will occur when the button is pressed. In this case you may want to change the button function before testing.

#### TESTING THE EXPRESSKEYS

- 1. With the DIAGNOSTICS dialog box open, observe the TABLET INFO column as you test each ExpressKey. If more than one Cintiq unit is connected to your system, be sure you have selected the unit you are testing from the TABLET INFO column.
- 2. Test the keys by clicking them one at a time. Each time you press a key, its number will be displayed next to either the LEFT KEYS or RIGHT KEYS category, depending on which keys group you are testing.
- 3. When you are done, click the CLOSE button to exit the dialog box.
- Important: Remember that some applications can override and control the ExpressKey functions. Consider closing any open applications except the Wacom Tablet control panel when testing the ExpressKeys.

#### TESTING THE TOUCH STRIPS

- 1. With the DIAGNOSTICS dialog box open, observe the TABLET INFO column as you test each Touch Strip. If you have more than one Cintiq unit connected to your system, be sure you have selected the unit you are testing from the TABLET INFO column.
- 2. Slide your finger up or down along the entire length of the Touch Strip you want to test. As you touch and move your finger along the Touch Strip, a number will indicate the current finger position for the respective Touch Strip next to LEFT TOUCH STRIP or RIGHT TOUCH STRIP.
- 3. Press the corresponding Touch Toggle button for the Touch Strip you are testing. This will toggle between the four customizable states of the Touch Strip. As you cycle between settings, a corresponding LED should illuminate. Within the DIAGNOSTICS dialog box, the button state should also be shown.

If any of the functions are set to SKIP, the corresponding LED will be skipped in the toggle sequence.

- 4. When you are done, click the CLOSE button to exit the dialog box.
- Important: Remember that some applications can override and control the Touch Strip functions. Consider closing any open applications except the Wacom Tablet control panel when testing the Touch Strips.

#### TESTING A PEN

- 1. While observing the POINTING DEVICE INFO column, bring your pen within 5 mm (0.2 inch) of the display screen. A value for PROXIMITY, the DEVICE NAME, DEVICE TYPE, and a DEVICE S/N (serial number) should be displayed. If you have more than one Cintiq unit connected to your system, be sure you have selected the unit for which you are testing a pen in the TABLET INFO column.
- 2. Move your tool along the pen display screen surface. The X and Y DATA values should change to reflect the tool position.
- 3. Test your pen switches. The Cintiq status LED should light blue each time you click with the tool tip, press the side switch, or press the tool eraser to the display screen.
	- Press on the display screen surface with the tool tip. The SWITCHES state and PRESSURE value should change. (PRESSURE should change from approximately 0% with no pressure applied to approximately 100% when full pressure is applied.)
	- Next, press the side switch without pressing the tip to the tablet. The SWITCHES state should change. (For the Grip Pen, do this for both positions of the DuoSwitch.)

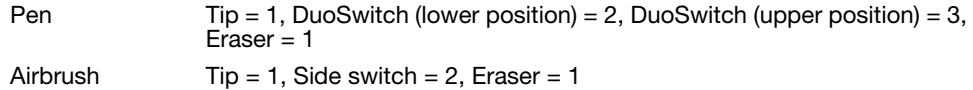

- Press the tool's eraser to the display screen. The SWITCHES state and PRESSURE value should change. (PRESSURE should change from approximately 0% with no pressure applied to approximately 100% when full pressure is applied.)
- For the optional Airbrush, move the fingerwheel forward. The WHEEL value should decrease to a value of approximately 0 when the fingerwheel is all the way forward. Move the fingerwheel backward. The WHEEL value should increase to approximately 1000 when the fingerwheel is all the way back.
- 4. Test tilt for the x-axis by moving the pen from a vertical position toward the right; the X TILT value should change from approximately 0 to +60. Now move the tool to the left of vertical; the X TILT value should change from approximately 0 to - 60.
- 5. Test the tilt for the y-axis by moving the pen from a vertical position toward the bottom of the tablet; the Y TILT value should change from approximately 0 to  $+60$ . Now move the tool toward the top of the tablet; the Y TILT value should change from approximately 0 to - 60.
- 6. For the optional Art Pen, test the rotation feature by placing the pen tip on the display screen surface and slowing rotating the pen on its axis. The ROTATION value should change as you rotate the pen.
- 7. When you are done, click on the CLOSE button to exit the dialog box.

### DISPLAY TROUBLESHOOTING

If you encounter problems with the display portion of your Cintiq, refer to the following tables; your problem may be described here and you can try the solution offered. For additional information about color issues, see the documentation that came with your operating system or applications.

#### GENERAL DISPLAY PROBLEMS

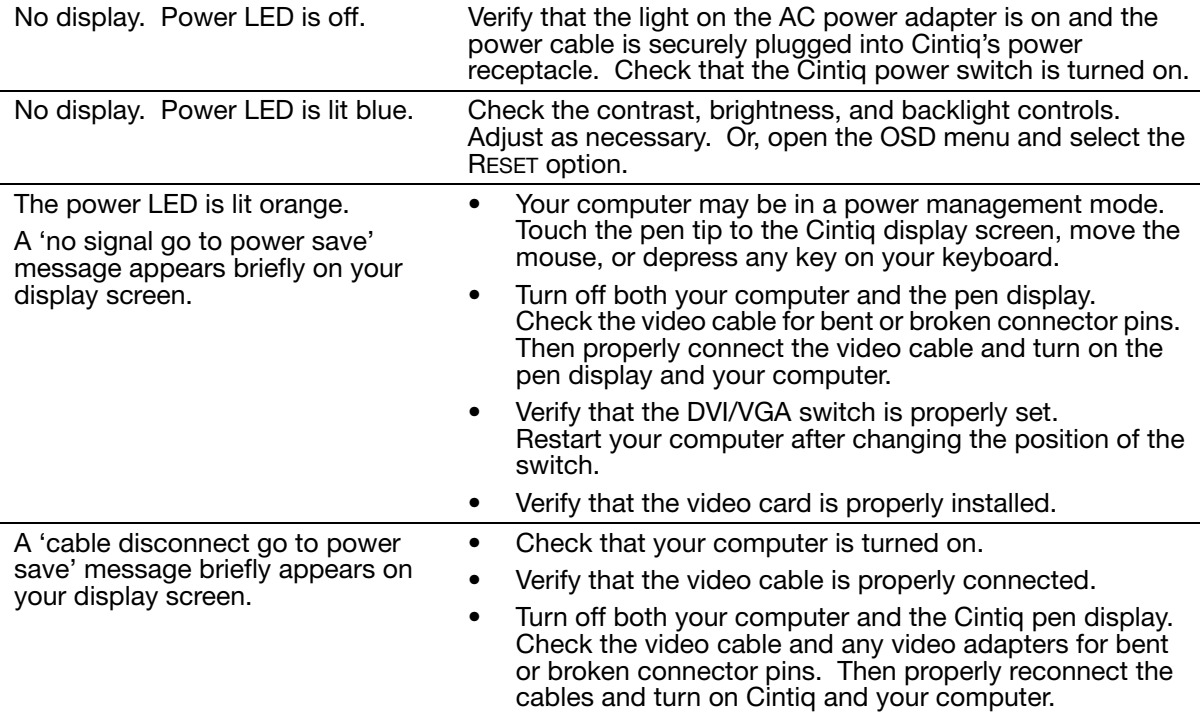

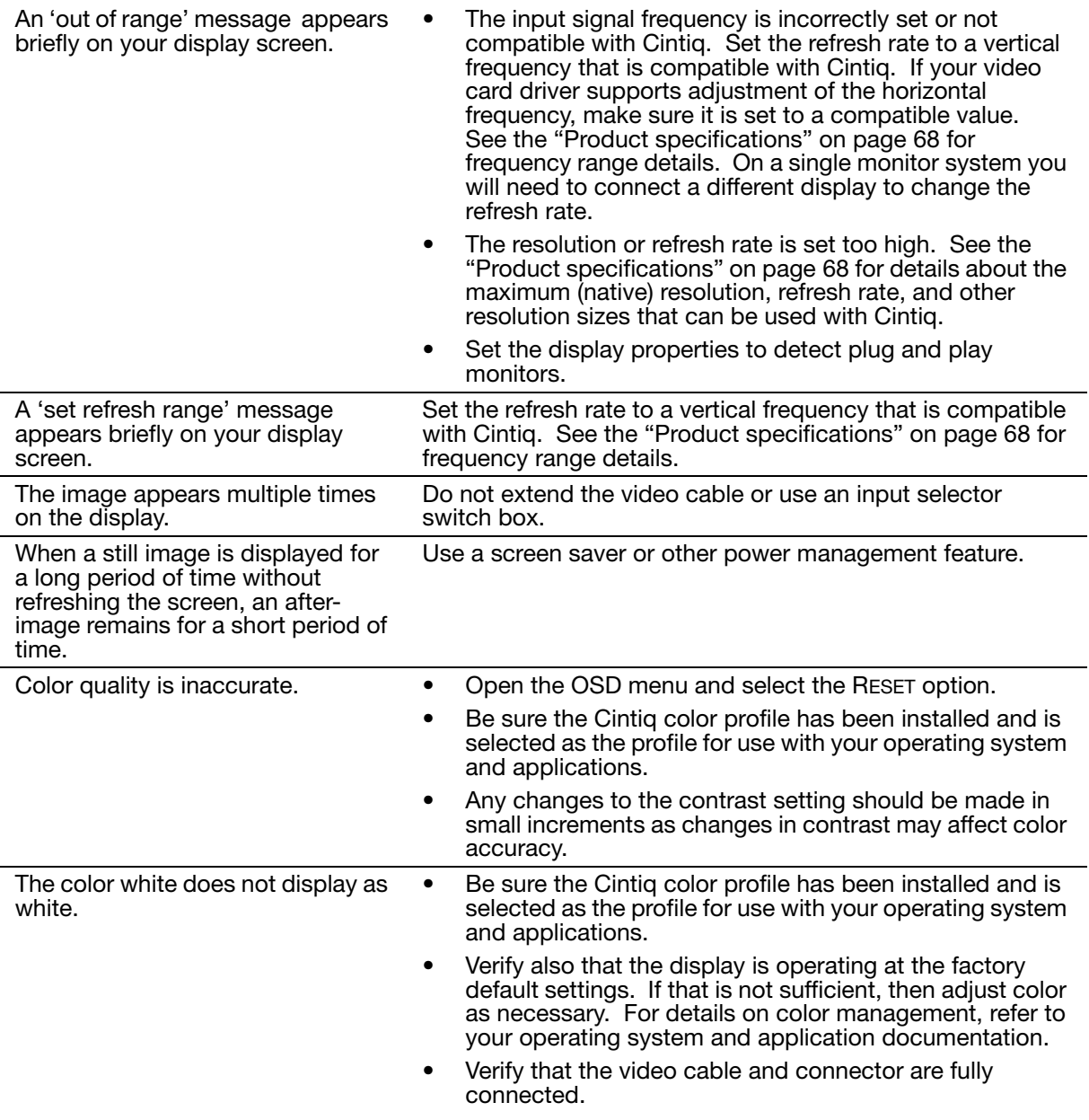

#### VGA PROBLEMS

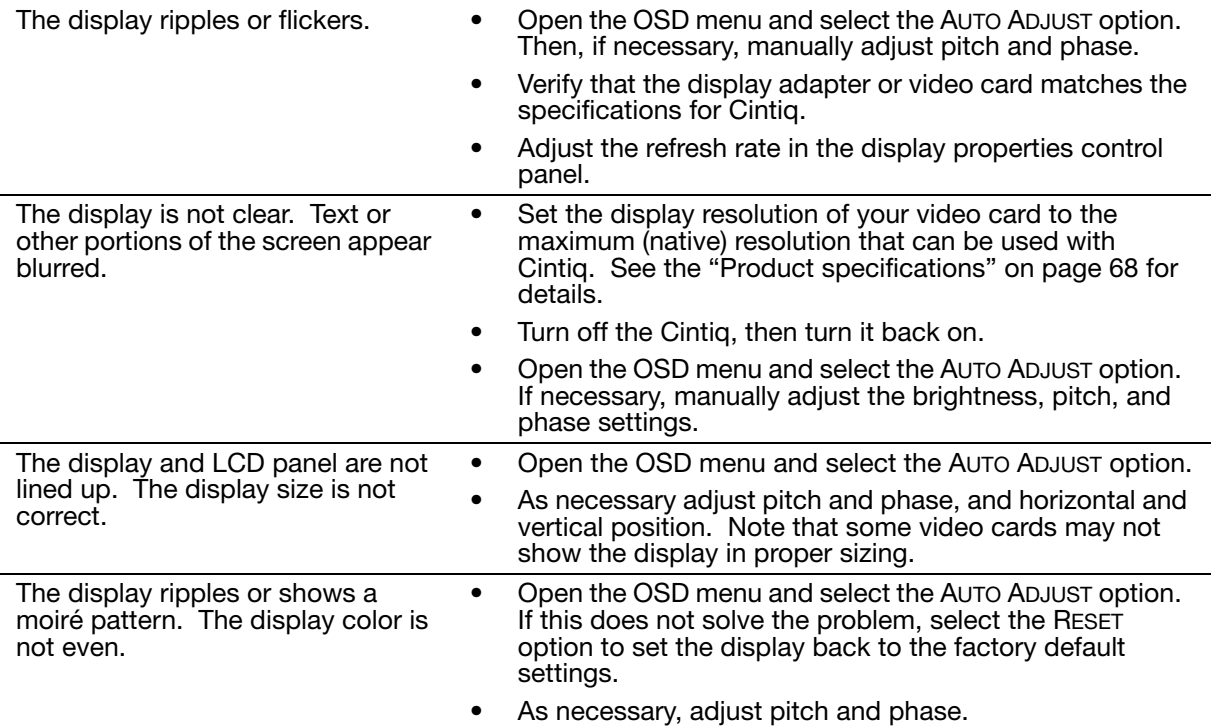

### PEN TABLET TROUBLESHOOTING

If you encounter problems with the tablet portion of your Cintiq, see the following tables. Your problem may be described here, and you can try the solution offered. Be sure to see the Cintiq Read Me file for the latest information.

For additional information, visit the Wacom web site at http://www.wacom.com/productsupport.

#### GENERAL PROBLEMS

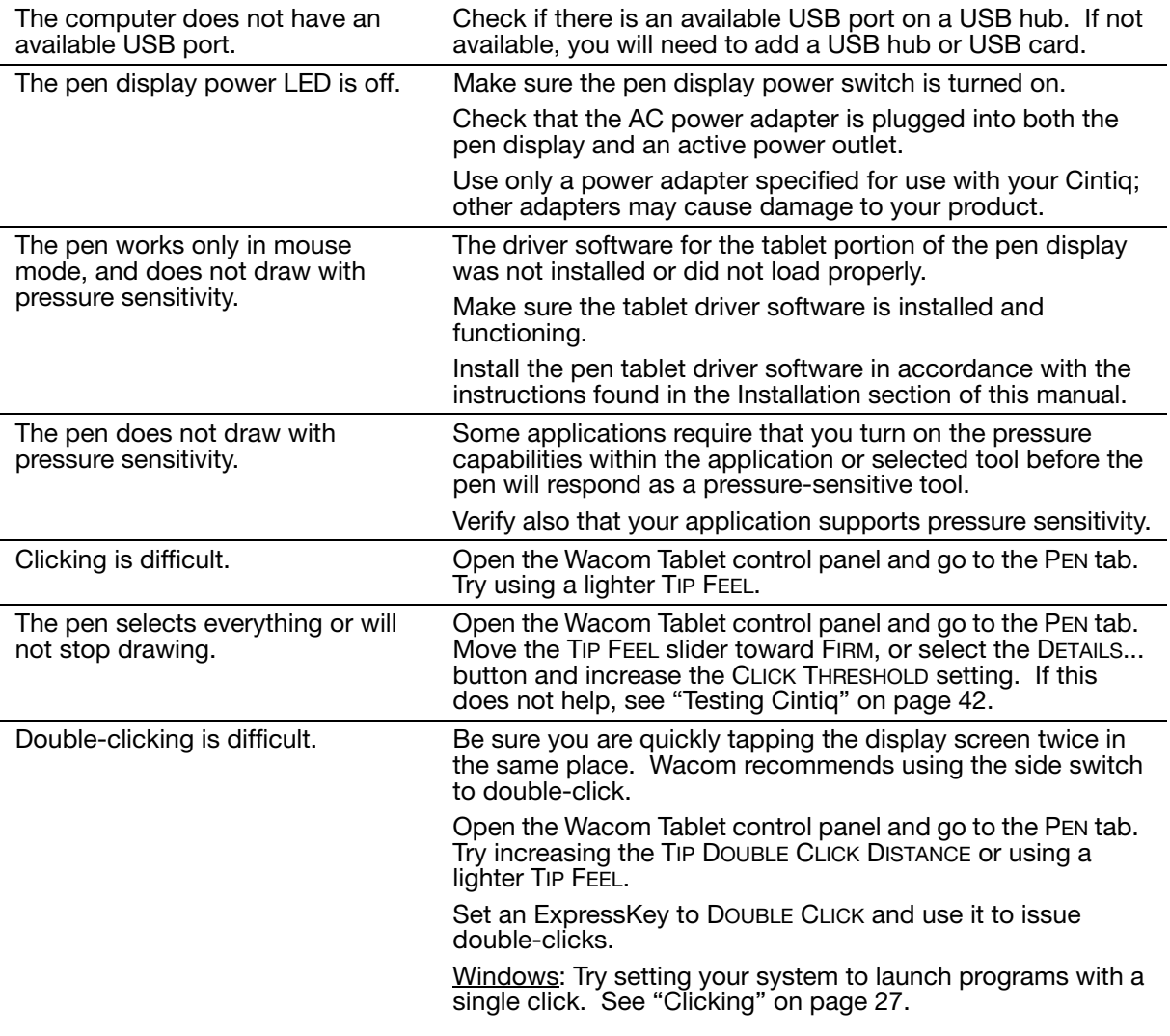

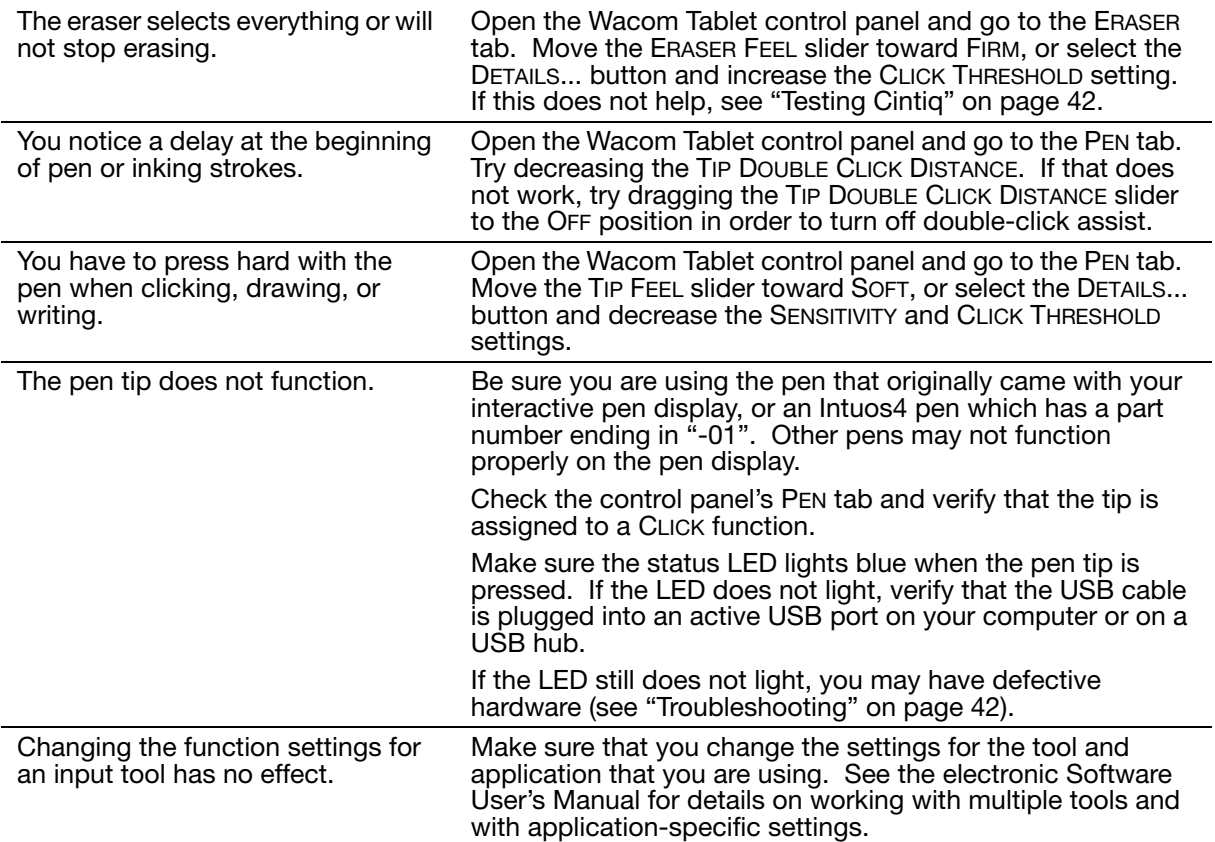

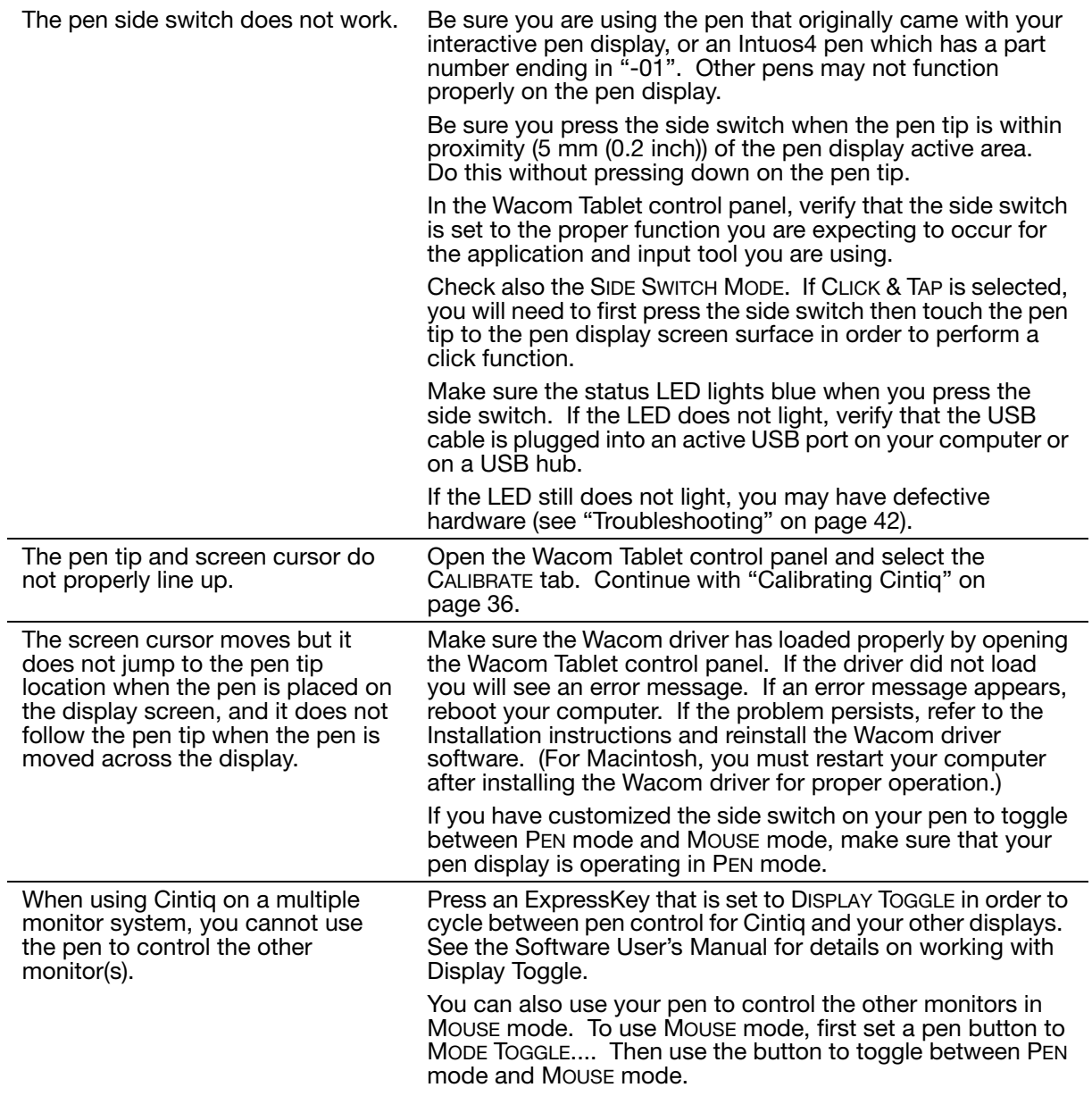

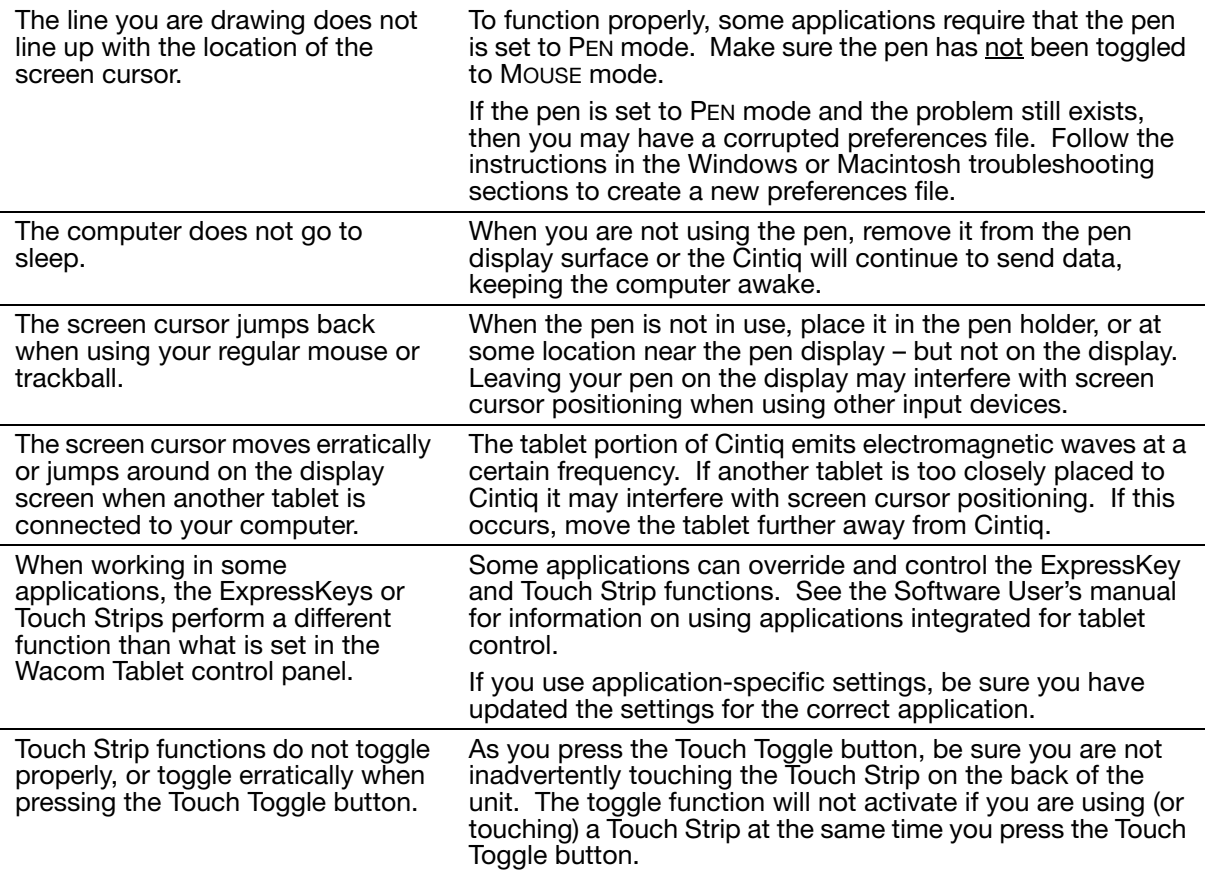

#### WINDOWS-SPECIFIC PROBLEMS

You suspect the Cintiq preferences may be corrupted, or want to make certain that all settings are at their factory defaults.

Use the Wacom Tablet Preference File Utility to work with your preferences. Close any open applications. Click the START icon and select ALL PROGRAMS. Then select WACOM TABLET and WACOM TABLET PREFERENCE FILE UTILITY

- It is a good idea to first back up your tablet preferences. In the TABLET PREFERENCE FILE UTILITY dialog box, click BACKUP... and follow the prompts.
- Then, delete the tablet preferences a follows:

Single user. In the TABLET PREFERENCE FILE UTILITY dialog box, click the REMOVE button under MY PREFERENCES to delete the preferences for the current user.

Multiple users. Click the REMOVE button under ALL USER PREFERENCES to delete preferences for multiple users. Note that administrator rights are required to delete preferences for all users. Relaunch any currently open tablet-aware applications that you may be running.

You can quickly restore tablet preferences that have been backed up by clicking RESTORE... under MY PREFERENCES.

After changing right- and lefthanded settings in the computer's mouse control panel, the pen tip no longer functions properly.

Restart Windows for your Wacom tool settings to be correctly recognized.

### MACINTOSH-SPECIFIC PROBLEMS

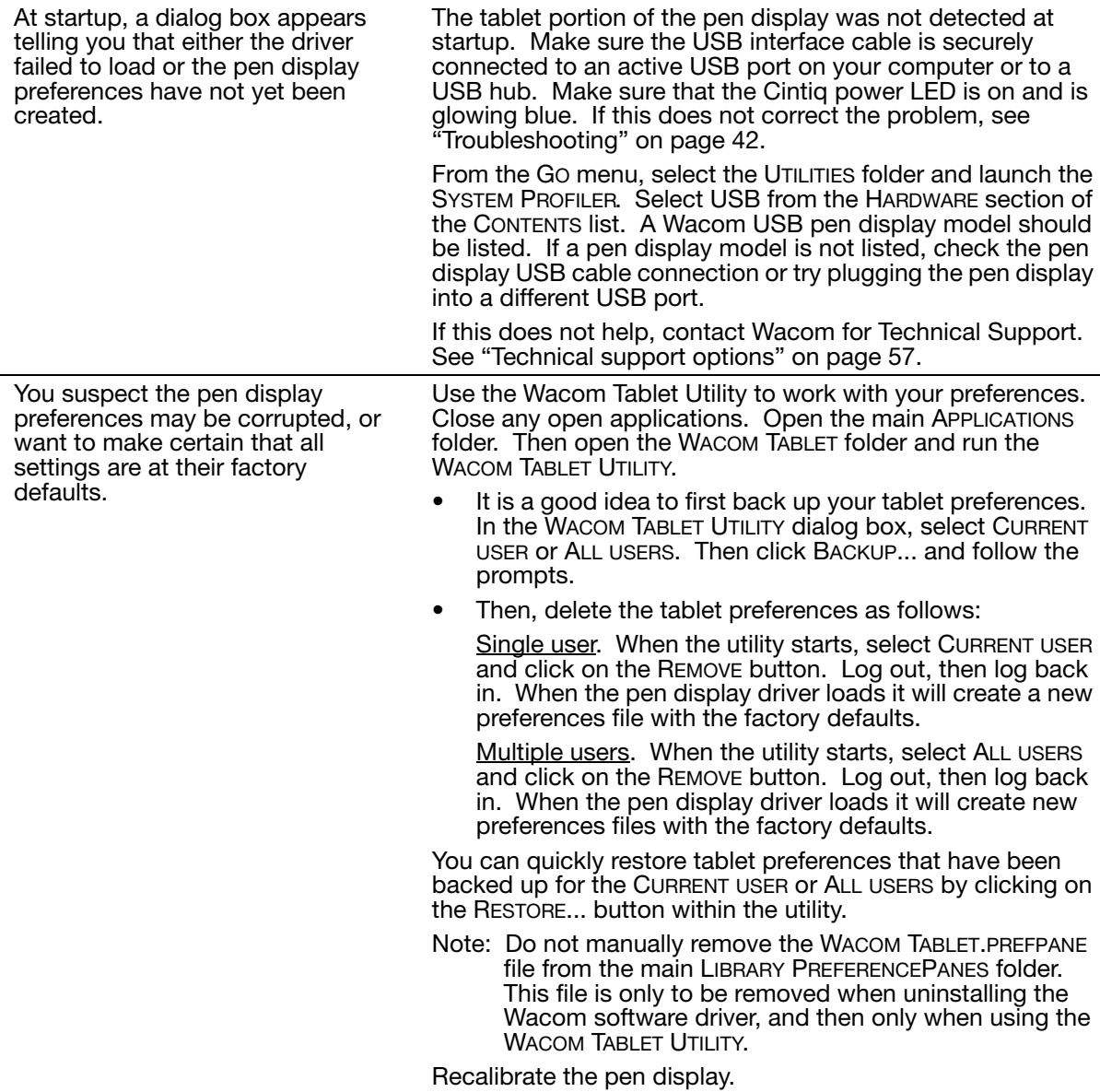

Ink does not work correctly with the pen display.

There may be a problem with the Ink preferences. Remove the damaged preference files as follows. They will be re-created when you enable handwriting recognition.

- 1. Open the SYSTEM PREFERENCES pane, choose SHOW ALL and select INK. Then turn off handwriting recognition.
- 2. From the GO menu, choose your HOME. Open the LIBRARY and PREFERENCES folders. Remove the following preferences:
	- COM.APPLE.INK.FRAMEWORK.PLIST
	- COM.APPLE.INK.INKPAD.PLIST
	- COM.APPLE.INK.INKPAD.SKETCH
- 3. Go back to SYSTEM PREFERENCES and INK, and then enable handwriting recognition.
- 4. Test the Ink function using your Wacom pen display and pen.

If this procedure does not resolve your problem with Ink, contact Apple Support for further assistance. Wacom is not the software manufacturer for Ink and we are limited in our abilities to support a third party software application.

### TECHNICAL SUPPORT OPTIONS

If you have a problem with your Cintiq pen display, first check the Installation section in this guide to make sure the unit is installed correctly. Then review the Troubleshooting procedures.

If you cannot find the answer in this guide, you may find updated information about your problem in the appropriate Read Me file for your platform (located on the Installation CD). You can also check the product FAQs (Frequently Asked Questions) on the Wacom web site for your region.

If you have an Internet connection you can download the latest software drivers from the Wacom web site for your region. See "Obtaining driver downloads" on page 58.

If you cannot solve the problem and you think your Wacom product is not working properly, contact the Wacom support staff for the area where your product was purchased. See the Wacom tablet Read Me file, located on the Installation CD, for contact information.

When you call, you should be at your computer with the following information available:

- This manual.
- Pen display serial number. (See the label on the back of the unit. You may have to rotate the unit in order to see the serial number label.)
- Driver version number. (See the Installation CD or click on the Wacom Tablet control panel ABOUT button.)
- The make and model of your computer, and operating system version number.
- The make, model, and connection type of your video card.
- A list of peripheral devices attached to your computer.
- The software application and version you were using when the problem occurred.
- The exact wording of any error message that appeared on your screen.
- What happened and what you were doing when the problem occurred.
- How you tried to solve the problem.

### OBTAINING DRIVER DOWNLOADS

Wacom periodically updates the software driver for the tablet portion of the interactive pen display to maintain compatibility with new products. If you are having a compatibility problem between your interactive pen display and a new hardware or software product, it may be helpful to download a new Wacom software driver (when available) from the Internet.

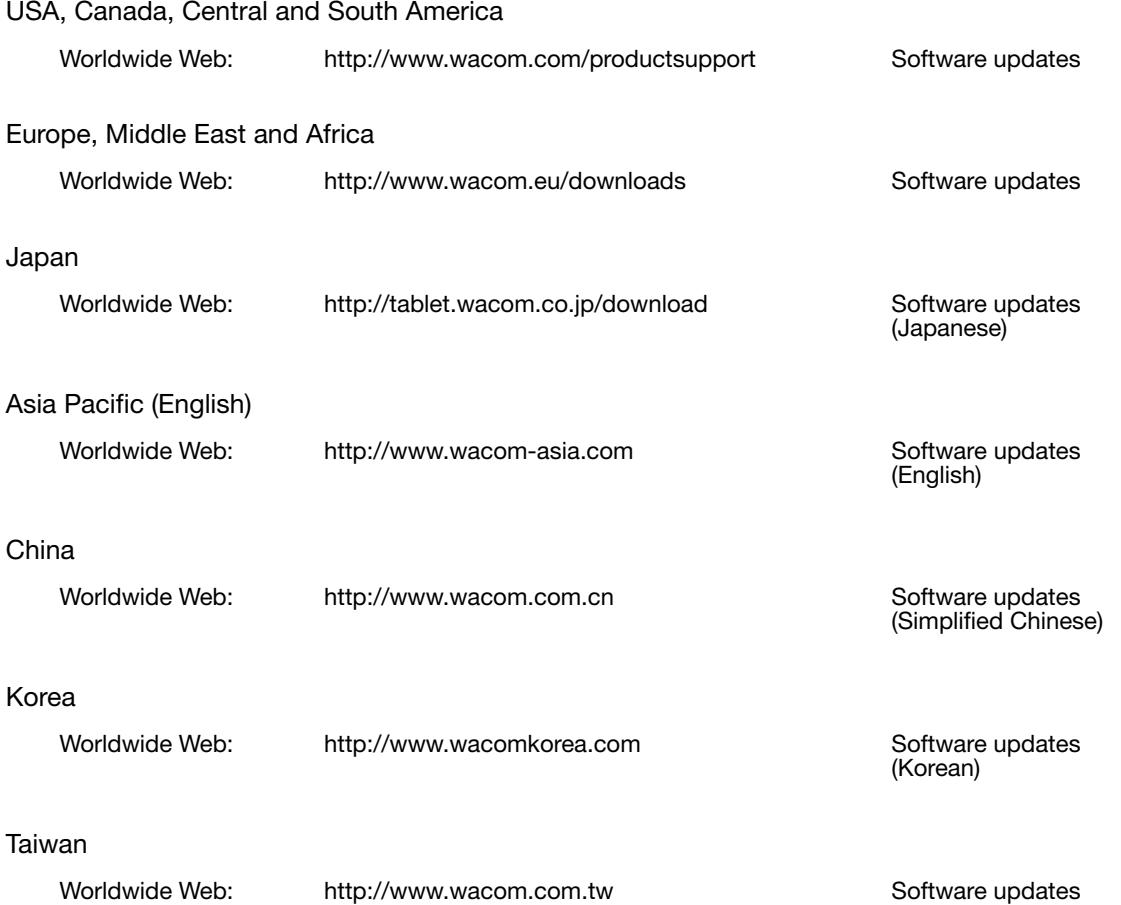

(Traditional Chinese)

## APPENDIX

This section contains tips on caring for your Cintiq, instructions on how to uninstall the software, your license and warranty, and more.

### CARING FOR CINTIQ

Keep the Grip Pen and the Cintiq LCD screen surface clean. Dust and dirt particles can stick to the pen and cause excessive wear to the display screen surface. Regular cleaning will help prolong the life of your LCD screen surface and pen.

Keep Cintiq, the Cintiq stand, and the Grip Pen in a clean, dry place and avoid extremes in temperature. Room temperature is best. Cintiq, the Cintiq stand, and the Grip Pen are not made to come apart. Taking apart the product will void your warranty.

Important: Take care to never spill liquids onto the pen display or pen. Be especially careful of getting the display, ExpressKeys, Touch Strips, or pen buttons and tip wet as they contain sensitive electronic parts that will fail if liquids enter them.

To clean the Cintiq casing, the Cintiq display stand, or the Grip Pen, use a soft, damp cloth; you can also dampen the cloth using a very mild soap diluted with water. Do not use paint thinner, benzine, alcohol, or other solvents to clean the unit casing or pen.

To clean the display screen, use an anti-static cloth or a slightly damp cloth. When cleaning, apply only a light amount of pressure to the display screen and do not make the surface wet. Do not use detergent to clean the display screen; this may damage the pen display screen. Damage of this kind is not covered by the manufacturer's warranty.

### REPLACING THE PEN TIP

The pen tip (nib) will wear with normal use. Excessive pressure will cause it to wear sooner. If your interactive pen display has a coated surface a worn nib may cause damage. To avoid this, periodic tip replacement is recommended.

1. Unscrew the pen stand base to access the nib extraction tool and replacement nibs.

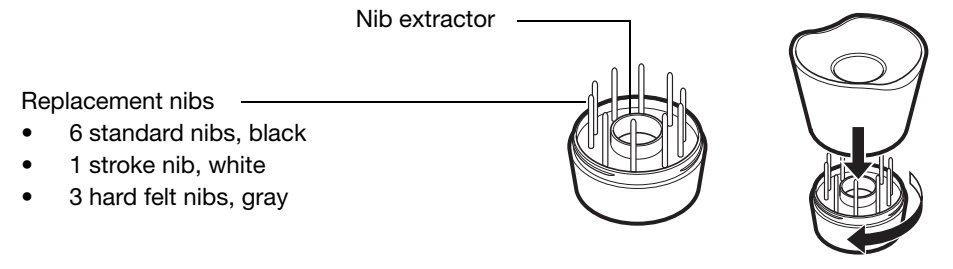

- 2. Clasp the old nib with the nib extraction tool, pair of tweezers, needle-nosed pliers, or similar instrument and pull it straight out of the pen.
- 3. Slide the end of the new nib straight into the barrel of the pen. Firmly push the nib until it stops.

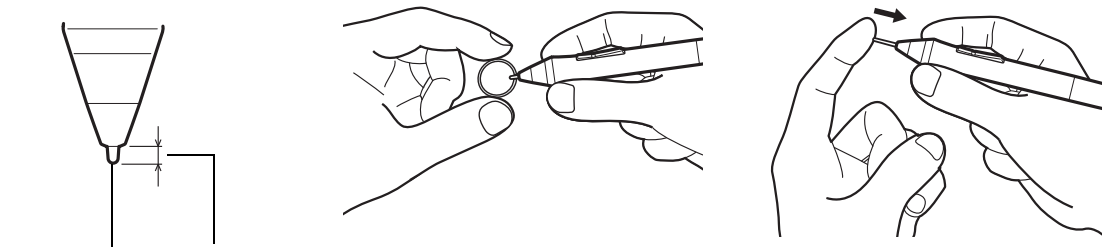

Pen nib  $\frac{1}{2}$  1 mm (0.04 inch) or less

Note: Stroke nibs are spring-loaded, providing additional tactile feedback when you are working with the pen or optional airbrush. They are installed in the same manner as a standard pen nib.

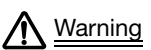

Choking hazard. Prevent children from swallowing the pen nip or side switch. The pen nib or Warning side switch may accidentally be pulled out if children are biting on them.

To order replacement parts, see "Available parts and accessories" on page 72.

Important: When the pen is not in use, place it in the pen stand, the pen holder, or lay it flat on your desk. When the optional Airbrush is not in use, lay it flat on your desk. To maintain the sensitivity of your input tools, do not store them in a container where they will rest on their tip or eraser.

### OPTIONAL DISPLAY CONFIGURATIONS

After mounting the pen display unit on the Cintiq stand, you can rotate the pen display to a variety of positions. If you do not plan to rotate the Cintiq and want to fasten it more securely to the stand, install the rotation lock screws as shown below.

To lock Cintiq to the display stand:

- Rotate the pen display to the standard landscape position (with power switch located at top of unit).
- Two holes in the stand will line up with two screw holes on the Cintiq unit.
- Use a Phillips-head screw driver to insert the lock screws and hand-tighten them.

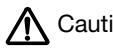

Avoid placing excess physical pressure on the Cintiq stand; Caution doing so can damage the stand.

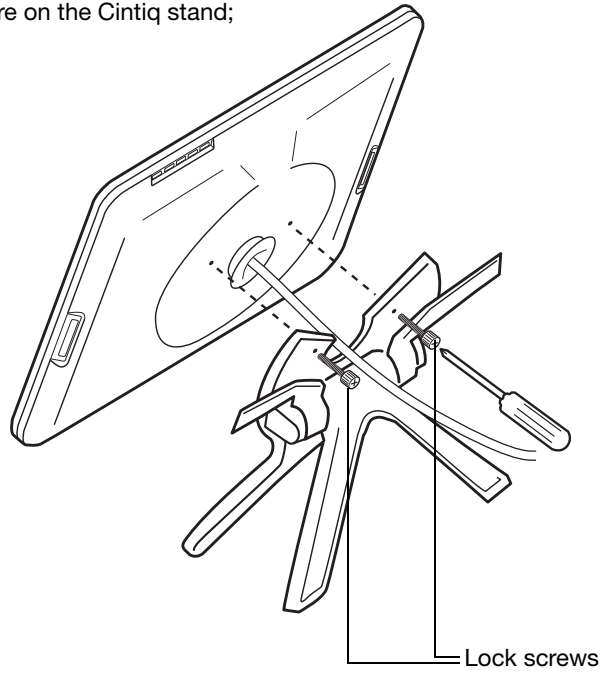

## USING AN ALTERNATE MOUNT OR STAND

Cintiq can be attached to any mount arm or stand conforming to the VESA 100 standard.

Mounting screws that are 4 mm wide with a 0.7 mm pitch (M4 Regular), with a screw clearance depth from 13 – 18 mm are required.

To attach Cintiq to a VESA 100 mounting platform:

- 1. Turn off your computer and power off Cintiq. Then disconnect all cables from between the unit and your computer.
- 2. Remove Cintiq from its stand and place it face down on a flat, soft surface (such as a cloth spread across a desktop).
- 3. Remove the bearing hub by unscrewing the four bearing hub attachment screws. Then carefully separate the bearing halves and remove the bearing stopper to free up the cabling. Take care not to lose the small bearing stopper found within the inner groove of one of the hub sections.

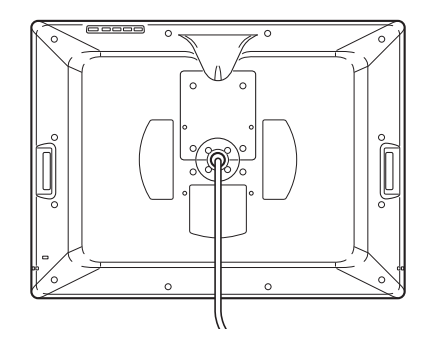

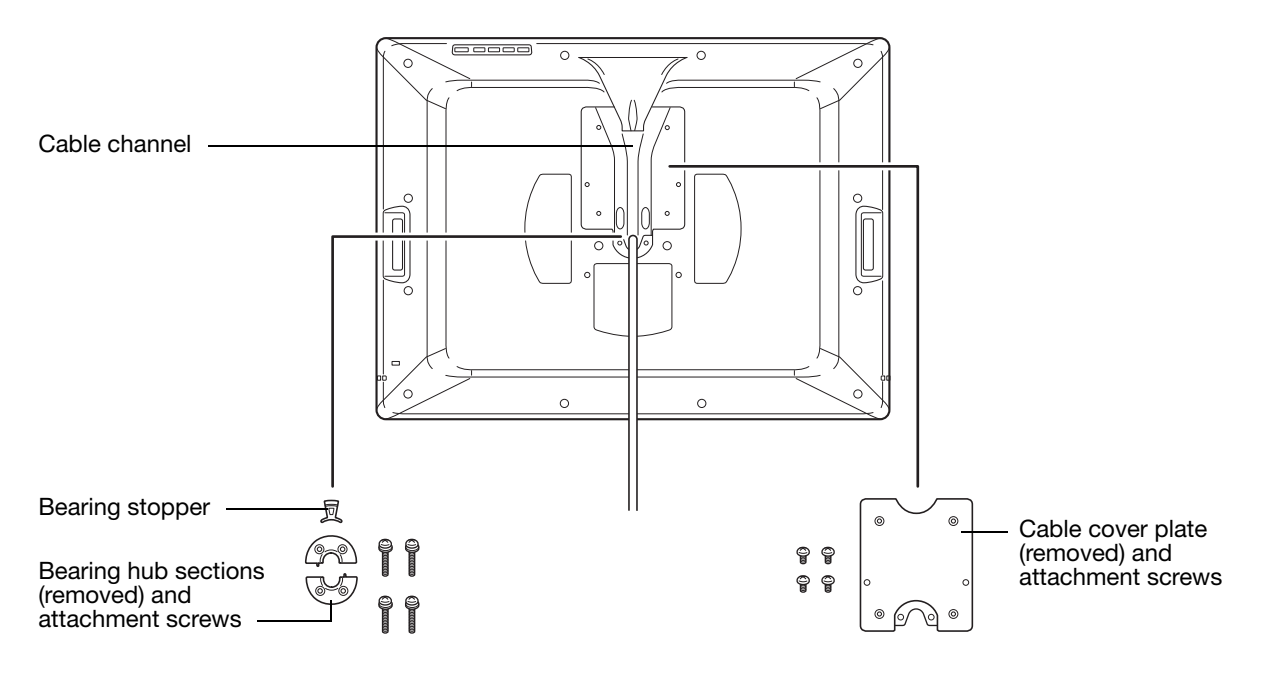

- 4. Next remove the four attachment screws from the cable cover plate and lift the plate away from the pen display unit.
- 5. Place the cable into the cable exit channel. Then reattach the cable cover plate making sure to use the correct screws for reattachment. (The cable cover plate screws are shorter than the bearing hub attachment screws.)
- 6. Using the screws that came with the bearing cover plate, install the cover plate to protect the interior of the unit from dust particles.
- 7. Now, using the appropriate VESA mounting screws, firmly attach Cintiq to the alternate mounting platform.

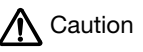

When attaching Cintiq onto an alternate mounting platform, be sure to follow all instructions in the documentation supplied by the platform manufacturer. If improperly installed, the unit could fall, resulting in damage to the unit or physical injury.

8. Reattach the cabling to your computer. As necessary, refer to "Step 1: display installation" on page 18.

To remove Cintiq from an alternate mounting platform:

- 1. Turn off your computer and power off Cintiq. Then disconnect all cables from between the unit and your computer.
- 2. Remove Cintiq from the alternate mounting platform.
- 3. Place the pen display unit face down on a flat, soft surface (such as a cloth spread across a desktop). Remove the bearing cover plate.
- 4. Remove the cable cover plate and lift the cable out of the cable channel. After freeing up the cable, replace the cable cover plate.
- 5. Lay out and study the bearing hub components you should have two bearing hub sections, a bearing stopper, and four screws. Locate the bearing stopper within one of the bearing hub sections. (Either hub section can be used, as they are identical parts.) When correctly placed, the bearing stopper will shift smoothly from side to side within the stopper groove. The stopper will also sit flush with the rear hub surface.

Illustrates correct location of bearing stopper within bearing hub section.

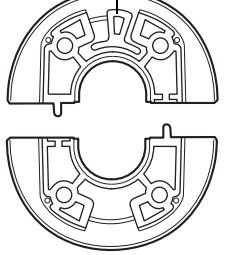

6. Taking care not to dislodge the bearing stopper from the hub section, position the two halves of the bearing hub together around the pen display cable and over their attachment points.

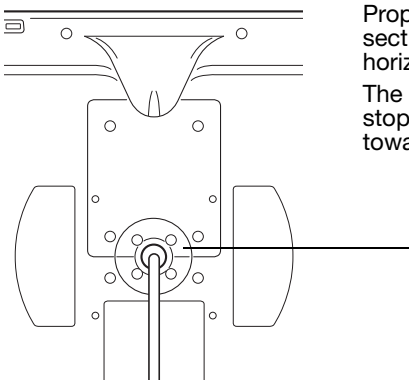

Proper positioning shows the hub sections aligned along the horizontal axis of the pen display. The section containing the bearing stopper should be positioned toward the top of the pen display.

7. Attach the bearing hub sections to the unit making sure to use the correct screws for reattachment. (The bearing hub screws are longer than the cable cover plate screws.)

### PEN AND DIGITAL INK CAPABILITIES IN WINDOWS

Microsoft Windows 7 and Vista provide extensive support for pen\* input. When using the interactive pen display with a computer running Windows 7 or Vista, your experience is enhanced by powerful note taking, handwriting recognition, fast navigation, and other digital inking options designed to give you quick, intuitive results with the Wacom pen.

- Note taking. Use your Wacom pen to jot notes and capture quick sketches in Windows Journal. Journal simulates a physical notebook, but with the advantages of digital note taking. You can choose from a variety of pen, marker, and highlighter tools, plus an eraser that is easily activated by the eraser of your Wacom pen. Journal also includes a powerful search engine that can even locate your handwritten content.
- Handwriting recognition. Because Windows 7 and Vista include powerful handwriting recognition capabilities, you can use your Wacom pen to quickly enter handwritten information anywhere the computer accepts typed input. You can convert your handwritten content to typed text at any time.
- Gestures. Use your Wacom pen to make simple gestural movements on the pen display to trigger customizable actions for navigation, editing, and other functions. To customize your gestures, select the FLICKS tab in the PEN AND INPUT DEVICES control panel.
- Digital Ink in Microsoft Office 2007. Use your Wacom pen to full advantage with the enhanced digital mark-up and inking tools available in Microsoft Office 2007 or later applications running on Windows 7 or Vista. Found on the REVIEW tab within applicable applications, these tools provide a consistent set of inking options. For quick access, you can add specific inking tools to the Quick Access Toolbar located at the top of each application.

To make the most of the pen in Microsoft Windows, be sure to study the documentation that came with your system, including the Windows training tools and Tablet PC tutorial. You can access the Tablet PC Pen Training from the START menu by choosing ALL PROGRAMS, TABLET PC, and TABLET PC PEN TRAINING.

Note: The following workarounds in the software driver for the tablet portion of the pen display improve performance in Windows 7 and Vista:

The Pen Flicks and 'press-and-hold-to-right-click' features are disabled in graphics applications using the Wintab API.

There is no pressure sensitivity in Journal and other Ink features when both the FLICKS and 'press-and-hold-to-right-click' features are disabled in the PEN AND INPUT DEVICES control panel.

\* Pen features supported in all versions of Windows 7 and Vista except Windows 7 Starter and Home Basic, and Windows Vista Home Basic.

### ABOUT THE WINDOWS TABLET PC INPUT PANEL

The Windows 7 or Vista Input Panel enables you to use handwriting or an on-screen keyboard to directly enter text with your Wacom pen. There are different ways to launch the Input Panel:

- Click on the Input Panel icon which appears when you move the screen cursor into a text entry area.
- Click on the Input Panel tab, located by default on the left edge of the display screen.
- Click on the Tablet PC Input Panel icon located on the Windows taskbar. If the icon is not visible, right-click on the taskbar, select TOOLBARS, and TABLET PC INPUT PANEL.

To customize the Input Panel:

- 1. First open the Input Panel and then click on TOOLS in the menu bar.
- 2. Select OPTIONS to open the Input Panel Options dialog box.
- 3. Customize the Input Panel settings for the way you like to work.

To learn more about using your Wacom pen in Microsoft Windows and Office 2007 or later, study the documentation that came with your system and Microsoft Office applications. Be sure to take advantage of the Windows training tools, including the Tablet PC tutorial, available from Microsoft.

You can visit also the Wacom web site at www.wacom.com/vista for additional information on working with your Wacom pen in Windows.

### UNINSTALLING CINTIQ

Follow the appropriate procedure below to remove the Wacom driver software and Cintiq interactive pen display from your system.

Important: When you remove the Wacom driver software from your system, your Wacom interactive pen display will no longer operate with full tablet functionality but will continue to function as a mouse device.

#### Windows:

- 1. Click on the Windows START button and open the CONTROL PANEL.
- 2. In the CONTROL PANEL window for
	- Windows 7 and Vista: click on UNINSTALL A PROGRAM. In the dialog box that appears, choose WACOM TABLET and click on the UNINSTALL button.
	- Windows XP or XP x64: select ADD OR REMOVE PROGRAMS. In the ADD OR REMOVE PROGRAMS window, choose WACOM TABLET and click on the REMOVE button.
- 3. Follow the prompts to remove the software driver. (If prompted, enter your administrator login name and password.)
- 4. When the driver has been removed, shut down your system, power off your computer, and turn off the pen display. When your computer and pen display are off, disconnect the pen display from your computer.

#### Macintosh:

- 1. From the GO menu, choose APPLICATIONS and open the WACOM TABLET folder.
- 2. Double-click on the WACOM TABLET UTILITY icon and select the TABLET SOFTWARE: REMOVE button. Enter your administrator login name and password.
- 3. After the removal is completed, click OK.

Shut down your computer and turn off the pen display. When your computer and pen display are off, disconnect the pen display from your computer.

## PRODUCT SPECIFICATIONS

#### GENERAL SPECIFICATIONS

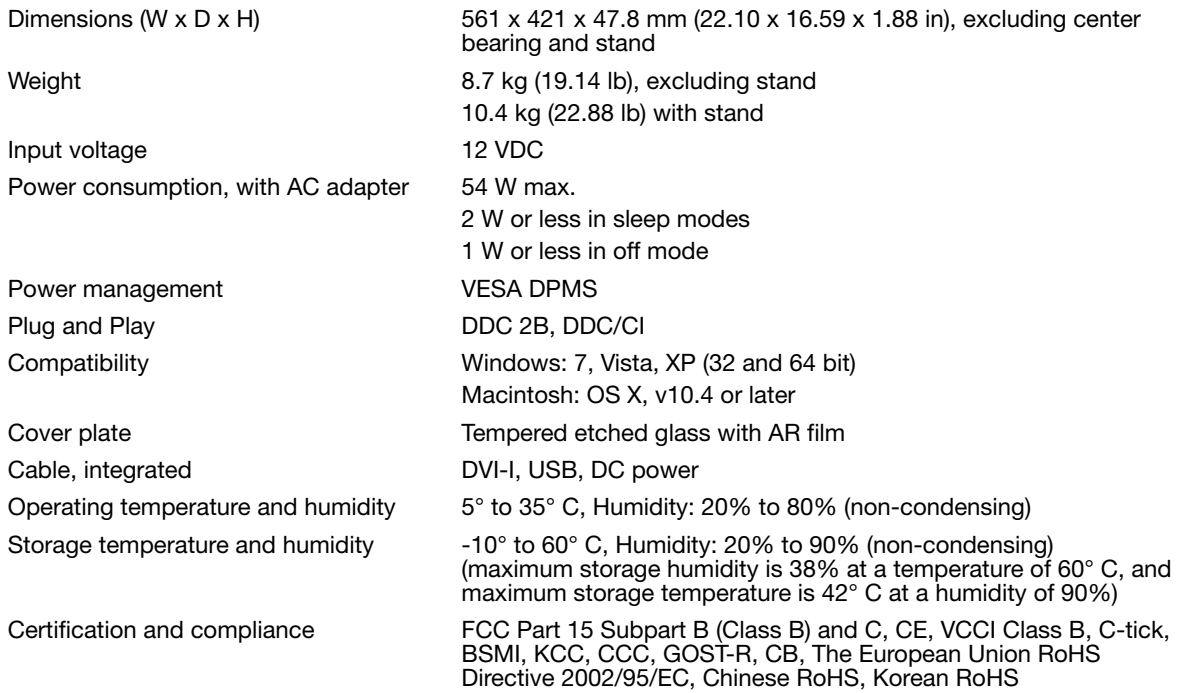
## DISPLAY

Display panel a-Si active matrix TFT LCD (IPS type) Screen size 21.3 in, 432 x 324 mm (17.0 x 12.8 in) Aspect ratio 4:3 Number of pixels 1600 x 1200 Input video signal **Digital: DVI 1.0 compliance / Analog RGB** Supported resolution 1600 x 1200, 1280 x 1024, 1024 x 768, 800 x 600, 640 x 480 White luminance uniformity **72%** (typ.) center Synchronization range 50 to 75 Hz vertical, 30 to 80 kHz horizontal (UXGA: 60 Hz vertical, 75 kHz horizontal) Timing modes 6 preset modes + 24 user modes Pixel pitch 0.270 (H) x 0.270 (V) mm (0.011 x 0.011 in) Viewing angles @ CR10:1 (horizontal/vertical) 170(85/85) / 170(85/85) (typ.) Display colors 16.7 million colors Contrast ratio 550 : 1 (typ.) Response time (Tr+Tf) 20 ms (typ.) Luminance 220 cd/m2 (typ.), LCD panel only 200 cd/m2 (typ.), with protection glass OSD manual control **Brightness**, contrast, pitch, phase, vertical position, horizontal position, transparency, auto adjust, language, back light, menu position, reset, scaling, color temperature (9300K/6500K/5000K/ Custom/User/Direct) Plug and Play DDC 2B, DDC/CI LCD quality Each LCD panel is produced under very stringent quality standards. Production techniques cannot guarantee an absolutely perfect TFT display. Wacom does not allow any pixel to be always white or always black. A small number of pixels are allowed to show a wrong color for some parts of the color spectrum. This does not mean the display is defective.

## PEN TABLET

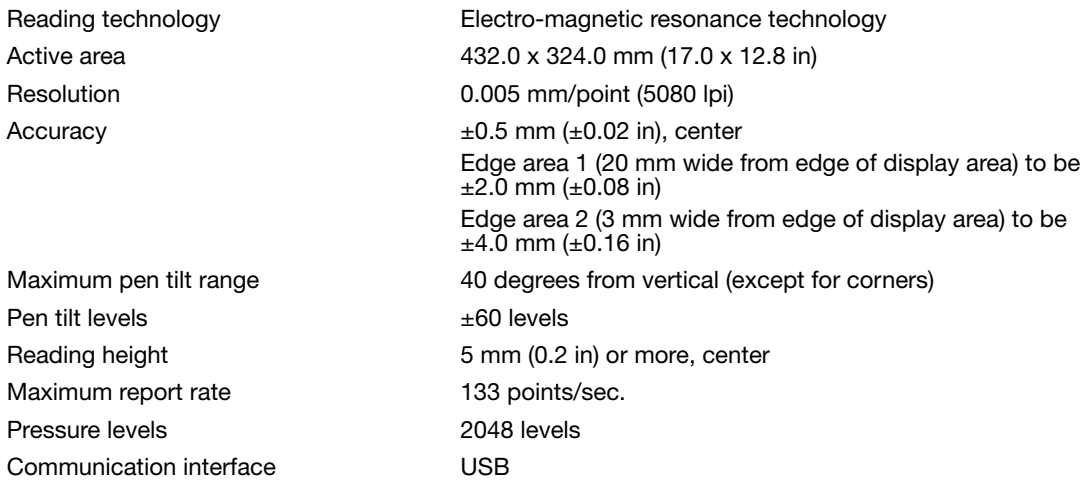

## DISPLAY STAND

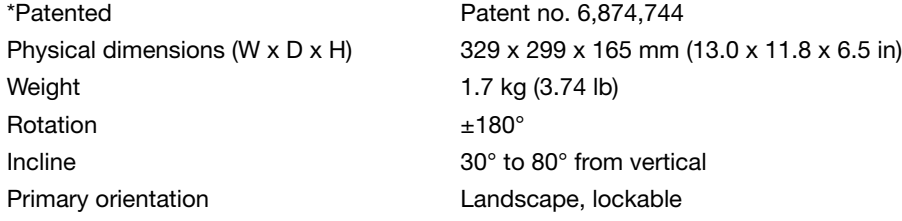

## POWER ADAPTER

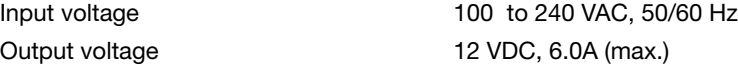

## GRIP PEN (MODEL KP-501E-01)

Pressure levels 2048 levels Pen tip travel 1.0 mm (0.04 in), max. Eraser tip travel **Example 2.0 mm (0.08 in)**, max. Side switch type **Rocker switch** 

Physical dimensions (L x D) 156.5 x 14.9 mm (6.17 x 0.59 in) Weight Weight 17 g (0.60 oz), approximately

## PRODUCT INFORMATION

To learn more about your interactive pen display and how to take full advantage of the many pen and digital inking features in Microsoft Windows 7 and Vista, visit the Wacom web site for your region:

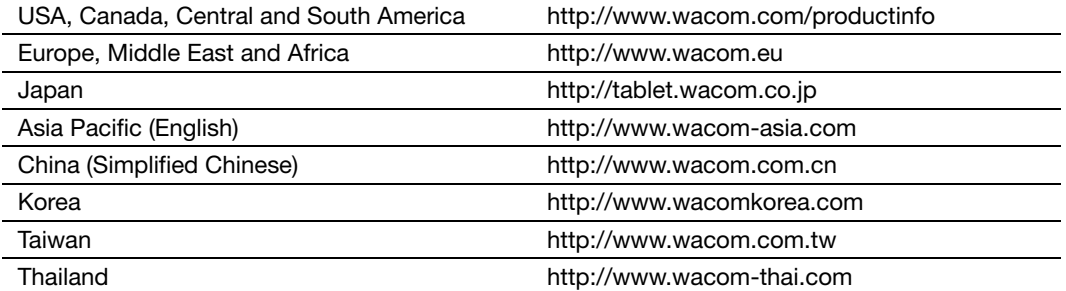

## ORDERING PARTS AND ACCESSORIES

To purchase parts and accessories, refer to the Wacom pen display Read Me file and see who to call for your region.

You can also do the following:

To purchase parts and accessories in the USA or Canada, call 1.888.884.1870 (toll-free) or visit Wacom's web site at http://www.WacomDirect.com (USA only).

To purchase parts and accessories in Europe, call +49 (0)180.500.03.75 or send an email to spareparts@wacom.eu. Or, visit http://shop.wacom.eu. You can also contact your local dealer, distributor, or technical support using the appropriate number for your region.

To purchase parts and accessories in Australia, Singapore, Taiwan and Korea, please visit: www.BuyWacom.com.au, www.BuyWacom.com.sg, www.BuyWacom.com.tw and www.BuyWacom.co.kr, respectively.

To purchase parts and accessories in other countries, please contact your local dealer or distributor.

Please note that not all parts and accessories may be available in all regions.

# AVAILABLE PARTS AND ACCESSORIES

#### DESCRIPTION PART NUMBER

Grip Pen. Sensitive to pressure and tilt, the Grip Pen is an all-purpose tool for drawing, erasing, and mouse operations. The easy-to-use DuoSwitch gives you two programmable switch functions. The pressure-sensitive pen has an ergonomically waisted grip area, optimum weight and balance, and superior tip sensitivity, making it the most natural freehand tool. Includes the following accessories: Pen stand, standard nib (qty 1), stroke nib (qty 1), hard felt nib (qty 1), and flex nib (qty 1).

Airbrush. A true digital airbrush incorporating a pressure-sensitive tip and eraser, tilt sensitivity, and a fingerwheel that provides an additional degree of control over the application of digital paint. This tool also has a programmable top button. Includes the following accessories: Pen stand, standard nib (qty 1), stroke nib (qty 1), hard felt nib (qty 1), and flex nib (qty 1).

Art Pen. This specialty pen provides 360 degrees of barrel rotation and, like the Grip Pen, is pressure and tilt sensitive. Combining these features with a unique chisel-shaped nib makes the Art Pen the most realistic tool for emulating brushes, markers, and calligraphic pens. Includes the following accessories: Pen stand, chisel tipped nibs (qty 2), chisel tipped felt nibs (qty 2), bullet tipped nibs (qty 3), and bullet tipped felt nibs (qty 3).

Classic Pen. This pen has the same feature set as the Grip Pen, but with a slimmer profile that does not include a rubberized grip. Includes the following accessories: Pen stand, standard nib (qty 1), stroke nib (qty 1), hard felt nib (qty 1), and flex nib (qty 1).

Inking Pen. This pressure- and tilt-sensitive drawing pen was created to provide immediate feedback at your pen tip on the drawing as well as on your computer screen. The pressure-sensitive Inking Pen comes with inking cartridges and two polyacetal tips for inkless drawing. It has a pressuresensitive tip, but no eraser and no side switches. Includes the following accessories: Pen stand, standard nibs (qty 2), inking nibs (qty 3).

Note: When you purchase an Inking Pen, it comes with a polyacetal nib in the pen. Use the nib extractor (silver ring) to gently remove the polyacetal nib from the pen. Then insert one of the silver-colored cartridges that come with the Inking Pen. The cartridge tip has a waxy coating that you will need to rub off before you can begin inking.

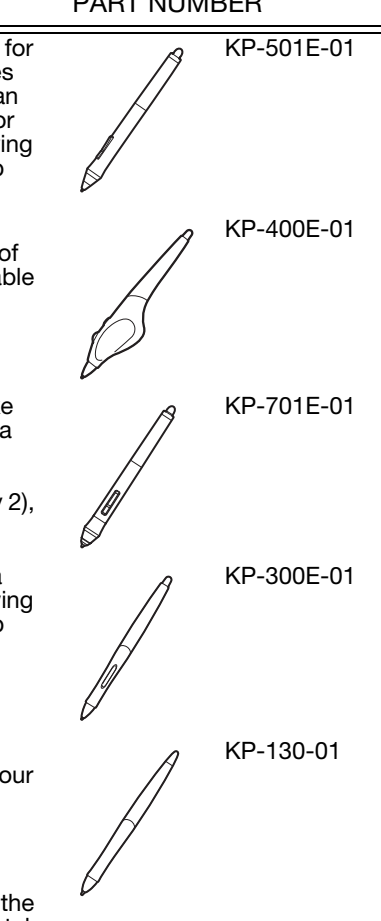

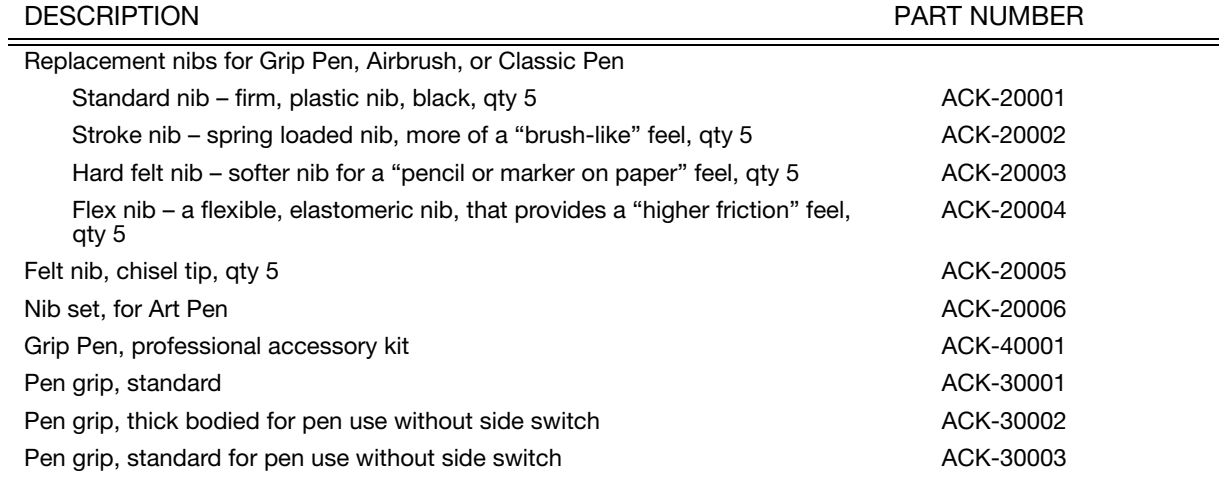

For a list of other available parts and accessories, visit the Wacom web site for your region. For order information see "Ordering parts and accessories" on page 71.

# RADIO AND TELEVISION INTERFERENCE

The equipment described in this manual generates, uses, and can radiate radio-frequency energy. If it is not installed and used properly – that is, in strict accordance with applicable instructions – it may cause interference with radio and television reception.

## FCC NOTICE

This device complies with Part 15 of the FCC Rules. Operation is subject to the following two conditions: (1) this device may not cause harmful interference, and (2) this device must accept any interference received, including interference that may cause undesired operation.

This equipment has been tested and found to comply with the limits for a Class B digital device, pursuant to Part 15 of FCC Rules. These limits are designed to provide reasonable protection against harmful interference in a residential installation.

This equipment generates, uses and can radiate radio frequency energy and, if not installed and used in accordance with the instructions, may cause harmful interference to radio communications. However, there is no guarantee that interference will not occur in a particular installation.

You can determine whether the equipment is causing interference by powering it off. If the interference stops, it was probably caused by the equipment.

If the equipment does cause interference to radio or television reception, you may be able to correct the interference by using one or more of the following measures:

- Rotate the television or radio antenna until the interference stops.
- Move the equipment farther away from the television or radio.
- Plug the equipment and computer into an outlet that is on a different circuit from the television or radio.

If necessary, consult your Wacom dealer or an experienced radio/television technician for help.

Changes or modifications to this product not authorized by Wacom could void the FCC Certification and negate your authority to operate the product.

## INDUSTRY CANADA (CANADA ONLY)

Industry Canada, Class B

"This Class (B) digital apparatus complies with Canadian ICES-003"

"Cet appareil numérique de la classe (B) est conforme à la norme NMB-003 du Canada."

### CE DECLARATION

The DTK-2100 interactive pen display has been tested and found to comply with the following harmonized European Norms:

- IEC 60950-1:2005 (2nd Edition)
- EN 60950-1:2006 + A11:2009
- EN 55022: 2006+A1:2007
- EN 61000-3-2: 2006
- EN 61000-3-3: 1995+A1:2001+A2:2005
- EN 55024: 1998+A1:2001+A2:2003
	- IEC61000-4-2:2008
	- IEC61000-4-3: 2008
	- IEC61000-4-4:2004+Corr.1:2006+Corr.2:2007
	- IEC61000-4-5: 2005
	- IEC61000-4-6: 2008
	- IEC61000-4-8: 2001
	- IEC61000-4-11: 2004

Based on the results of these tests, Wacom declares that the above mentioned device conforms to the EMC Directive 2004/108/EC.

Based on the results of these tests, Wacom declares that the above mentioned device conforms to the Safety Directive 2006/95/EC.

The device must be installed and operated always in strict accordance to the instructions given in this manual. Any changes or modifications to this product that were not specially authorized by Wacom will invalidate this declaration.

COMMISSION REGULATION (EC) No 1275/2008 of 17 December 2008

implementing Directive 2005/32/EC of the European Parliament and of the Council with regard to ecodesign requirements for standby and off mode electric power consumption of electrical and electronic household and office equipment.

### WARRANTY (WORLDWIDE, EXCEPT FOR EUROPE, AFRICA AND MIDDLE EAST)

## LIMITED WARRANTY

Wacom warrants the product, to the original consumer purchaser, except for the Software and consumable items such as the pen nibs, to be free from defects in materials and workmanship under normal use and service for a period of two (2) years, from the date of original retail purchase, as evidenced by a copy of the receipt and registration with Wacom within 30 days of purchase.

The Software is licensed "as is." Wacom makes no warranty with respect to its quality or performance. Wacom cannot guarantee you uninterrupted service or the correction of any errors.

Upon discovery of a defect in the product, except in the Software, within the Warranty Period, you should contact Wacom Technical Support via telephone, email, or fax to obtain an RMA (Return Merchandise Authorization) number and instructions for shipping the product to a service location designated by Wacom. You should send the product, shipping charges prepaid, to the designated service location, accompanied by the return authorization number, your name, address and telephone number, proof of purchase date, and a description of the defect. Wacom will pay for return shipping by United Parcel Service or by an equivalent service as chosen by Wacom.

Wacom's sole obligation and entire liability under this warranty shall be, at Wacom's option, either the repair or replacement of the defective product or parts thereof of which Wacom is notified during the Warranty Period; provided, however, that you are responsible for (i) the cost of transportation of the product to the designated service location and (ii) any loss or damage to the product resulting from such transportation.

Wacom shall have no responsibility to repair or replace the product if the failure of the product has resulted from accident, abuse, misuse, negligence, or unauthorized modification or repair, or if it has been handled or stored other than in accordance with Wacom's storage instructions.

Any descriptions, drawings, specifications, samples, models, bulletins, or similar material, used in connection with the sale of the product, shall not be construed as an express warranty that the product will conform or comply with your requirements.

EXCEPT FOR THE LIMITED WARRANTY DESCRIBED ABOVE, THERE ARE NO OTHER WARRANTIES MADE BY WACOM ON THIS PRODUCT. NO ORAL OR WRITTEN INFORMATION OR ADVICE GIVEN BY WACOM, ITS DEALERS, DISTRIBUTORS, AGENTS, OR EMPLOYEES SHALL CREATE A WARRANTY OR IN ANY WAY INCREASE THE SCOPE OF THIS WARRANTY, AND YOU MAY NOT RELY ON ANY SUCH INFORMATION OR ADVICE. THIS WARRANTY GIVES YOU SPECIFIC LEGAL RIGHTS, AND YOU MAY ALSO HAVE OTHER RIGHTS WHICH VARY FROM STATE TO STATE.

WACOM LIMITS THE DURATION OF ANY LEGALLY IMPLIED WARRANTIES INCLUDING IMPLIED WARRANTIES OF MERCHANTABILITY OR FITNESS FOR A PARTICULAR PURPOSE, TO THE DURATION OF WACOM'S EXPRESS WARRANTY. SOME STATES DO NOT ALLOW LIMITATIONS ON HOW LONG AN IMPLIED WARRANTY LASTS, SO THE ABOVE LIMITATION MAY NOT APPLY TO YOU.

NEITHER WACOM NOR ANYONE ELSE WHO HAS BEEN INVOLVED IN THE CREATION, PRODUCTION, OR DELIVERY OF THIS PRODUCT SHALL BE LIABLE FOR ANY DIRECT, CONSEQUENTIAL, OR INCIDENTAL DAMAGES (INCLUDING DAMAGES FOR LOSS OF BUSINESS PROFITS, BUSINESS INTERRUPTION, LOSS OF BUSINESS INFORMATION AND THE LIKE) ARISING OUT OF THE USE OF OR INABILITY TO USE SUCH PRODUCT, EVEN IF WACOM HAS BEEN ADVISED OF THE POSSIBILITY OF SUCH DAMAGES. SOME STATES DO NOT ALLOW THE EXCLUSION OR LIMITATION OF INCIDENTAL OR CONSEQUENTIAL DAMAGES, SO THE ABOVE LIMITATION OR EXCLUSION MAY NOT APPLY TO YOU.

In the event that any of the above limitations are held unenforceable, Wacom's liability for any damages to you or any party shall not exceed the purchase price you paid, regardless of the form of any claim.

This Limited Warranty is governed by the laws of the United States of America and the state of Washington.

This Limited Warranty is valid for and only applies to products purchased and used inside the United States (and its territories or possessions) and Canada.

## WARRANTY SERVICE IN THE U.S.A. AND CANADA

To obtain Warranty service within the U.S. or Canada contact:

Wacom Customer Care Center

Phone: 1.360.896.9833

Email Inquiry form: http://www.wacom.com/productsupport/email.cfm

### WARRANTY SERVICE OUTSIDE OF THE U.S.A. AND CANADA

For products purchased or used outside of the United States and Canada, the warranty period is one (1) year from the date of original purchase. Upon discovery of a defect in the product, except in the Software, within the Warranty Period you should contact your local dealer or distributor. If an authorized Wacom repair center is not available in your local country you will be responsible for all transportation costs including duties and taxes to and from the Wacom repair center. In all other respects, the terms of the warranty as set forth above apply to such sales.

#### Wacom Technical Support in Asia Pacific (except Japan and China)

Detailed Asia Pacific Limited Warranty policy and product registration may be found online at http://www.wacom-asia.com

To obtain technical support or Warranty service within Southeast Asia, Oceania and Taiwan, please contact the Wacom Customer Support Service.

Phone numbers can be found here: http://www.wacom-asia.com/support/contact

Should you have any questions about this Agreement, or if you desire to contact Wacom for any reason, please contact in writing:

IN NORTH AND SOUTH AMERICA CONTACT: Wacom Technology Corporation Wacom Co., Ltd. 1311 SE Cardinal Court 2-510-1 Toyonodai

# IN ASIA PACIFIC

CONTACT:

Wacom Co., Ltd. Wacom China Corporation Asia Pacific Office **Asia Pacific Office** The Unit 2807, 28th Floor, SK Tower Harmony Tower 18F, 1-32-2 Hon-Cho, No 6 Jia, Jianguomenwai Avenue, Nakano-Ku, Tokyo 164-0012 Beijing, 100022, China Japan E-mail: support@wacom.com.cn

#### IN JAPAN CONTACT:

Vancouver, Washington 98683 Otone-Machi, Kitasaitama-Gun U.S.A. Saitama, 349-1148 Japan

#### IN MAINLAND CHINA (EXCEPT HONG KONG) CONTACT:

### LICENCE WARRANTY CONDITIONS (EUROPE, AFRICA AND MIDDLE EAST)

## SOFTWARE LICENCE AGREEMENT

Important customer information

The scope of delivery of this product covers copyright-protected computer programs ("software"), which are the inalienable intellectual property of WACOM Europe GmbH ("WACOM"). This software is an integral component of the product and is also held on the associated data carrier. The software of WACOM and the associated rights of use are not included with the purchase of this product from your retailer. WACOM grants you-the user-the right to use the software exclusively in accordance with the conditions stipulated in this licence agreement. By purchasing this product, you agree to the following licence conditions.

#### Conditions for using the software

WACOM issues the user with a personal, non-exclusive licence to use the software solely in connection with this product and for the correct operation of the product. This licence may only be assigned to a third party in connection with this product.

Use of this software includes the creation of permanent or temporary copies of the software by means of loading, displaying, exporting, transferring or saving, for the purposes of exporting the commands and the data they contain or for observing, researching or testing the software functions.

The customer may not license the software to a third party, lease, lend or in any other way provide access to the software. The customer may not copy, change, transfer or edit the software without prior written agreement from WACOM. The only exceptions to this are necessary procedures for creating a back-up copy and the scenarios outlined in section 2.

The customer may not carry out any "reverse engineering", decompile or depacketise the software, or try by any other means to discover the source code of the software. This restriction shall continue to apply after the termination of this agreement. If the software contains interfaces to other programs that are not supported by WACOM, WACOM shall provide the customer with the necessary information on request, as long as the customer can prove his right to use the software and agrees to bear the copying and postage costs.

WACOM AND ITS SUPPLIERS CANNOT OFFER ANY GUARANTEE FOR THE PERFORMANCE OF THE SOFTWARE OR FOR THE RESULTS PRODUCED THERE FROM. WACOM AND ITS SUPPLIERS OFFER NO GUARANTEES OR ASSURANCES (EITHER EXPRESSLY OR IMPLICITLY, INCLUDING THOSE THAT MAY BE DERIVED FROM A BUSINESS RELATIONSHIP OR FROM TRADE PRACTICE, OR FROM LEGAL PROVISIONS OR CUSTOMARY LAW) WITH REGARD TO THE MARKETABILITY, FREEDOM FROM DEFECTS OF TITLE OR USEFULNESS OF THE SOFTWARE.

WACOM AND ITS SUPPLIERS ACCEPT NO LIABILITY FOR DAMAGES, CLAIMS OR COSTS OF ANY KIND, NOR FOR CONSEQUENTIAL DAMAGES, SECONDARY, ACCIDENTAL, INDIRECT OR PENAL DAMAGES, PARTICULAR OR MISCELLANEOUS DAMAGES OR FOR DEMANDS OR INDEMNITY CLAIMS FOR REDUCED PROFITS OR LOSSES. THIS SHALL ALSO APPLY IN THE CASE OF A REPRESENTATIVE OF WACOM BEING PREVIOUSLY AWARE OF THE POSSIBILITY OF SUCH LOSSES, DAMAGES, CLAIMS OR COSTS, OR DEMANDS FROM THIRD PARTIES.

The existing limitations on liability shall not apply in the case of the assumption of explicit guarantees, or in case of fraudulent behaviour on the part of WACOM, nor for damages arising from wilful or grossly negligent behaviour on the part of WACOM, from damages leading to loss of life, personal injury or sickness or in the case of binding legal provisions. For slight negligence, WACOM and its suppliers shall only be liable in the event of a breach of essential contractual obligations. Liability when such an essential contractual obligation is breached is, however, limited to damages typical to this type of contract, which WACOM must have determined at the conclusion of the contract based on the known risks and circumstances at that time. Claims for reduced profits or expenses saved, indemnity claims from third parties or claims for any other direct or consequential damages still cannot be asserted in this case.

The laws of the Federal Republic of Germany shall apply to this agreement. However, the applicability of the United Nations Convention on Contracts for the International Sale of Goods is explicitly excluded. Krefeld is the sole place of jurisdiction for all claims arising from this contractual relationship and all disputes between the parties resulting from the formation, handling or termination of the contractual relationship, provided that the customer is a trader, a legal entity under public law or a special fund under public law.

The jurisdiction agreement shall also apply for customers who do not have a general place of jurisdiction in Germany. The jurisdiction agreement shall not apply if, due to legal provisions, a different sole place of jurisdiction must be established for the case. Furthermore, WACOM is authorised to file a lawsuit against the headquarters of the customer.

This licence constitutes the entire contractual agreement between the parties. It overrides all other verbal and written contracts and agreements and may only be altered by means of a written and signed contract. Should one of the provisions of these licence conditions be or become void, the validity of the other provisions shall not be affected, in full or in part. Should a provision be invalid, the legally permissible regulation most closely resembling the invalid regulation shall apply in its place.

### LIMITED WARRANTY

WACOM guarantees to you, as the initial purchaser, that the product hardware, when used as intended, will remain free from material defects and processing errors for a warranty period of TWO (2) YEARS and Cintiq products shall be guaranteed for a warranty period of THREE (3) YEARS, commencing from the purchase date and provided that the product was unused at the time of purchase. Defects in wear parts (e.g. pen tips) resulting from normal wear and tear are exempt from the warranty. Furthermore, WACOM guarantees that the data carriers delivered with the product are free from material defects and processing errors for a period of SIX (6) MONTHS from the date of purchase.

If the product-excluding any software-is discovered to be faulty it must be returned immediately to the place of purchase in its original packaging within the warranty period together with your name, address and telephone number, a description of the problem and a copy of the original receipt. The customer shall be liable for any possible damage or loss of the product during transit for this purpose. Under the provisions of this warranty, WACOM only undertakes to repair or replace the faulty product or parts at its own discretion, in cases where defects are proven and the product is sent within the warranty period.

WACOM is not obligated to repair or replace the product if: (a) the damage to the product results from any accident, misuse, improper use, negligence or unauthorised alteration or repair; (b) the product was not handled or stored according to the instructions provided by WACOM; (c) the damage resulted from normal wear and tear; or d) the serial number affixed by WACOM has been removed or rendered unintelligible.

If, when a claim made under this warranty is checked, it emerges that it is outside the permitted time period or is not covered by the warranty or that the product is not faulty, the costs of any checks or repairs must be borne by the customer.

Any descriptions, drawings, specifications, samples, models, notifications or similar material provided in connection with the purchase of the product cannot be taken as an explicit guarantee that the product corresponds to or fulfils the customer's requirements.

If this product is faulty, the purchaser shall be entitled to assert legal claims against the vendor for liability due to defects. These legal rights against the vendor are not limited by the existing warranty. The warranty grants the customer many additional rights under the conditions stipulated in this text.

This limited warranty shall apply if the registered office of the vendor is in the EU or in Iceland, Norway, Jersey, Switzerland, Russia, Ukraine, Croatia, Serbia, Tunisia, Turkey, Syria, Lebanon, Jordan, Israel, Egypt, United Arab Emirates, Iran or South Africa.

The granting of this limited warranty is subject to the laws of the Federal Republic of Germany. However, the applicability of the United Nations Convention on Contracts for the International Sale of Goods is explicitly excluded. Krefeld is the sole place of jurisdiction for all claims arising from this contractual relationship and all disputes between the parties resulting from the formation, handling or termination of the contractual relationship, provided that the customer is a trader, a legal entity under public law or a special fund under public law.

The jurisdiction agreement shall also apply for customers who do not have a general place of jurisdiction in Germany. The jurisdiction agreement shall not apply if, due to legal provisions, a different sole place of jurisdiction must be established for the case. Furthermore, WACOM is authorised to file a lawsuit against the headquarters of the customer.

Should one of the provisions of these limited warranty conditions be or become void, the validity of the other provisions shall not be affected, in full or in part. Should a provision be invalid, the legally permissible regulation most closely resembling the invalid regulation shall apply in its place.

If you have any questions about this agreement, or would like to contact WACOM for another reason, please contact us by post at this address:

WACOM Europe GmbH Europark Fichtenhain A9 47807 Krefeld GERMANY

### CINTIQ EXCHANGE POLICY (EUROPE, AFRICA AND MIDDLE EAST)

Should your Cintiq Interactive Pen Display become defective during the warranty period, Wacom Europe GmbH offers an exchange program. Please follow the procedure described below and note the restrictions:

- Note: The Cintiq exchange program can only be offered for countries of the European Union with the exception of Malta, Cyprus, the Canary Islands, and the French Overseas Territories.
- Note: You must have registered your Cintiq Interactive Pen Display at Wacom Europe GmbH if you want to take advantage of the exchange program.
- If you believe your Cintiq Interactive Pen Display is defective, please contact our Technical Support Staff (see section Support Staff in this manual). Please have the serial number of the defective unit, an error description and a copy of your original invoice at hand.
- If our support staff agrees that your Cintiq is defective, you will be asked to give your address for picking up the defective unit.
- You will receive a refurbished Cintiq display unit in exchange for your defective unit.
- Note: The delivery time for the exchange unit varies between 2 and 5 work days, depending on the country it is shipped to. Pick-up service of the defective unit may be separate from the delivery of the exchange unit!
- Note: You will not get back the very same unit that you handed in! Should you prefer to get back the very same unit, please send in your defective Cintiq directly to your nearest Wacom office, or ask your local dealer or distributor.
- Note: Wacom Europe GmbH reserves the right to invoice for shipping, checking and refurbishing the sent-in Cintiq unit if a copy of the original invoice or the error description is missing, or if they do not correspond with the sent-in unit.
- Note: Wacom Europe GmbH reserves the right to invoice for the exchange unit if the defective unit has not arrived at Wacom Europe GmbH headquarters within 7 days after delivery of the exchange unit.

In any case you can send in your defective Cintiq to any Wacom office for repair, either directly or through your dealer or distributor, however the fast exchange program is only available as described above.

Note: Wacom Europe GmbH reserves the right to change or cancel this service for all or some regions without further notice.

# GLOSSARY

Active area. The area of the pen display where your pen is detected.

Application-specific settings. Pen display tool and tablet settings that have been customized for individual applications. The Wacom Tablet control panel enables you to customize the pen to behave uniquely in different applications. Your application-specific settings are in effect whenever you use the application.

Aspect. The ratio between the vertical and horizontal dimension of the active area on the pen display.

Click force. The amount of force you must apply to the tip of your pen for a click to occur.

Double-click assist. A function of the Wacom Tablet control panel that makes it easier to double-click by setting the size of the double-click distance.

Double-click distance. The maximum distance (in screen pixels) that the cursor can move between clicks and still be accepted as a double-click. Increasing the double-click distance makes doubleclicking easier, but may cause a delay in brush strokes in some graphics applications.

Double-click speed. The maximum time that can pass between clicks and still be accepted as a double-click.

Eraser-aware application. A software application that has built-in support for the pen eraser. These applications take advantage of the eraser in different ways, depending on what makes sense for the application.

Journal. A Microsoft Windows application that electronically simulates a physical journal pad, but with the advantages of digital note taking. For example, you can create quick sketches and jot handwritten notes that can be converted to text and sent on to colleagues for digital mark-up. Journal includes a variety of pen, marker, and highlighter tools, plus an eraser that is easily activated by the eraser end of your Wacom pen. Additionally, your handwritten content is searchable within Journal.

Modifier. Modifier keys include SHIFT, ALT, and CTRL for Windows, or SHIFT, CONTROL, COMMAND, and OPTION for Macintosh. You can customize your pen functions to simulate a modifier key.

Mouse acceleration. A setting that allows you to adjust the screen cursor acceleration when using mouse mode.

Mouse mode. A method for positioning the screen cursor. When you place the pen on the pen display, you can move the screen cursor with a "pick up and slide" motion similar to using a traditional mouse. This is known as relative positioning. See also "pen mode" in this glossary.

Mouse speed. A setting that allows you to adjust the speed at which your screen cursor moves when using mouse mode.

Nib. The replaceable pen tip.

Pen mode. A method of positioning the screen cursor. Wherever you place your pen on the interactive pen display, the screen cursor will jump to the corresponding point on the screen. This is known as absolute positioning, and is the default setting for the pen. Also, pen mode allows you to quickly position the screen cursor without having to first find it and then move it across the desktop. See also "mouse mode" in this glossary.

Pixel. The smallest unit of measure on your display screen.

Pressure sensitive. A quality of the Wacom pen tip and eraser that senses the amount of pressure being applied. This is used to create natural-looking pen, brush, and eraser strokes in applications that are pressure sensitive.

Pressure-sensitive application. Any application that supports pressure-sensitive input.

Proximity. The height above the pen display active area where the pen is detected.

Radial Menu. A hierarchical menu (in radial format). Each level of the menu consists of eight menu slices which may contain various features and options to choose from. You can customize the buttons of your pen to display this menu.

Screen cursor. The pointer on the display screen. Screen cursors come in different shapes (such as an I-beam, arrow, or box), depending on which application you are running.

Tablet PC Input Panel (TIP). The Microsoft Windows Vista Tablet PC Input Panel enables you to use your Wacom pen to create handwritten notes or work with an on-screen keyboard. The Input Panel dynamically converts your handwriting to text. The information you create can then be inserted into other documents, spreadsheets, or illustrations.

USB. Universal Serial Bus. A hardware interface standard for connecting computer peripheral devices. USB ports support hot-plugging, which allows you to connect or disconnect a USB device without turning off your computer.

Wintab. An interface standard used by Windows applications for receiving tablet information. The pen display supports all Wintab-compatible applications under Windows.

# INDEX

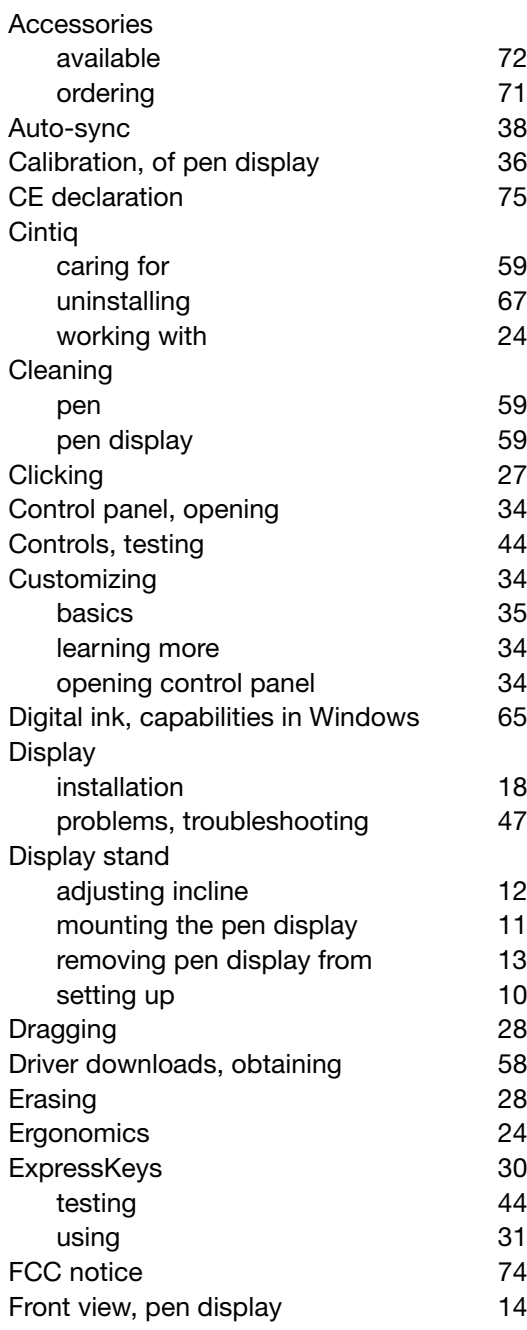

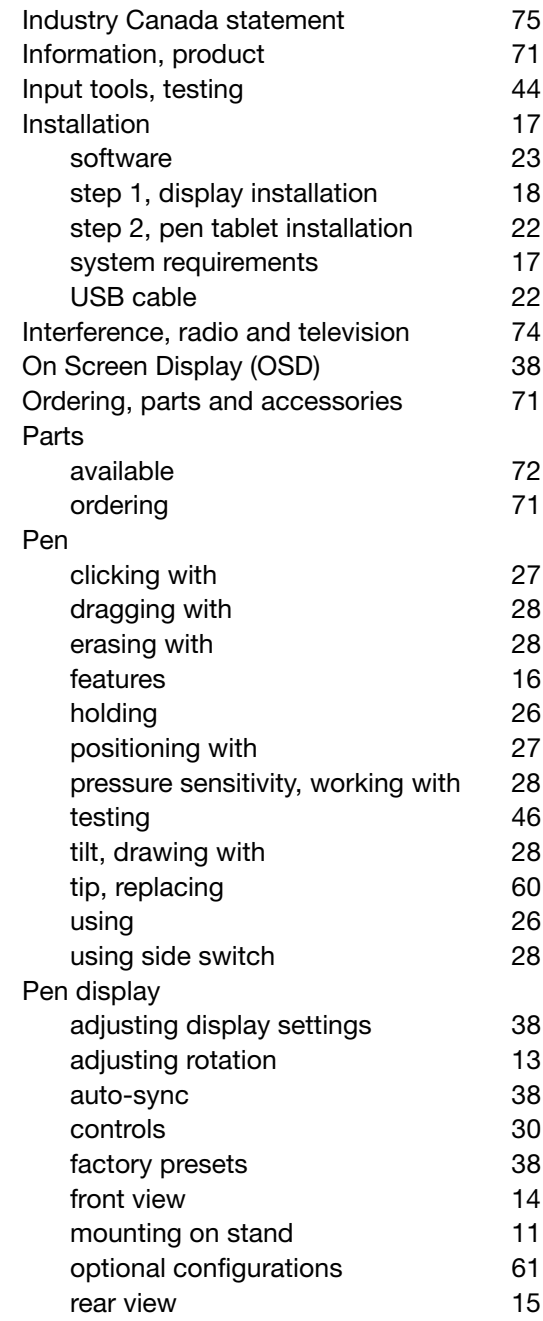

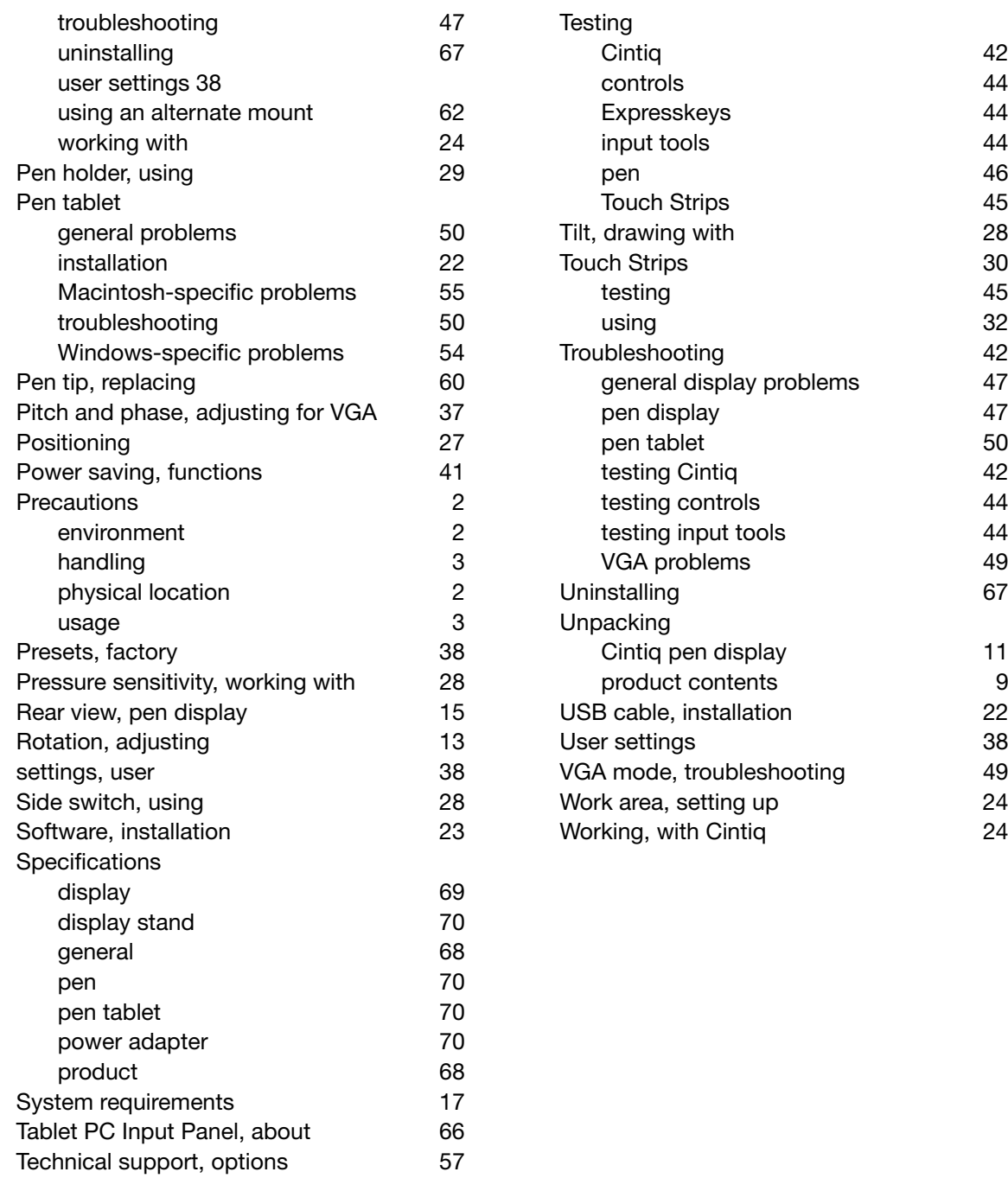

This page intentionally left blank.

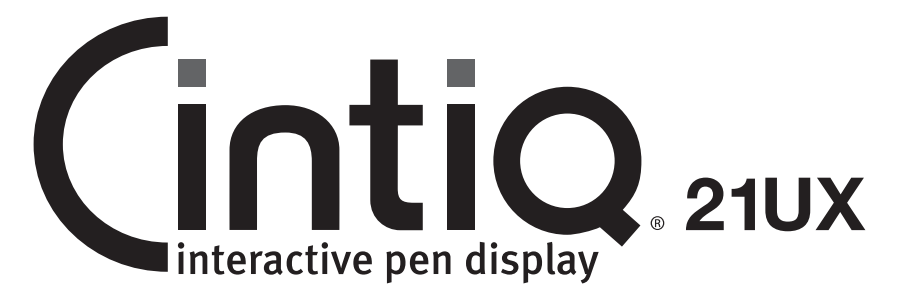

Installations- & Hardwarehandbuch Modell: DTK-2100

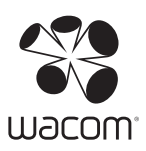

# EINFÜHRUNG UND ÜBERSICHT

Das interaktive Wacom® Cintiq® Stift-Display vereint die Vorzüge eines LCD-Bildschirms (Liquid Crystal Display) und die Kontrolle, den Komfort sowie die Produktivität, die die kabel- und batterielose Stifttechnologie von Wacom bietet. Dadurch erhalten Sie eine Schnittstelle zu Ihrem Computer, die Sie direkt mit dem Stift auf dem Bildschirm bedienen können.

Die Hauptkomponenten des Cintiq sind ein intern hinter einem TFT-Farbmonitor angebrachtes Wacom-Stifttablett, der Wacom-Grip Pen und ein Display-Standfuß.

In diesem Handbuch werden Installation und Verwendung von Cintiq, Grip Pen und Standfuß beschrieben.

- Lesen Sie "Auspacken des Cintiq" auf Seite 9, bevor Sie den Standfuß aufstellen oder das Cintiq Stift-Display auspacken.
- Mit dem Standfuß können Sie das Stift-Display bequem in jede Richtung drehen und die Neigung der Arbeitsfläche anpassen. Weitere Informationen finden Sie unter "Aufstellen des Standfußes" auf Seite 10.
- Informationen zu den vielen Funktionen des Produkts finden Sie unter "Das interaktive Cintiq Stift-Display" auf Seite 14.
- Befolgen Sie bei der Installation des Produkts alle Anweisungen sorgfältig. Siehe "Installation" auf Seite 17.
- Es gibt viele Möglichkeiten zur Verwendung des Cintiq. Weitere Informationen finden Sie unter "Arbeiten mit dem Cintiq" auf Seite 24.
- Über das Kontrollfeld Wacom Tablett-Eigenschaften können Sie den Stift und die Einstellungen des Stift-Displays konfigurieren. Weitere Informationen finden Sie im Abschnitt "Anpassen" auf Seite 34.

Die folgenden Informationen sind diesem Produkt nicht beigefügt: Informationen zu Ihrer Computerhardware, Ihrem Betriebssystem sowie Ihren Anwendungsprogrammen. Die beste Informationsquelle hierfür sind die Handbücher und Datenträger, die mit Ihrer Hardware, dem Betriebssystem bzw. der Anwendung geliefert wurden.

Die Philosophie von Wacom ist es, alle Produkte kontinuierlich zu verbessern. Aus diesem Grund werden regelmäßig technische Neuerungen und Verbesserungen vorgenommen. Einige Änderungen und Verbesserungen können deshalb nicht in diesem Dokument berücksichtigt werden.

# VORSICHTSMAßNAHMEN FÜR DEN EINSATZ UND DEN UMGANG

Beachten Sie alle Anweisungen, Vorsichtshinweise und Warnungen in diesem Handbuch, damit der sichere Gebrauch des Produkts gewährleistet ist. Die Nichtbeachtung kann zu Datenverlust oder Beschädigungen an Ihrem Computer führen. Bei Nichtbeachtung erlischt möglicherweise Ihr Garantieanspruch. In diesem Fall übernimmt Wacom keine Verantwortung für die Reparatur oder den Ersatz des Produkts.

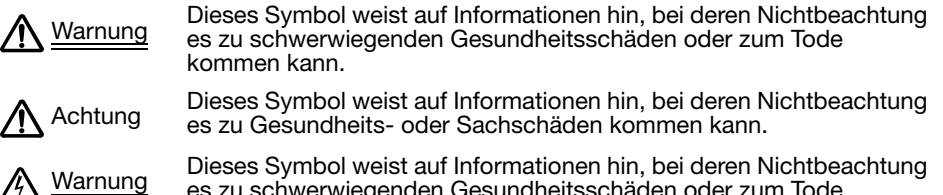

es zu schwerwiegenden Gesundheitsschäden oder zum Tode kommen kann.

Gehen Sie stets sorgfältig vor, wenn Sie eine der beschriebenen Handlungen ausführen.

## VERWENDUNGSORT

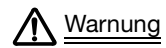

Das interaktive Stift-Display ist nur für den Gebrauch in der normalen Büroumgebung<br>Warnung eigenzipiert, darf aber auch als Mittelkonsole in klimatisierten Umgebungen verwendet konzipiert, darf aber auch als Mittelkonsole in klimatisierten Umgebungen verwendet werden. Das Produkt wurde von Wacom nur für den Gebrauch in der normalen Büroumgebung getestet und es wurde keine zusätzliche Überprüfung hinsichtlich des Gebrauchs in medizinischen und militärischen Anwendungsbereichen durchgeführt. Außerdem ist das interaktive Stift-Display weder wasserfest noch explosionssicher. Es ist ausschließlich als passives Display und Eingabegerät konzipiert. Für jegliche Nutzung abseits des ausschließlichen Verwendungszwecks gibt es keine Informationen hinsichtlich Funktionalität und möglicher Fehlfunktionen des interaktiven Stift-Displays, da keine ausreichenden Tests durchgeführt wurden. Der Einsatz des interaktiven Stift-Displays in anderen Anwendungsbereichen als in der normalen Büroumgebung erfolgt auf eigene Gefahr des Anwenders.

## BETRIEBSUMGEBUNG

Temperatur und Luftfeuchtigkeit

- Temperatur und Luftfeuchtigkeit bei Betrieb: 5 bis 35 °C, 20 bis 80 % relative Luftfeuchtigkeit
- Temperatur und Luftfeuchtigkeit bei Lagerung: -10 bis 60 °C, 20 bis 90 % relative Luftfeuchtigkeit

Achtung Das Cintiq darf unter folgenden Bedingungen nicht betrieben oder gelagert werden:

- Bei größeren Temperaturschwankungen bzw. außerhalb des angegebenen Bereichs liegenden Temperaturen (z. B. außerhalb geschlossener Räume oder in einem Fahrzeug).
- An Orten, an denen das Stift-Display, der Grip Pen und der Cintiq-Standfuß direkter Sonneneinstrahlung oder Wärme eines anderen Geräts, Wasser oder anderen Flüssigkeiten ausgesetzt sind.

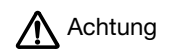

Setzen Sie das Cintiq nicht in einer staubigen Umgebung ein. Dadurch kann das Gerät<br>A Achtung beschädigt werden beschädigt werden.

## VERWENDUNG

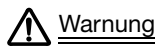

Verwenden Sie nur einen für das Cintiq geeigneten Netzadapter. Wenn ein anderer<br>Warnung Metzadapter verwendet wird, funktioniert das Cintig nicht ordnungsgemäß oder kar Netzadapter verwendet wird, funktioniert das Cintiq nicht ordnungsgemäß oder kann beschädigt werden. Bei Verwendung eines anderen Netzadapters besteht außerdem Brandgefahr. Wenn ein anderer Netzadapter verwendet wird, erlischt der Garantieanspruch.

Achtung Verwenden Sie für die Stromversorgung des Cintiq ausschließlich eine geerdete Stromquelle.

Achtung Schließen Sie das Bildschirm- und das Netzkabel nicht an und entfernen Sie die Kabel nicht, wenn das Cintiq oder der Computer eingeschaltet ist. Dadurch können das Display und die Grafikkarte des Computers beschädigt werden. In diesem Fall übernimmt Wacom keine Verantwortung für die Reparatur oder den Ersatz des Produkts.

Achtung Dieses Gerät ist auf den Einsatz einer DVI- oder VGA-Grafikkarte ausgelegt. Der Einsatz einer nicht geeigneten Grafikkarte kann zur Beschädigung des Cintiq führen.

 $\bigwedge$  Achtung Bedecken Sie die Lüftungsöffnungen an der Rückseite des Geräts nicht. Das Gerät kann<br>A Achtung dadurch überhitzen und beschädigt werden dadurch überhitzen und beschädigt werden.

> Wenn Sie längere Zeit nicht mit dem Cintiq arbeiten, trennen Sie den Netzadapter von der Steckdose.

## HANDHABUNG

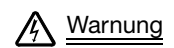

Warnung Hochspannung. Öffnen oder zerlegen Sie das interaktive Cintiq Stift-Display nicht. Bei<br>Marnung er offennen Geböuse besteht die Gefahr eines Stromschlags. Darüber binaus erlischt dad offenem Gehäuse besteht die Gefahr eines Stromschlags. Darüber hinaus erlischt dadurch Ihr Garantieanspruch und Wacom übernimmt keinerlei Verantwortung für die Reparatur oder den Ersatz des Produkts.

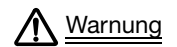

Bewegen Sie die Hebel zum Einstellen der Neigung des Standfußes nicht, wenn das Cintiq nicht<br>Warnung معالج عام den Standfuß montiert ist und behen Sie den Standfuß nicht an den Hebeln an. Der Standfuß auf den Standfuß montiert ist, und heben Sie den Standfuß nicht an den Hebeln an. Der Standfuß ist gefedert und ohne das Gewicht des Cintiq kann es zu Schäden und zu Verletzungen kommen. Unsachgemäßer Umgang kann zu Verletzungen und zu Schäden am Standfuß führen.

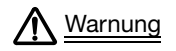

Warnung Wenn Sie das Cintiq an einen anderen Standort bringen möchten,

- nehmen Sie entweder das Display vom Standfuß und bewegen Sie beide Teile getrennt voneinander (siehe "Abnehmen des Cintig vom Standfuß" auf Seite 13)
- oder befestigen Sie das Cintiq mit den Befestigungsschrauben am Standfuß (siehe "Optionale Konfigurationen für das Display" auf Seite 61).

Richten Sie den Standfuß vollständig auf, bevor Sie das Cintiq verschieben. Dadurch verringert sich die Federspannung, sodass sich der Standfuß nicht plötzlich lösen und einrasten kann. Wenn das Display im Querformat ausgerichtet ist, greifen Sie mit einer Hand den unteren Teil des Geräts und mit der anderen Hand die Rückseite des Standfußes. Heben Sie das Display und den Standfuß zusammen hoch, damit sich der Standfuß nicht vom Display lösen kann, wenn das Cintiq verschoben wird.

Wenn das Cintiq im Hochformat ausgerichtet oder mit den Befestigungsschrauben am Standfuß befestigt ist, kann sich der Standfuß nicht vom Display lösen und das Cintiq kann sicher mit beiden Händen am Display getragen werden.

Befolgen Sie stets die Anweisungen unter "Abnehmen des Cintiq vom Standfuß" auf Seite 13, wenn Sie das Display vom Standfuß nehmen.

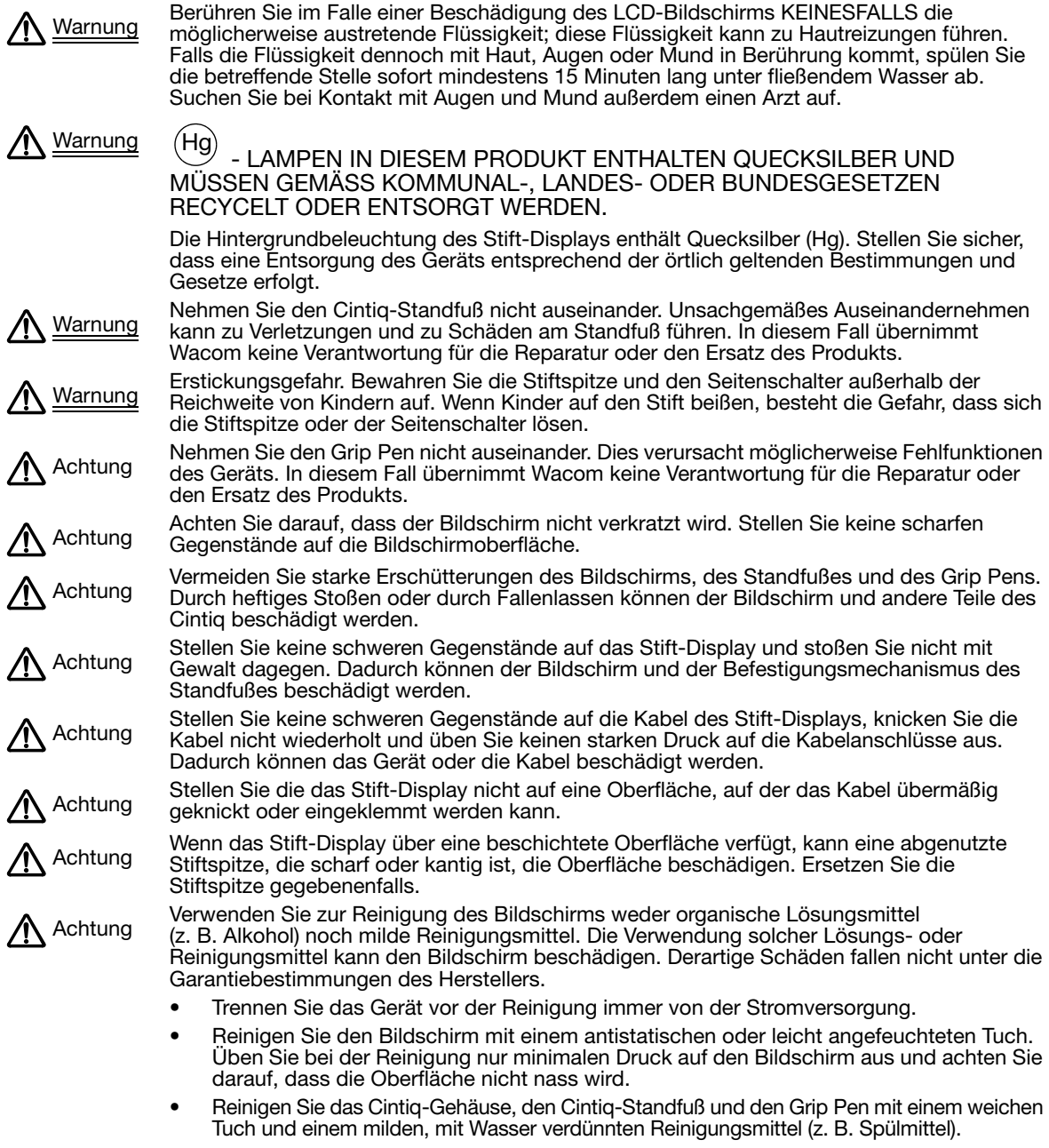

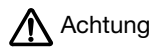

Vermeiden Sie am Cintiq elektrostatische Entladungen mit hoher Spannung und den Aufbau<br>A Achtung von elektrostatischer Ladung am LCD-Bildschirm Dadurch können am Display von elektrostatischer Ladung am LCD-Bildschirm. Dadurch können am Display vorübergehend Fehlfarben und Flecken entstehen. Wenn Fehlfarben auftreten, lassen Sie das Display eingeschaltet. Die Fehlfarben sind nach wenigen Stunden wieder verschwunden.

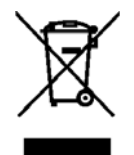

Wiederverwendung, Recycling und Reparatur. Wenn Sie das Gerät durch ein neueres ersetzen oder die Nutzungsdauer des Geräts abgelaufen ist, sollten Sie das Produkt bei einer Recycling-Sammelstelle in Ihrer Nähe abgeben. Sie leisten dadurch einen aktiven Beitrag zum Umweltschutz in Ihrer Gemeinde und tragen dazu bei, dass keinerlei in dem Gerät vorhandene Schadstoffe bei der Entsorgung in die Umwelt gelangen.

Gemäß EU-Richtlinie 2002/96/EG (WEEE), die am 27. Januar 2003 vom Europäischen Parlament und vom Europarat erlassen wurde, und laut Vorschriften in den einzelnen Mitgliedsstaaten ist die Entsorgung von Elektro- und Elektronikschrott im normalen Hausmüll untersagt. Produkte, auf die diese Richtlinie zutrifft, sind mit dem Symbol zur Kennzeichnung von Elektro- und Elektronikgeräten am Anfang dieses Hinweises versehen, es sei denn, diese Kennzeichnung ist aufgrund des Formats oder der Funktion des Produkts nicht möglich. Wacom-Produkte unterliegen der Richtlinie 2002/96/EG. Die Geräte sollten daher stets getrennt gesammelt und der entsprechenden Entsorgungsstelle in Ihrer Region oder Gemeinde zugeführt werden.

Wacom Stift-Display-Produkte entsprechen der Richtlinie 2002/95/EG zur Beschränkung der Verwendung bestimmter gefährlicher Stoffe in Elektro- und Elektronikgeräten.

# INHALTSVERZEICHNIS

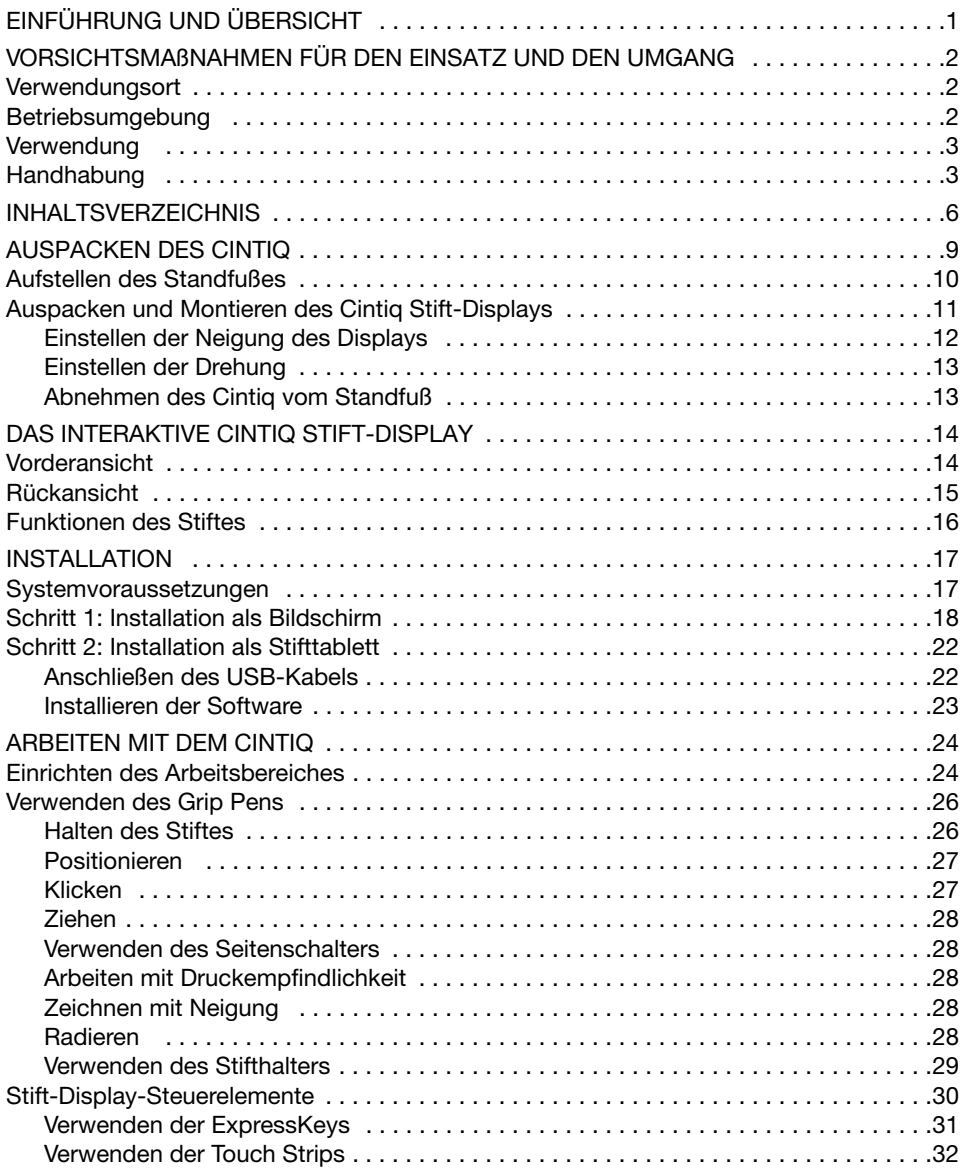

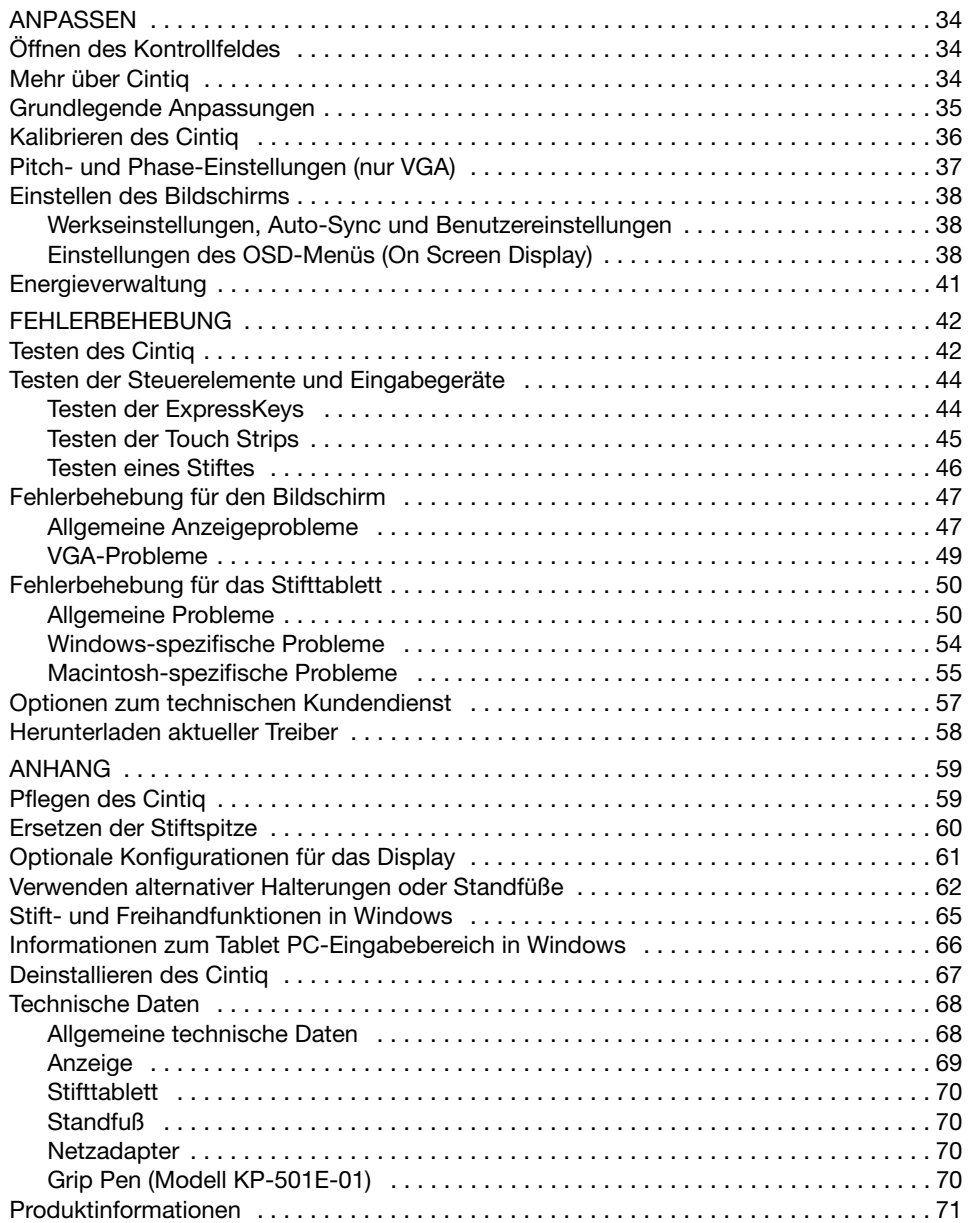

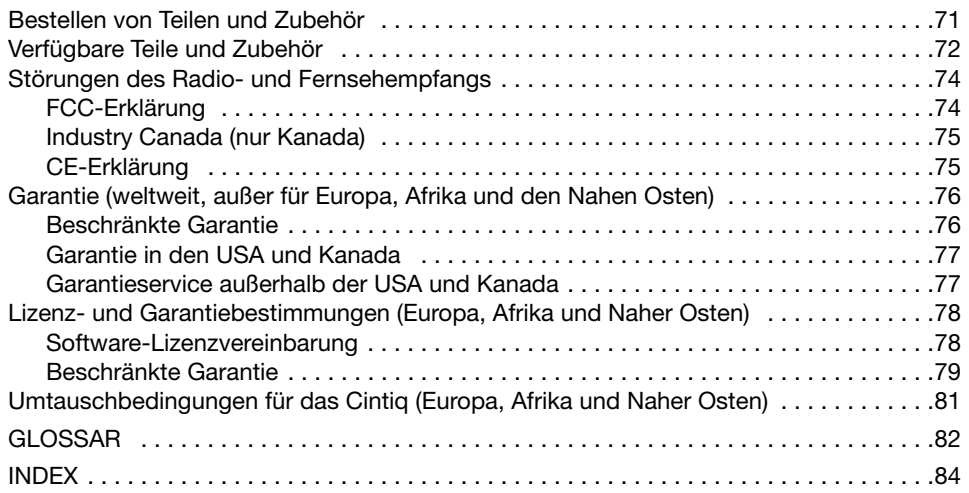

# AUSPACKEN DES CINTIQ

Packen Sie alle Elemente vorsichtig aus und legen Sie sie auf eine stabile Oberfläche. Vergewissern Sie sich, dass der Packungsinhalt vollständig ist.

Die Produktteile und das Zubehör sind zusammen im Zubehörkarton verpackt. Lesen Sie die Anweisungen auf den folgenden Seiten, bevor Sie das Cintiq oder den Standfuß verwenden, um Schäden zu vermeiden.

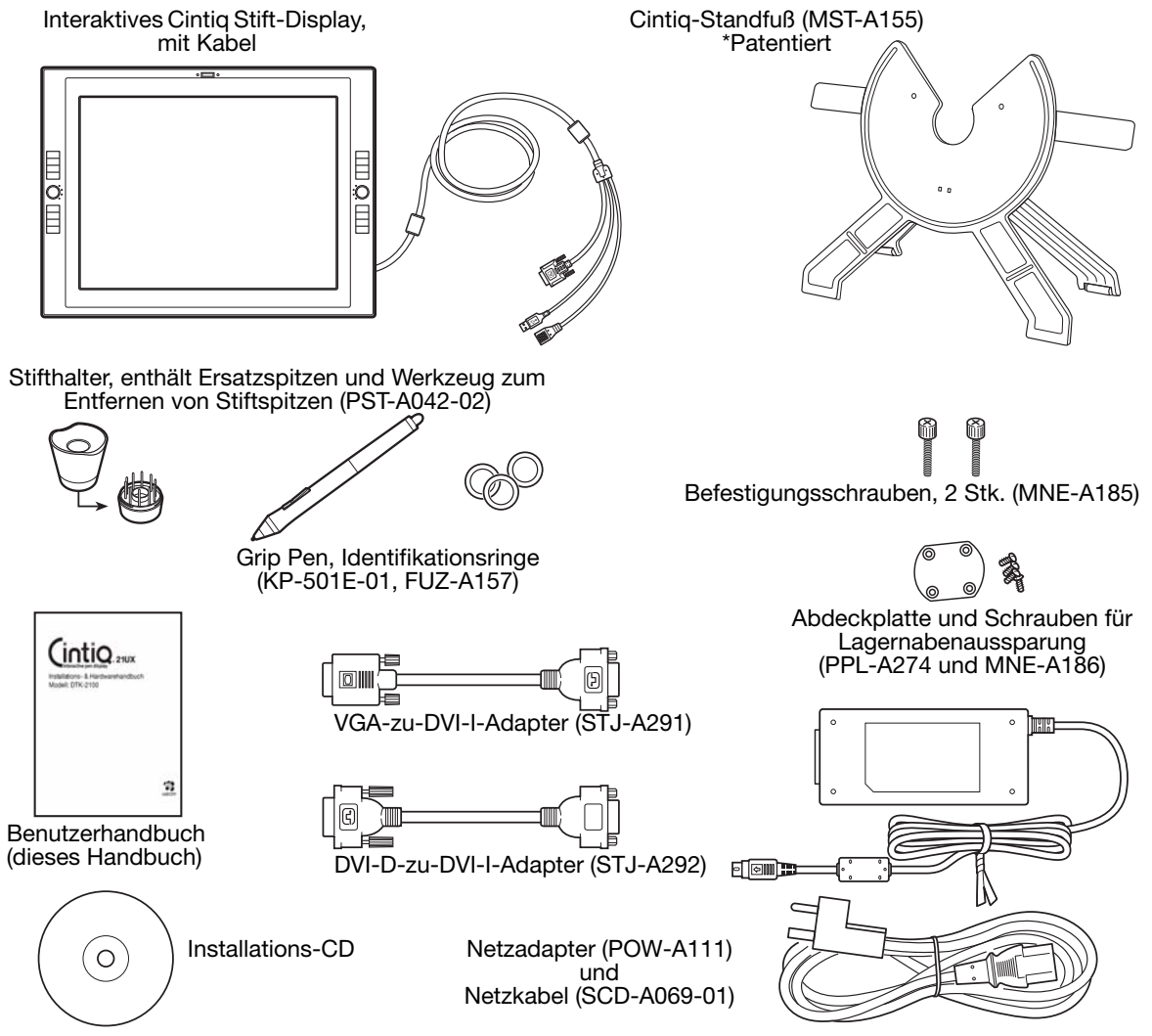

Hinweis: Im Lieferumfang einiger Konfigurationen sind möglicherweise CDs oder DVDs mit Anwendungssoftware enthalten. Anweisungen zur Installation finden Sie in den entsprechenden Anleitungen. Bewahren Sie den Verpackungskarton zum Lagern oder Transportieren des Cintiq auf.

Nächster Schritt: Stellen Sie den Cintiq-Standfuß auf. Siehe Seite 10.

## AUFSTELLEN DES STANDFUßES

Stellen Sie den Standfuß auf den Schreibtisch oder die Arbeitsoberfläche. Vergewissern Sie sich, dass der Standfuß stabil steht und nicht kippt oder fällt, wenn das Stift-Display montiert wird. Machen Sie sich dann mit den einzelnen Teilen des Standfußes vertraut.

Bewegen Sie die Hebel zum Einstellen der Neigung nur, wenn das Cintiq auf dem Standfuß Warnung montiert ist, und heben Sie den Standfuß nicht an den Hebeln an. Der Standfuß ist gefedert und ohne das Gewicht des Cintiq kann es zu Schäden am Standfuß und zu Verletzungen kommen. Unsachgemäßer Umgang kann zu Verletzungen und zu Schäden am Standfuß führen. Achten Sie darauf, dass Ihr Finger nicht in den beweglichen Zwischenraum des Standfußes gerät.

Hebel zum Einstellen der Neigung

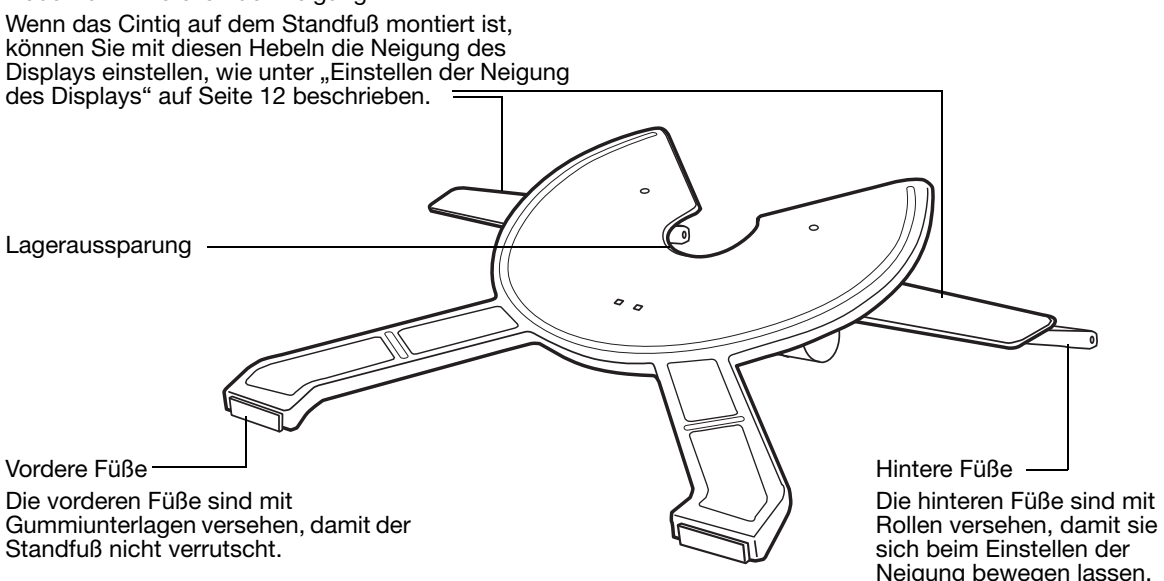

Nächster Schritt: Packen Sie das Stift-Display aus und montieren Sie es auf den Cintiq-Standfuß. Siehe Seite 11.

## AUSPACKEN UND MONTIEREN DES CINTIQ STIFT-DISPLAYS

Entfernen Sie das gesamte Verpackungsmaterial vom Display und den Kabeln.

Montieren Sie das Cintiq auf dem Standfuß:

- Stellen Sie den Standfuß stabil auf den Schreibtisch oder die Arbeitsoberfläche, sodass er nicht kippt oder fällt, wenn das Cintiq montiert wird. Greifen Sie das Cintiq mit beiden Händen, sodass der Bildschirm zu Ihnen zeigt und der Netzschalter und die LEDs sich oben befinden.
- Richten Sie das Cintiq parallel zur Vorderseite des Standfußes aus, sodass sich die Lagernabe zwischen den V-förmigen oberen Kanten der Lageraussparung des Standfußes befindet. Die V-förmigen Kanten dienen als Führung für die Ausrichtung der Lagernabe. Siehe – A –.
- Lassen Sie das Cintiq mit der Rückseite gegen den Standfuß gelehnt herunter, bis die Lagernabe sicher in der Lageraussparung liegt. Siehe – B – auf der folgenden Seite. Das Gerät wird durch die Schwerkraft gehalten und es ist kein Einrasten einer mechanischen Befestigung zu hören.

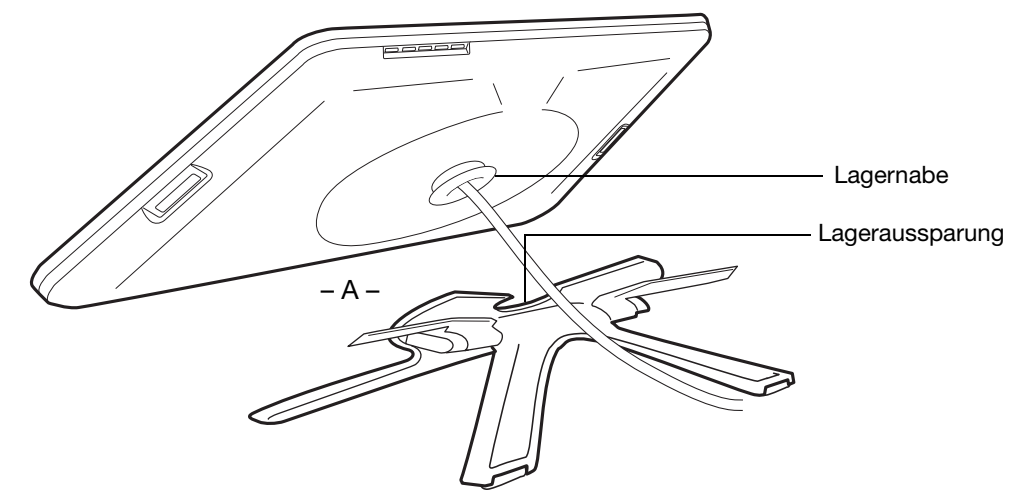

Wenn Sie das Cintiq Stift-Display nicht drehen müssen, können Sie es mit den Befestigungsschrauben sichern. Siehe "Optionale Konfigurationen für das Display" auf Seite 61.

Weitere Informationen zu Befestigungsoptionen finden Sie unter "Verwenden alternativer Halterungen oder Standfüße" auf Seite 62.

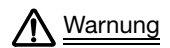

Wenn die Hebel zum Einstellen der Neigung bewegt werden, muss das Cintig auf dem Standfuß montiert sein und die Füße des Standfußes müssen auf einer stabilen, ebenen Fläche stehen. Der Standfuß ist gefedert und kann schnell zurückschnappen. Bei unsachgemäßem Umgang kann es zu Schäden und Verletzungen kommen.

Nachdem das Gerät auf dem Standfuß montiert wurde, entfernen Sie den Schaumschutz, der die Einstellhebel sperrt. Bewahren Sie diesen Schutz zusammen mit dem übrigen Verpackungsmaterial auf, da Sie ihn benötigen, wenn Sie das Cintiq transportieren möchten.

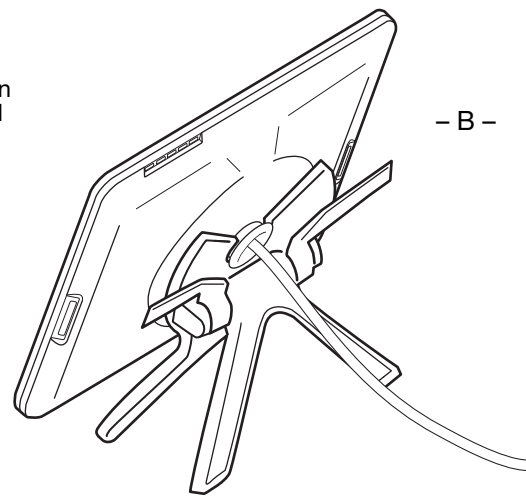

### EINSTELLEN DER NEIGUNG DES DISPLAYS

Greifen Sie das Cintiq Stift-Display von vorne an der linken und rechten Seite etwa auf Höhe der Hebel zum Einstellen der Neigung. Ziehen Sie die Hebel mit den Fingerspitzen leicht in Richtung des Geräts, sodass der Klammermechanismus des Standfußes gelöst wird. Kippen Sie das Display und passen Sie die Neigung an.

- Wenn Sie das Cintiq senken möchten, ziehen Sie den linken Hebel zum Einstellen der Neigung leicht zum Cintiq hin und senken Sie das Cintiq bis zum gewünschten Neigungswinkel. Lassen Sie den Hebel wieder los, damit der Standfuß in der gewünschten Position fixiert wird.
- Wenn Sie das Cintiq anheben möchten, ziehen Sie den rechten Hebel zum Einstellen der Neigung leicht zum Cintiq hin und heben Sie das Cintiq bis zum gewünschten Neigungswinkel an. Lassen Sie den Hebel wieder los, damit der Standfuß in der gewünschten Position fixiert wird.
- Hinweis: Die Hebel zum Einstellen der Neigung haben etwas Spiel, bevor der Klammermechanismus greift. Stellen Sie die Neigung des Standfußes etwas höher ein als die Arbeitsstellung und senken Sie das Display dann in die gewünschte Stellung ab.
	- Richten Sie den Standfuß vollständig auf, bevor Sie das Cintiq verschieben. Dadurch verringert sich die Federspannung, sodass sich der Standfuß nicht plötzlich lösen und einrasten kann. Wenn das Display im Querformat ausgerichtet ist, greifen Sie mit einer Hand den unteren Teil des Geräts und mit der anderen Hand die Rückseite des Standfußes. Heben Sie das Display und den Standfuß zusammen hoch, damit sich der Standfuß nicht vom Display lösen kann, wenn das Cintiq verschoben wird. Wenn das Cintiq im Hochformat ausgerichtet oder mit den Befestigungsschrauben am Standfuß befestigt ist (siehe Seite 61), kann sich der Standfuß nicht vom Display lösen und das Cintiq kann sicher mit beiden Händen am Display getragen werden. **Warnung**

Nächster Schritt: Lesen Sie unter Seite 14 weiter und machen Sie sich mit dem Stift-Display vertraut.

## EINSTELLEN DER DREHUNG

Halten Sie das Cintiq am Gehäuse fest und drehen Sie es in die gewünschte Position. Das Display dreht sich auf der Lagernabe. Das Cintiq kann auf dem Standfuß gedreht werden, wenn der Neigungswinkel 25 Grad oder weniger beträgt. Das Stift-Display kann in beide Richtungen jeweils um 180 Grad gedreht werden. Wenn Sie das Stift-Display nicht drehen müssen, befestigen Sie es mit den Befestigungsschrauben in horizontaler Stellung am Standfuß. Siehe "Optionale Konfigurationen für das Display" auf Seite 61.

## ABNEHMEN DES CINTIQ VOM STANDFUß

So nehmen Sie das Cintiq vom Standfuß:

- Entfernen Sie gegebenenfalls die Befestigungsschrauben von der Rückseite des Cintiq.
- Richten Sie das Stift-Display im Querformat aus, bevor Sie es vom Standfuß nehmen. Der Standfuß kann nur gelöst werden, wenn das Cintiq im Querformat ausgerichtet ist.
- Stellen Sie dann die Neigung des Standfußes auf die höchste Position ein. Siehe "Einstellen der Neigung des Displays" auf Seite 12.
- Greifen Sie das Stift-Display mit beiden Händen links und rechts am Gehäuse und heben Sie es aus dem Standfuß heraus.

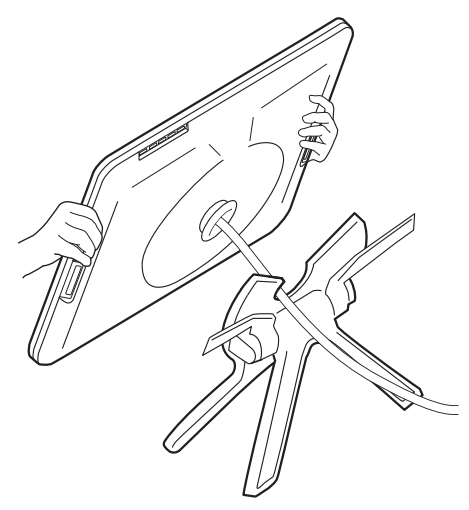

Wichtig: Heben Sie das Cintiq immer parallel zur Vorderseite des Standfußes heraus. Möglicherweise müssen Sie das Cintiq etwas drehen, damit sich der Standfuß löst.

Hinweis: Wenn Sie das Cintiq zum Transport verpacken, bringen Sie zuerst den Standfuß in die niedrigste Stellung und legen Sie den Schaumverpackungsschutz unter die Hebel zum Einstellen der Neigung, bevor Sie das Cintiq vom Standfuß nehmen. Der Schaumschutz verhindert, dass der Standfuß in der Verpackung einrastet. Verpacken Sie das Cintiq und den Standfuß stets in den Originalverpackungen und mit den Schutzpolstern. Verpacken Sie das Cintiq nicht, wenn es noch am Standfuß befestigt ist. Dies könnte zu Beschädigungen des Geräts oder des Standfußes beim Transport führen.

# DAS INTERAKTIVE CINTIQ STIFT-DISPLAY

Wenn das Cintiq Stift-Display sicher auf dem Standfuß montiert ist, können Sie sich mit den Funktionen und Komponenten Ihres Produkts vertraut machen.

Das Display und der Tablettsensor arbeiten als integriertes Ausgabe- und Eingabegerät. Der Tablettsensor überträgt die Koordinaten des Stiftes sowie Informationen über Druck, Neigung, Taste, Radierer usw.

# VORDERANSICHT

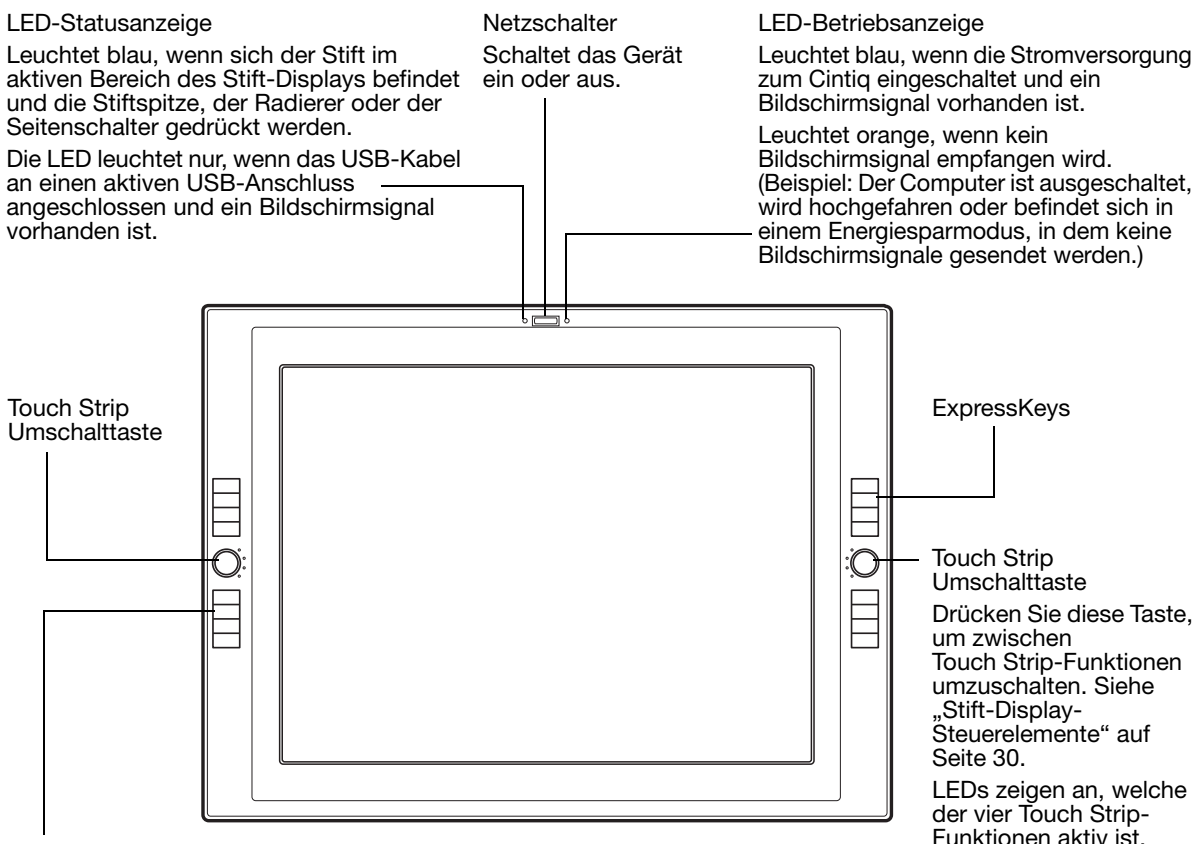

#### **ExpressKeys**

Diese belegbaren Tasten simulieren Zusatztasten, Tastenanschläge und andere häufig verwendete Funktionen. Außerdem steht eine Displaywechselfunktion zur Verfügung, die einen Wechsel des Bildschirmcursors zwischen dem Cintiq Stift-Display und anderen Bildschirmen ermöglicht. Siehe "Stift-Display-Steuerelemente" auf Seite 30.

# **RÜCKANSICHT**

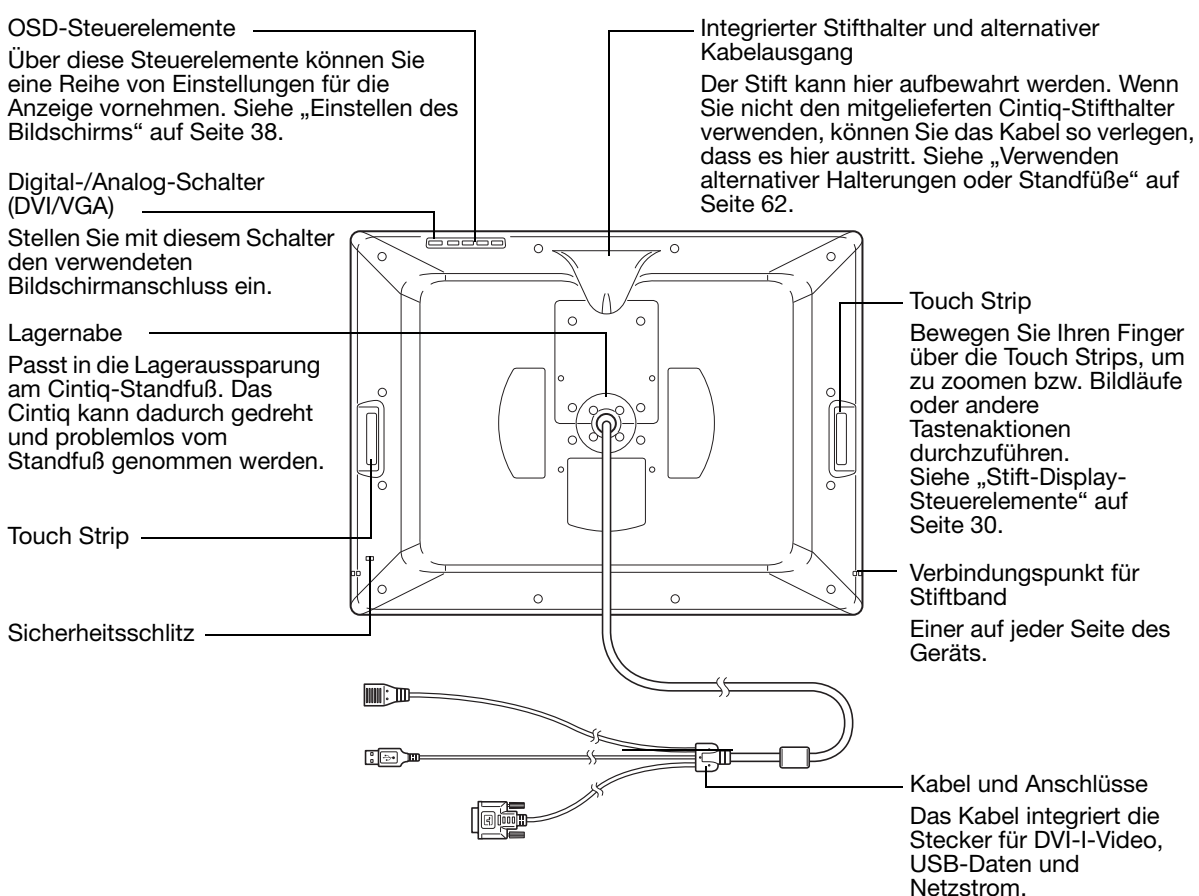

Wichtig: Bewahren Sie das interaktive Stift-Display immer auf dem Cintiq-Standfuß oder in der Originalverpackung auf. Stellen Sie das Gerät nicht auf eine Oberfläche, auf der das Kabel übermäßig geknickt oder eingeklemmt werden kann.

Nächster Schritt: Siehe "Installation" auf Seite 17.

# FUNKTIONEN DES STIFTES

Radierer: Wenn sich der Radierer im Aktionsbereich des Stift-Displays befindet (maximal 5 mm über der Oberfläche), überträgt das Tablett die Koordinaten des Stiftes. Die Druckinformationen werden übermittelt, wenn Sie den Radierer auf die Oberfläche drücken. Standardmäßig ist der Radierer mit der Funktion RADIEREN belegt.

Doppelseitenschalter: Der programmierbare Schalter sollte so positioniert werden, dass Sie ihn bequem mit Daumen oder Zeigefinger bedienen können. Vermeiden Sie jedoch eine Haltung, in der es zu versehentlichem Drücken des Schalters kommen kann. Sie können den Seitenschalter verwenden, wenn die Stiftspitze sich im Aktionsbereich der Bildschirmoberfläche befindet. Sie müssen die Stiftspitze nicht auf die Bildschirmoberfläche aufsetzen.

Sie können die jeweiligen Funktionen der Taste durch Verstellen der Seitentaste aktivieren. Standardmäßig ist der obere Schalter mit DOPPELKLICK und der untere Schalter mit RECHTER MAUSKLICK belegt.

Stiftspitze (austauschbare Spitze): Der Stift wird aktiviert, sobald er sich im Aktionsbereich (maximal 5 mm über dem Bildschirm) des Stift-Displays befindet. Dadurch können Sie den Bildschirmcursor platzieren, ohne das Tablett mit der Stiftspitze berühren zu müssen.

Durch Ausüben von Druck auf die Stiftspitze wird ein Klick mit der primären Maustaste simuliert. Der Druck der Spitze beim Klicken kann im Kontrollfeld Wacom Tablett-Eigenschaften angepasst werden.

Wichtig: Verwenden Sie nur einen mit Cintiq kompatiblen Stift, z. B. den mitgelieferten Stift oder einen Stift aus der Intuos4-Produktreihe, dessen Artikelnummer auf "-01" endet. Andere Stifte funktionieren möglicherweise nicht ordnungsgemäß. Siehe "Verfügbare Teile und Zubehör" auf Seite 72. Außerdem wurde die Cintiq-Stiftspitze speziell für die Verwendung mit dem Cintiq Stift-Display entwickelt. Der Bildschirm des Cintiq kann durch die Spitzen anderer Stifte beschädigt werden.

Wenn der Stift nicht in Gebrauch ist, setzen Sie ihn in den Stifthalter oder legen Sie ihn flach auf den Tisch. Stellen Sie den Stift nicht auf seiner Spitze oder dem Radierer ab, damit die Druckempfindlichkeit erhalten bleibt.
# INSTALLATION

Für den Computer stellt das interaktive Stift-Display zwei getrennte Geräte dar (Bildschirm und Stifttablett). Deshalb wird der Installationsvorgang in zwei Stufen durchgeführt:

- Zunächst Installation als Bildschirm.
- Danach Installation als Stifttablett.

In beiden Phasen sind eine Hard- und Softwareinstallation sowie entsprechende Anpassungen durchzuführen. Führen Sie ALLE Anweisungen sorgfältig durch.

Wichtig: Sie MÜSSEN die Wacom-Treibersoftware installieren, damit der Stift auf dem Bildschirm richtig funktioniert.

### SYSTEMVORAUSSETZUNGEN

Stellen Sie sicher, dass Ihr Computer die folgenden Systemvoraussetzungen erfüllt:

- PC: Windows 7, Vista™, XP (32 und 64 Bit). DVI- oder VGA-Anschluss, verfügbarer USB-Anschluss und CD-ROM-Laufwerk.
- Macintosh: OS X 10.4 oder höher. DVI- oder VGA-Anschluss, verfügbarer USB-Anschluss und CD-ROM-Laufwerk.

Das Cintiq unterstützt sowohl digitale (DVI) als auch analoge (VGA) Bildschirmsignale. Wenn Sie die Grafikkarte aktualisieren, beenden Sie zunächst deren Installation, bevor Sie das Cintiq anschließen. Wenn Sie ein weiteres mit der Grafikkarte kompatibles Anzeigegerät besitzen, können Sie mit diesem Gerät prüfen, ob die Grafikkarte ordnungsgemäß funktioniert.

Sie können das Cintiq zwar an eine DVI- oder VGA-Grafikkarte anschließen; die besten Ergebnisse werden jedoch in der Regel mit einer DVI-Grafikkarte erzielt.

Hinweise:

Das Cintiq kann separat oder zusammen mit einem anderen Display wie einem CRT-Monitor oder einem LCD-Projektor eingesetzt werden.

Wenn Sie das Cintiq mit einem anderen Display verwenden möchten, benötigen Sie zwei Grafikkarten oder eine Grafikkarte mit zwei Ausgängen.

Sie können das Cintiq als gespiegelten, erweiterten oder unabhängigen Bildschirm einrichten.

Wenn Sie mit mehreren Monitoren arbeiten, erfolgt die Projektion vom Cintiq auf die Bildschirme gemäß der Konfiguration Ihres Systems. Im Spiegelmodus wird das Stift-Display standardmäßig auf den gesamten Bereich jedes Bildschirms projiziert. Weitere Informationen zur Konfiguration Ihres Systems für die Verwendung mit mehreren Bildschirmen finden Sie in der Dokumentation zu Ihrer Hardware und Ihrem Betriebssystem.

Für die Verwendung mit mehreren Anzeigegeräten steht eine Displaywechselfunktion zur Verfügung. Diese ermöglicht einen Wechsel des Bildschirmcursors zwischen dem Cintiq Stift-Display und anderen Bildschirmen.

## SCHRITT 1: INSTALLATION ALS BILDSCHIRM

der Grafikkarte an.

In diesem Schritt wird das Cintiq als Bildschirm auf Ihrem System installiert.

Wichtig: Es dürfen keine Bildschirm- oder Netzkabel angeschlossen oder entfernt werden, solange das Stift-Display oder der Computer eingeschaltet ist. Dadurch können das Stift-Display oder die Grafikkarte beschädigt werden.

- 1. Schalten Sie Ihren Computer aus.
- 2. Wenn Ihr Computer nur mit einem Bildschirmanschluss ausgestattet ist, müssen Sie die Verbindung zum derzeit angeschlossenen Anzeigegerät trennen oder eine zweite Grafikkarte installieren. Überprüfen Sie, ob der Computer über einen digitalen (DVI) oder analogen Anschluss (VGA) verfügt. Stellen Sie den DVI/VGA-Schalter auf der Rückseite des Cintiq auf den verwendeten Bildschirmanschluss ein. Wählen Sie Digital (DVI-I oder DVI-D), indem Sie den Schalter in Richtung des Tablettrandes schieben, oder wählen Sie Analog (VGA), indem Sie den Schalter in Richtung OSD-Tasten verschieben. Siehe – A – im Verkabelungsdiagramm auf Seite 19.
- 3. Ziehen Sie die Schrauben an den Steckern fest und befolgen Sie die unten aufgeführten Anweisungen für Ihren Bildschirmanschluss. Siehe – B – im Verkabelungsdiagramm.

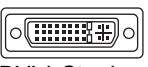

DVI-I-Stecker

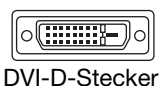

DVI-D-Betrieb: Schließen Sie das Cintiq-Bildschirmkabel mithilfe des DVI-D-zu-

DVI-I-Betrieb: Schließen Sie das Cintiq-Bildschirmkabel an den DVI-I-Anschluss

DVI-I-Adapters (im Lieferumfang des Cintiq enthalten) an den DVI-D-Anschluss der Grafikkarte an.

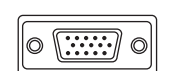

VGA-Anschluss

VGA-Betrieb: Schließen Sie das Cintiq-Bildschirmkabel mithilfe des VGA-zu-DVI-I-Adapter (im Lieferumfang des Cintiq enthalten) an den VGA-Anschluss der Grafikkarte an.

Für den Anschluss an einen Mini DisplayPort eines Mac ist ein entsprechender Adapter erforderlich. Die besten Ergebnisse werden mit einem Apple Mini DisplayPort-zu-Dual-Link-DVI-Adapter erzielt. Entsprechende Adapter sind im Einzelhandel oder im Apple Online-Store erhältlich.

Schließen Sie das Cintiq-Bildschirmkabel mithilfe des Adapters an den Mac an.

- 4. Schließen Sie den Netzadapter an das Cintiq an. Siehe C auf der folgenden Seite.
- 5. Schließen Sie das Netzkabel des Adapters an und stecken Sie es in eine Steckdose. Siehe – D – im Verkabelungsdiagramm.
- 6. Schalten Sie das Cintiq ein. Die LED-Betriebsanzeige leuchtet orange.

#### DIAGRAMM ZU DEN DISPLAYKABELN

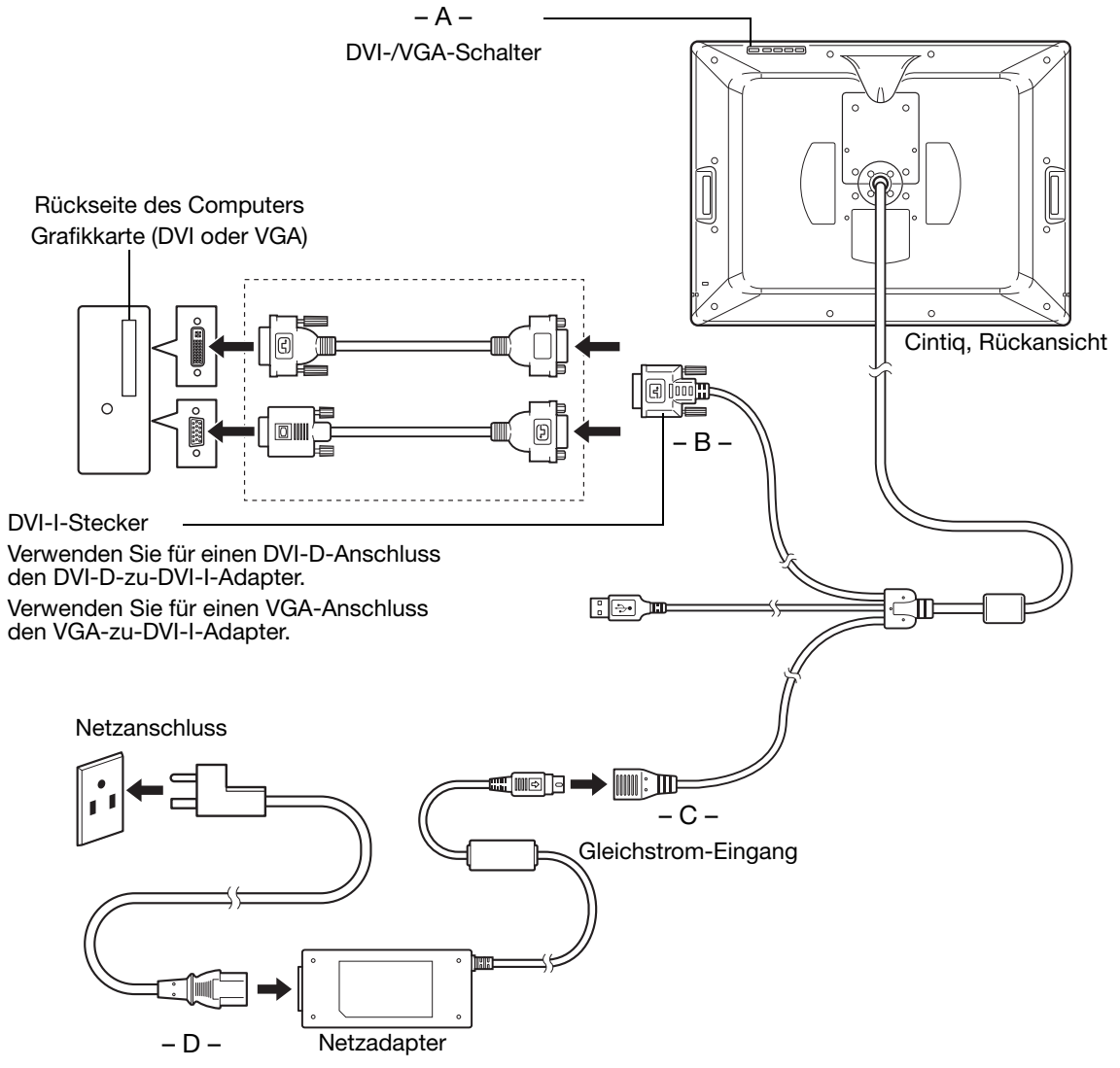

Achtung

Stellen Sie sicher, dass Ihre Grafikkarte über einen DVI- oder VGA-Anschluss verfügt und dass Sie den DVI/VGA-Schalter des Cintiq in die richtige Position für den verwendeten Bildschirmanschluss bringen. Verwenden Sie nur einen für das Cintiq vorgesehenen Netzadapter, da das Gerät anderenfalls beschädigt werden kann.

Schließen Sie das Bildschirm- oder Netzkabel nicht an oder entfernen Sie es nicht, während das Cintiq oder der Computer eingeschaltet ist. Dadurch kann das Stift-Display oder die Grafikkarte des Computers beschädigt werden.

Stellen Sie sicher, dass die Bildwiederholfrequenz nicht die vom Cintiq unterstützte maximale vertikale Frequenz übersteigt. Weitere Informationen finden Sie im Abschnitt "Technische Daten" auf Seite 68.

7. Schalten Sie danach Ihren Computer ein.

Windows: Das interaktive Stift-Display wird automatisch als Standardmonitor installiert. Gehen Sie wie folgt vor, um das Gerät als Stift-Display festzulegen und das Farbkalibrierungsprofil zu installieren:

A) Öffnen Sie die SYSTEMSTEUERUNG.

- Wählen Sie bei Windows 7 und Vista unter DARSTELLUNG UND ANPASSUNG die Option BILDSCHIRMAUFLÖSUNG ANPASSEN.
- Doppelklicken Sie bei Windows XP auf ANZEIGE und öffnen Sie die Registerkarte EINSTELLUNGEN.

Wenn Sie mit mehr als einem Monitor arbeiten, klicken Sie auf MONITORE IDENTIFIZIEREN, um zu bestimmen, welches Anzeigegerät dem Stift-Display entspricht. Wählen Sie die Nummer aus, die dem Stift-Display entspricht.

- B) Klicken Sie auf ERWEITERTE EINSTELLUNGEN.
- C) Öffnen Sie die Registerkarte MONITOR und klicken Sie auf EIGENSCHAFTEN.
- D) Öffnen Sie die Registerkarte TREIBER und klicken Sie auf AKTUALISIEREN. Ein Dialogfeld oder Assistent zum Aktualisieren des Treibers wird angezeigt.

E) Legen Sie die Installations-CD ein. Wenn das Installationsmenü für das Wacom-Tablett angezeigt wird, schließen Sie es.

#### Windows 7 und Vista:

- Wählen Sie die Option AUF DEM COMPUTER NACH TREIBERSOFTWARE SUCHEN.
- Geben Sie den Laufwerksbuchstaben für die Installations-CD ein und klicken Sie auf WEITER.
- Schließen Sie nach Abschluss der Installation alle noch geöffneten Fenster der Systemsteuerung.

#### Windows XP:

- Sie werden vom Assistenten gefragt, ob Windows nach Software suchen soll. Wählen Sie die Option NEIN, DIESMAL NICHT und klicken Sie auf WEITER.
- Wählen Sie die Option SOFTWARE VON EINER LISTE ODER BESTIMMTEN QUELLE INSTALLIEREN (FÜR FORTGESCHRITTENE BENUTZER) und klicken Sie auf WEITER.
- Wählen Sie die Option NICHT SUCHEN, SONDERN DEN ZU INSTALLIERENDEN TREIBER SELBST WÄHLEN. Klicken Sie auf WEITER.
- Wählen Sie die Option für das Stift-Display und klicken Sie auf DATENTRÄGER. Geben Sie den Buchstaben des CD-ROM-Laufwerks ein (z. B. E:\) und klicken Sie auf OK.
- Befolgen Sie die Anweisungen auf dem Bildschirm. (Wenn das Dialogfeld HARDWAREINSTALLATION angezeigt wird, klicken Sie auf INSTALLATION FORTSETZEN.) Klicken Sie nach Abschluss der Installation auf FERTIG STELLEN und schließen Sie alle noch geöffneten Fenster der Systemsteuerung.

Macintosh: Während der Installation der Treibersoftware wird dem Farbverwaltungssystem ein Farbprofil hinzugefügt. Damit dieses Farbprofil für die Verwendung mit dem Cintiq aktiviert wird, müssen Sie ggf. im Kontrollfeld des Dienstprogramms "ColorSync" das Profil "Cintiq" auswählen. Weitere Angaben hierzu finden Sie in den Informationen zur Farbverwaltung in Ihrem Betriebssystem und in der Anwendungsdokumentation.

8. Konfigurieren Sie gegebenenfalls in der Systemsteuerung die Einstellungen für die Anzeige hinsichtlich der richtigen Größe und Farbauflösung. Weitere Informationen zur maximalen (nativen) Auflösung sowie zu anderen für das Cintiq geeigneten Auflösungen finden Sie im Abschnitt "Technische Daten" auf Seite 68. Die Größe der Anzeige und die Farbauflösung kann durch die Eigenschaften Ihrer Grafikkarte eingeschränkt werden.

Windows: Wenn Sie das Cintiq als Zweitmonitor verwenden möchten, müssen Sie es ggf. erst in der Systemsteuerung in den Eigenschaften für die Anzeige aktivieren.

Informationen zur Feinabstimmung der Anzeige finden Sie im Abschnitt "Einstellen des Bildschirms" auf Seite 38. Wenn Sie den analogen Modus (VGA) verwenden, lesen Sie auch unter "Pitch- und Phase-Einstellungen (nur VGA)" auf Seite 37 nach.

9. Wenn Sie die Installation des LCD-Monitors Ihren Wünschen entsprechend fertig gestellt haben, fahren Sie mit dem Abschnitt Schritt 2: Installation als Stifttablett fort.

Tipps zur Fehlerbehebung finden Sie unter "Fehlerbehebung" auf Seite 42.

Hinweise:

Jeder LCD-Bildschirm eines interaktiven Stift-Displays wird unter Einhaltung strenger Qualitätsstandards hergestellt. Produktionsbedingt kann jedoch keine rundum perfekte Darstellung garantiert werden und bei manchen Displays weist eine bestimmte Anzahl von Pixeln möglicherweise eine falsche Farbe auf. Weitere Informationen finden Sie im Abschnitt "Technische Daten" auf Seite 68.

Bei der Anzeige eines Bildes mit feinen Streifen entsteht möglicherweise der Eindruck eines Flimmerns oder eines Moiré-Musters.

Üben Sie keinen übermäßigen Druck auf die Oberfläche des Bildschirms aus. Dadurch kann ein Moiré- oder Pooling-Muster entstehen. Wenn ein solches Muster auftritt, sollten Sie bei der Arbeit mit dem Stift weniger stark auf den Bildschirm drücken.

Wird über einen längeren Zeitraum ein statisches Bild angezeigt, könnte kurzfristig ein so genanntes Nachbild zurückbleiben. Nutzen Sie zur Vermeidung dieses Effekts einen Bildschirmschoner oder eine andere Energieverwaltungsfunktion.

Um die Lebensdauer der Hintergrundbeleuchtung des Stift-Displays zu verlängern, sollten Sie die Energieverwaltung Ihres Computers so einstellen, dass der Bildschirm bei längerer Nichtbenutzung ausgeschaltet wird.

## SCHRITT 2: INSTALLATION ALS STIFTTABLETT

In diesem Schritt wird das Cintiq als Stifttablett installiert.

#### ANSCHLIEßEN DES USB-KABELS

Schließen Sie den USB-Stecker an einen freien USB-Anschluss am Computer oder einen an den Computer angeschlossenen USB-Hub an.

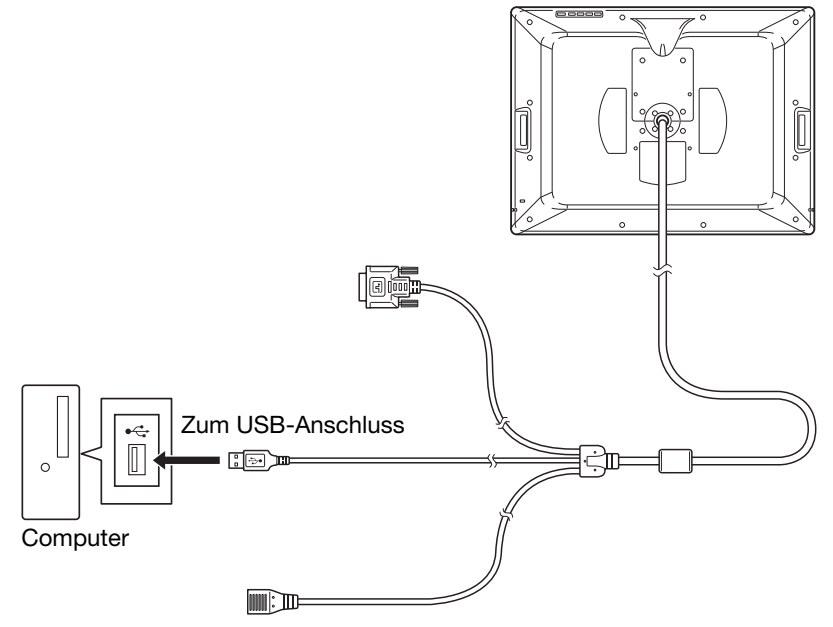

Installieren Sie als nächstes die Stifttablettsoftware. Siehe "Installieren der Software" auf Seite 23.

#### INSTALLIEREN DER SOFTWARE

Wichtig: Sie MÜSSEN die Wacom-Treibersoftware installieren, damit der Stift auf dem Bildschirm richtig funktioniert.

Speichern Sie Ihre Arbeit und schließen Sie alle Anwendungen. Deaktivieren Sie vorübergehend alle Virenschutzprogramme.

- Legen Sie die Installations-CD in das CD-ROM-Laufwerk Ihres Computers ein. Wenn das Installationsmenü nicht automatisch angezeigt wird, doppelklicken Sie auf das Installationssymbol auf der CD-ROM.
- Klicken Sie auf TABLETT INSTALLIEREN und befolgen Sie die Anweisungen zur Installation der **Treibersoftware**
- Aktivieren Sie das Virenschutzprogramm wieder.
- Überprüfen Sie nach der Installation der Software, ob Sie mit dem Stift den Bildschirmcursor auf dem Bildschirm des Cintiq bewegen können.

Wenn Sie die Stiftspitze auf den Bildschirm setzen, sollte der Bildschirmcursor sofort an die entsprechende Stelle unter der Stiftspitze springen. Heben Sie die Stiftspitze an und platzieren Sie sie auf einer anderen Stelle der Bildschirmoberfläche. Der Bildschirmcursor sollte an die neue Position springen. Dies wird als absolute Positionierung bezeichnet und ermöglicht Ihnen, den Bildschirmcursor zu positionieren, ohne den Stift über die Bildschirmoberfläche des Displays zu ziehen.

• Lesen Sie die Liesmich-Datei, um über die aktuellsten Informationen zu verfügen. Falls bei der Installation des Cintiq Probleme auftreten, lesen Sie den Abschnitt "Fehlerbehebung" auf Seite 42.

Hinweise:

Durch die Treiberinstallation werden die neuen Stifteingabefunktionen von Microsoft Windows 7, Vista und Office 2007 (mit Ausnahme von Windows 7 Starter und Home Basic sowie Windows Vista Home Basic) automatisch aktiviert. Weitere Informationen zur Verwendung Ihres Wacom-Stiftes unter Windows finden Sie auf der Wacom-Website unter www.wacom.com/vista.

Benutzerspezifische Einstellungen werden unterstützt. Nach der Anmeldung kann jeder Benutzer seine persönlichen Einstellungen im Kontrollfeld Wacom Tablett-Eigenschaften anpassen. Nach dem Wechsel zu einem anderen Benutzer werden die Einstellungen für diesen Benutzer automatisch geladen.

Wenn das Stift-Display nicht richtig reagiert oder Sie die Kontrolle über den Cursor verlieren, sind möglicherweise die Einstellungen des Stift-Displays fehlerhaft. Sie können die aktuellen Voreinstellungen löschen und die Werkseinstellungen des Stift-Displays wiederherstellen. Weitere Informationen zum Verwalten von Voreinstellungen finden Sie im Benutzerhandbuch für die Software.

Informationen zur Deinstallation des Softwaretreibers finden Sie im Abschnitt "Deinstallieren des Cintiq" auf Seite 67.

Lesen Sie danach den Abschnitt "Kalibrieren des Cintiq" auf Seite 36, um die Position des Bildschirmcursors genau an der Position der Stiftspitze auszurichten.

# ARBEITEN MIT DEM CINTIQ

Bei der Arbeit mit dem Cintiq können Sie eine Hand leicht auf dem Bildschirm wie auf einem Zeichenbrett oder einem Blatt Papier aufstützen.

Da die Oberfläche des Cintiq etwas höher liegt als Ihr Schreibtisch, empfiehlt es sich möglicherweise, die Höhe von Schreibtisch oder Stuhl so anzupassen, dass Sie bequem mit dem Gerät arbeiten können.

### EINRICHTEN DES ARBEITSBEREICHES

Die Gestaltung des interaktiven Cintiq Stift-Displays und des Standfußes bietet Ihnen größtmögliche Flexibilität und ermöglicht ein ergonomisches Arbeiten. So können Sie das Cintiq nach Bedarf schnell in eine andere Stellung bringen. Probieren Sie unterschiedliche Höhen und Positionen aus, um beurteilen zu können, welche Ihrer Arbeitsweise und Ihren Aufgaben am ehesten gerecht werden.

Richten Sie Ihren Arbeitsbereich so ein, dass Sie bequem arbeiten können. Platzieren Sie das Cintiq, den Stift und die Tastatur so, dass sie mühelos erreichbar sind. Wählen Sie für das Stift-Display und andere Displays eine günstige Position, die Ihre Augen nicht überanstrengt.

- Legen Sie kurze Pausen für muskelentspannende Dehnübungen ein.
- Halten Sie den Stift beim Arbeiten locker in der Hand.
- Sorgen Sie für Abwechslung in Ihren täglichen Tätigkeiten.
- Achten Sie stets auf eine bequeme Haltung. Vermeiden Sie unbequeme Sitzhaltungen und monotone Bewegungen.
- Ändern Sie die Arbeitsposition, wenn sie unbequem wird.
- Wechseln Sie zwischen den verschiedenen Arbeitsmodi ab.

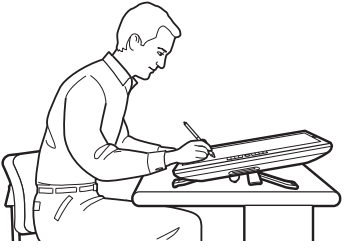

Bringen Sie den Standfuß in die niedrigste Stellung, um einen herkömmlichen Zeichentisch zu simulieren. Das Cintig kann ohne Berühren des Schreibtisches frei in eine beliebige Position gedreht werden, die für Sie am bequemsten ist und in der Sie am genauesten arbeiten können.

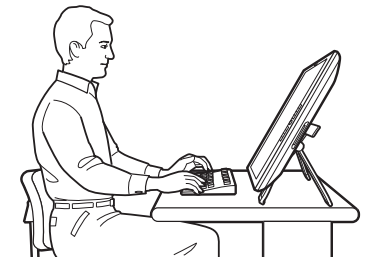

Die höchste Position des Standfußes ist dann gut geeignet, wenn bei Ihrer Arbeit häufig Eingaben über die Tastatur erforderlich sind. Diese Stellung eignet sich auch zum Präsentieren von Arbeiten vor Mitarbeitern oder Kunden.

Hinweis zum RSI-Syndrom: Wacom kann in keiner Weise versprechen oder garantieren, dass Wacom-Produkte zur vollständigen oder teilweisen Heilung oder Vorbeugung von Symptomen, Verletzungen oder Zuständen des RSI (Repetitive Strain Injury)-Syndroms beitragen, das durch die Bedienung einer Computermaus hervorgerufen werden kann. Die Ergebnisse können je nach Benutzer variieren. Wenden Sie sich an einen Arzt, wenn Sie kompetente medizinische Hilfe für eine bestimmte Situation benötigen.

#### Tipps:

Wenn die Befestigungsschrauben an der Rückseite des Cintiq angebracht sind, müssen diese zunächst entfernt werden, damit das Cintiq gedreht werden kann.

Bevor Sie das Gerät drehen, vergewissern Sie sich, dass sich das Kabel hinter dem Gerät frei drehen lässt.

Entfernen Sie das Kabel nicht aus den Anschlüssen am Computer, indem Sie versehentlich das Stift-Display zu weit vom Computer weg bewegen.

Das Cintiq kann auch auf einem Gelenkarm oder auf Standfüßen von Drittanbietern befestigt werden, die die VESA 100-Spezifikation für Monitorstandfüße erfüllen. Weitere Informationen finden Sie unter "Verwenden alternativer Halterungen oder Standfüße" auf Seite 62.

Nächster Schritt: Machen Sie sich mit den Grundlagen zum Anpassen des Produkts für Ihre bevorzugte Arbeitsweise vertraut. Siehe "Anpassen" auf Seite 34.

### VERWENDEN DES GRIP PENS

Der Stift ist kabellos, enthält keine Batterien und reagiert auf Neigung und den Druck, den Sie auf ihn ausüben.

#### HALTEN DES STIFTES

Halten Sie den Stift wie einen normalen Kugelschreiber oder Bleistift. Sorgen Sie dafür, dass Sie den Doppelseitenschalter zwar bequem mit dem Daumen oder Zeigefinger erreichen, aber nicht versehentlich beim Zeichnen drücken können. Bei der Arbeit mit dem Cintiq können Sie eine Hand leicht auf dem Bildschirm aufstützen. Neigen Sie den Stift in der für Sie bequemsten Position.

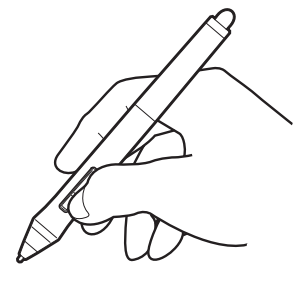

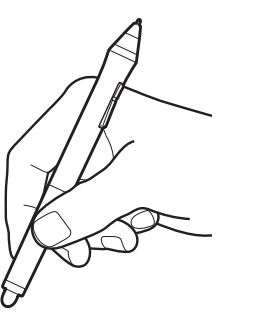

Drehen Sie die Stiftspitze ab, um den farbigen Ring durch einen Ring anderer Farbe (im Lieferumfang enthalten) zu ersetzen.

Informationen zum Anpassen der Stifteinstellungen finden Sie unter "Anpassen" auf Seite 34 und im elektronischen Benutzerhandbuch für die Software.

Stellen Sie den Stifthalter leicht erreichbar auf. Wenn der Stift nicht in Gebrauch ist, setzen Sie ihn in den Stifthalter oder legen Sie ihn flach auf den Tisch. Im Stifthalter kann der Stift stehend oder liegend abgelegt werden.

Stellen Sie den Stift nicht auf seiner Spitze oder dem Radierer ab, damit die Druckempfindlichkeit erhalten bleibt.

> Schrauben Sie das Unterteil des Stifthalters ab, um an das Werkzeug zum Entfernen von Stiftspitzen und ausgewählte Ersatzspitzen zu gelangen.

> > Werkzeug zum Entfernen von **Stiftspitzen**

**Ersatzspitzen** 

- 6 Standardspitzen, schwarz
- 1 Pinselspitze, weiß
- 3 Filzspitzen, grau

#### POSITIONIEREN

Bewegen Sie zum Positionieren des Bildschirmcursors den Stift knapp über dem Bildschirm, ohne die Bildschirmoberfläche zu berühren. Sie können eine Auswahl vornehmen, indem Sie mit der Stiftspitze auf den Bildschirm drücken.

Hinweis: Sie müssen das Stift-Display kalibrieren, damit die Position des Bildschirmcursors genau mit der Position der Stiftspitze übereinstimmt. (Siehe "Kalibrieren des Cintiq" auf Seite 36.) Wenn Sie mit dem Stift den Bildschirm berühren und der Bildschirmcursor nicht an eine Stelle in der Nähe der Stiftspitze springt, ist der Softwaretreiber des Stift-Displays möglicherweise noch nicht installiert oder nicht geladen. Installieren Sie ggf. die Treibersoftware. Lesen Sie anderenfalls unter "Fehlerbehebung" auf Seite 42 nach.

#### KI ICKEN

Tippen Sie den Bildschirm einmal kurz mit der Stiftspitze an oder drücken Sie den Stift fest genug auf den Bildschirm, um einen Mausklick zu erzeugen.

Tipp: Sie können das Navigieren mit dem Stift vereinfachen, indem Sie Windows so konfigurieren, dass ein Element durch Darüberbewegen des Stiftes ausgewählt und durch einmaliges Klicken aufgerufen wird. Um diese Funktion zu aktivieren, müssen Sie zuerst einen Ordner öffnen.

> Windows 7 und Vista: Wählen Sie im Menü ORGANISIEREN die Option ORDNER- UND SUCHOPTIONEN. Wählen Sie auf der Registerkarte ALLGEMEIN die Option ÖFFNEN DURCH EINFACHEN KLICK (MARKIEREN DURCH ZEIGEN).

Windows XP: Wählen Sie im Menü EXTRAS die Option ORDNEROPTIONEN. Wählen Sie auf der Registerkarte ALLGEMEIN die Option ÖFFNEN DURCH EINFACHEN KLICK (MARKIEREN DURCH ZEIGEN).

Drücken Sie auf den oberen Seitenschalter (falls dieser mit der Funktion DOPPELKLICKEN belegt ist) oder berühren Sie den Bildschirm mit der Stiftspitze zweimal an derselben Stelle. Ein Doppelklick lässt sich leichter ausführen, wenn Sie den Stift senkrecht auf den Bildschirm halten.

Weitere Informationen darüber, wie Sie den Doppelklickbereich genauer abstimmen, finden Sie im elektronischen Benutzerhandbuch für die Software.

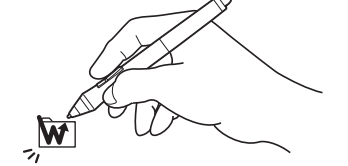

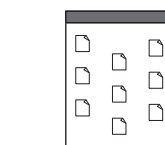

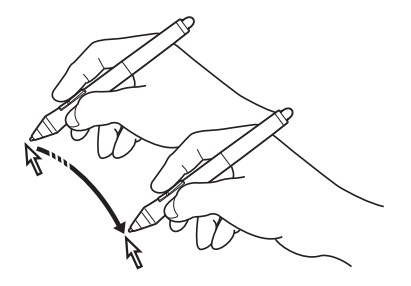

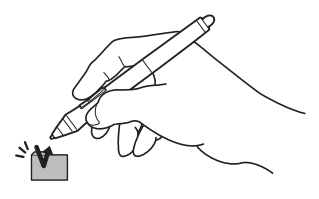

### ZIEHEN

Markieren Sie ein Objekt und lassen Sie dann die Stiftspitze über den Bildschirm gleiten, um das Objekt zu verschieben.

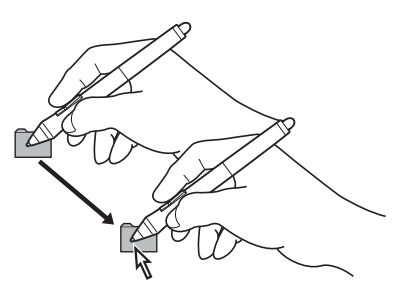

#### VERWENDEN DES SEITENSCHALTERS

Der Stift ist mit einem Doppelseitenschalter ausgestattet. Dieser Schalter hat zwei programmierbare Funktionen, die sich durch Drücken des Schalters nach oben bzw. nach unten auswählen lassen. Sie können den Doppelseitenschalter immer dann verwenden, wenn sich die Stiftspitze im Aktionsbereich (maximal 5 mm über der Bildschirmoberfläche) befindet. Zum Verwenden des Seitenschalters muss die Stiftspitze die Bildschirmoberfläche nicht berühren. Standardmäßig ist der obere Schalter mit DOPPELKLICK und der untere Schalter mit RECHTER MAUSKLICK belegt. Die Schalterfunktionen können im Kontrollfeld Wacom Tablett-Eigenschaften geändert oder deaktiviert werden. Weitere Informationen finden Sie im elektronischen Benutzerhandbuch für die Software.

### ARBEITEN MIT DRUCKEMPFINDLICHKEIT

Der Stift reagiert auf jede Nuance und Bewegung Ihrer Hand, sodass in Anwendungen, die diese Funktion unterstützen, natürlich aussehende Stiftstriche entstehen. Wählen Sie zur Nutzung von druckempfindlichem Zeichnen und Schreiben in der Werkzeugpalette des Grafikprogramms ein druckempfindliches Werkzeug aus. Üben Sie beim Arbeiten auf der Bildschirmoberfläche unterschiedlich starken Druck auf die Stiftspitze aus. Drücken Sie leichter auf, um dünne Linien oder weichere Farben zu erzeugen. Drücken Sie fester auf, um dicke Linien oder mehr Farbdeckung zu erhalten.

#### ZEICHNEN MIT NEIGUNG

Das Stift-Display erkennt, wenn Sie den Stift von der vertikalen Position in eine geneigte Position bringen. Bei unterstützenden Anwendungen kann mit der Neigung die Linienform und -stärke gesteuert werden.

#### **RADIFREN**

Bei Anwendungen, die diese Funktion unterstützen, funktioniert der Radierer des Stiftes genauso wie der Radierer an einem Bleistift. Bei Textanwendungen können Sie mit dem Radierer ganze Textabschnitte markieren. Wenn Sie den Radierer anschließend vom Bildschirm des Stift-Displays nehmen, wird der markierte Text gelöscht.

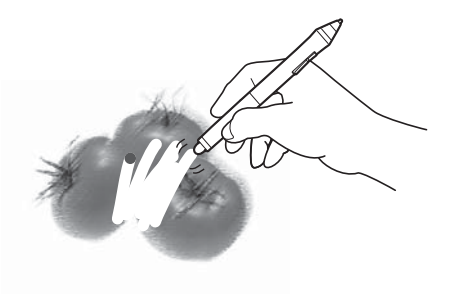

#### VERWENDEN DES STIFTHALTERS

Der integrierte Stifthalter befindet sich auf der Rückseite des Stift-Displays. Der Stifthalter eignet sich besonders für Situationen, in denen die Verwendung des Desktop-Stifthalters unpraktisch ist.

Hinweis: Der Stifthalter kann nicht verwendet werden, wenn das Kabel durch die obere Kabelöffnung geführt werden soll.

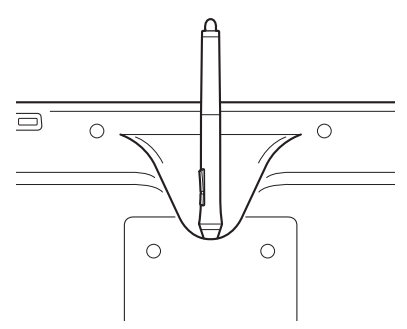

### STIFT-DISPLAY-STEUERELEMENTE

Um die Arbeit in Grafikprogrammen und anderen Anwendungen zu erleichtern, verfügt das Cintiq Stift-Display über ExpressKeys und Touch Strips. Während Sie den Stift mit Ihrer Schreibhand verwenden, können Sie mit der anderen Hand gleichzeitig die ExpressKeys oder den Touch Strip bedienen.

Touch Strips (auf der Rückseite des Geräts, einer auf jeder Seite)

Bewegen Sie Ihren Finger über den Touch Strip, um zu vergrößern, zu verkleinern bzw. Bildläufe oder andere Tastenaktionen durchzuführen. Standardmäßig können Sie mit den Touch Strips in den meisten Grafikanwendungen vergrößern bzw. verkleinern und in anderen Anwendungen Bildläufe durchführen. Sie können auch festlegen, dass die Touch Strips benutzerdefinierte Tastenanschläge ausführen. Sie können z. B. einen Touch Strip mit der Änderung der Pinselgrößen bei der Arbeit in Photoshop belegen. Siehe "Verwenden der Touch Strips" auf Seite 32.

Touch Strip Umschalttaste

Drücken Sie diese Taste, um zwischen Touch Strip-Funktionen umzuschalten. Mit der linken Taste wechseln Sie zwischen den Funktionen des linken Touch Strips und mit der rechten Taste zwischen den Funktionen des rechten Touch Strips.

LEDs zeigen an, welche der vier Touch Strip-Funktionen aktiv ist.

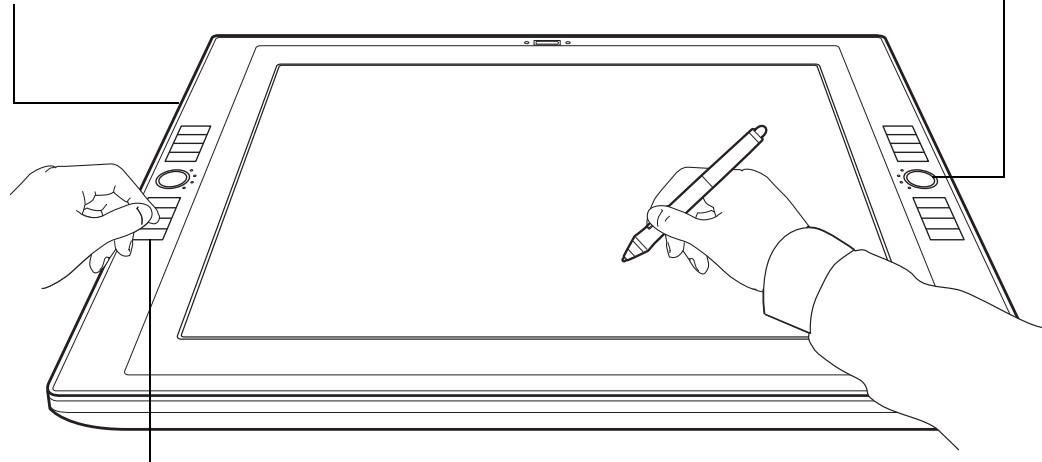

#### **ExpressKeys**

Drücken Sie die belegbaren ExpressKeys, um häufig verwendete Funktionen oder Tastenanschläge auszuführen oder um Tastenklicks oder Zusatztasten zu simulieren. Siehe "Verwenden der ExpressKeys" auf Seite 31.

Für die Verwendung mit mehreren Bildschirmen steht außerdem eine Displaywechselfunktion zur Verfügung. Mit dieser Funktion können Sie den Stift auf dem Cintiq Stift-Display dazu nutzen, mit dem Bildschirmcursor auf allen Anzeigegeräten Ihres Systems zu navigieren.

### VERWENDEN DER EXPRESSKEYS

Durch Drücken einzelner Tasten können Sie häufig verwendete Funktionen oder Tastenanschläge ausführen. Mit ExpressKeys können Sie zudem die Eigenschaften des Stifts oder anderer Eingabegeräte ändern, während Sie arbeiten. Die ExpressKeys können auch in Kombination miteinander verwendet werden. Wenn Sie beispielsweise mit einer Taste die STRG-Taste simulieren und eine andere mit der ALT-Taste belegt haben, wird beim gleichzeitigen Drücken beider Tasten die Tastenkombination STRG+ALT ausgeführt.

Im Folgenden sind die Standardbelegungen der ExpressKeys (von oben nach unten) aufgeführt. Weitere Informationen über andere verfügbare Tastenbelegungen finden Sie im elektronischen Benutzerhandbuch für die Software. Die Standardbelegungen sind für die linken und rechten ExpressKeys identisch.

- HILFE. Zeigt ein Diagramm der ExpressKeys und des Touch Strips des Cintiq mit den aktuellen Funktionsbelegungen dieser Steuerelemente an.
- RADIALMENÜ. Zeigt ein Radialmenü an. Jede Ebene des hierarchischen Menüs besteht aus acht Menüabschnitten, die verschiedene Funktionen und Optionen zur Auswahl enthalten können.
- PRÄZISIONSMODUS. Ändert die Projektion um die aktuelle Position der Stiftspitze, sodass der Stift zweimal so weit bewegt werden muss, damit der Bildschirmcursor dieselbe Entfernung auf dem Computerbildschirm zurücklegt. Halten Sie zum Aktivieren dieses Modus die Werkzeugtaste gedrückt, die dieser Funktion zugewiesen ist. Durch Loslassen der Taste kehren Sie zur normalen Projektion zurück.
- DISPLAYWECHSEL. Für Systeme mit mehreren Bildschirmen. Ermöglicht einen Wechsel des Bildschirmcursors zwischen dem Cintiq Stift-Display und anderen Bildschirmen. Wenn diese Option ausgewählt ist, kann das Cintiq entweder als Stift-Display (der Bildschirmcursor wird an der Stelle angezeigt, an der die Stiftspitze den Bildschirm berührt) oder als normales Wacom-Tablett (der Bildschirmcursor kann über den gesamten Desktop oder zusätzliche Displays bewegt werden) verwendet werden.
- UMSCHALT-Taste.
- STRG/BEF-Taste.
- ALT/WAHL-Taste.
- VERSCHIEBEN/BILDLAUF. Ermöglicht das Verschieben von Dokumenten oder Bildern in jeder beliebigen Richtung innerhalb des aktiven Anwendungsfensters, wenn Sie die mit VERSCHIEBEN/ BILDLAUF belegte Taste drücken und die Stiftspitze anschließend über den aktiven Bereich des Stift-Displays bewegen.

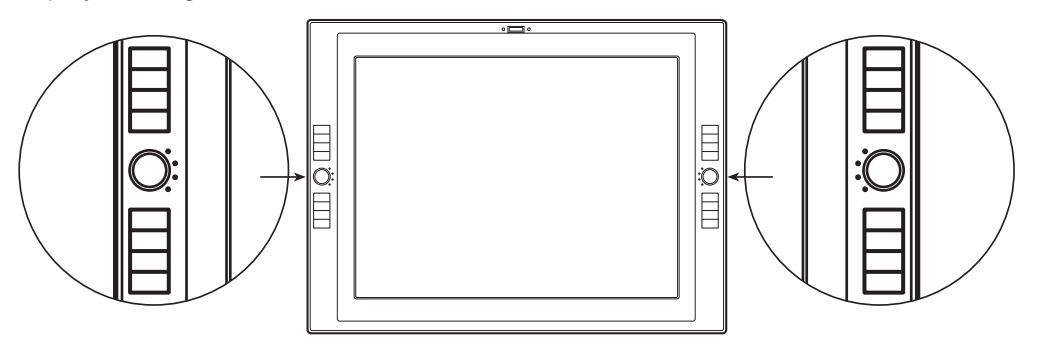

Im Folgenden sind einige Vorschläge für die Verwendung der ExpressKeys aufgeführt:

- Belegen Sie zwei Tabletttasten mit häufig verwendeten Tasten der Tastatur, z. B. [ und ], um die Pinsel in Photoshop zu vergrößern bzw. zu verkleinern.
- Belegen Sie eine Tabletttaste mit einer häufig verwendeten Tastenkombination, um Dateien zu öffnen oder eine Anwendung zu starten.
- Wenn Sie die Seitenschalter des Grip Pens nicht verwenden möchten (oder können), belegen Sie eine Taste mit dem rechten Mausklick oder dem Doppelklick.
- Sie können eine der anderen verfügbaren Funktionen auswählen.

Wichtig: Einige Anwendungen können die ExpressKey-Funktionen aufheben und steuern. Weitere Informationen finden Sie im Abschnitt "Verwenden integrierter Anwendungen für die Tablettkontrolle" im Benutzerhandbuch für die Software.

#### VERWENDEN DER TOUCH STRIPS

Bewegen Sie Ihren Finger über den Touch Strip, um so mit Ihrer zweiten Hand schnell zu vergrößern bzw. zu verkleinern oder andere Funktionen auszuführen, während Sie gleichzeitig mit Ihrer Schreibhand mit dem Grip Pen arbeiten. Sie können jeden Touch Strip auch mit benutzerdefinierten Tastenanschlägen belegen. Beispielsweise lässt sich eine Touch Strip-Aktion festlegen, um in Photoshop durch die Ebenen zu wechseln. Die Touch Strips lassen sich auf drei Arten bedienen:

- Standardbedienung: Bewegen Sie Ihren Finger nach oben oder unten, um die Ansicht zu vergrößern bzw. zu verkleinern, einen Bildlauf durchzuführen oder eine zugewiesene Tastenfunktion auszuführen.
- Dauerbedienung: Halten Sie Ihren Finger auf ein Ende des Touch Strips, um ohne Unterbrechung einen Bildlauf durchzuführen. Dies ist bei Bildläufen in langen Dokumenten oder Webseiten hilfreich.
- Einzelschrittbedienung: Drücken Sie mit Ihrem Finger kurz auf ein Ende des Touch Strips, um zu vergrößern bzw. zu verkleinern, einen Bildlauf durchzuführen oder die zugewiesene Tastenfunktion auszuführen.

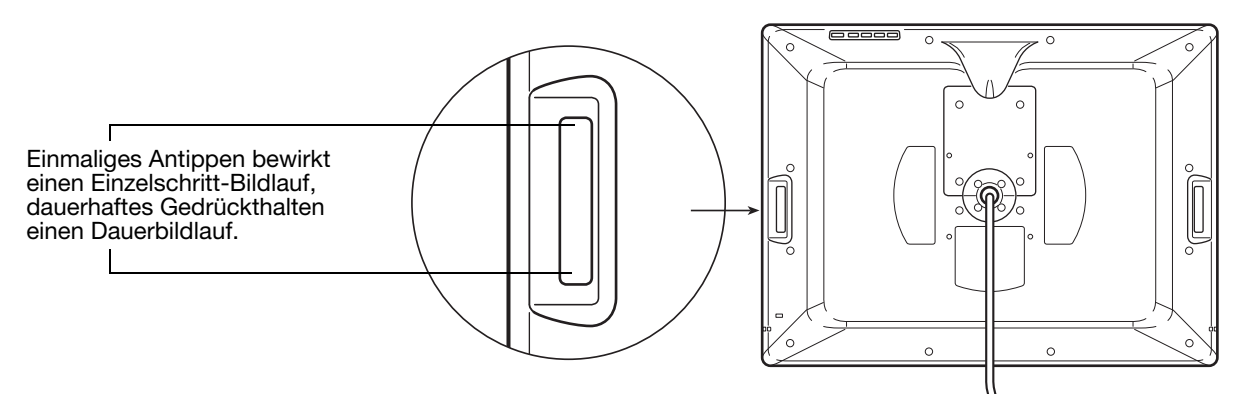

Drücken Sie die Touch Strip Umschalttaste (an der Vorderseite des Geräts), um zwischen vier belegbaren Touch Strip-Funktionen zu wechseln. Mit der linken Taste wechseln Sie zwischen den Funktionen des linken Touch Strips und mit der rechten Taste zwischen den Funktionen des rechten Touch Strips.

Während Sie zwischen den Funktionen wechseln, leuchten die entsprechenden LED-Statusanzeigen auf. Alle deaktivierten Funktionen werden bei der Wechselreihenfolge übersprungen.

Tipp: Drücken Sie einen mit der Funktion HILFE belegten ExpressKey, um ein Diagramm der ExpressKeys und Touch Strips des Cintiq mit den aktuellen Funktionsbelegungen dieser Steuerelemente anzuzeigen.

Im Folgenden sind die Standardbelegungen der Touch Strips aufgeführt. Weitere Informationen über andere verfügbare Belegungen finden Sie im elektronischen Benutzerhandbuch für die Software. Die Standardbelegungen sind für die linken und rechten Touch Strips identisch.

- AUTO SCROLL/ZOOM. Belegt den Touch Strip mit dem Zoom in den meisten Grafikanwendungen bzw. dem Bildlauf in den meisten anderen Anwendungen. Bildlauf per Seite wird nicht unterstützt. Einige Anwendungen interpretieren Zoom-Aktionen möglicherweise als Scrollaktionen oder ignorieren das Zoomen vollständig. Ebenso werden Scrollaktionen möglicherweise als Zoom-Aktionen interpretiert oder vollständig ignoriert.
- TASTENANSCHLAG... EBENE AUSWÄHLEN. Ermöglicht das Wechseln durch die Ebenen in Adobe Photoshop. Bewegen Sie Ihren Finger auf dem Touch Strip nach oben, um durch die Ebenen zu wechseln.
- TASTENANSCHLAG... PINSELGRÖßE. Belegt den Touch Strip mit dem Vergrößern bzw. Verkleinern der Pinselgröße in Adobe Photoshop.
- TASTENANSCHLAG... LEINWAND DREHEN. Ermöglicht das Drehen oder Umdrehen eines gesamten Bilds in Adobe Photoshop CS4 oder höher.
- Wichtig: Einige Anwendungen können die Touch Strip-Funktionen aufheben und steuern. Weitere Informationen finden Sie im Abschnitt "Verwenden integrierter Anwendungen für die Tablettkontrolle" im Benutzerhandbuch für die Software.
- Tipp: Photoshop-Benutzer, die häufig mit unterschiedlichen Pinselgrößen arbeiten, können einen Touch Strip mit den Tasten [ und ] belegen. Wenn Sie dann den Finger auf dem Touch Strip nach oben oder unten bewegen, ändert sich die Pinselgröße, ohne dass Sie die Tastatur oder die Photoshop-Palette für Pinsel verwenden müssen.

Weitere Informationen zum Anpassen der Funktionsweise der Touch Strips finden Sie im elektronischen Benutzerhandbuch für die Software.

# ANPASSEN

Wenn Sie die Grundfunktionen des Grip Pens und des interaktiven Cintiq Stift-Displays beherrschen, können Sie die Funktionen Ihres Produkts anpassen. Über das Kontrollfeld Wacom Tablett-Eigenschaften können Sie die Einstellungen des Cintiq und des Stiftes problemlos anpassen.

## ÖFFNEN DES KONTROLLFELDES

Verwenden Sie den Stift auf dem Stift-Display, um das Kontrollfeld Wacom Tablett-Eigenschaften zu öffnen:

Windows: Klicken Sie auf START und wählen Sie ALLE PROGRAMME. Wählen Sie dann WACOM TABLETT und die Option WACOM TABLETT-EIGENSCHAFTEN aus.

Macintosh: Öffnen Sie SYSTEMEINSTELLUNGEN im Apple-Menü, im Dock-Menü oder im Ordner PROGRAMME. Klicken Sie dann auf das Symbol für das WACOM TABLETT.

Sobald das Kontrollfeld geöffnet ist, können Sie die Einstellungen für das Stift-Display anpassen. Siehe "Grundlegende Anpassungen" auf Seite 35.

Hinweis: Benutzerspezifische Einstellungen werden unterstützt. Nach der Anmeldung kann jeder Benutzer seine persönlichen Einstellungen im Kontrollfeld Wacom Tablett-Eigenschaften anpassen. Nach dem Wechsel zu einem anderen Benutzer werden die Einstellungen für diesen Benutzer automatisch geladen.

## MEHR ÜBER CINTIQ

Nähere Informationen über das Anpassen des Cintiq finden Sie im elektronischen Benutzerhandbuch für die Software.

Um das Handbuch anzuzeigen, öffnen Sie das Kontrollfeld Wacom Tablett-Eigenschaften und klicken Sie auf die Schaltfläche HILFE.

Um das elektronische Benutzerhandbuch für die Software vor dem Installieren des Cintiq zu lesen, legen Sie die Installations-CD in das CD-ROM-Laufwerk des Computers ein. Wenn das Softwaremenü angezeigt wird, wählen Sie die Option BENUTZERHANDBUCH.

Zum Anzeigen des Benutzerhandbuchs benötigen Sie Adobe Reader oder einen anderen PDF-Viewer.

### GRUNDLEGENDE ANPASSUNGEN

In diesem Handbuch werden nur grundlegende Anpassungen des Cintiq behandelt. Weitere Informationen finden Sie im Benutzerhandbuch für die Software.

Sie können das Cintiq über das Kontrollfeld **Wacom Tablett-Eigenschaften** anpassen. Im Kontrollfeld werden ein Symbol für den GRIP PEN in der WERKZEUGLISTE sowie die entsprechenden Registerkarten angezeigt. Passen Sie die Einstellungen für den Stift und das Stift-Display mit den Steuerelementen auf den Registerkarten an. Experimentieren Sie mit verschiedenen Einstellungen, um die für Sie am besten geeigneten herauszufinden. Alle Änderungen treten sofort in Kraft. Klicken Sie auf STANDARD, um die Werkseinstellungen wiederherzustellen.

Hinweis: Anwendungsspezifische Einstellungen sollten nur von erfahrenen Benutzern angepasst werden. Dieses Thema wird im Benutzerhandbuch für die Software behandelt.

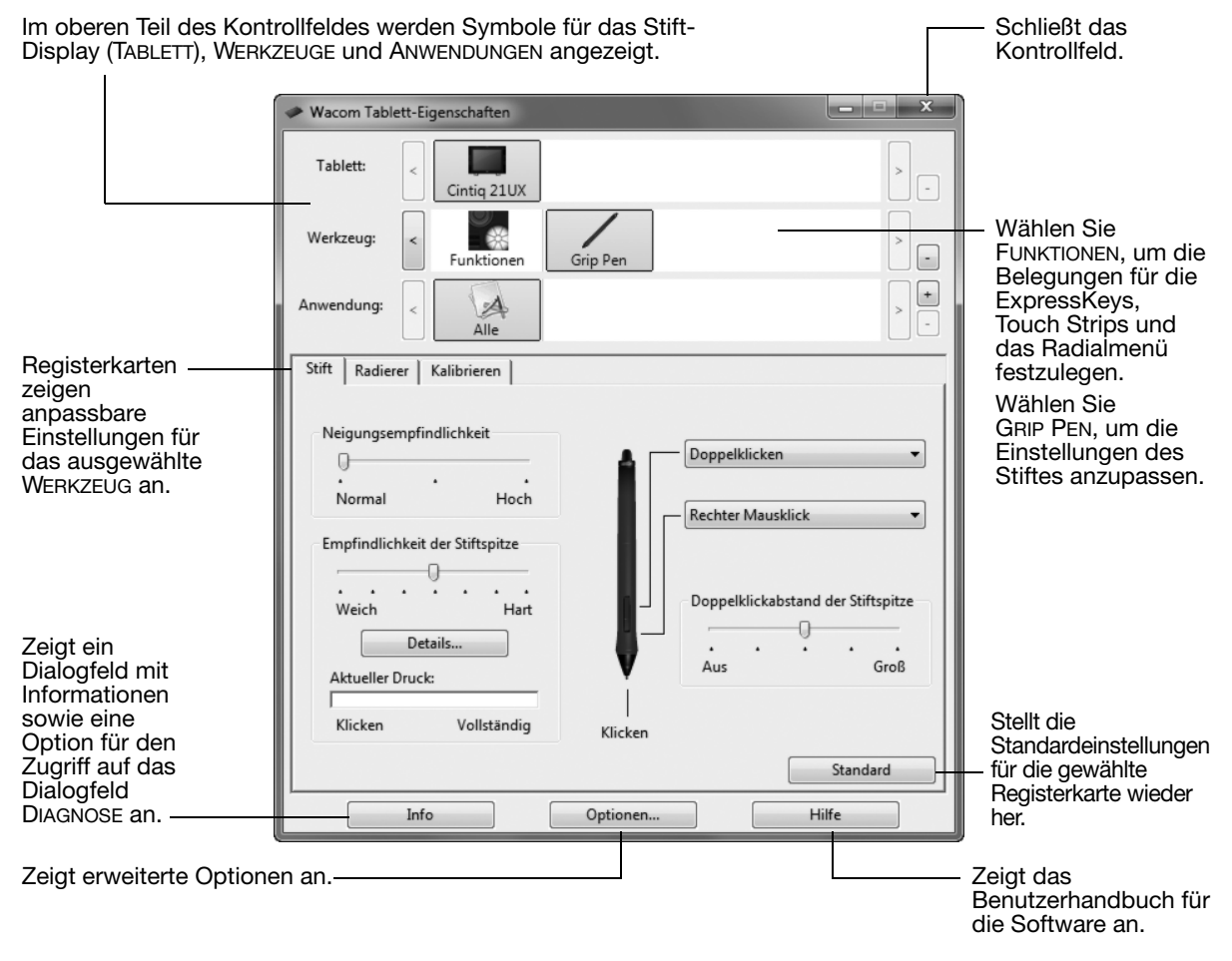

### KALIBRIEREN DES CINTIQ

Sie müssen das Stift-Display kalibrieren, um den Bildschirmcursor auf die Bildschirmposition des Stiftes abzustimmen. Dies ist notwendig, um den Blickwinkel und die durch die Glasauflage des Bildschirms verursachte Brechung auszugleichen. Bringen Sie das Cintiq in Arbeitsposition und führen Sie die folgenden Schritte durch.

- Wichtig: Stellen Sie bei einer VGA-Verbindung vor dem Kalibrieren sicher, dass das Cintiq korrekt eingestellt wurde. Siehe "Einstellen des Bildschirms" auf Seite 38" und "Pitch- und Phase-Einstellungen (nur VGA)" auf Seite 37".
- 1. Öffnen Sie das Kontrollfeld Wacom Tablett-Eigenschaften.

Wenn mehr als ein Stift-Display auf Ihrem System installiert ist, müssen Sie das verwendete Gerät in der TABLETTLISTE des Kontrollfeldes auswählen.

2. Wählen Sie in der WERKZEUGLISTE die Option GRIP PEN.

Öffnen Sie die Registerkarte KALIBRIEREN.

- 3. Wenn Sie mit mehreren Bildschirmen arbeiten, wählen Sie unter MONITOR die für das Stift-Display zutreffende Option aus. (In der Liste werden nur solche Monitore angezeigt, die mit einer vom Gerät unterstützten Auflösung arbeiten.)
- 4. Klicken Sie auf KALIBRIEREN, um das Kalibrierungsfenster aufzurufen.
- 5. Halten Sie den Stift und Ihren Kopf wie gewohnt. Klicken Sie mit der Stiftspitze auf die Mitte des Fadenkreuzes in der linken oberen Ecke.
- 6. Klicken Sie danach auf die Mitte des Fadenkreuzes in der rechten unteren Ecke.
- 7. Testen Sie die Ausrichtung, indem Sie den Stift auf verschiedene Punkte des Displays setzen. Klicken Sie auf OK, um die Kalibrierung anzunehmen. Klicken Sie auf ERNEUT VERSUCHEN, um erneut zu kalibrieren.
- Hinweis: Detaillierte Anweisungen und Hinweise zu weiteren Optionen finden Sie in den Erläuterungen im Kalibrierungsfenster. Die Kalibrierungseinstellungen beziehen sich auf alle Anwendungen.

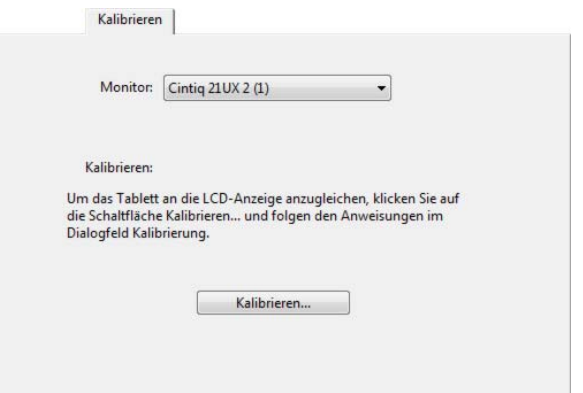

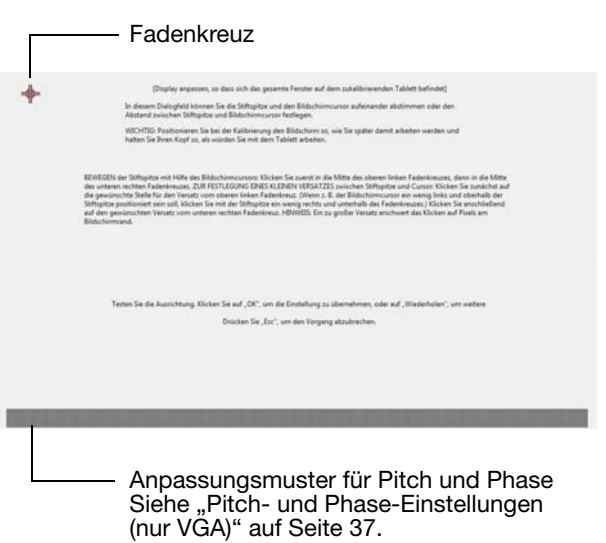

Tipp: Um den Bildschirmcursor im Verhältnis zur Stiftspitze leicht versetzt anzuzeigen, klicken Sie auf einen Punkt, der den gewünschten Abstand zum Fadenkreuz darstellt. Wenn der Bildschirmcursor z. B. 2,5 mm oberhalb und links von der Stiftspitze angezeigt werden soll, klicken Sie auf einen Punkt 2,5 mm unterhalb und rechts vom Fadenkreuz.

### PITCH- UND PHASE-EINSTELLUNGEN (NUR VGA)

Bei manchen Computern und Grafikkarten wird die Auto-Sync-Funktion möglicherweise nicht korrekt ausgeführt, wenn das Cintiq zum ersten Mal angeschlossen wird. Wenn Bereiche des Textes verschwommen sind, verwenden Sie Option AUTO, um das eingehende Signal automatisch zu synchronisieren (siehe "Werkseinstellungen, Auto-Sync und Benutzereinstellungen" auf Seite 38). Wenn das Bild immer noch verschwommen ist, passen Sie den horizontalen und vertikalen Punktabstand (Pitch und Phase) an. Gehen Sie dazu wie unten beschrieben vor. Um eine optimale Anzeigequalität zu erzielen, stellen Sie für die Grafikkarte die maximale (native) Auflösung ein, die das Cintiq unterstützt. Weitere Informationen finden Sie im Abschnitt "Technische Daten" auf Seite 68.

- 1. Wählen Sie im Kontrollfeld Wacom Tablett-Eigenschaften die Registerkarte KALIBRIEREN.
- 2. Wenn Sie mit mehreren Anzeigegeräten arbeiten, muss im Menü MONITOR die dem Cintiq entsprechende Option ausgewählt sein.
- 3. Klicken Sie auf die Schaltfläche KALIBRIEREN, um das Kalibrierungsfenster aufzurufen.
- 4. Öffnen Sie mithilfe der OSD-Steuerelemente das OSD-Menü und wählen Sie die Option PITCH. Passen Sie den horizontalen Punktabstand so an, dass das Muster der feinen vertikalen Streifen gleichmäßig angezeigt wird. (Weitere Informationen zum Ändern der OSD-Einstellungen finden Sie unter "Einstellungen des OSD-Menüs (On Screen Display)" auf Seite 38.)
- 5. Wählen Sie im OSD-Menü die Option PHASE. Stellen Sie den Phasenwert so ein, dass das Testmuster klar angezeigt wird.
- 6. Wenn Sie die Einstellungen angepasst haben, drücken Sie die EINGABETASTE und anschließend die MENÜTASTE, um das OSD-Menü zu verlassen.
- 7. Klicken Sie auf die Schaltfläche ABBRECHEN oder drücken Sie die ESC-Taste, um das Fenster für die Bildschirmkalibrierung zu schließen.

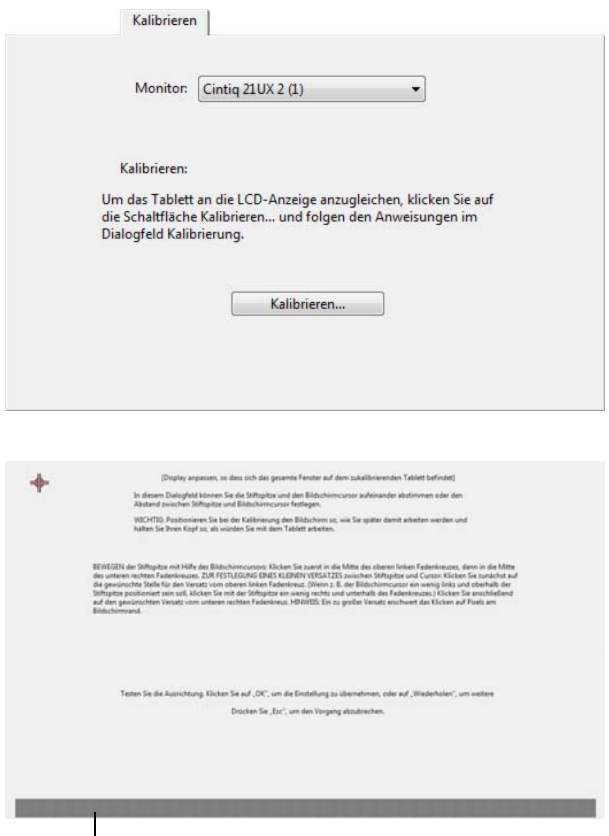

- Anpassungsmuster für Pitch und Phase

## EINSTELLEN DES BILDSCHIRMS

#### WERKSEINSTELLUNGEN, AUTO-SYNC UND BENUTZEREINSTELLUNGEN

Werkseinstellungen: Um eine optimale Anzeigequalität zu erzielen, stellen Sie für die Grafikkarte die maximale (native) Auflösung ein, die das Cintiq unterstützt. Weitere Informationen finden Sie im Abschnitt "Technische Daten" auf Seite 68.

Auto-Sync: Das Cintiq wird automatisch mit dem eingehenden Signal synchronisiert. Die Auto-Sync-Funktion stellt die horizontale und die vertikale Bildlage sowie Pitch und Phase ein. Auto-Sync funktioniert innerhalb der unterstützten horizontalen und vertikalen Frequenzbereiche. Weitere Informationen finden Sie im Abschnitt "Technische Daten" auf Seite 68.

Wenn das Cintiq nicht automatisch mit dem eingehenden Signal synchronisiert wird, können Sie mit der OSD-Option AUTO die Synchronisierung der Anzeige vornehmen. Mit den Steuerelementen des OSD-Menüs können Sie weitere Einstellungen manuell anpassen.

Farbkalibrierung: Wenn Sie die Standardeinstellungen von Farbe, Farbtemperatur, Kontrast, Helligkeit oder Hintergrundbeleuchtung ändern, wird das auf der Installations-CD enthaltene ICC-Farbprofil ungültig.

### EINSTELLUNGEN DES OSD-MENÜS (ON SCREEN DISPLAY)

Mit der OSD-Funktion können Sie zahlreiche Einstellungen für die Anzeige per Tastendruck verbessern. Nehmen Sie mithilfe der OSD-Bedienelemente auf der Rückseite des Geräts die gewünschten Einstellungen vor. Greifen Sie oben über das Gerät hinweg, um die Tasten zu bedienen.

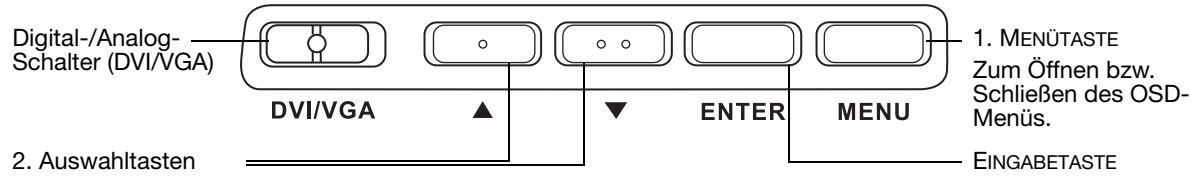

Aktiviert die im OSD-Menü ausgewählte

Option.

Drücken Sie diese Tasten, um eine Option auszuwählen und zu markieren. Drücken Sie dann die EINGABETASTE. Die aktuellen Einstellungen sowie ein Untermenü für diese Option werden angezeigt. Manche Optionen sind im DVI-Modus möglicherweise nicht verfügbar.

Drücken Sie die Tasten, um Optionseinstellungen auszuwählen und anzupassen. (Drücken Sie die Nach-oben-Taste, um den Wert für das ausgewählte Element zu erhöhen. Drücken Sie die Nach-unten-Taste, um den Wert für das ausgewählte Element zu verringern.)

Drücken Sie die EINGABETASTE, um Änderungen zu übernehmen.

Auf den folgenden Seiten finden Sie eine detaillierte Beschreibung der Menüoptionen.

Hinweis: Nach Änderung einer Einstellung wird das OSD-Menü nach einigen Sekunden Inaktivität automatisch geschlossen. Sie können auch die MENÜTASTE drücken, um das OSD-Menü zu schließen. Beim Schließen des OSD-Menüs werden alle Einstellungen automatisch gespeichert und beim nächsten Empfang eines ähnlichen Bildsignals verwendet. Dies gilt für alle Display-Modi. Wenn Sie Änderungen an der Darstellung der Anzeige vorgenommen haben und sich die ursprünglichen Einstellungen nicht wiederherstellen lassen, können Sie mit der Option ZURÜCKSETZEN die werkseitigen Standardeinstellungen des Stift-Displays wiederherstellen.

Folgende Menüoptionen sind verfügbar, wenn Sie das OSD-Menü öffnen:

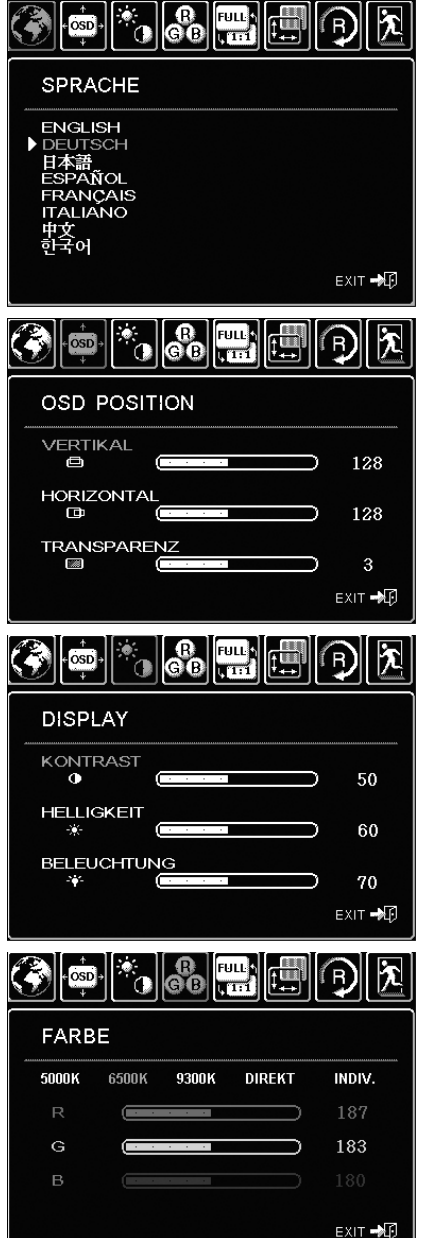

Mit den Sprachoptionen unter SPRACHE können Sie die Sprache auswählen, in der das OSD-Menü angezeigt wird.

Zu den Optionen zur OSD-POSITION gehören:

- VERTIKAL. Passt die vertikale Position des OSD-Menüfensters an.
- HORIZONTAL. Passt die horizontale Position des OSD-Menüfensters an.
- TRANSPARENZ. Ändert die Undurchsichtigkeit des OSD-Menühintergrunds.

Zu den Bildschirmoptionen unter DISPLAY gehören:

- KONTRAST. Erhöht oder vermindert den Bildkontrast. Änderungen des Kontrasts können die Farbgenauigkeit beeinflussen.
- HELLIGKEIT. Erhöht oder vermindert die Bildhelligkeit.
- BELEUCHTUNG. Erhöht oder vermindert die Helligkeit des Hintergrunds.

Zu den Farboptionen unter FARBE gehören:

- 5000 K, 6500 K, 9300 K. Ermöglicht die Anpassung der Farbtemperatur des Stift-Displays in Kelvin.
- DIREKT zeigt die Farben direkt von der Grafikkarte ohne weitere Einstellungen an. Bei Auswahl dieser Option können Kontrast oder Helligkeit nicht angepasst werden.
- INDIV. ermöglicht die getrennte Anpassung der Anzeigefarben ROT, GRÜN und BLAU.
- Hinweis: Durch manuelle Änderungen an den Farbeinstellungen wird das Farbprofil ungültig.

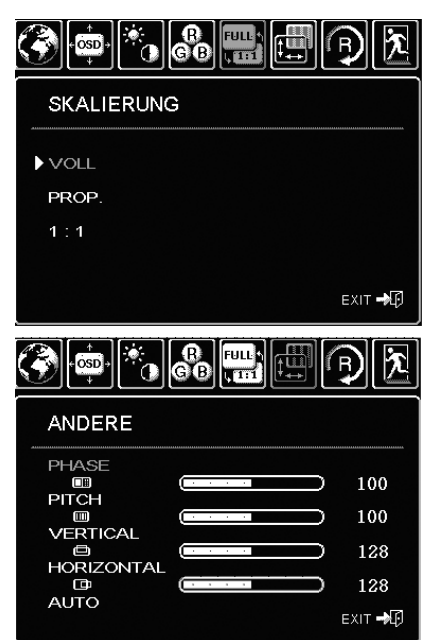

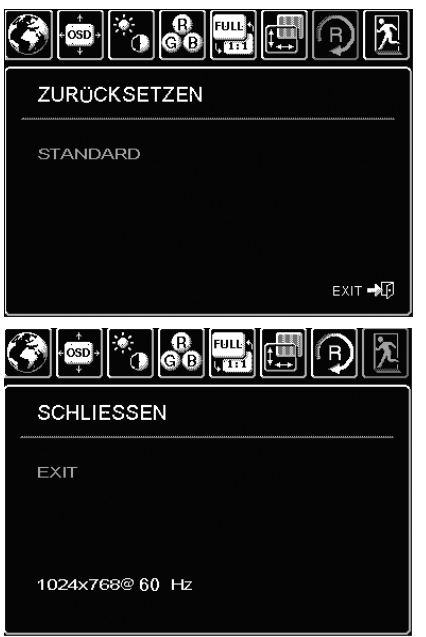

Zu den Optionen unter SKALIERUNG gehören:

VOLL. Passt die Bildgröße an den gesamten Bildschirm an. PROP. (Proportional). Passt das Bild unter Beibehaltung des Höhen/

Breiten-Verhältnisses an einen möglichst großen Bildschirmbereich an. 1:1. Zeigt das Bild in der tatsächlichen Auflösung an.

Zu den weiteren Optionen unter ANDERE gehören:

- PHASE. (Nur VGA) Synchronisiert die Signalzeit des Stift-Displays mit der Grafikkarte. Verwenden Sie diese Option, wenn ein instabiles bzw. flimmerndes Bild oder horizontale Verzerrungslinien auftreten.
- PITCH. (Nur VGA) Passt die Anzeigedatenfrequenz an Ihre Grafikkarte an. Verwenden Sie diese Option, wenn ein instabiles bzw. flimmerndes Bild oder vertikale Verzerrungslinien auftreten.
- VERTIKAL. (Nur VGA) Ändert die vertikale Bildposition. Wählen Sie die Option AUTO, um die Bildposition automatisch anzupassen.
- HORIZONTAL. (Nur VGA) Ändert die horizontale Bildposition. Wählen Sie die Option AUTO, um die Bildposition automatisch anzupassen.
- AUTO. (Nur VGA) Wählen Sie diese Option, um die Bildschirmanzeige automatisch zu optimieren.

Mit ZURÜCKSETZEN werden die Anzeigeparameter des aktuellen Modus auf die werkseitigen Standardeinstellungen zurückgesetzt.

Mit SCHLIESSEN wird das OSD-Menü ohne Übernahme der Änderungen geschlossen.

### ENERGIEVERWALTUNG

Das Cintiq erfüllt die Richtlinien zur Energieeinsparung nach VESA.

Bei Verwendung mit einem Display Power Management Signaling (DPMS)-tauglichen Computer bzw. einer entsprechenden Grafikkarte erfüllt der Bildschirm die nachfolgenden Energiesparparameter.

Wenn diese Energiesparfunktionen aktiv sind, ist der Bildschirm dunkler als gewöhnlich.

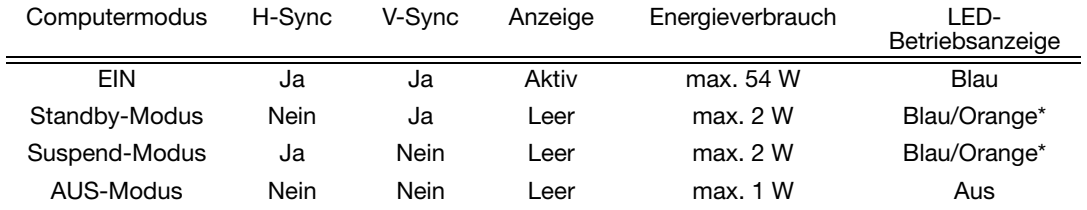

\* Je nach den Spezifikationen und Einstellungen Ihres Computers und der Grafikkarte leuchtet die Betriebsanzeige im Standby- und Suspend-Modus möglicherweise nur orange.

# FEHLERBEHEBUNG

In der Regel arbeitet Ihr interaktives Stift-Display einwandfrei. Sollten trotzdem einmal Probleme auftreten, empfiehlt Ihnen Wacom folgende Maßnahmen:

- 1. Falls der Wacom-Tabletttreiber nicht ordnungsgemäß geladen wurde, befolgen Sie zunächst die Anweisungen der Fehlermeldungen auf dem Bildschirm. Wenn sich das Problem auf diesem Weg nicht lösen lässt, lesen Sie die Anleitungen zur Fehlerbehebung in diesem Kapitel.
- 2. Wenn das Cintiq nicht richtig funktioniert, schlagen Sie in den folgenden Abschnitten zur Fehlerbehebung nach. Lesen Sie auch die Abschnitte "Fehlerbehebung für den Bildschirm" auf Seite 47 oder "Fehlerbehebung für das Stifttablett" auf Seite 50. Möglicherweise wird Ihr Problem dort beschrieben und Sie können es mithilfe des Lösungsvorschlags beheben.
- 3. Öffnen Sie die Liesmich-Datei für das Stift-Display, in der Sie die neuesten Informationen finden. Außerdem können Sie die Wacom-Website für Ihre Region besuchen und dort die FAQ-Informationen zum jeweiligen Produkt lesen.
- 4. Bei Kompatibilitätskonflikten zwischen dem Cintiq und einem neuen Hardware- oder Softwareprodukt sollten Sie einen aktualisierten Softwaretreiber herunterladen. Wacom aktualisiert die Softwaretreiber regelmäßig, um die Kompatibilität mit neuen Produkten zu gewährleisten. Siehe "Herunterladen aktueller Treiber" auf Seite 58.
- 5. Wenn Sie anhand der Vorschläge in diesem Handbuch das Problem nicht lösen können, nehmen Sie Kontakt zum technischen Kundendienst von Wacom auf. Informationen zu weiterer Unterstützung in Ihrer Region finden Sie im Abschnitt "Optionen zum technischen Kundendienst" auf Seite 57 sowie in der Liesmich-Datei.

### TESTEN DES CINTIQ

- 1. Falls die LED-Betriebsanzeige des Cintiq nicht leuchtet, prüfen Sie Folgendes:
	- Überprüfen Sie zunächst, ob das Licht am Netzadapter leuchtet. Ist dies nicht der Fall, überprüfen Sie, ob das Netzkabel ordnungsgemäß mit dem Netzadapter und einer Strom führenden Netzsteckdose verbunden ist.
	- Überprüfen Sie, ob das Kabel des Netzadapters fest am Cintiq angeschlossen und der Netzschalter eingeschaltet ist. Die LED-Betriebsanzeige des Cintiq leuchtet orange oder blau, wenn das Cintig eingeschaltet ist.

Wichtig: Verwenden Sie nur einen Netzadapter, der für den Betrieb mit dem Stift-Display geeignet ist. Bei Verwendung anderer Netzadapter könnte Ihr Produkt beschädigt werden.

- 2. Falls keine Anzeige erfolgt:
	- Vergewissern Sie sich, dass der Computer eingeschaltet ist. Die LED-Betriebsanzeige leuchtet blau, wenn ein ordnungsgemäßes Bildschirmsignal empfangen wird. Sie leuchtet orange, wenn kein Bildschirmsignal anliegt oder der Computer sich in einem Energiesparmodus befindet.
	- Überprüfen Sie, ob das Cintiq mit einem aktiven DVI- oder VGA-Anschluss verbunden ist und der DVI/VGA-Schalter in der richtigen Position steht.
	- Überprüfen Sie, ob die Grafikkarte ordnungsgemäß installiert ist und funktioniert. Wenn Sie ein weiteres mit der Grafikkarte kompatibles Anzeigegerät besitzen, können Sie mit diesem Gerät prüfen, ob die Grafikkarte ordnungsgemäß funktioniert.
- 3. Überprüfen Sie, ob das Cintiq-Tablett und der Grip Pen funktionieren:
	- Drücken Sie die Stiftspitze auf das Display und prüfen Sie, ob die LED-Statusanzeige blau leuchtet.
	- Wenn die LED-Anzeige nicht leuchtet, überprüfen Sie, ob das USB-Kabel des Cintiq mit einem aktiven USB-Anschluss verbunden ist. Wenn das Cintiq mit einem USB-Hub verbunden ist, schließen Sie es direkt an den USB-Anschluss des Computers an.
	- Stellen Sie sicher, dass der verwendete USB-Anschluss nicht deaktiviert ist. Möglicherweise müssen Sie in den BIOS-Einstellung des Systems prüfen, ob das Cintiq an einen aktiven USB-Anschluss angeschlossen wurde.
	- Die LED-Statusanzeige leuchtet blau, wenn das Cintiq als USB-Gerät registriert ist und die Stiftspitze auf das Display gedrückt wird.
- 4. Überprüfen Sie den Grip Pen. Wenn Sie mit dem Stift keine Auswahl auf dem Bildschirm vornehmen können:
	- Testen Sie den Stift, indem Sie die Stiftspitze oder den Radierer auf die Oberfläche des Stift-Displays drücken. Die LED-Statusanzeige des Stift-Displays muss blau aufleuchten.
	- Halten Sie nun die Stiftspitze in einer Entfernung von maximal 5 mm über der Bildschirmoberfläche (Aktionsbereich), ohne diese zu berühren, und drücken Sie den Seitenschalter. Die LED-Statusanzeige an Ihrem Tablett muss wieder blau aufleuchten.
	- Wenn die LED-Statusanzeige bei diesen Tests nicht blau leuchtet, vergewissern Sie sich, dass Sie einen für das Cintiq geeigneten Stift verwenden.
	- Weitere Informationen finden Sie unter "Testen der Steuerelemente und Eingabegeräte" auf Seite 44 und "Testen eines Stiftes" auf Seite 46.
- 5. Überprüfen Sie die ExpressKeys. Weitere Informationen finden Sie unter "Testen der Steuerelemente und Eingabegeräte" auf Seite 44 und "Testen der ExpressKeys" auf Seite 44.
- 6. Überprüfen Sie die Touch Strips. Weitere Informationen finden Sie unter "Testen der Steuerelemente und Eingabegeräte" auf Seite 44 und "Testen der Touch Strips" auf Seite 45.

Falls die Probleme weiterhin bestehen, sind Stift oder Stift-Display möglicherweise defekt.

Stellen Sie nach den Tests mithilfe des Kontrollfeldes Wacom Tablett-Eigenschaften die ursprüngliche Konfiguration von Tablett und Werkzeugen wieder her, falls Sie benutzerdefinierte Einstellungen festgelegt haben.

## TESTEN DER STEUERELEMENTE UND EINGABEGERÄTE

Wenn der Grip Pen, die ExpressKeys oder die Touch Strips nicht wie erwartet funktionieren, sollten Sie zuerst die zugewiesenen Funktionen prüfen oder die Standardeinstellungen wiederherstellen. Sie können die Standardeinstellungen eines Stiftes schnell wiederherstellen, indem Sie ihn im Kontrollfeld durch Klicken auf die Schaltfläche [–] aus der WERKZEUGLISTE entfernen. Platzieren Sie den Stift anschließend erneut auf der Bildschirmoberfläche. Der Stift wird mit seinen Standardeinstellungen wieder in die WERKZEUGLISTE aufgenommen.

- Öffnen Sie das Kontrollfeld Wacom Tablett-Eigenschaften und klicken Sie auf die Schaltfläche INFO. Klicken Sie im angezeigten Dialogfeld auf die Schaltfläche DIAGNOSE.... Im Dialogfeld DIAGNOSE werden dynamische Informationen über das Cintiq Stift-Display und den Stift angezeigt. Diese Informationen werden beim Testen des Cintiq und des Eingabegeräts verwendet.
- Wenn mehrere Cintiq-Geräte mit dem System verbunden sind, wählen Sie in der Spalte TABLETT-INFO das Gerät aus, für das Sie die Tests durchführen.
- Verwenden Sie beim Testen von Stift-Display und Stift die Informationen im Dialogfeld DIAGNOSE.
- Hinweis: Wenn beim Testen der Werkzeugtasten eine Taste mit RADIALMENÜ oder ÖFFNEN/AUSFÜHREN... belegt ist, wird bei einem Tastendruck diese Funktion ausgeführt. In diesem Fall sollten Sie die Belegung der Taste vor dem Test ändern.

#### TESTEN DER EXPRESSKEYS

- 1. Beachten Sie bei geöffnetem Dialogfeld DIAGNOSE die Spalte TABLETT-INFO, wenn Sie jeden ExpressKey testen. Wenn mehrere Cintiq-Geräte mit dem System verbunden sind, müssen Sie in der Spalte TABLETT-INFO das Gerät auswählen, für das Sie die Tests durchführen.
- 2. Testen Sie die Tasten, indem Sie nacheinander darauf klicken. Beim Drücken einer Taste wird ihre Nummer neben der Kategorie LINKE TASTEN bzw. RECHTE TASTEN angezeigt, je nachdem, welche Tastengruppe Sie gerade testen.
- 3. Klicken Sie anschließend auf SCHLIESSEN, um das Dialogfeld zu schließen.
- Wichtig: Einige Anwendungen können die ExpressKey-Funktionen aufheben und steuern. Schließen Sie ggf. alle geöffneten Anwendungen mit Ausnahme des Kontrollfelds Wacom Tablett-Eigenschaften, wenn Sie die ExpressKeys testen.

#### TESTEN DER TOUCH STRIPS

- 1. Beachten Sie bei geöffnetem Dialogfeld DIAGNOSE die Spalte TABLETT-INFO, wenn Sie jeden Touch Strip testen. Wenn mehrere Cintiq-Geräte mit dem System verbunden sind, müssen Sie in der Spalte TABLETT-INFO das Gerät auswählen, für das Sie die Tests durchführen.
- 2. Bewegen Sie Ihren Finger über die gesamte Länge des zu testenden Touch Strips nach oben oder unten. Während Sie den Touch Strip berühren und die Finger darauf bewegen, gibt eine Zahl neben LINKER TOUCH STRIP bzw. RECHTER TOUCH STRIP die aktuelle Fingerposition auf dem Touch Strip an.
- 3. Drücken Sie die Touch Strip Umschalttaste für den Touch Strip, den Sie testen. So können Sie zwischen den vier belegbaren Funktionen des Touch Strips wechseln. Während Sie die Reihenfolge durchgehen, sollten die entsprechenden LED-Statusanzeigen aufleuchten. Im Dialogfeld DIAGNOSE sollte außerdem der Tastenstatus angezeigt werden.

Wenn Funktionen auf ÜBERSPRINGEN eingestellt sind, werden die entsprechenden LED in der Umschaltsequenz übersprungen.

- 4. Klicken Sie anschließend auf SCHLIESSEN, um das Dialogfeld zu schließen.
- Wichtig: Einige Anwendungen können die Touch Strip-Funktionen aufheben und steuern. Schließen Sie ggf. alle geöffneten Anwendungen mit Ausnahme des Kontrollfelds Wacom Tablett-Eigenschaften, wenn Sie die Touch Strips testen.

### TESTEN EINES STIFTES

- 1. Achten Sie auf die Spalte POINTING DEVICE INFO und halten Sie den Stift maximal 5 mm über den Bildschirm. Es sollte ein Wert für AKTIONSBEREICH, der GERÄTENAME, der GERÄTETYP und eine GERÄTE-S/N (Seriennummer) angezeigt werden. Wenn mehrere Cintiq-Geräte mit dem System verbunden sind, müssen Sie in der Spalte TABLETT-INFO das Gerät auswählen, für das Sie einen Stift testen.
- 2. Führen Sie Ihr Werkzeug über die Bildschirmoberfläche des Stift-Displays. Die Werte der X- und Y-DATEN sollten sich entsprechend der Position des Werkzeuges ändern.
- 3. Testen Sie die Stiftschalter. Die LED-Statusanzeige des Cintiq sollte blau aufleuchten, wenn Sie mit der Werkzeugspitze klicken, den Seitenschalter betätigen oder den Radierer auf den Bildschirm drücken.
	- Drücken Sie mit der Werkzeugspitze auf die Bildschirmoberfläche. Der SCHALTERZUSTAND und der DRUCKWERT sollten sich ändern. (Der Wert für DRUCK sollte sich von ungefähr 0 % ohne Druckausübung auf etwa 100 % bei voll ausgeübtem Druck ändern.)
	- Betätigen Sie dann den Seitenschalter, ohne die Spitze auf das Tablett zu drücken. Der SCHALTERZUSTAND sollte sich ändern. (Führen Sie diesen Test bei dem Grip Pen für beide Positionen des Doppelseitenschalters aus.)

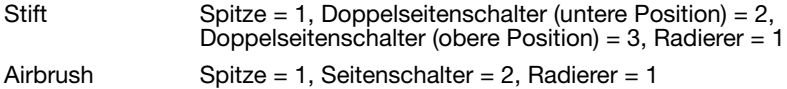

- Drücken Sie den Radierer auf den Bildschirm. Der SCHALTERZUSTAND und der DRUCKWERT sollten sich ändern. (Der Wert für DRUCK sollte sich von ungefähr 0 % ohne Druckausübung auf etwa 100 % bei voll ausgeübtem Druck ändern.)
- Bewegen Sie zum Testen der optionalen Airbrush das Fingerrad nach vorn. Der Wert RAD sollte auf etwa 0 zurückgehen, wenn das Fingerrad den vorderen Anschlag erreicht hat. Bewegen Sie das Fingerrad nach hinten. Der Wert RAD sollte auf etwa 1000 steigen, wenn das Fingerrad den hinteren Anschlag erreicht hat
- 4. Testen Sie die Neigung für die X-Achse, indem Sie den Stift aus der vertikalen Position nach rechts neigen: Der Wert X-NEIGUNG sollte sich von ca. 0 in +60 ändern. Neigen Sie das Werkzeug anschließend nach links. Der Wert X-NEIGUNG sollte sich von ca. 0 in -60 ändern.
- 5. Testen Sie die Neigung für die Y-Achse, indem Sie den Stift aus der vertikalen Position nach unten neigen: Der Wert Y-NEIGUNG sollte sich von ca. 0 in +60 ändern. Neigen Sie nun das Werkzeug zum oberen Tablettrand hin. Der Wert Y-NEIGUNG sollte sich von ca. 0 in -60 ändern.
- 6. Testen Sie die Rotationsfunktion des optional erhältlichen Art Markers, indem Sie die Stiftspitze auf die Bildschirmoberfläche setzen und den Stift langsam um seine Achse drehen. Der Wert ROTATION sollte sich ändern, während Sie den Stift drehen.
- 7. Klicken Sie anschließend auf SCHLIESSEN, um das Dialogfeld zu schließen.

### FEHLERBEHEBUNG FÜR DEN BILDSCHIRM

Wenn Probleme mit dem Bildschirm des Cintiq auftreten, lesen Sie in den folgenden Tabellen nach. Das Problem wird möglicherweise dort beschrieben und kann mit dem angegebenen Lösungsvorschlag behoben werden. Weitere Informationen zu Farbproblemen finden Sie in der Dokumentation zum Betriebssystem bzw. zu den Anwendungen.

#### ALLGEMEINE ANZEIGEPROBLEME

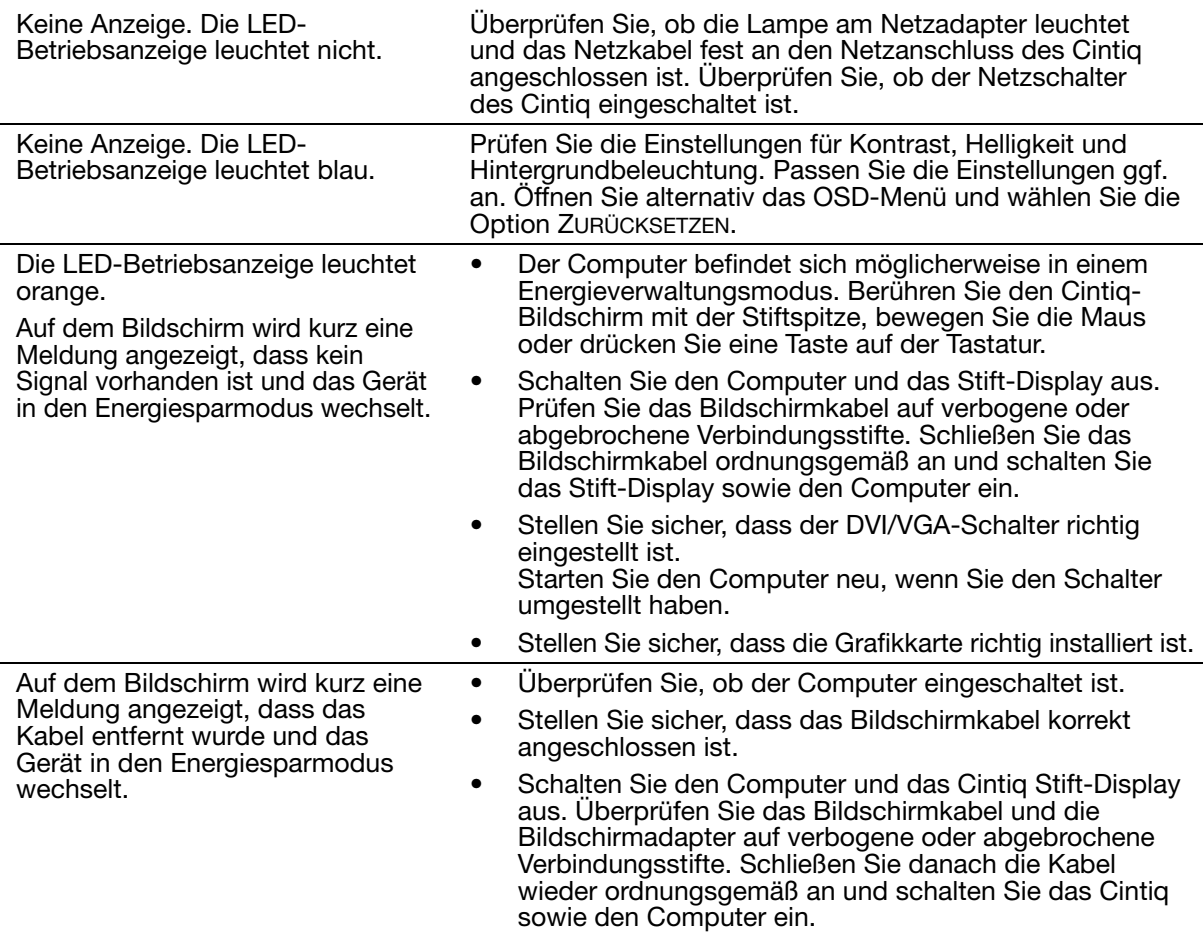

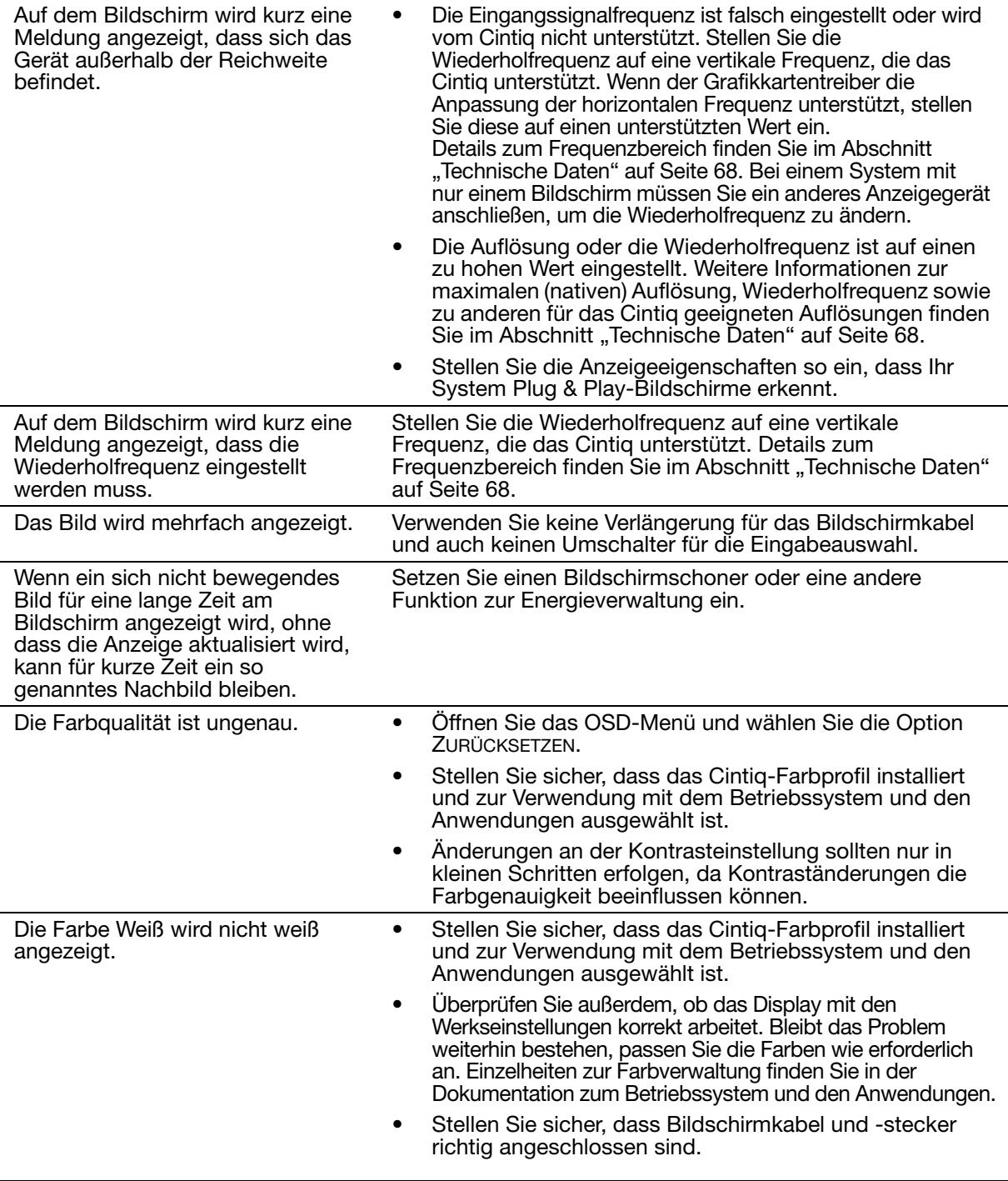

#### VGA-PROBLEME

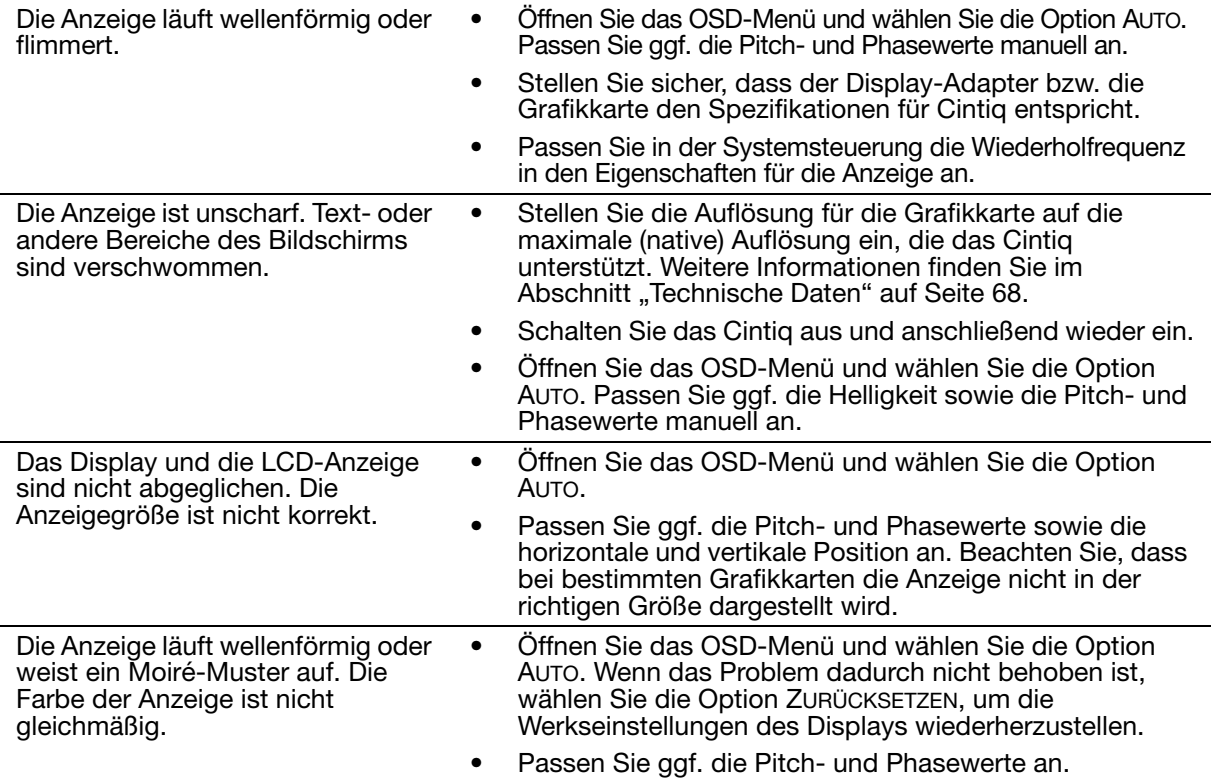

## FEHLERBEHEBUNG FÜR DAS STIFTTABLETT

Wenn Probleme mit dem Cintiq-Tablett auftreten, lesen Sie in den folgenden Tabellen nach. Möglicherweise wird Ihr Problem hier beschrieben und Sie können es mithilfe des Lösungsvorschlags beheben. Die neuesten Informationen zur Fehlerbehebung finden Sie in der Liesmich-Datei für das Cintiq.

Weitere Informationen erhalten Sie auf der Wacom-Website unter http://www.wacom.com/productsupport.

### ALLGEMEINE PROBLEME

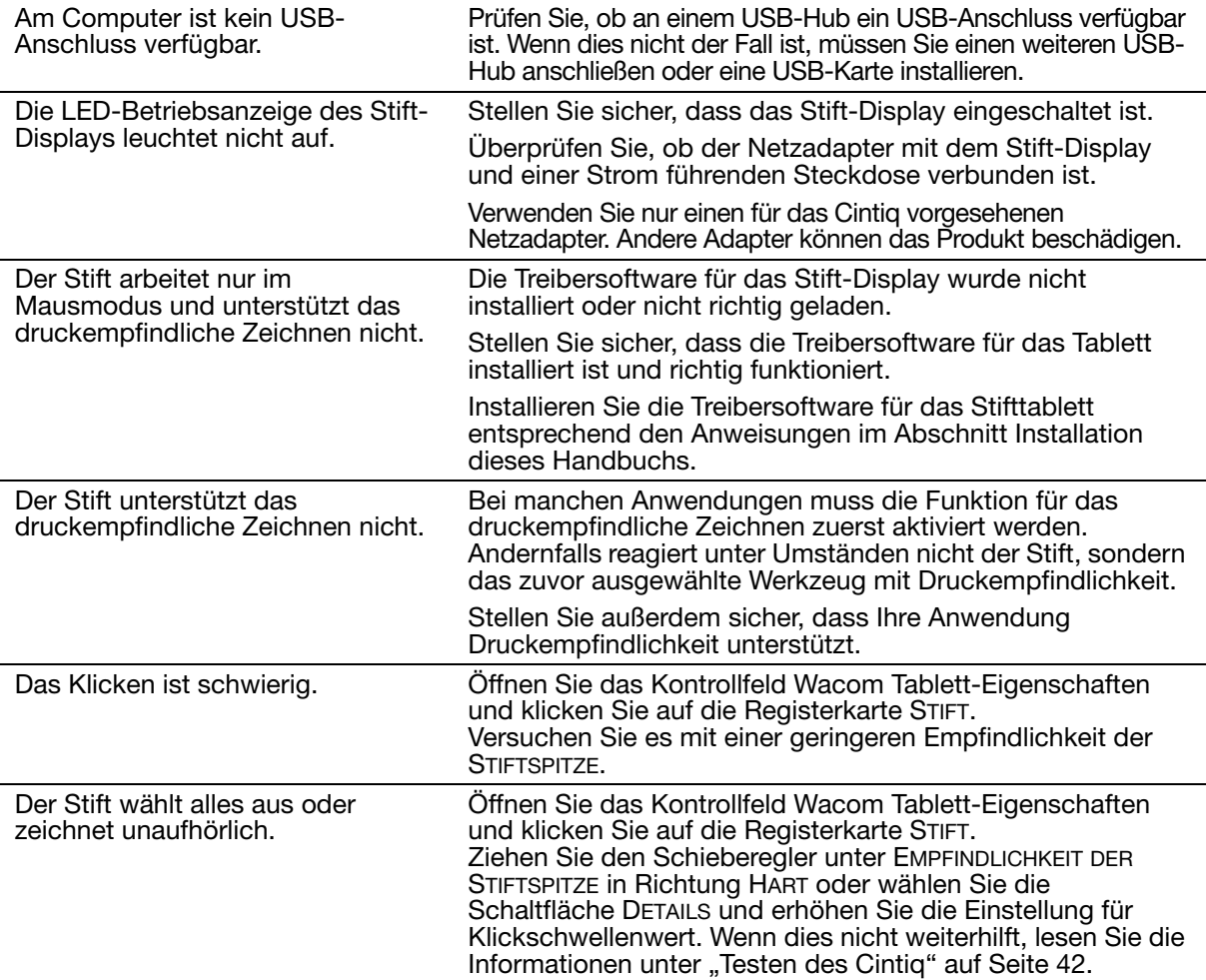

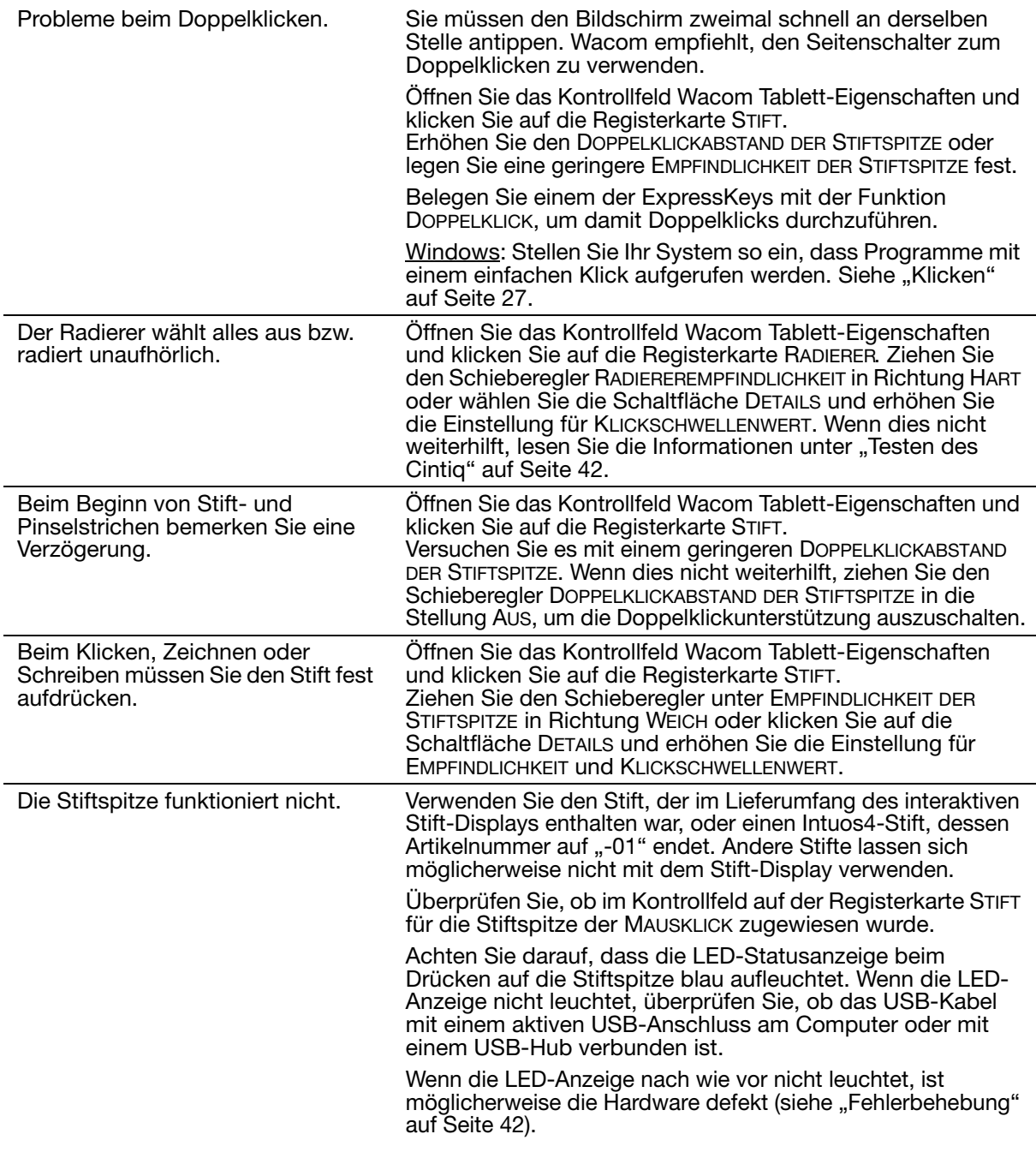

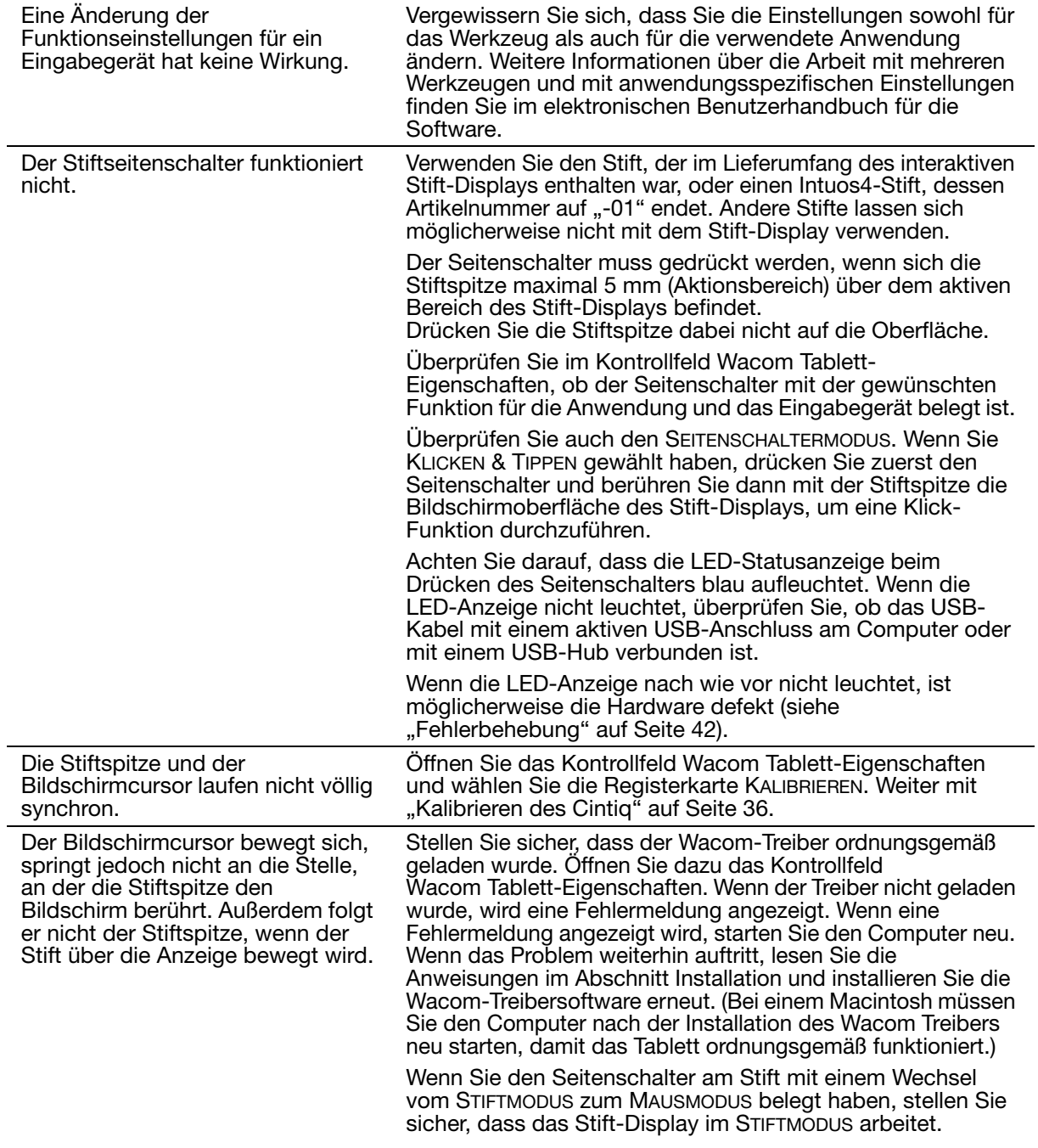
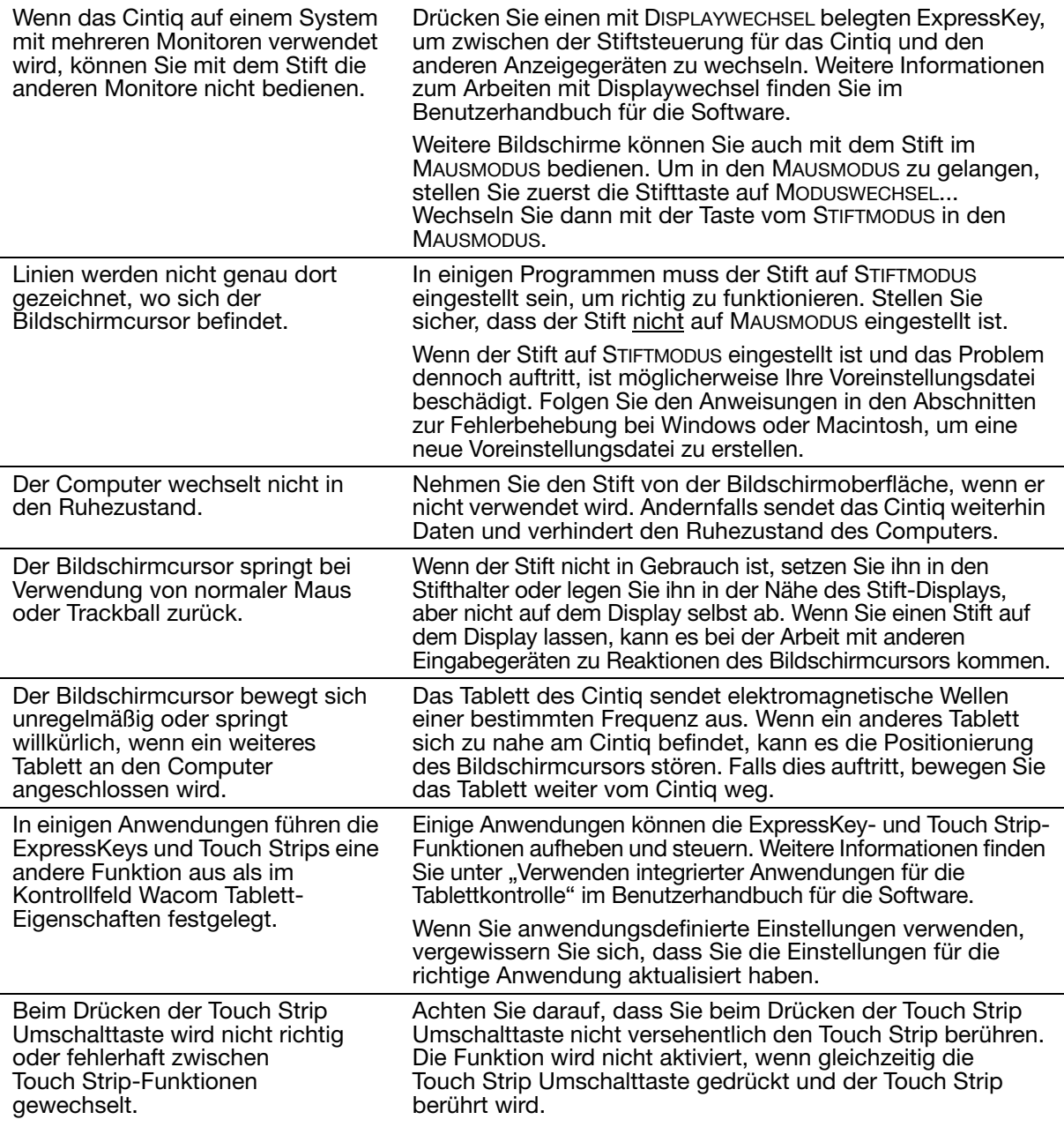

## WINDOWS-SPEZIFISCHE PROBLEME

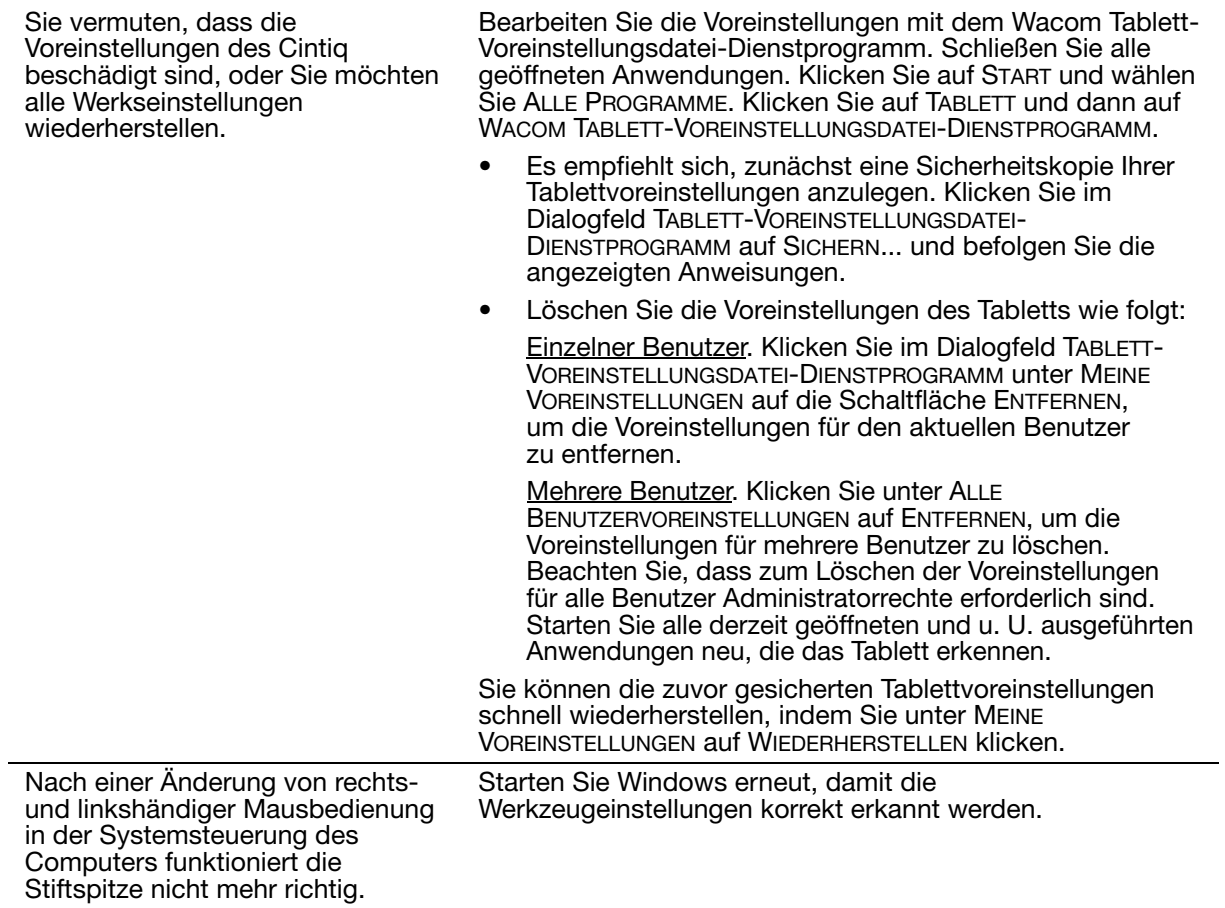

## MACINTOSH-SPEZIFISCHE PROBLEME

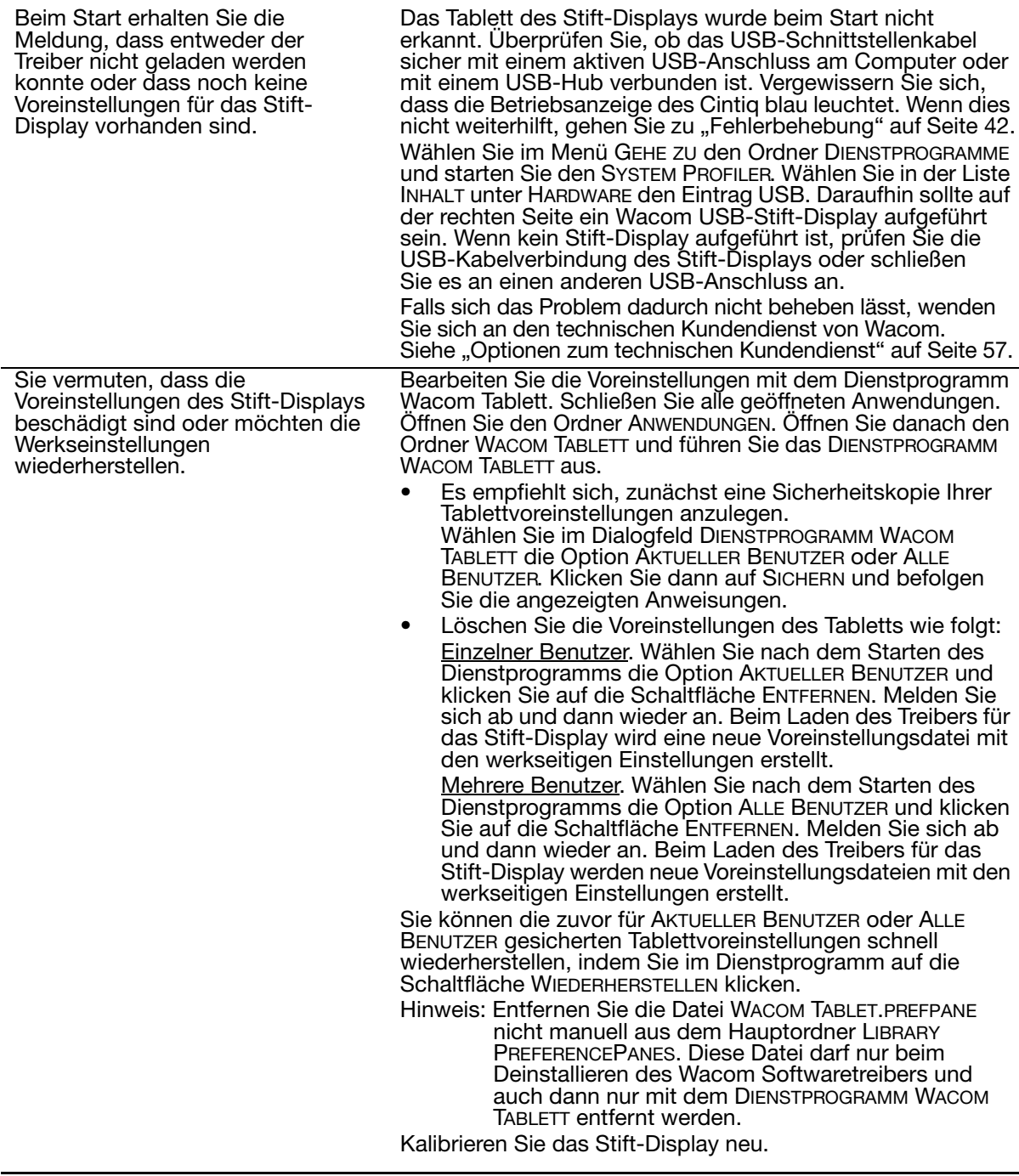

Ink funktioniert mit dem Stift-Display nicht korrekt.

Dieses Problem kann auf beschädigte Ink-Voreinstellungsdateien zurückzuführen sein. Entfernen Sie die beschädigten Voreinstellungsdateien. Diese werden beim Aktivieren der Handschrifterkennung neu erstellt. Gehen Sie wie folgt vor:

- 1. Wählen Sie im Menü SYSTEMEINSTELLUNGEN die Option ALLE EINBLENDEN und dann TINTE. Schalten Sie die Handschrifterkennung aus.
- 2. Wählen Sie im Menü GEHE ZU die Option PRIVAT. Öffnen Sie die Ordner LIBRARY und PREFERENCES. Löschen Sie folgende Voreinstellungen:
	- COM.APPLE.INK.FRAMEWORK.PLIST
	- COM APPLE INK INKPAD PLIST
	- COM.APPLE.INK.INKPAD.SKETCH
- 3. Kehren Sie zu SYSTEMEINSTELLUNGEN und INK zurück und aktivieren Sie die Handschrifterkennung.
- 4. Testen Sie die Ink-Funktion mit dem Wacom Stift-Display und Stift.

Wenn diese Vorgehensweise das Problem mit Ink nicht behebt, wenden Sie sich an den Apple-Kundendienst. Wacom ist nicht der Hersteller der Ink-Software. Wir können nur sehr eingeschränkt Unterstützung für Software von Drittanbietern leisten.

## OPTIONEN ZUM TECHNISCHEN KUNDENDIENST

Lesen Sie bei Schwierigkeiten mit dem Cintiq Stift-Display zuerst im Abschnitt Installation dieses Handbuchs nach, um sicherzustellen, dass das Gerät richtig installiert ist. Überprüfen Sie anschließend die Verfahren zur Fehlerbehebung.

Wenn Ihnen die Informationen in diesem Handbuch nicht weiterhelfen, finden Sie die Lösung zu Ihrem Problem möglicherweise in der Liesmich-Datei für Ihre Plattform. Diese Datei befindet sich auf der Installations-CD. Außerdem können Sie die Wacom-Website für Ihre Region besuchen und dort die FAQ-Informationen zum jeweiligen Produkt lesen.

Benutzer mit einer Internetverbindung können die neuesten Softwaretreiber von der Wacom-Website für Ihre Region herunterladen. Siehe "Herunterladen aktueller Treiber" auf Seite 58.

Wenn Sie das Problem nicht lösen können und denken, dass Ihr Wacom-Produkt nicht richtig funktioniert, wenden Sie sich an die Mitarbeiter des Wacom-Kundendienstes für das Land, in dem Sie das Produkt erworben haben. Kontaktinformationen finden Sie in der Liesmich-Datei für das Wacom-Tablett auf der Installations-CD.

Wenn Sie uns anrufen, sollten Sie sich an Ihrem Computer befinden und folgende Informationen bzw. Unterlagen griffbereit haben:

- Dieses Handbuch.
- Seriennummer des Stift-Displays (Diese finden Sie auf dem Etikett auf der Rückseite des Geräts. Sie müssen unter Umständen das Gerät drehen, damit Sie die Seriennummer lesen können.).
- Nummer der Treiberversion (Diese finden sie auf der Installations-CD bzw. wenn Sie im Kontrollfeld Wacom Tablett-Eigenschaften auf die Schaltfläche INFO klicken.).
- Hersteller und Modell Ihres Computers und Versionsnummer des Betriebssystems.
- Ausführung, Modell und Anschlusstyp Ihrer Grafikkarte.
- Liste der am Computer angeschlossenen Peripheriegeräte.
- Anwendung (einschl. Versionsnummer), bei der das Problem auftrat.
- Den genauen Wortlaut aller auf dem Bildschirm angegebenen Fehlermeldungen.
- Was passiert ist und was Sie gerade getan haben, als das Problem auftrat.
- Wie Sie versucht haben, das Problem zu beheben.

## HERUNTERLADEN AKTUELLER TREIBER

Wacom aktualisiert regelmäßig die Softwaretreiber für das Tablett des interaktiven Stift-Displays, damit die Kompatibilität mit neuen Produkten gegeben ist. Bei Kompatibilitätsproblemen zwischen Ihrem interaktiven Stift-Display und einem neuen Hardware- oder Softwareprodukt empfiehlt es sich, einen neuen Softwaretreiber für das Wacom-Tablett (falls verfügbar) aus dem Internet herunterzuladen.

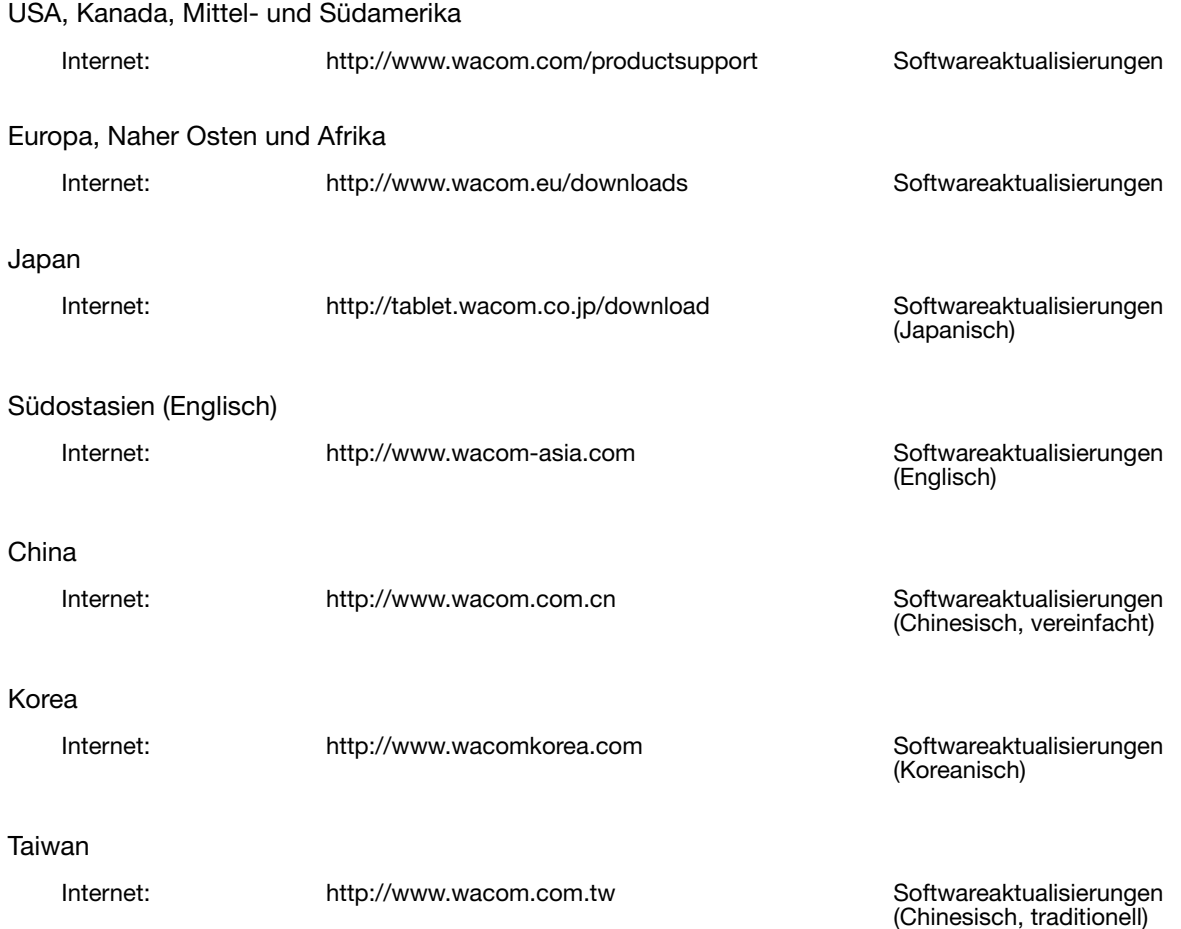

# ANHANG

Dieser Abschnitt enthält Tipps zur Pflege des Cintiq, Anleitungen zur Deinstallation der Software, Lizenz- und Garantiebestimmungen usw.

## PFLEGEN DES CINTIQ

Halten Sie den Grip Pen und die LCD-Bildschirmoberfläche des Cintiq sauber. Staub- und Schmutzpartikel können am Stift kleben bleiben und die Bildschirmoberfläche stark abnutzen. Durch regelmäßiges Reinigen wird die Lebensdauer der LCD-Bildschirmoberfläche und des Stiftes verlängert.

Bewahren Sie das Cintiq, den Standfuß und den Grip Pen an einem sauberen, trockenen Ort auf und vermeiden Sie starke Temperaturschwankungen. Zimmertemperatur ist am besten geeignet. Nehmen Sie das Cintiq, den Standfuß und den Grip Pen nicht auseinander. Wenn Sie das Gerät auseinander nehmen, erlischt Ihr Garantieanspruch.

Wichtig: Das Stift-Display oder der Stift dürfen nicht mit Flüssigkeiten in Berührung kommen. Dies gilt besonders für den Bildschirm, die ExpressKeys, Touch Strips, Stifttasten und die Stiftspitze. Alle diese Komponenten enthalten empfindliche elektronische Teile, die keinesfalls feucht werden dürfen, da sie sonst nicht mehr funktionieren.

Verwenden Sie ein weiches, feuchtes Tuch, um das Gehäuse, den Standfuß und den Grip Pen des Cintiq zu reinigen. Sie können das Tuch auch mit sehr mildem Seifenwasser befeuchten. Verwenden Sie keine Farbverdünner, Benzin, Alkohol oder andere Lösungsmittel, um das Gehäuse des Geräts oder den Stift zu reinigen.

Reinigen Sie den Bildschirm mit einem antistatischen oder leicht angefeuchteten Tuch. Üben Sie bei der Reinigung nur minimalen Druck auf den Bildschirm aus und achten Sie darauf, dass die Oberfläche nicht nass wird. Verwenden Sie zum Reinigen des Bildschirms kein Reinigungsmittel, weil dadurch möglicherweise der Bildschirm des Stift-Displays beschädigt wird. Derartige Schäden fallen nicht unter die Garantiebestimmungen des Herstellers.

# ERSETZEN DER STIFTSPITZE

Die Stiftspitze unterliegt normaler Abnutzung. Übermäßiger Druck führt zu einem schnelleren Abnutzen. Wenn das interaktive Stift-Display über eine beschichtete Oberfläche verfügt, kann eine abgenutzte Stiftspitze Schäden verursachen. Ersetzen Sie die Stiftspitze regelmäßig, um dies zu verhindern.

1. Schrauben Sie das Unterteil ab, um an das Werkzeug zum Entfernen von Stiftspitzen und die Ersatzspitzen zu gelangen.

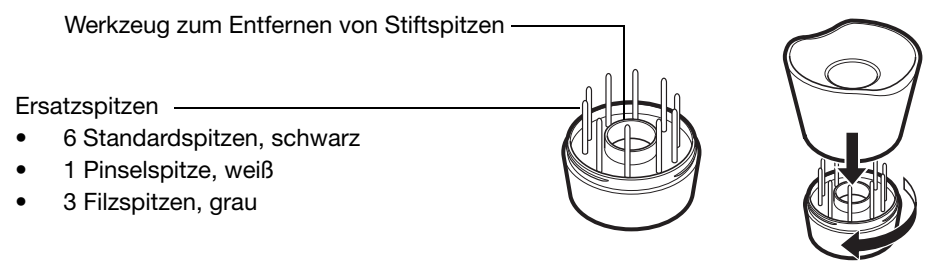

- 2. Halten Sie die alte Spitze mit dem Werkzeug zum Entfernen von Stiftspitzen, einer Pinzette, einer Nadelzange oder einem ähnlichen Hilfsmittel fest und ziehen Sie sie gerade aus dem Stift.
- 3. Schieben Sie das Ende der neuen Spitze gerade in den Schaft des Stiftes ein. Drücken Sie die Spitze fest hinein, bis ein Widerstand zu spüren ist.

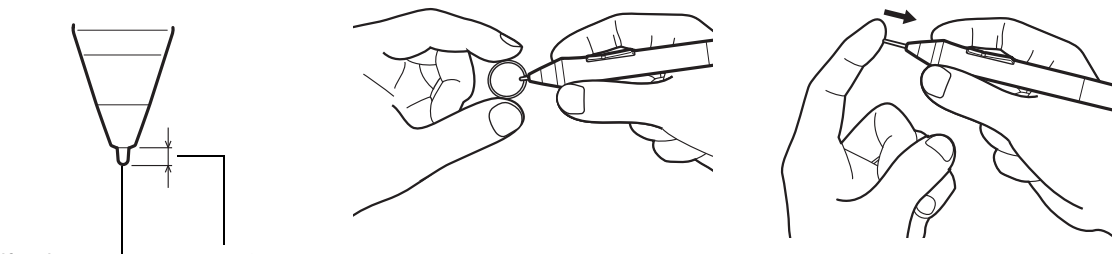

Stiftspitze max. 1 mm

Hinweis: Pinselspitzen sind gefedert und bieten eine zusätzliche taktile Rückkopplung, wenn Sie mit dem Stift oder der optionalen Airbrush arbeiten. Sie werden auf die gleiche Weise installiert wie standardmäßige Stiftspitzen.

Erstickungsgefahr. Bewahren Sie die Stiftspitze und den Seitenschalter außerhalb der Warnung Reichweite von Kindern auf. Wenn Kinder auf den Stift beißen, besteht die Gefahr, dass sich die Stiftspitze oder der Seitenschalter lösen.

Informationen zur Ersatzteilbestellung erhalten Sie unter "Verfügbare Teile und Zubehör" auf Seite 72.

Wichtig: Wenn der Stift nicht in Gebrauch ist, setzen Sie ihn in den Stifthalter oder legen Sie ihn flach auf den Tisch. Wenn Sie die optionale Airbrush nicht verwenden, legen Sie sie neben das Tablett. Bewahren Sie die Eingabegeräte nicht auf der Spitze oder dem Radierer stehend auf, um die Druckempfindlichkeit zu erhalten.

# OPTIONALE KONFIGURATIONEN FÜR DAS DISPLAY

Nachdem Sie das Stift-Display am Standfuß befestigt haben, können Sie es in verschiedene Positionen drehen. Wenn Sie das Cintiq nicht drehen und es stärker am Standfuß befestigen möchten, bringen Sie die Befestigungsschrauben wie unten dargestellt an.

So befestigen Sie das Cintiq am Standfuß:

- Drehen Sie das Stift-Display in die standardmäßige Querformatposition (der Netzschalter befindet sich dann oben am Gerät).
- Zwei Bohrungen am Standfuß sind auf die Schraubenöffnungen am Gerät ausgerichtet.
- Setzen Sie die Befestigungsschrauben mit einem Kreuzschlitzschraubendreher ein und ziehen Sie sie von Hand fest.

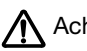

Belasten Sie den Standfuß nicht übermäßig, der er dadurch Achtung beschädigt werden kann.

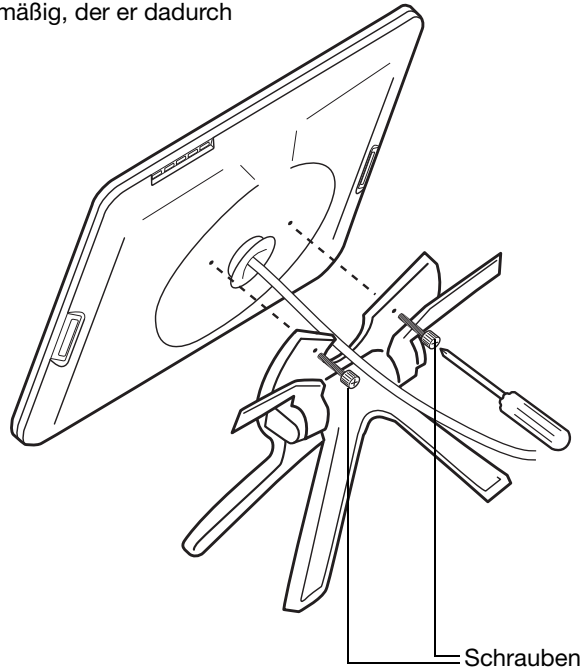

## VERWENDEN ALTERNATIVER HALTERUNGEN ODER STANDFÜßE

Das Cintiq kann an jeden Befestigungsarm oder Standfuß montiert werden, der dem VESA 100-Standard entspricht.

Es sind Befestigungsschrauben mit 4 mm Breite, 0,7 mm Gewindesteigung (M4 Normal) und 13 bis 18 mm Schraubspieltiefe erforderlich.

So befestigen Sie das Cintiq auf einer VESA 100-Montageplattform:

- 1. Schalten Sie den Computer aus und trennen Sie das Cintiq vom Netz. Entfernen Sie anschließend alle Kabel zwischen dem Gerät und dem Computer.
- 2. Nehmen Sie das Cintiq vom Standfuß und legen Sie es mit der Vorderseite nach unten auf eine ebene, weiche Fläche (z. B. auf ein Tuch auf einem Tisch).
- 3. Entfernen Sie die Lagernabe, indem Sie die ihre vier Befestigungsschrauben lösen. Trennen Sie dann vorsichtig die beiden Lagerhälften und nehmen Sie den Lagerstopper ab, um die Verkabelung freizulegen. Achten Sie darauf, dass Sie den kleinen Lagerstopper in der Innennut eines der Lagerbereiche nicht lösen.

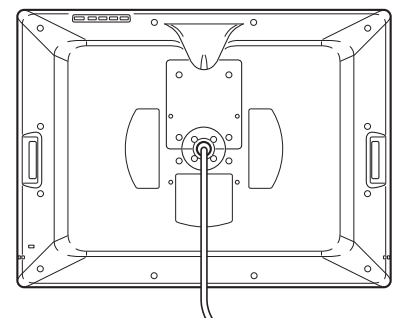

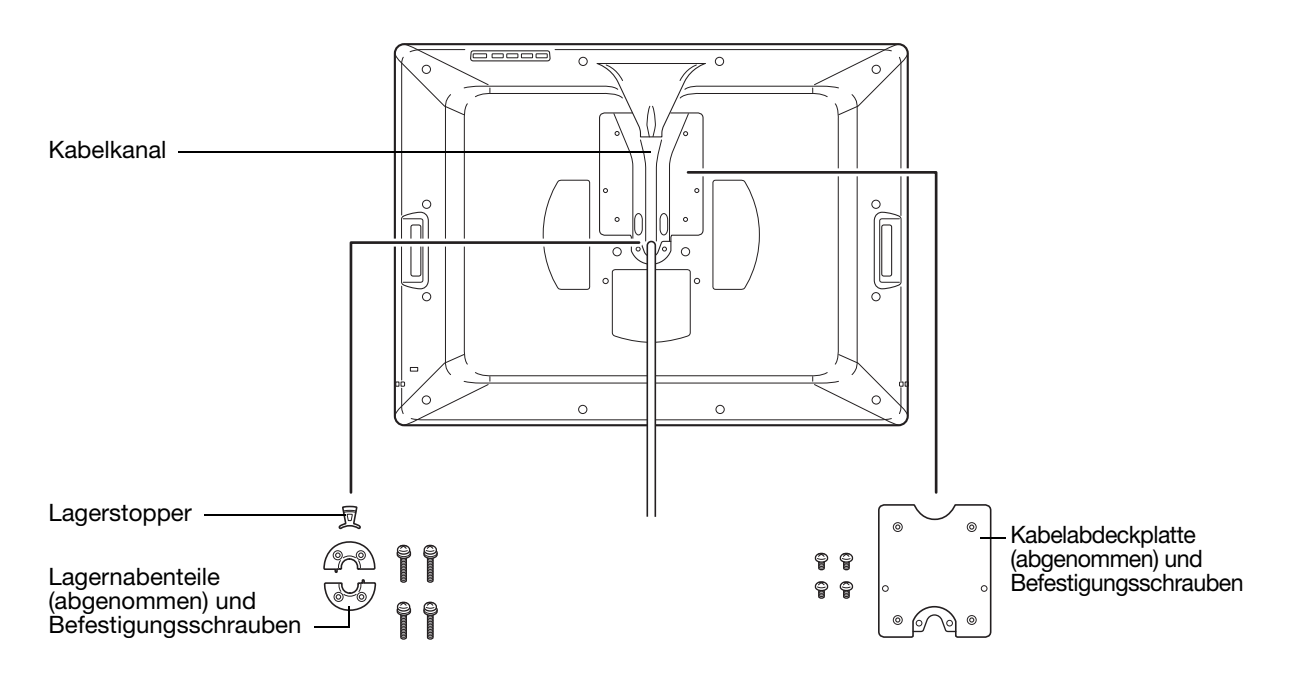

- 4. Entfernen Sie dann die vier Befestigungsschrauben von der Kabelabdeckplatte und heben Sie die Platte vom Stift-Display ab.
- 5. Legen Sie das Kabel in den Kabelausgangskanal. Befestigen Sie die Kabelabdeckplatte erneut. Achten Sie darauf, dass Sie dazu die richtigen Schrauben verwenden. (Die Schrauben für die Kabelabdeckplatte sind kürzer als die Befestigungsschrauben für die Lagernabe.)
- 6. Befestigen Sie die Lagerabdeckplatte mit den mitgelieferten Schrauben, um das Innere des Geräts vor Staubpartikeln zu schützen.
- 7. Befestigen Sie nun das Cintiq mit den entsprechenden VESA-Befestigungsschrauben sicher an der alternativen Befestigungsplattform.

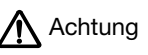

Wenn Sie das Cintiq auf einer anderen Montageplattform befestigen möchten, halten Sie sich an die Anweisungen in der Dokumentation des Plattformherstellers. Wenn das Gerät nicht richtig montiert ist, kann es herunterfallen und es kann zu Schäden am Gerät oder Verletzungen kommen.

8. Schließen Sie die Kabel wieder an den Computer an. Weitere Informationen finden Sie unter "Schritt 1: Installation als Bildschirm" auf Seite 18.

So entfernen Sie das Cintiq von einer alternativen Befestigungsplattform:

- 1. Schalten Sie den Computer aus und trennen Sie das Cintiq vom Netz. Entfernen Sie anschließend alle Kabel zwischen dem Gerät und dem Computer.
- 2. Entfernen Sie das Cintiq von der alternativen Befestigungsplattform.
- 3. Legen Sie das Stift-Display mit der Vorderseite nach unten auf eine ebene, weiche Fläche (z. B. auf ein Tuch auf einem Tisch). Entfernen Sie die Lagerabdeckplatte.
- 4. Entfernen Sie die Kabelabdeckplatte und heben Sie das Kabel aus dem Kabelkanal. Bringen Sie anschließend die Kabelabdeckplatte erneut an.
- 5. Legen Sie die Bauteile der Lagernabe bereit und überprüfen Sie sie. Es sollten zwei Lagernabenteile, ein Lagerstopper und vier Schrauben vorhanden sein. Setzen Sie den Lagerstopper in einen der Lagernabenteile ein. (Jeder der beiden Nabenteile kann verwendet werden, da sie identisch sind.) Wenn er korrekt eingesetzt ist, lässt sich der Stopper in der Stoppernut leichtgängig von einer Seite zur anderen bewegen. Außerdem fluchtet der Stopper mit der hinteren Nabenfläche.

Stellt die korrekte Positionierung des Lagerstoppers im Lagernabenteil dar.

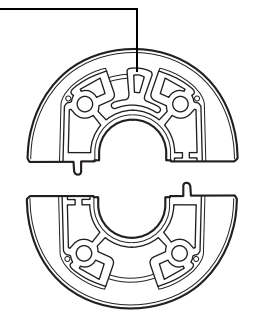

6. Achten Sie darauf, dass Sie den Lagerstopper nicht aus dem Nabenteil lösen und setzen Sie die beiden Hälften der Lagernabe um das Kabel des Stift-Displays und über ihren Befestigungspunkten zusammen.

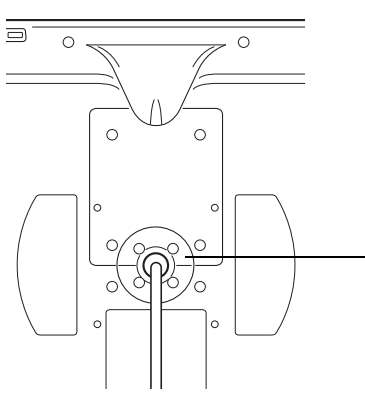

Bei korrekter Anordnung sind die Nabenteile entlang der Horizontalachse des Stift-Displays ausgerichtet.

Der Bereich mit dem Lagerstopper muss in Richtung der Oberseite des Stift-Displays positioniert sein.

7. Befestigen Sie die Lagernabenteile am Gerät. Vergewissern Sie sich, dass Sie die richtigen Schrauben verwenden. (Die Lagernabenschrauben sind länger als die Schrauben der Kabelabdeckplatte.)

# STIFT- UND FREIHANDFUNKTIONEN IN WINDOWS

Microsoft Windows 7 und Vista bieten umfangreiche Unterstützung für die Stifteingabe\*. So unterstützen Windows 7 oder Vista für das interaktive Stift-Display leistungsfähige Funktionen zum Speichern von Notizen, zur Handschrifterkennung und zur schnellen Navigation sowie zusätzliche Stiftoptionen, mit denen Sie Ihren Wacom-Stift schnell und intuitiv einsetzen und optimale Ergebnisse erzielen können.

- Notizen. Mit Ihrem Wacom-Stift können Sie in Windows Journal Notizen machen und Skizzen zeichnen. Journal funktioniert wie ein herkömmliches Notizbuch, nutzt aber die Vorteile digitaler Notizen. Sie können eine Vielzahl von Stift- und Markerwerkzeugen sowie eine Radiererfunktion auswählen, die sich auf der Oberseite Ihres Wacom-Stiftes aktivieren lässt. Darüber hinaus verfügt Windows Journal über eine leistungsfähige Suchmaschine, die auch handgeschriebene Texte durchsuchen kann.
- Handschrifterkennung. Dank der leistungsfähigen Windows 7- und Vista-Funktionen zur Handschrifterkennung können Sie mit Ihrem Wacom-Stift überall dort, wo der Computer die Eingabe von Inhalten erlaubt, schnell und einfach handgeschriebene Informationen eingeben. Handgeschriebener Text kann jederzeit in "gedruckten" Text umgewandelt werden.
- Stiftbewegungen. Sie können mit Ihrem Wacom-Stift durch einfache Stiftbewegungen auf dem Stift-Display frei konfigurierbare Navigations-, Bearbeitungs- und andere Aktionen auslösen. Klicken Sie zum Konfigurieren von Stiftbewegungen im Dialogfeld STIFT- UND EINGABEGERÄTE auf die Registerkarte BEWEGUNGEN.
- Freihandeingabe in Microsoft Office 2007. Mit den unter Windows 7 oder Vista in Microsoft Office 2007 oder höher zur Verfügung stehenden erweiterten Werkzeugen für digitales Schreiben und Zeichnen lässt sich das Potenzial Ihres Wacom-Stiftes optimal ausschöpfen. Diese Werkzeuge, die Sie auf der Registerkarte ÜBERARBEITEN der jeweiligen Anwendung finden, bieten alle einen einheitlichen Satz von Optionen für den Umgang mit digitalen Stiften. Die Stift- und Freihandfunktionen, auf die Sie häufiger zugreifen, können Sie der Symbolleiste für den Schnellzugriff am oberen Rand der einzelnen Anwendungen hinzufügen.

Zur optimalen Nutzung des Stiftes unter Microsoft Windows sollten Sie sich mit der Dokumentation zu Ihrem System, einschließlich der Trainingstools für Windows und des Tablet PC-Lernprogramms, vertraut machen. Sie können das Tablet PC-Stifttraining starten, indem Sie im STARTMENÜ die Optionen PROGRAMME, TABLET PC und dann TABLET PC-STIFTTRAINING wählen.

Hinweis: Die folgenden Einstellungen für den Softwaretreiber des Tabletts verbessern die Zeichnungsleistung in Windows 7 und Vista:

> Die Funktionen Stiftbewegungen und Gedrückt halten für Rechtsklick sind in den meisten Grafikanwendungen mit Wintab-API deaktiviert.

In Journal und anderen Freihandfunktionen ist die Druckempfindlichkeit deaktiviert, wenn im Kontrollfeld STIFT- UND EINGABEGERÄTE die Funktionen BEWEGUNGEN und Gedrückt halten für Rechtsklick deaktiviert sind.

\* Diese Stiftfunktionen werden von allen Windows 7- und Vista-Versionen mit Ausnahme von Windows 7 Starter und Home Basic sowie Windows Vista Home Basic unterstützt.

## INFORMATIONEN ZUM TABLET PC-EINGABEBEREICH IN WINDOWS

Mit dem Wacom-Stift und dem Eingabebereich in Windows 7 und Vista können Sie Text per Handschrift oder Bildschirmtastatur direkt eingeben. Es stehen verschiedene Möglichkeiten zur Verfügung, den Eingabebereich zu öffnen:

- Klicken Sie auf das Symbol Eingabebereich. Dieses wird angezeigt, wenn Sie den Bildschirmcursor in einen Texteingabebereich verschieben.
- Klicken Sie auf die Registerkarte Eingabebereich. Diese befindet sich standardmäßig am linken Rand des Bildschirms.
- Klicken Sie auf das Symbol Tablet PC-Eingabebereich in der Windows-Taskleiste. Wenn das Symbol nicht sichtbar ist, klicken Sie mit der rechten Maustaste auf die Taskleiste und wählen Sie SYMBOLLEISTEN, TABLET PC-EINGABEBEREICH.

So passen Sie den Eingabebereich an:

- 1. Öffnen Sie den Eingabebereich und klicken Sie dann in der Menüleiste auf EXTRAS.
- 2. Wählen Sie OPTIONEN, um das Dialogfeld EINGABEBEREICHOPTIONEN zu öffnen.
- 3. Passen Sie die Einstellungen für den Eingabebereich Ihren Vorstellungen entsprechend an.

Weitere Informationen zur Verwendung des Wacom-Stiftes in Microsoft Windows und Office 2007 oder höher finden Sie in der Dokumentation zu Ihrem System und zu den Microsoft Office-Anwendungen. Nutzen Sie auch die Trainingstools für Windows, etwa das von Microsoft angebotene Tablet PC-Lernprogramm.

Die Wacom-Website unter www.wacom.com/vista bietet ebenfalls Informationen zur Nutzung des Wacom-Stiftes auf Windows-Systemen.

## DEINSTALLIEREN DES CINTIQ

Führen Sie die folgenden Schritte aus, um die Wacom-Treibersoftware und das interaktive Cintiq Stift-Display aus dem System zu entfernen.

Wichtig: Wenn Sie die Wacom-Treibersoftware von Ihrem System entfernen, ist das interaktive Wacom Stift-Display nicht mehr vollständig funktionsfähig, kann jedoch weiterhin als Mausgerät verwendet werden.

### Windows:

- 1. Klicken Sie auf die Windows-Schaltfläche START und öffnen Sie die SYSTEMSTEUERUNG.
- 2. Im Fenster SYSTEMSTEUERUNG:
	- Windows 7 und Vista: Klicken Sie auf PROGRAMM DEINSTALLIEREN. Wählen Sie im daraufhin angezeigten Dialogfeld die Option WACOM TABLETT und klicken Sie auf die Schaltfläche DEINSTALLIEREN.
	- Windows XP oder XP x64: Wählen Sie SOFTWARE. Wählen Sie im Fenster SOFTWARE den Eintrag WACOM TABLETT und klicken Sie auf die Schaltfläche ENTFERNEN.
- 3. Folgen Sie den Anweisungen am Bildschirm, um den Softwaretreiber zu entfernen. (Geben Sie auf die entsprechende Aufforderung hin Ihren Administrator-Anmeldenamen und das Kennwort ein.)
- 4. Wenn der Treiber entfernt wurde, fahren Sie das System herunter und schalten Sie den Computer und das Stift-Display aus. Wenn der Computer und das Stift-Display ausgeschaltet sind, trennen Sie das Stift-Display vom Computer.

### Macintosh:

- 1. Wählen Sie im Menü GEHE ZU die Option PROGRAMME und öffnen Sie den Ordner WACOM TABLETT.
- 2. Doppelklicken Sie auf das Symbol DIENSTPROGRAMM WACOM TABLETT und klicken Sie auf die Schaltfläche TABLETT-SOFTWARE ENTFERNEN. Geben Sie Ihren Administrator-Anmeldenamen und Ihr Kennwort ein.
- 3. Wenn der Vorgang abgeschlossen ist, klicken Sie auf OK.

Fahren Sie den Computer herunter und schalten Sie das Stift-Display aus. Wenn der Computer und das Stift-Display ausgeschaltet sind, trennen Sie das Stift-Display vom Computer.

# TECHNISCHE DATEN

## ALLGEMEINE TECHNISCHE DATEN

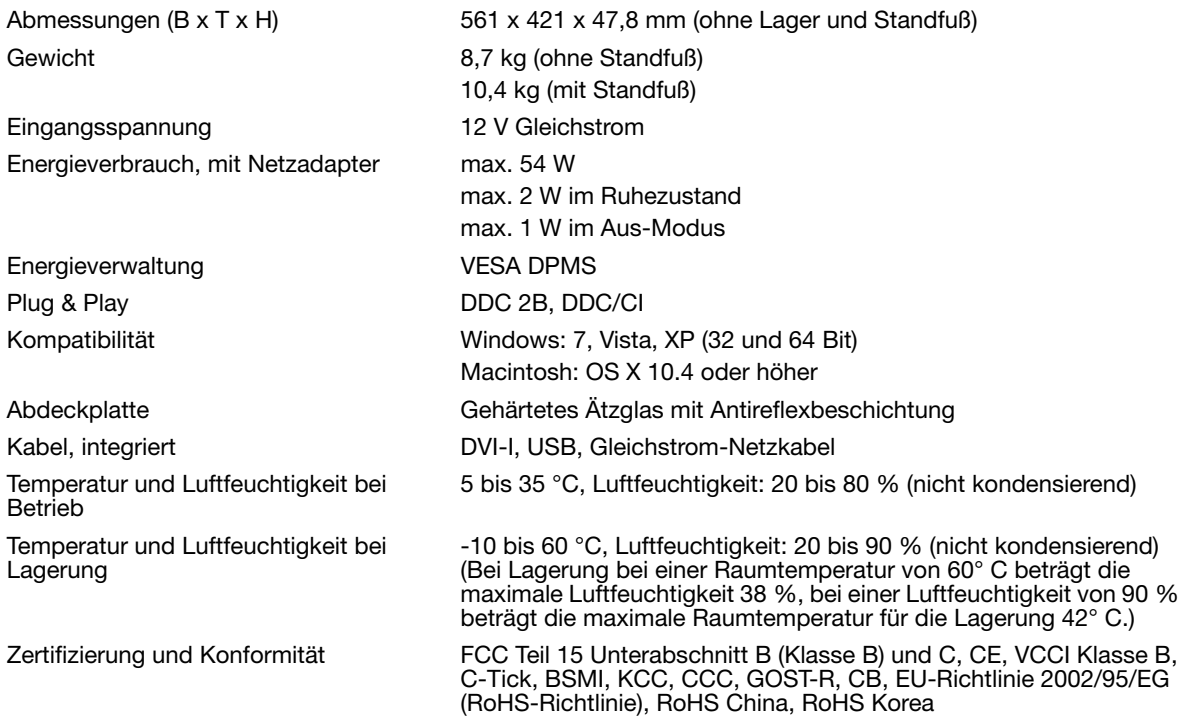

## ANZEIGE

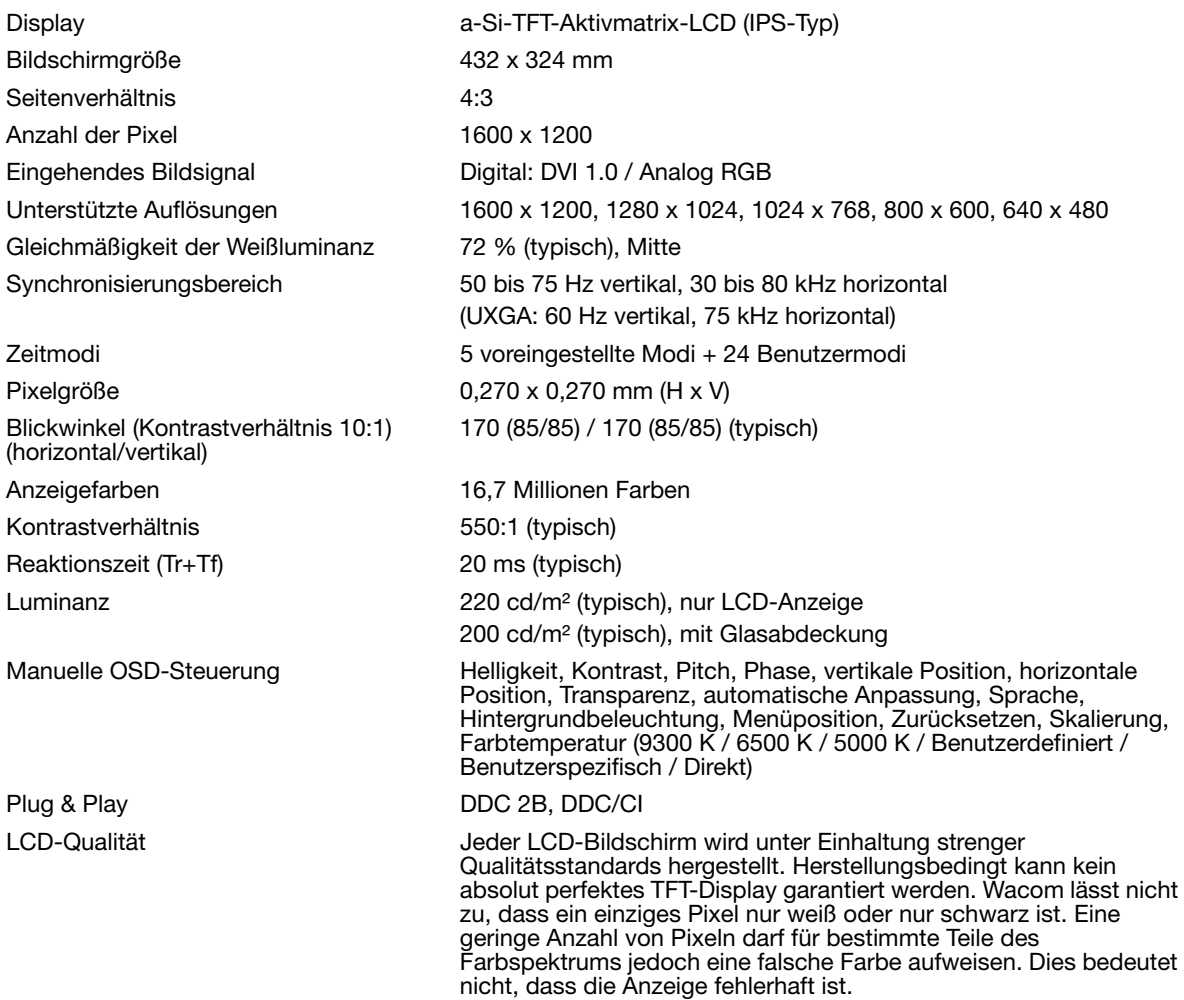

## **STIFTTABLETT**

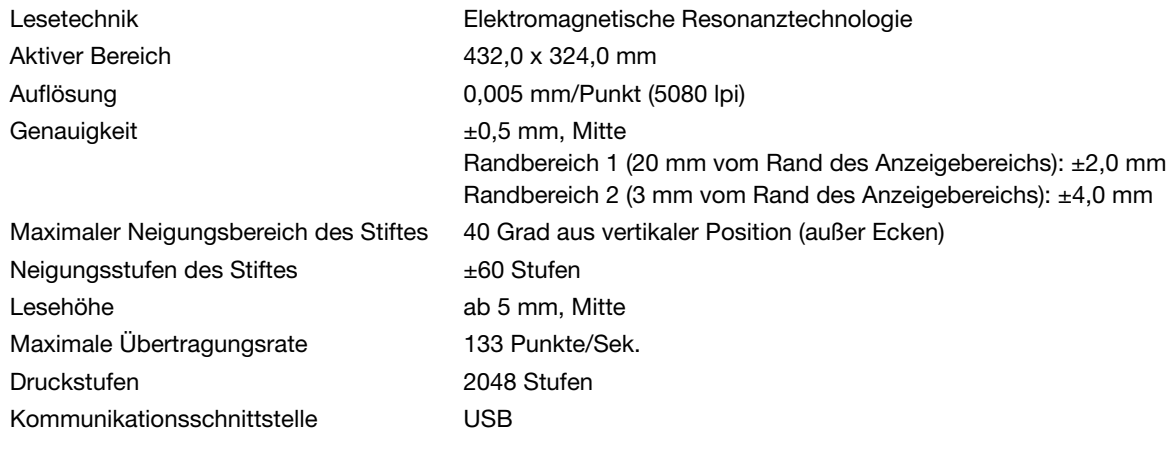

## **STANDFUß**

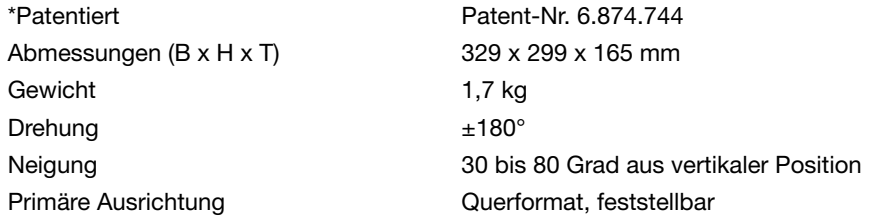

### **NETZADAPTER**

Eingangsspannung 100 bis 240 V Wechselstrom, 50/60 Hz Ausgangsspannung 12 V Gleichstrom, max. 6,0 A

## GRIP PEN (MODELL KP-501E-01)

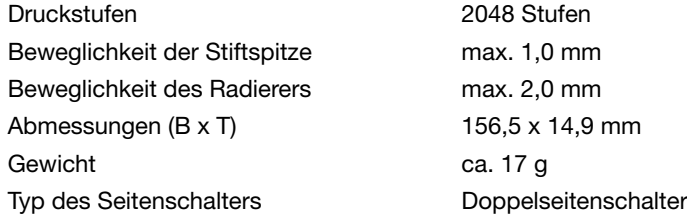

## PRODUKTINFORMATIONEN

Wenn Sie mehr über Ihr interaktives Stift-Display und über die optimale Nutzung der vielen Stiftund Freihandfunktionen von Microsoft Windows 7 und Vista erfahren möchten, besuchen Sie die Wacom-Website für Ihre Region:

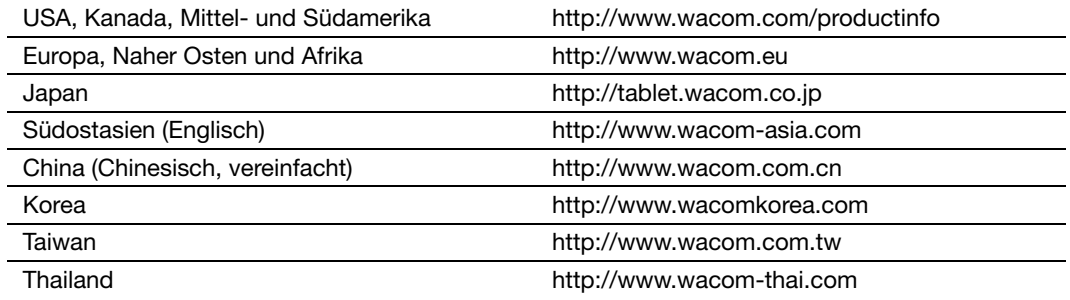

## BESTELLEN VON TEILEN UND ZUBEHÖR

Teile und Zubehör können Sie unter den entsprechenden Telefonnummern für Ihr Land bestellen, die in der Liesmich-Datei aufgelistet sind.

Es bestehen auch folgende Möglichkeiten:

Wenn Sie Teile und Zubehör in den USA und Kanada bestellen möchten, rufen Sie gebührenfrei an unter +1 888 884 1870 oder besuchen Sie die Wacom-Website unter http://www.wacomDirect.com (nur USA).

Wenn Sie Teile und Zubehör in Europa bestellen möchten, rufen Sie uns an unter +49 (0)180 500 0375 oder senden Sie eine E-Mail an spareparts@wacom.eu. Oder besuchen Sie die Website http://de.shop.wacom.eu. Sie können sich auch an Ihren örtlichen Händler, Vertriebspartner oder technischen Kundendienst wenden.

Wenn Sie Teile und Zubehör in Australien, Singapur, Taiwan und Korea bestellen möchten, besuchen Sie die entsprechende Website: www.BuyWacom.com.au, www.BuyWacom.com.sg, www.BuyWacom.com.tw bzw. www.BuyWacom.co.kr.

Wenn Sie Teile und Zubehör in anderen Ländern bestellen möchten, wenden Sie sich an Ihren Fachhändler oder Vertriebspartner vor Ort.

Sämtliche Teile und Zubehörkomponenten sind eventuell nicht in allen Ländern erhältlich.

# VERFÜGBARE TEILE UND ZUBEHÖR

### BESCHREIBUNG ARTIKELNUMMER

Grip Pen. Der druck- und neigungsempfindliche Grip Pen ist ein Allzweckwerkzeug zum Zeichnen, Radieren und zur typischen Mausbedienung. Der praktische Doppelseitenschalter bietet zwei programmierbare Tastenfunktionen. Der druckempfindliche Stift hat einen ergonomisch taillierten Griffbereich, optimales Gewicht und eine ausgeglichene Gewichtsverteilung sowie erstklassige Spitzenempfindlichkeit, wodurch er zu einem besonders natürlichen Freihand-Werkzeug wird. Enthält folgendes Zubehör: Stifthalter, Standardspitze (1 Stk.), Pinselspitze (1 Stk.), harte Filzspitze (1 Stk.) und flexible Spitze (1 Stk.).

Airbrush. Die digitale Airbrush verfügt über eine druckempfindliche Spitze und einen druckempfindlichen Radierer, Neigungsempfindlichkeit und ein Fingerrad, das zusätzliche Kontrolle beim Auftragen digitaler Farbe bietet. Dieses Werkzeug verfügt außerdem über eine programmierbare Taste. Enthält folgendes Zubehör: Stifthalter, Standardspitze (1 Stk.), Pinselspitze (1 Stk.), harte Filzspitze (1 Stk.) und flexible Spitze (1 Stk.).

Art Marker. Dieser spezielle Stift bietet 360°-Rotationsempfindlichkeit sowie Druck- und Neigungsempfindlichkeit (wie der Grip Pen). Diese Funktionen machen zusammen mit der einzigartigen meißelförmigen Spitze den Art Marker zu einem besonders realitätsnahen Werkzeug zur Simulation von Pinseln, Markern und kalligrafischen Stiften. Enthält folgendes Zubehör: Stifthalter, meißelförmige Standardspitzen (2 Stk.), meißelförmige Filzspitzen (2 Stk.), Standard-Kunstspitzen (3 Stk.) und Filz-Kunstspitzen (3 Stk.).

Classic Pen. Dieser Stift verfügt über die gleichen Funktionen wie der Grip Pen, besitzt jedoch ein schmaleres Profil ohne gummierten Griff. Enthält folgendes Zubehör: Stifthalter, Standardspitze (1 Stk.), Pinselspitze (1 Stk.), harte Filzspitze (1 Stk.) und flexible Spitze (1 Stk.).

Inking Pen. Dieser druck- und neigungsempfindliche Zeichenstift wurde entwickelt, um sofortiges Feedback an der Stiftspitze oder auf dem Computerbildschirm zu liefern. Der druckempfindliche Inking Pen wird mit Tintenpatronen und zwei Polyacetalspitzen für tintenloses Zeichnen geliefert. Er verfügt über eine druckempfindliche Spitze, besitzt jedoch keinen Radierer und keine Seitenschalter. Enthält folgendes Zubehör: Stifthalter, Standardspitzen (2 Stk.), Tintenspitzen (3 Stk.).

Hinweis: Wenn Sie den Inking Pen erwerben, befindet sich eine Polyacetal-Spitze im Stift. Ziehen Sie die Spitze vorsichtig mit dem Werkzeug zum Entfernen von Stiftspitzen (Silberring) vom Stift ab. Führen Sie dann die mitgelieferte silberne Patrone ein. Die Patrone verfügt über eine Wachsbeschichtung, die Sie abreiben müssen, bevor der Tintenfluss erfolgen kann.

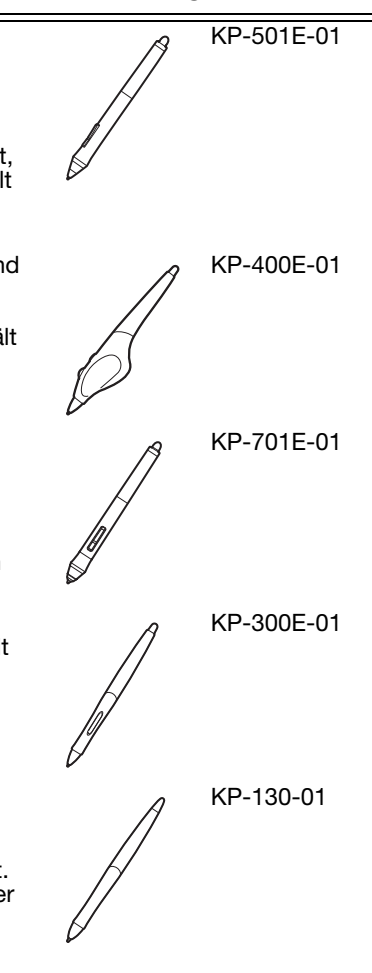

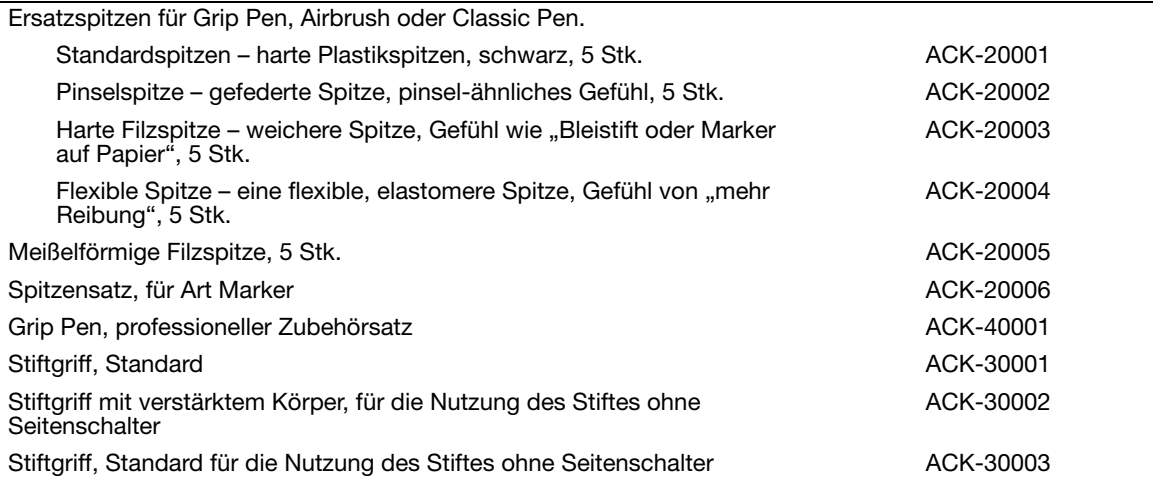

Eine Liste mit weiteren verfügbaren Teilen und weiterem Zubehör finden Sie auf der Wacom-Website für Ihre Region. Bestellinformationen finden Sie unter "Bestellen von Teilen und Zubehör" auf Seite 71.

# STÖRUNGEN DES RADIO- UND FERNSEHEMPFANGS

Das in diesem Handbuch beschriebene Gerät erzeugt und nutzt Hochfrequenzenergie und strahlt diese unter Umständen ab. Falls es nicht genau nach den Anweisungen installiert und verwendet wird, kann es zu Funkstörungen kommen.

## FCC-ERKLÄRUNG

Dieses Gerät hält die Bestimmungen von Teil 15 der FCC-Vorschriften ein. Der Betrieb des Geräts unterliegt den beiden folgenden Bedingungen: (1) Dieses Gerät darf keine schädlichen Störungen verursachen und (2) dieses Gerät muss empfangene Störungen akzeptieren, einschließlich Störungen, die zu einem unerwünschten Betrieb führen können.

Dieses Gerät wurde getestet und entspricht einem Digitalgerät der Grenzwertklasse B gemäß Teil 15 der FCC-Vorschriften. Diese Grenzwerte wurden festgelegt, um wirksamen Schutz gegen schädliche Störungen von Hausinstallationen zu gewährleisten.

Dieses Gerät erzeugt und nutzt Hochfrequenzenergie und strahlt diese unter Umständen ab. Bei unsachgemäßer Installation und Verwendung können Störungen des Radio- und Fernsehempfangs auftreten. Ferner können solche Störungen auch unter ganz bestimmten Installationsbedingungen nicht ausgeschlossen werden.

Sie können feststellen, ob das Gerät Störungen verursacht, indem Sie es ausschalten. Falls keine weiteren Störungen auftreten, wurden sie mit großer Wahrscheinlichkeit vom Gerät verursacht.

Wenn das Gerät den Radio- oder Fernsehempfang stört, können Sie eine oder mehrere der folgenden Maßnahmen ergreifen, um das Problem zu beseitigen:

- Drehen Sie die Empfangsantenne, bis die Störungen aufhören.
- Installieren Sie das Gerät in größerer Entfernung vom Fernseher oder Radio.
- Schließen Sie das Gerät an eine Steckdose an, die zu einem anderen Stromkreis gehört als die des Fernsehers oder Radios.

Falls erforderlich, erkundigen Sie sich bei Ihrem Wacom-Händler oder einem Radio-/Fernsehtechniker nach weiteren Möglichkeiten der Fehlerbehebung.

Veränderungen an diesem Produkt, die nicht ausdrücklich von Wacom genehmigt wurden, können dazu führen, dass die FCC-Zulassung ungültig wird und Ihre Berechtigung zum Betrieb des Gerätes erlischt.

## INDUSTRY CANADA (NUR KANADA)

Industry Canada, Class B

"This Class (B) digital apparatus complies with Canadian ICES-003"

"Cet appareil numérique de la classe (B) est conforme à la norme NMB-003 du Canada."

### CE-ERKLÄRUNG

Das interaktive DTK-2100 Stift-Display wurde geprüft und entspricht folgenden harmonisierten europäischen Normen:

- IEC 60950-1:2005 (2nd Edition)
- EN 60950-1:2006 + A11:2009
- EN 55022:2006 + A1:2007
- EN 61000-3-2:2006
- $FN$  61000-3-3:1995 + A1:2001 + A2:2005
- EN 55024:1998 + A1:2001 + A2:2003
	- IEC 61000-4-2:2008
	- IEC 61000-4-3:2008
	- IEC 61000-4-4:2004 + Corr.1:2006 + Corr.2:2007
	- IEC 61000-4-5:2005
	- IEC 61000-4-6:2008
	- IEC 61000-4-8:2001
	- IEC 61000-4-11:2004

Aufgrund der Ergebnisse dieser Tests erklärt Wacom, dass das oben aufgeführte Gerät der europäischen EMV-Richtlinie 2004/108/EG entspricht.

Aufgrund der Ergebnisse dieser Tests erklärt Wacom, dass das oben aufgeführte Gerät der europäischen Sicherheitsrichtlinie 2006/95/EG entspricht.

Das Gerät darf nur in strenger Übereinstimmung mit den in diesem Handbuch gegebenen Anweisungen installiert und verwendet werden. Alle Veränderungen, die an diesem Gerät vorgenommen werden und nicht ausdrücklich von Wacom genehmigt sind, machen diese Erklärung ungültig.

VERORDNUNG (EG) Nr. 1275/2008 DER KOMMISSION vom 17. Dezember 2008

zur Durchführung der Richtlinie 2005/32/EG des Europäischen Parlaments und des Rates im Hinblick auf die Festlegung von Ökodesign-Anforderungen an den Stromverbrauch elektrischer und elektronischer Haushaltsund Bürogeräte im Bereitschafts- und im Aus-Zustand.

## GARANTIE (WELTWEIT, AUßER FÜR EUROPA, AFRIKA UND DEN NAHEN OSTEN) BESCHRÄNKTE GARANTIE

Wacom versichert dem Endkunden, dass dieses Produkt, mit Ausnahme der Software und Verbrauchsmaterialien wie z. B. Stiftspitzen, frei von jeglichen Material- und Verarbeitungsfehlern ist. Eine Garantie von zwei (2) Jahren, gerechnet ab Kaufdatum, wird unter folgenden Bedingungen gewährt: Das Produkt wird ordnungsgemäß genutzt und gewartet, befindet sich im Besitz des ursprünglichen Käufers (durch Vorlage der Rechnung zu bestätigen) und die Registrierungskarte wurde innerhalb von 30 Tagen ab Kaufdatum an Wacom zurückgesandt.

Die Software wird "wie besehen" lizenziert. Wacom übernimmt keine Garantie für die Qualität und Leistung der Software. Ebenso wenig kann Wacom einen störungsfreien Betrieb oder die Behebung eventuell auftretender Fehler garantieren.

Sollte das Produkt (mit Ausnahme der Software) innerhalb der Garantiezeit technische Defekte aufweisen, benachrichtigen Sie umgehend den technischen Kundendienst von Wacom per Telefon, E-Mail oder Fax. Sie erhalten eine RMA-Nummer (Return Merchandise Authorization – Rücksende-Berechtigungsnummer) sowie Anweisungen zum Versenden des Gerätes an die von Wacom angegebene Service-Werkstatt. Das Produkt muss frachtfrei an die angegebene Service-Niederlassung unter Angabe der RMA-Nummer, Ihres Namens, Ihrer Adresse und Telefonnummer und mit einem Beleg für das Kaufdatum sowie einer Beschreibung des Fehlers geschickt werden. Wacom übernimmt die Frachtkosten für die Rücksendung durch UPS oder einen anderen Paketdienst eigener Wahl.

Wacom verpflichtet sich unter dieser Garantie nur dazu, das Produkt oder Teile davon, das bzw. die erwiesene Mängel besitzen und über die Wacom innerhalb des Garantiezeitraums informiert wurde, nach eigenem Ermessen entweder zu reparieren oder zu ersetzen, unter der Voraussetzung, dass Sie (a) für die Transportkosten des Produktes an die angegebene Service-Niederlassung und (b) für einen eventuellen Verlust oder eine Beschädigung des Produktes bei einem solchen Transport haften.

Wacom ist nicht verpflichtet, das Produkt zu reparieren oder zu ersetzen, wenn das Versagen des Produktes auf Unfall, Missbrauch, falsche Benutzung, Nachlässigkeit oder unerlaubte Änderung oder Reparatur zurückzuführen ist oder das Produkt nicht gemäß den Anweisungen von Wacom behandelt oder aufbewahrt wurde.

Jegliche Beschreibungen, Zeichnungen, Spezifikationen, Muster, Modelle, Mitteilungen oder ähnliches Material, die im Zusammenhang mit dem Verkauf des Produktes herausgegeben werden, können nicht als ausdrückliche Garantie ausgelegt werden, dass das Produkt den Anforderungen des Kunden entspricht oder sie erfüllt. MIT AUSNAHME DER OBEN BESCHRIEBENEN BESCHRÄNKTEN GARANTIE ÜBERNIMMT WACOM KEINE WEITEREN GARANTIEN FÜR DAS PRODUKT. KEINE MÜNDLICH ODER SCHRIFTLICH ERTEILTE INFORMATION ODER BERATUNG DURCH WACOM, SEINE VERTRAGSHÄNDLER, GENERALVERTRETER, HANDELSVERTRETER ODER MITARBEITER STELLEN EINE GARANTIE DAR ODER ERWEITERN DEN UMFANG DER VORLIEGENDEN GARANTIEERKLÄRUNG: FÜR DERARTIGE INFORMATIONEN UND BERATUNG WIRD KEINE HAFTUNG ÜBERNOMMEN. MIT DIESER GARANTIE ERHALTEN SIE BESTIMMTE RECHTE. ZUDEM ERHALTEN SIE BESTIMMTE RECHTE VOR DEM GESETZ, DIE SICH NACH DEM JEWEILIGEN ERWERBSLAND RICHTEN. WACOM BESCHRÄNKT DIE DAUER EINER GESETZLICHEN STILLSCHWEIGENDEN

GEWÄHRLEISTUNGSPFLICHT EINSCHLIESSLICH EINER STILLSCHWEIGENDEN GARANTIE FÜR MARKTFÄHIGKEIT ODER EIGNUNG FÜR EINEN BESTIMMTEN ZWECK AUF DIE DAUER DER AUSDRÜCKLICH VON WACOM AUSGESPROCHENEN GARANTIE. IN EINIGEN STAATEN IST DIE BESCHRÄNKUNG DER DAUER EINER GESETZLICHEN GEWÄHRLEISTUNGSPFLICHT NICHT ZULÄSSIG. DESHALB GILT DIE OBIGE BESCHRÄNKUNG FÜR SIE MÖGLICHERWEISE NICHT.

IN KEINEM FALL HAFTEN WACOM ODER ANDERE AN DER ENTWICKLUNG, PRODUKTION ODER LIEFERUNG DIESES PRODUKTES BETEILIGTEN PERSONEN FÜR JEGLICHE DIREKTE ODER FÜR FOLGE- UND MITTELBARE SCHÄDEN<br>(EINSCHLIESSLICH VERLUSTEN AUS ENTGANGENEM GEWINN, BETRIEBSUNTERBRECHUNG, VERLUST VON GESCHÄFTSDATEN UND ÄHNLICHEM). DIE AUFGRUND DER NUTZUNG ODER UNSACHGEMÄSSEN NUTZUNG DIESES PRODUKTES ENTSTANDEN SIND, SELBST WENN WACOM DIE MÖGLICHKEIT SOLCHER SCHÄDEN BEKANNT WAR. IN EINIGEN LÄNDERN IST DER AUSSCHLUSS ODER DIE BESCHRÄNKUNG EINER HAFTUNG FÜR BEILÄUFIG ENTSTANDENE SCHÄDEN ODER FOLGESCHÄDEN NICHT ZULÄSSIG. DESHALB BESITZT DIE OBIGE BESCHRÄNKUNG BZW. DER OBIGE AUSSCHLUSS FÜR SIE UNTER UMSTÄNDEN KEINE GÜLTIGKEIT.

Wenn irgendwelche der vorstehend genannten Einschränkungen nicht durchsetzbar sind, beschränkt sich die Haftung von Wacom für Schäden des Anwenders oder Dritter unabhängig von der Art des Anspruchs maximal auf den vom Anwender bezahlten Kaufpreis.

Diese beschränkte Garantie unterliegt den Gesetzen der Vereinigten Staaten von Amerika und des Bundesstaates Washington.

Diese beschränkte Garantie ist nur für Produkte gültig, die innerhalb der Vereinigten Staaten (und den Territorien oder angeschlossenen Gebieten) und Kanada erworben und benutzt wurden, und ist nur für diese rechtsgültig.

## GARANTIE IN DEN USA UND KANADA

Für Garantieleistungen innerhalb der USA und Kanada wenden Sie sich an:

Wacom-Kundendienstzentrale

Telefon: +1 360 896 9833

E-Mail-Anfrageformular: http://www.wacom.com/productsupport/email.cfm

### GARANTIESERVICE AUßERHALB DER USA UND KANADA

Für Produkte, die außerhalb der Vereinigten Staaten von Amerika und Kanada erworben und benutzt werden, beträgt die Garantie ein (1) Jahr ab Verkaufsdatum. Bei Feststellung eines Fehlers am Produkt, ausgenommen der Software, innerhalb des Garantiezeitraumes müssen Sie sich an Ihren Fachhändler oder Vertriebspartner wenden. Steht in Ihrem Land kein Wacom-Vertragsreparaturcenter zur Verfügung, sind sämtliche Transportkosten zum und vom Wacom Reparaturcenter von Ihnen zu tragen, inklusive aller Zölle und Steuern. Ansonsten gelten für diese Geräte die oben aufgeführten Garantiebedingungen.

### Technischer Kundendienst von Wacom in Südostasien (außer Japan und China)

Nähere Bestimmungen zu beschränkter Garantie und Produktregistrierung für Südostasien finden Sie im Internet unter http://www.wacom-asia.com.

Um technischen Support und Garantieleistungen in Südostasien, Ozeanien und Taiwan zu erhalten, wenden Sie sich an den Wacom-Kundendienst.

Telefonnummern finden Sie unter http://www.wacom-asia.com/support/contact

Sollten Sie Fragen zu dieser Vereinbarung haben oder aus anderen Gründen mit Wacom Kontakt aufnehmen wollen, wenden Sie sich bitte schriftlich an uns:

Wacom Technology Corporation Wacom Co., Ltd. 1311 SE Cardinal Court 2-510-1 Toyonodai Vancouver, Washington 98683 Otone-Machi, Kitasaitama-Gun USA Saitama, 349-1148

### NORD- UND SÜDAMERIKA: IN JAPAN WENDEN SIE SICH AN:

Japan

### KONTAKTADRESSE FÜR SÜDOSTASIEN:

Wacom Co., Ltd. **Wacom Co., Ltd.** Wacom China Corporation Niederlassung Südostasien Unit 2807, 28th Floor, SK Tower Harmony Tower 18F, 1-32-2 Hon-Cho, No 6 Jia, Jianguomenwai Avenue, Nakano-Ku, Tokio 164-0012 Peking, 100022, China Japan E-Mail: support@wacom.com.cn

### IN CHINA (FESTLAND, AUßER HONGKONG) WENDEN SIE SICH AN:

### LIZENZ- UND GARANTIEBESTIMMUNGEN (EUROPA, AFRIKA UND NAHER OSTEN)

### SOFTWARE-LIZENZVEREINBARUNG

### Wichtige Kundeninformation

Zum Lieferumfang dieses Produkts gehören urheberrechtlich geschützte Computerprogramme ("Software"), die das unveräußerliche geistige Eigentum von WACOM Europe GmbH ("WACOM") sind. Diese Software ist ein integraler Bestandteil des Produkts und auch auf dem dazugehörigen Datenträger enthalten. Der Erwerb dieses Produkts von Ihrem Händler schließt die Software von WACOM und die entsprechenden Nutzungsrechte nicht ein. WACOM räumt Ihnen – dem Benutzer – das Recht ein, die Software ausschließlich entsprechend den in dieser Lizenzvereinbarung dargelegten Bedingungen zu nutzen. Durch den Erwerb des Produkts stimmen Sie den vorliegenden Lizenzbedingungen zu.

### Bedingungen zur Nutzung der Software

WACOM erteilt dem Benutzer eine persönliche, nichtexklusive Lizenz zur Nutzung der Software ausschließlich in Verbindung mit diesem Produkt und zum ordnungsgemäßen Betrieb des Produkts. Diese Lizenz darf ausschließlich in Verbindung mit diesem Produkt auf Dritte übertragen werden.

Die Nutzung dieser Software schließt das dauerhafte oder vorübergehende Kopieren der Software ausschließlich durch Laden, Anzeigen, Ausführen, Übertragen oder Speichern zum Zweck des Ausführens der Befehle und der enthaltenen Daten sowie zum Beobachten, Untersuchen oder Testen der Softwarefunktionen ein.

Der Kunde darf die Software nicht an Dritte lizenzieren, verpachten oder ausleihen oder ihnen in irgendeiner anderen Weise Zugriff auf die Software ermöglichen. Der Kunde darf die Software ohne vorherige schriftliche Genehmigung von WACOM nicht kopieren, verändern, übertragen oder bearbeiten. Die einzige Ausnahme hiervon sind die zum Anfertigen von einer Sicherungskopie notwendigen Kopiervorgänge sowie die in Abschnitt 2 umrissenen Zwecke.

Der Kunde darf kein "reverse engineering" durchführen, die Software nicht dekompilieren oder zerlegen oder auf eine andere Weise versuchen, den Quellcode der Software zu ermitteln. Diese Beschränkung gilt auch nach Beendigung dieser Vereinbarung fort. Falls die Software Schnittstellen zu anderen, von WACOM nicht unterstützten Programmen enthält, stellt WACOM dem Kunden die benötigten Informationen auf Anfrage zur Verfügung, sofern dieser seine Berechtigung zur Nutzung der Software nachweisen kann und sich zur Übernahme der Kopier- und Versandkosten bereiterklärt.

WACOM ODER SEINE LIEFERANTEN KÖNNEN KEINE GEWÄHRLEISTUNG FÜR DIE LEISTUNGSFÄHIGKEIT DER SOFTWARE ODER DIE DAMIT ERZIELTEN ARBEITSERGEBNISSE ÜBERNEHMEN. WACOM UND SEINE LIEFERANTEN GEWÄHREN KEINE GARANTIEN ODER ZUSICHERUNGEN (AUSDRÜCKLICHER ODER STILLSCHWEIGENDER NATUR, EINSCHLIEßLICH SOLCHER, DIE AUS EINER GESCHÄFTSBEZIEHUNG ODER EINEM HANDELSBRAUCH ENTSTEHEN, ODER AUS GESETZLICHEN VORSCHRIFTEN ODER GEWOHNHEITSRECHT ABGELEITET WERDEN KÖNNEN) IM HINBLICK AUF DIE MARKTGÄNGIGKEIT, RECHTSMÄNGELFREIHEIT ODER BRAUCHBARKEIT DER SOFTWARE.

WACOM ODER SEINE LIEFERANTEN ÜBERNEHMEN KEINE HAFTUNG FÜR SCHÄDEN, ANSPRÜCHE ODER KOSTEN JEGLICHER ART SOWIE FÜR FOLGESCHÄDEN, MITTELBARE-, ZUFÄLLIGE-, INDIREKTE- ODER STRAFSCHÄDEN, BESONDERE ODER SONSTIGE SCHÄDEN SOWIE FÜR FORDERUNGEN ODER SCHADENSERSATZANSPRÜCHE AUS ENTGANGENEM GEWINN BZW. VERLUSTE. DIES GILT AUCH DANN, WENN EIN VERTRETER VON WACOM ÜBER DIE MÖGLICHKEIT SOLCHER VERLUSTE, SCHÄDEN, ANSPRÜCHE ODER KOSTEN BZW. ÜBER FORDERUNGEN DRITTER VORAB UNTERRICHTET WAR.

Die vorstehenden Haftungsbeschränkungen gelten nicht im Fall der Übernahme ausdrücklicher Garantien oder arglistigen Verhaltens von WACOM, für Schäden, die aus vorsätzlichem oder grob fahrlässigem Verhalten von WACOM herrühren und für Schäden aus der Verletzung des Lebens, des Körpers oder der Gesundheit sowie im Fall zwingender gesetzlicher Regelungen. Für leichte Fahrlässigkeit haften WACOM oder ihre Lieferanten nur im Falle der Verletzung wesentlicher Vertragspflichten. Die Haftung bei Verletzung einer solchen vertragswesentlichen Pflicht ist allerdings begrenzt auf den vertragstypischen Schaden, mit dessen Entstehen WACOM bei Vertragsschluss aufgrund der zu diesem Zeitpunkt bekannten Risiken und Umstände rechnen musste. Ansprüche auf entgangenen Gewinn, ersparte Aufwendungen, aus Schadensersatzansprüchen Dritter sowie auf sonstige unmittelbare und Folgeschäden können auch in diesem Fall nicht geltend gemacht werden.

Auf diese Vereinbarung findet das Recht der Bundesrepublik Deutschland Anwendung. Die Anwendbarkeit der Konvention der Vereinten Nationen über Verträge für den Internationalen Verkauf von Waren (United Nations Convention on Contracts for the International Sale of Goods) wird allerdings explizit ausgeschlossen. Ausschließlicher Gerichtsstand für alle Ansprüche aufgrund dieses Vertragsverhältnisses sowie sämtliche sich zwischen den Parteien ergebenden Streitigkeiten über das Zustandekommen, die Abwicklung oder die Beendigung des Vertragsverhältnisses – soweit der Kunde Kaufmann, juristische Person des öffentlichen Rechts oder ein öffentlich-rechtliches Sondervermögen ist – ist Krefeld.

Die Gerichtsstandsvereinbarung gilt auch für Kunden, die in Deutschland keinen allgemeinen Gerichtsstand haben. Sie gilt nicht, wenn für die Klage aufgrund von gesetzlichen Vorschriften zwingend ein anderer ausschließlicher Gerichtsstand begründet ist. WACOM ist darüber hinaus berechtigt, am Hauptsitz des Kunden zu klagen.

Diese Lizenz ist die gesamte vertragliche Vereinbarung zwischen den Parteien. Sie setzt alle anderen mündlichen oder schriftlichen Verträge oder Vereinbarungen außer Kraft und kann nur durch einen schriftlichen und unterzeichneten Vertrag verändert werden. Sollte eine Bestimmung dieser Lizenzbedingungen ganz oder teilweise rechtsunwirksam sein oder werden, so wird die Gültigkeit der übrigen Bestimmungen dadurch nicht berührt. Sollte eine Bestimmung ungültig sein, gilt stattdessen die rechtlich zulässige Bestimmung, die der ungültigen am ähnlichsten ist.

## BESCHRÄNKTE GARANTIE

WACOM garantiert Ihnen als Erstkäufer, dass die Produkthardware bei sachgemäßem Gebrauch für einen Garantiezeitraum von ZWEI (2) JAHREN sowie bei Cintiq-Produkten für einen Garantiezeitraum von DREI (3) JAHREN ab Verkaufsdatum frei von Material- und Verarbeitungsfehlern ist, vorausgesetzt, dass sie zum Zeitpunkt des Kaufes unbenutzt war. Defekte an Verschleißteilen (z. B. Stiftspitzen), die auf normalen Verschleiß zurückzuführen sind, sind von der Garantie ausgenommen. WACOM übernimmt darüber hinaus für einen Zeitraum von SECHS (6) MONATEN ab Kaufdatum die Garantie, dass die mitgelieferten Datenträger frei von Material- und Verarbeitungsfehlern sind.

Bei Feststellung eines Fehlers am Produkt – ausgenommen der Software – innerhalb des Garantiezeitraumes muss es unverzüglich in der Originalverpackung zusammen mit Ihrem Namen, Ihrer Anschrift, Telefonnummer, einer Beschreibung des Problems und einer Kopie der Originalrechnung an den ursprünglichen Erwerbsort zurückgesendet werden. Für einen eventuellen Verlust oder eine Beschädigung des Produktes während dieses Transportes haftet der Kunde. WACOM verpflichtet sich unter dieser Garantie nur dazu, das defekte Produkt oder Teile davon bei erwiesenen Mängeln und Einsendung innerhalb des Garantiezeitraumes nach eigenem Ermessen entweder zu reparieren oder zu ersetzen.

WACOM ist nicht verpflichtet, das Produkt zu reparieren oder zu ersetzen, wenn (a) der Schaden des Produktes auf Unfall, Missbrauch, unsachgemäße Benutzung, Nachlässigkeit oder unerlaubter Änderung oder Reparatur zurückzuführen ist oder (b) das Produkt nicht gemäß den Anweisungen von WACOM behandelt oder aufbewahrt wurde oder (c) der Schaden auf normale Abnutzung zurückzuführen ist oder d) wenn die von WACOM angebrachte Seriennummer entfernt oder unkenntlich gemacht wurde.

Falls die Überprüfung irgendeines Anspruches, der unter dieser Garantie erhoben wird, ergibt, dass er außerhalb des zulässigen Zeitraumes oder Garantieumfangs liegt oder das Produkt nicht defekt ist, gehen die Kosten einer solchen Überprüfung und Reparatur zu Lasten des Kunden.

Jegliche Beschreibungen, Zeichnungen, Spezifikationen, Muster, Modelle, Mitteilungen oder ähnliches Material, die im Zusammenhang mit dem Verkauf des Produktes herausgegeben werden, können nicht als ausdrückliche Garantie ausgelegt werden, dass das Produkt den Anforderungen des Kunden entspricht oder sie erfüllt.

Bei einem Mangel dieses Produkts stehen dem Käufer gegebenenfalls gesetzliche Mängelhaftungsansprüche gegen den Verkäufer zu. Diese gesetzlichen Rechte gegen den Verkäufer werden durch die vorliegende Garantie nicht eingeschränkt. Die Garantie gewährt dem Käufer unter den im vorliegenden Text genannten Voraussetzungen vielmehr zusätzliche Rechte.

Diese beschränkte Garantie gilt, wenn sich der Sitz des Verkäufers in der EU oder in Island, Norwegen, Jersey, der Schweiz, Russland, Ukraine, Kroatien, Serbien, Tunesien, Türkei, Syrien, Libanon, Jordanien, Israel, Ägypten, den Vereinigten Arabischen Emiraten, dem Iran oder Südafrika befindet.

Auf die Einräumung der beschränkten Garantie findet das Recht der Bundesrepublik Deutschland Anwendung. Die Anwendbarkeit der Konvention der Vereinten Nationen über Verträge für den Internationalen Verkauf von Waren (United Nations Convention on Contracts for the International Sale of Goods) wird allerdings explizit ausgeschlossen. Ausschließlicher Gerichtsstand für alle Ansprüche aufgrund dieses Vertragsverhältnisses sowie sämtliche sich zwischen den Parteien ergebenden Streitigkeiten über das Zustandekommen, die Abwicklung oder die Beendigung des Vertragsverhältnisses – soweit der Kunde Kaufmann, juristische Person des öffentlichen Rechts oder ein öffentlich-rechtliches Sondervermögen ist – ist Krefeld.

Die Gerichtsstandsvereinbarung gilt auch für Kunden, die in Deutschland keinen allgemeinen Gerichtsstand haben. Sie gilt nicht, wenn für die Klage aufgrund von gesetzlichen Vorschriften zwingend ein anderer ausschließlicher Gerichtsstand begründet ist. WACOM ist darüber hinaus berechtigt, am Hauptsitz des Kunden zu klagen.

Sollte eine Bestimmung dieser beschränkten Garantiebedingungen ganz oder teilweise rechtsunwirksam sein oder werden, so wird die Gültigkeit der übrigen Bestimmungen dadurch nicht berührt. Sollte eine Bestimmung ungültig sein, gilt stattdessen die rechtlich zulässige Bestimmung, die der ungültigen am ähnlichsten ist.

Sollten Sie Fragen zu dieser Vereinbarung haben oder aus anderen Gründen mit WACOM Kontakt aufnehmen wollen, wenden Sie sich bitte schriftlich an uns:

WACOM Europe GmbH Europark Fichtenhain A9 47807 Krefeld DEUTSCHLAND

### UMTAUSCHBEDINGUNGEN FÜR DAS CINTIQ (EUROPA, AFRIKA UND NAHER OSTEN)

Für den Fall, dass Ihr interaktives Cintiq Stift-Display während der Gewährleistungsfrist defekt wird, bietet Wacom Europe GmbH ein Umtauschprogramm an. Gehen Sie bitte wie folgt vor und beachten Sie die Einschränkungen:

- Hinweis: Das Cintiq-Umtauschprogramm ist auf die Mitgliedstaaten der Europäischen Union mit folgenden Ausnahmen beschränkt: Malta, Zypern, die Kanarischen Inseln und die französischen Übersee-Departements.
- Hinweis: Sie können das Umtauschprogramm nur dann in Anspruch nehmen, wenn Sie Ihr interaktives Cintiq Stift-Display bei Wacom Europe GmbH registriert haben.
- Wenn Sie der Ansicht sind, dass Ihr interaktives Cintiq Stift-Display fehlerhaft ist, wenden Sie sich an einen Wacom-Kundendienst in Ihrer Nähe (siehe Abschnitt "Kundendienst" in diesem Handbuch). Halten Sie die Seriennummer des defekten Teils, eine Fehlerbeschreibung und eine Kopie der Originalrechnung bereit.
- Wenn auch der Kundendienst der Ansicht ist, dass Ihr Gerät defekt ist, werden Sie nach der Adresse gefragt, von der das defekte Geräte abzuholen ist.
- Ihr defektes Cintiq-Gerät wird gegen ein funktionierendes Gerät ausgetauscht.
- Hinweis: Die Lieferzeit des Ersatzgeräts beträgt je nach Lieferland zwischen 2 und 5 Arbeitstagen. Die Abholung des defekten Geräts und die Lieferung des Austauschgeräts müssen nicht zeitgleich erfolgen.
- Hinweis: Sie erhalten nicht dasselbe Gerät zurück, das Sie zur Rücknahme übergeben haben. Wenn Sie dies möchten, senden Sie Ihr defektes Gerät bitte direkt an die nächste Wacom-Niederlassung oder setzen Sie sich mit Ihrem Wacom-Fachhändler oder Vertriebspartner in Verbindung.
- Hinweis: Wacom Europe GmbH behält sich das Recht vor, die Lieferung, Überprüfung und Instandsetzung des eingeschickten Cintiq-Geräts in Rechnung zu stellen, falls eine Kopie der Originalrechnung oder die Fehlerbeschreibung fehlt oder nicht mit dem eingeschickten Gerät übereinstimmt.
- Hinweis: Wacom Europe GmbH behält sich das Recht vor, den Austausch des Geräts in Rechnung zu stellen, falls das defekte Gerät nicht innerhalb von 7 Tagen nach Lieferung des Austauschgeräts bei der Zentrale der Wacom Europe GmbH eingegangen ist.

Generell können defekte Gerät entweder direkt oder über einen Wacom-Fachhändler oder Vertriebspartner an jede Wacom-Niederlassung zur Reparatur eingesendet werden; ein Umtausch ist allerdings nur zu oben genannten Bedingungen möglich.

Hinweis: Wacom Europe GmbH behält sich das Recht vor, diesen Service in allen oder in einigen Regionen ohne weitere Mitteilung zu ändern oder zu beenden.

# GLOSSAR

Aktionsbereich. Die Höhe über dem aktiven Bereich des Stift-Displays, in der der Stift erkannt wird.

Aktiver Bereich. Der Bereich des Stift-Displays, in dem der Stift erkannt wird.

Anwendung mit Radiererunterstützung. Eine Software-Anwendung mit integrierter Unterstützung des Stift-Radierers.

Wie eine solche Anwendung den Radierer nutzt, hängt von der jeweiligen Anwendung und ihren Funktionen ab.

Anwendungsspezifische Einstellungen. Werkzeug- und Tabletteinstellungen des Stift-Displays, die für individuelle Anwendungen angepasst wurden. Über das Kontrollfeld Wacom Tablett-Eigenschaften können Sie den Stift so anpassen, dass er in unterschiedlichen Anwendungen jeweils unterschiedlich funktioniert. Ihre anwendungsspezifischen Einstellungen sind wirksam, sobald Sie die Anwendung verwenden.

Bildschirmcursor. Zeiger auf dem Computerbildschirm. Die Form des Bildschirmcursors (z. B. I-Säule, Pfeil oder Kästchen) hängt von der aktiven Anwendung ab.

Doppelklickabstand. Maximaler Abstand, den der Cursor zwischen zwei Klicks zurücklegen darf, damit der Doppelklick als solcher erkannt wird. Der Doppelklickabstand wird in Bildschirmpixeln angegeben. Ein größerer Doppelklickabstand erleichtert zwar das Doppelklicken, kann allerdings in einigen Grafikanwendungen zu einer Verzögerung der Pinselstriche führen.

Doppelklickgeschwindigkeit. Die maximale Zeitspanne, innerhalb derer zweifaches Klicken als Doppelklick registriert wird.

Doppelklickunterstützung. Eine Funktion im Kontrollfeld Wacom Tablett-Eigenschaften, die durch Festlegen der Größe des Doppelklickabstands das Doppelklicken erleichtert.

Druckempfindlich. Die Spitze des Wacom-Stiftes bzw. des Radierers kann den ausgeübten Druck registrieren. Dadurch können in Anwendungen, die Druckempfindlichkeit unterstützen, natürlich aussehende Stift-, Pinsel- und Radiererstriche erzeugt werden.

Druckempfindliche Anwendung. Jede Anwendung, die druckempfindliche Eingaben unterstützt.

Klickdruck. Der Druck, den Sie auf die Stiftspitze ausüben müssen, damit ein Klicken ausgelöst wird.

Mausbeschleunigung. Eine Einstellung zur Anpassung der Bildschirmcursorbeschleunigung bei aktiviertem Mausmodus.

Mausgeschwindigkeit. Eine Einstellung zur Anpassung der Geschwindigkeit, mit der sich der Bildschirmcursor bei aktiviertem Mausmodus bewegt.

Mausmodus. Methode zum Positionieren des Bildschirmcursors. Wenn Sie den Stift auf das Stift-Display setzen, können Sie den Bildschirmcursor ähnlich wie bei einer herkömmlichen Maus durch Aufnehmen und Verschieben bewegen. Dieses Verfahren wird als "relative Positionierung" bezeichnet. Siehe auch "Stiftmodus" in diesem Glossar.

Pixel. Die kleinste Maßeinheit auf dem Bildschirm.

Prop. (Proportional). Das Verhältnis zwischen der vertikalen und der horizontalen Dimension des aktiven Bereichs des Stift-Displays.

Radialmenü. Ein hierarchisches Menü (kreisförmig). Jede Menüebene besteht aus acht Menüabschnitten, die verschiedene Funktionen und Optionen zur Auswahl enthalten können. Sie können die Stifttasten mit der Anzeige dieses Menüs belegen.

Spitze. Austauschbare Spitze des Stiftes.

Stiftmodus. Methode zum Positionieren des Bildschirmcursors. Sobald Sie Ihren Stift auf das interaktive Stift-Display setzen, springt der Bildschirmcursor an die entsprechende Stelle auf dem Bildschirm. Diese Methode wird als absolute Positionierung bezeichnet. Sie ist die Standardeinstellung für den Stift. Der Stiftmodus ermöglicht es Ihnen außerdem, den Bildschirmcursor schnell zu platzieren, ohne ihn erst suchen und über den Desktop bewegen zu müssen. Siehe auch "Mausmodus" in diesem Glossar.

Tablet PC-Eingabebereich. Der Tablet PC-Eingabebereich in Microsoft Windows Vista ermöglicht die Verwendung des Wacom-Stiftes zur Erstellung von handgeschriebenen Notizen oder die Arbeit mit einer Bildschirmtastatur. Der Eingabebereich wandelt Handschrift dynamisch in Text um. Die so erstellten Informationen können dann in andere Dokumente, Tabellen oder Illustrationen eingefügt werden.

USB. Universal Serial Bus. Hardware-Schnittstellenstandard für den Anschluss von Peripheriegeräten an den Computer. USB unterstützt das so genannte "Hot-Plugging", d. h. Sie können ein USB-Gerät anschließen bzw. entfernen, ohne den Computer auszuschalten.

Windows Journal. Microsoft Windows-Anwendung, die wie ein Notizblock funktioniert, aber die aufgezeichneten Notizen in digitaler Form speichert. So können Sie z. B. mit Windows Journal Skizzen im Computer erfassen oder handgeschriebene Notizen in Text umwandeln lassen, um sie an Kollegen weiterzusenden, die diese Inhalte dann ihrerseits digital kommentieren können. Windows Journal verfügt über eine Vielzahl von Stift- und Markerwerkzeugen sowie eine Radiererfunktion, die Sie über die Oberseite Ihres Wacom-Stiftes aktivieren können. Die handgeschriebenen Texte können in Windows Journal durchsucht werden.

Wintab. Schnittstellenstandard, der von Windows-Anwendungen für den Empfang von Tablettinformationen verwendet wird.

Das Stift-Display unterstützt alle Wintab-kompatiblen Anwendungen unter Windows.

Zusatztaste. Zu den Zusatztasten gehören die UMSCHALTTASTE sowie ALT und STRG bei Windows bzw. die UMSCHALTTASTE, WAHLTASTE, BEFEHLSTASTE und CTRL bei Macintosh. Sie können auch die Stifttasten mit der Funktion einer Zusatztaste belegen.

# INDEX

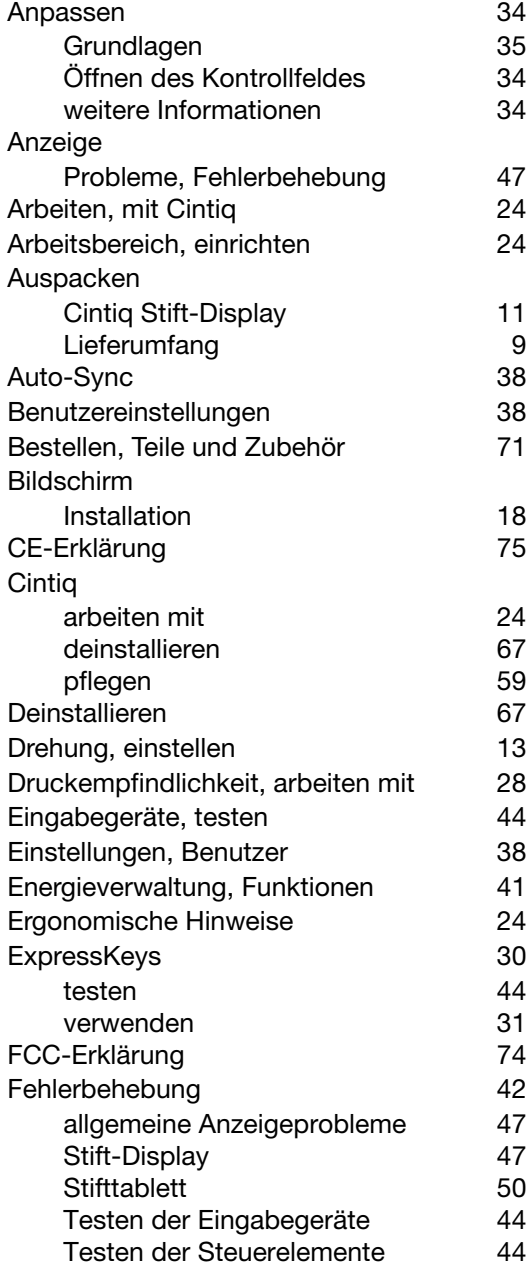

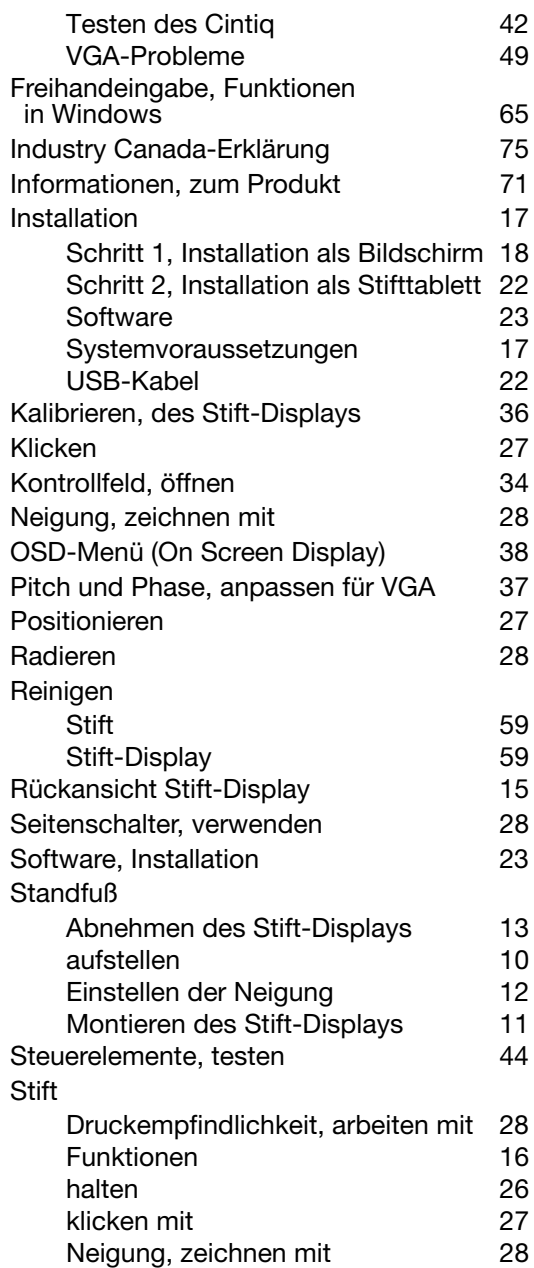

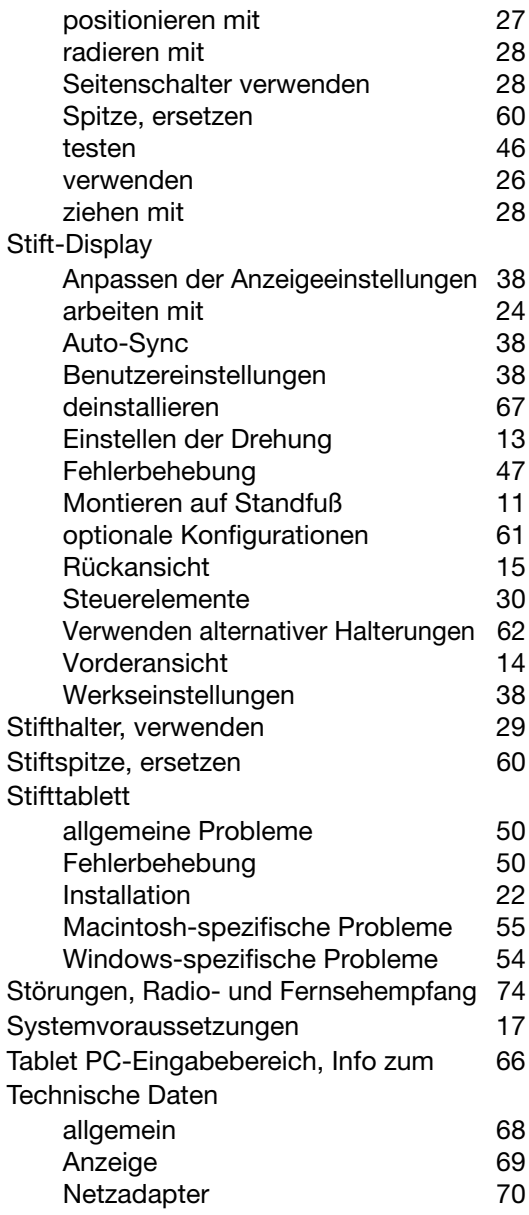

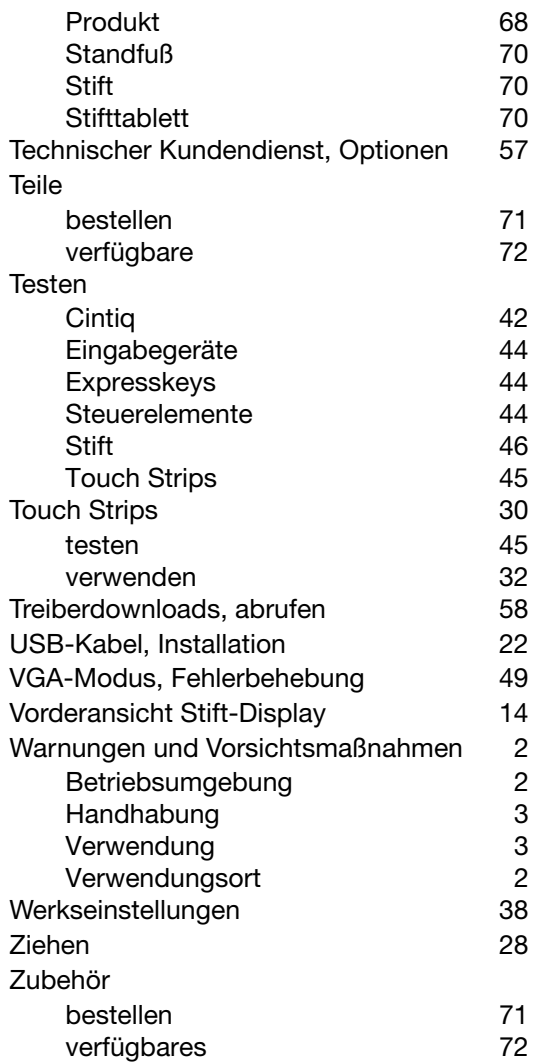

Diese Seite wurde absichtlich frei gelassen.

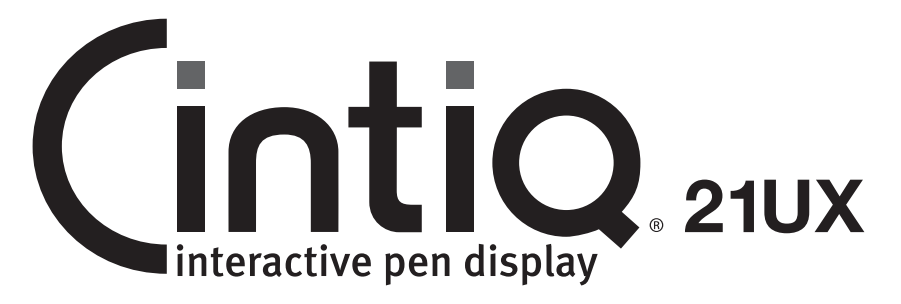

# Guide d'installation et manuel du matériel Modèle : DTK-2100

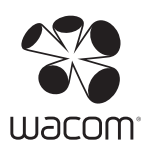

Wacom Cintiq® 21UX

Guide d'installation et manuel du matériel

Version 1.0, Rév. A1910

Copyright © Wacom Co., Ltd, 2010

Tous droits réservés. La reproduction totale ou partielle du présent manuel est interdite, sauf pour votre usage personnel.

Wacom se réserve le droit de modifier la présente publication sans avertissement préalable.

Wacom tente, dans la mesure du possible, de fournir des informations à jour et précises dans le présent manuel. Toutefois, Wacom se réserve le droit de modifier toute caractéristique et configuration du produit, sans avertissement préalable et sans obligation d'intégrer ces modifications dans le présent manuel.

L'année indiquée ci-dessus est l'année au cours de laquelle ce manuel a été élaboré. Cependant, la diffusion du « manuel » auprès des utilisateurs interviendra à la même date que la mise sur le marché du produit Wacom correspondant.

DuoSwitch est une marque commerciale et Cintiq ainsi que Wacom sont des marques déposées de Wacom Co., Ltd.

Adobe, Reader et Photoshop sont des marques commerciales, déposées ou non, d'Adobe Systems Incorporated aux États-Unis et/ou dans d'autres pays. Microsoft, Windows et Vista sont des marques commerciales, déposées ou non, de Microsoft Corporation aux États-Unis et/ou dans d'autres pays. Apple, le logo Apple et Macintosh sont des marques commerciales d'Apple Computer, Inc., déposées aux États-Unis et dans d'autres pays.

Tout autre nom de société et de produit mentionné dans la présente documentation peut être une marque commerciale, déposée ou non. Les produits de fabricants tiers ne sont mentionnés qu'à titre d'information et ne constituent en aucun cas un engagement ou une recommandation de notre part. Wacom décline toute responsabilité quant aux performances ou à l'utilisation de ces produits.

ExpressKey est une marque déposée de Ginsan Industries, Inc. et son utilisation doit faire l'objet d'une autorisation.
# INTRODUCTION ET PRÉSENTATION

L'écran interactif à stylet Cintiq® de Wacom® allie les avantages d'un écran LCD (Liquid Crystal Display) au confort, au contrôle et à la productivité qu'offre la technologie Wacom de stylets sans pile et sans fil. Vous disposez ainsi d'une interface directe stylet-écran pour votre ordinateur.

Le Cintiq contient les composants de base suivants : une tablette à stylet Wacom dotée d'un écran couleur TFT, un Grip Pen Wacom et un socle d'écran modulaire.

Le présent manuel décrit l'installation et le fonctionnement du Cintiq, du Grip Pen ainsi que du socle d'écran.

- Reportez-vous à la section « Déballage du Cintiq », page 9 avant d'installer le socle du Cintiq ou de déballer l'écran interactif Cintiq.
- Le socle d'écran vous permet d'orienter facilement l'écran interactif dans n'importe quelle direction et d'ajuster l'inclinaison de la surface de travail. Reportez-vous à la section « Installation du socle du Cintiq », page 10 pour en savoir plus.
- Pour en savoir plus sur les nombreuses fonctionnalités du produit, reportez-vous à la section « Votre écran interactif à stylet Cintiq », page 14.
- Suivez scrupuleusement toutes les instructions lorsque vous procédez à l'installation du produit. Reportez-vous à la section « Installation », page 17.
- Le Cintiq s'utilise de très nombreuses manières. Reportez-vous à la section « Utilisation du Cintiq », page 24 pour plus d'informations.
- Utilisez le panneau de configuration de la tablette Wacom pour personnaliser le stylet et l'écran interactif. Pour en savoir plus, reportez-vous à la section « Personnalisation », page 34.

Les informations suivantes ne sont pas fournies avec ce produit : informations concernant votre configuration matérielle spécifique et votre système d'exploitation, ou informations concernant vos applications logicielles. Pour obtenir ces informations, consultez les manuels et les disques fournis avec votre matériel, votre système d'exploitation et vos applications.

Wacom a pour philosophie d'améliorer en permanence l'ensemble de ses produits. De ce fait, des modifications et des améliorations de la conception sont régulièrement apportées. Il est par conséquent possible que certaines modifications et améliorations ne soient pas abordées dans ce manuel.

# PRÉCAUTIONS D'EMPLOI ET MANIPULATION

Pour garantir une utilisation sûre de votre produit, respectez les avertissements et les instructions contenus dans ce manuel. Sinon, vous risquez de perdre des données ou d'endommager votre ordinateur. Le non-respect de ces indications pourrait entraîner l'annulation de votre garantie. Si cela se produit, Wacom ne sera en aucun cas tenu de réparer ou de remplacer le produit.

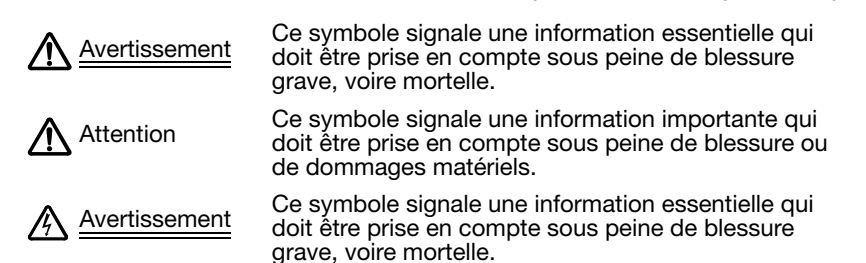

Lorsque vous entreprenez une des actions décrites, prenez toutes les précautions nécessaires.

### EMPLACEMENT PHYSIQUE

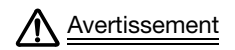

L'écran interactif à stylet est conçu pour être utilisé dans un environnement de bureau<br>Avertissement pormal mais il peut également être utilisé comme console centrale dans des normal, mais il peut également être utilisé comme console centrale dans des environnements climatisés. Ce produit a été testé par Wacom pour une utilisation dans un environnement de bureau normal uniquement. Aucune recherche particulière n'a été réalisée quant à son adéquation au secteur médical ou militaire. En outre, l'écran interactif à stylet ne résiste ni à l'eau, ni aux explosions. Il s'utilise exclusivement en tant qu'écran passif et périphérique d'entrée. Dans toutes les applications non spécifiquement conçues pour son utilisation, l'insuffisance des tests réalisés ne nous permet pas de fournir des informations concernant la fonctionnalité et les éventuels dysfonctionnements de l'écran interactif à stylet. L'adoption de l''écran interactif à stylet dans d'autres domaines d'application qu'un environnement de bureau normal est au risque de l'utilisateur.

### ENVIRONNEMENT

Température et humidité

- Température et humidité de fonctionnement : 5 °C à 35 °C, 20 à 80 % d'humidité relative
- Température et humidité de stockage : -10  $^{\circ}$ C à 60  $^{\circ}$ C, 20 à 90 % d'humidité relative

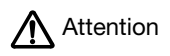

Attention N'utilisez pas et ne stockez pas le Cintiq dans les conditions suivantes :

- En cas de variations de température importantes ou hors des limites spécifiées (par exemple à l'extérieur ou dans un véhicule).
- Lorsque l'écran interactif, le Grip Pen et le socle du Cintiq sont exposés à la lumière directe du soleil, à une source de chaleur, à l'eau ou à tout autre liquide.

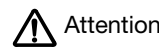

Attention N'utilisez pas le Cintiq dans un environnement poussiéreux. Vous risqueriez de<br>
l'endommager l'endommager.

### **UTILISATION**

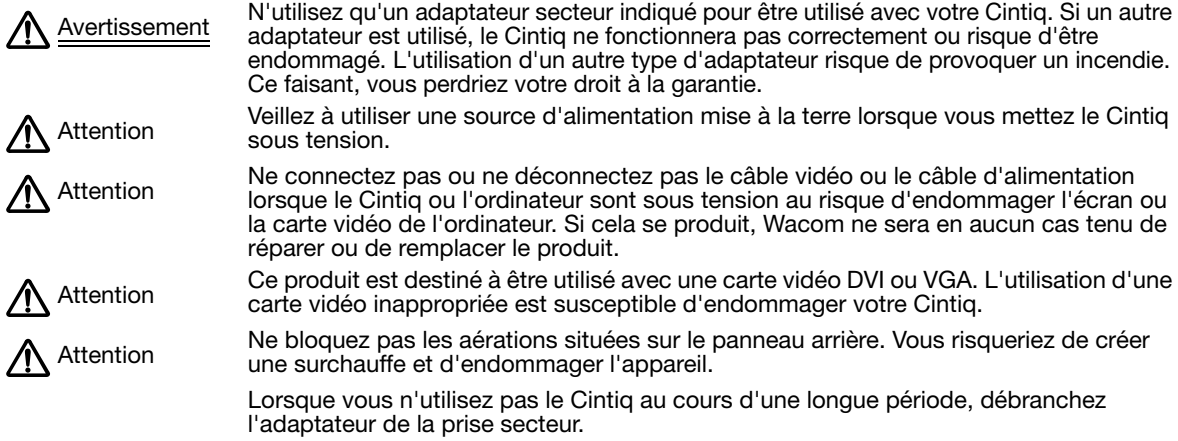

### MANIPULATION

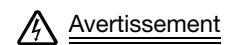

Avertissement Haute tension. N'ouvrez et ne démontez en aucun cas l'écran interactif à stylet Cintiq. Un risque de choc électrique est présent lorsque le boîtier est ouvert. Le cas échéant, votre garantie sera annulée et Wacom ne sera pas tenu de réparer ou de remplacer le produit.

Avertissement N'actionnez pas les leviers de réglage de l'inclinaison du socle de l'écran lorsque le Cintiq n'est pas positionné sur le socle et ne soulevez pas le socle par les leviers de réglage. Le socle est muni d'un ressort susceptible de provoquer des blessures ou des dégâts s'il est relâché en l'absence du Cintiq sur le socle. Une mauvaise manipulation peut entraîner des blessures physiques ou endommager le socle.

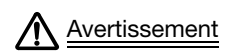

Avertissement Lorsque vous déplacez le Cintiq :

- retirez l'écran du socle et déplacez les éléments un à un (voir « Retrait du Cintiq de son socle », page 13) ;
- ou utilisez les vis de serrage pour fixer le Cintiq sur son socle (voir « Configurations optionnelles de l'écran », page 61).

Avant de déplacer le Cintiq, placez le socle en position parfaitement droite. Cela réduit la tension du ressort, et permet ainsi d'éviter tout risque de fermeture intempestive du socle. Si l'écran est placé en orientation paysage, tenez le bas de l'écran d'une main, et l'arrière du socle de l'autre main. Soulevez l'écran et le socle en même temps afin de ne pas séparer ces deux éléments lors du déplacement du Cintiq.

Lorsque le Cintiq est en orientation portrait ou qu'il est fixé au socle à l'aide des vis de serrage, l'écran et le socle ne risquent pas de se séparer. Vous pouvez alors soulever le Cintiq en toute sécurité en portant l'écran à deux mains.

Suivez toujours les instructions fournies à la section « Retrait du Cintiq de son socle », page 13 pour retirer l'écran du socle.

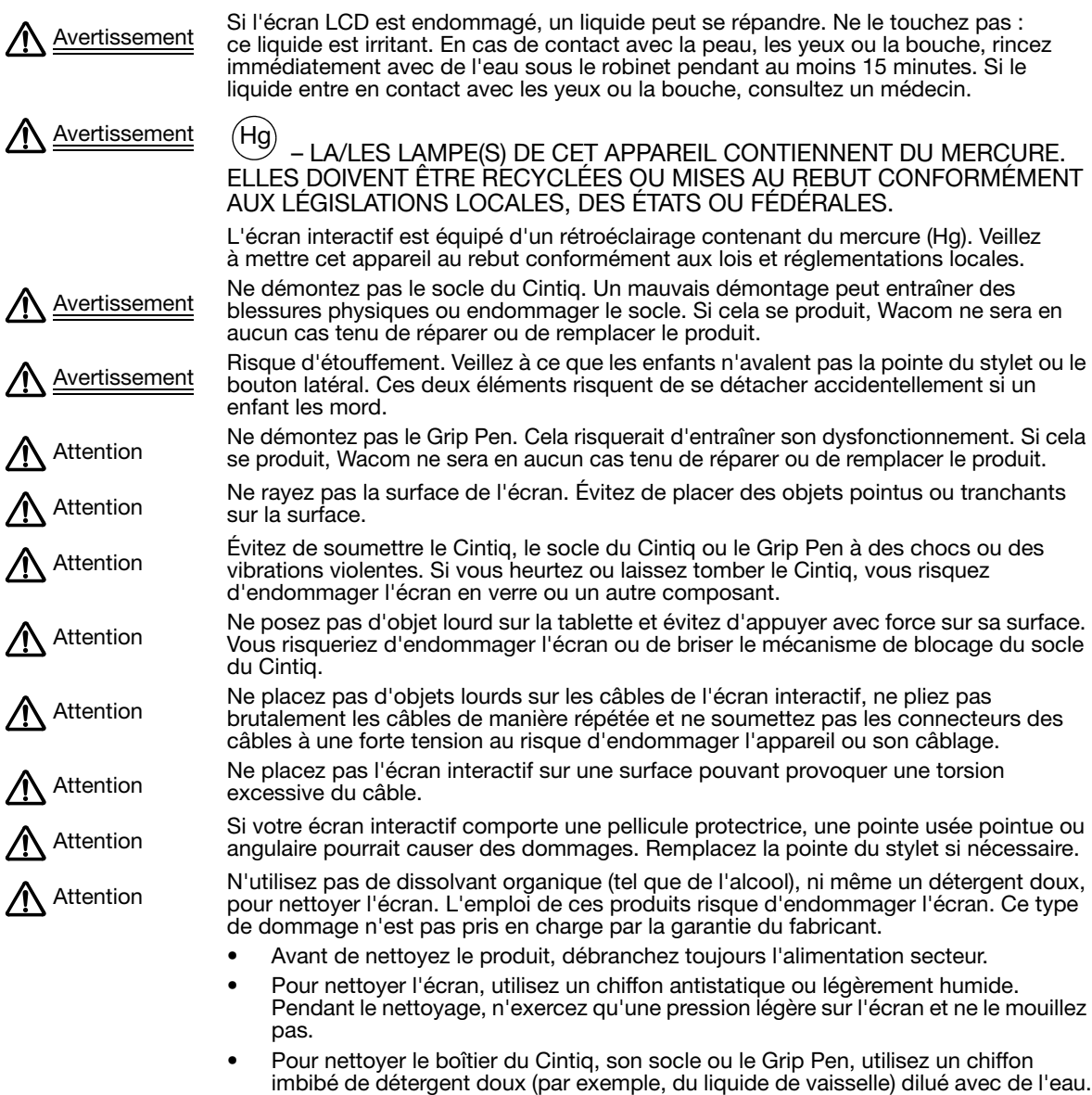

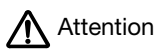

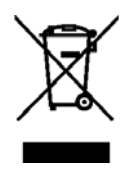

N'exposez pas votre Cintiq à des décharges électrostatiques de haute tension ou à une<br>Attention de convenir de charge électrostatique aux l'écrep LCD, Vous risqueriez de décelerer accumulation de charge électrostatique sur l'écran LCD. Vous risqueriez de décolorer ou de tâcher définitivement l'écran. Si des décolorations se produisent, laissez l'écran allumé et elles devraient disparaître en quelques heures.

> Réutilisation, recyclage et récupération. Une fois en fin de vie ou après son remplacement par un produit plus récent, il est fortement conseillé de recycler ce produit en le déposant dans un point de collecte de matériaux recyclables de votre région. Ce faisant, vous aiderez à protéger l'environnement et minimiserez les effets négatifs causés par d'éventuels écoulements de substances dangereuses lors de la mise au rebut.

Au sein de l'Union Européenne, il est interdit aux utilisateurs de jeter les déchets d'équipements électriques et électroniques (DEEE) avec les ordures ménagères non triées, conformément à la Directive 2002/96/CE du Parlement européen et du Conseil en date du 27 janvier 2003, ou aux lois équivalentes des États membres. Les produits concernés sont dotés du symbole DEEE illustré au début de cette remarque, sauf impossibilité due à la taille ou à la fonction du produit. Les produits Wacom sont soumis à la Directive 2002/96/CE et doivent donc être mis au rebut séparément, dans un point de collecte de votre région.

Les écrans interactifs de Wacom sont conformes à la directive européenne RoHS 2002/95/CE.

# TABLE DES MATIÈRES

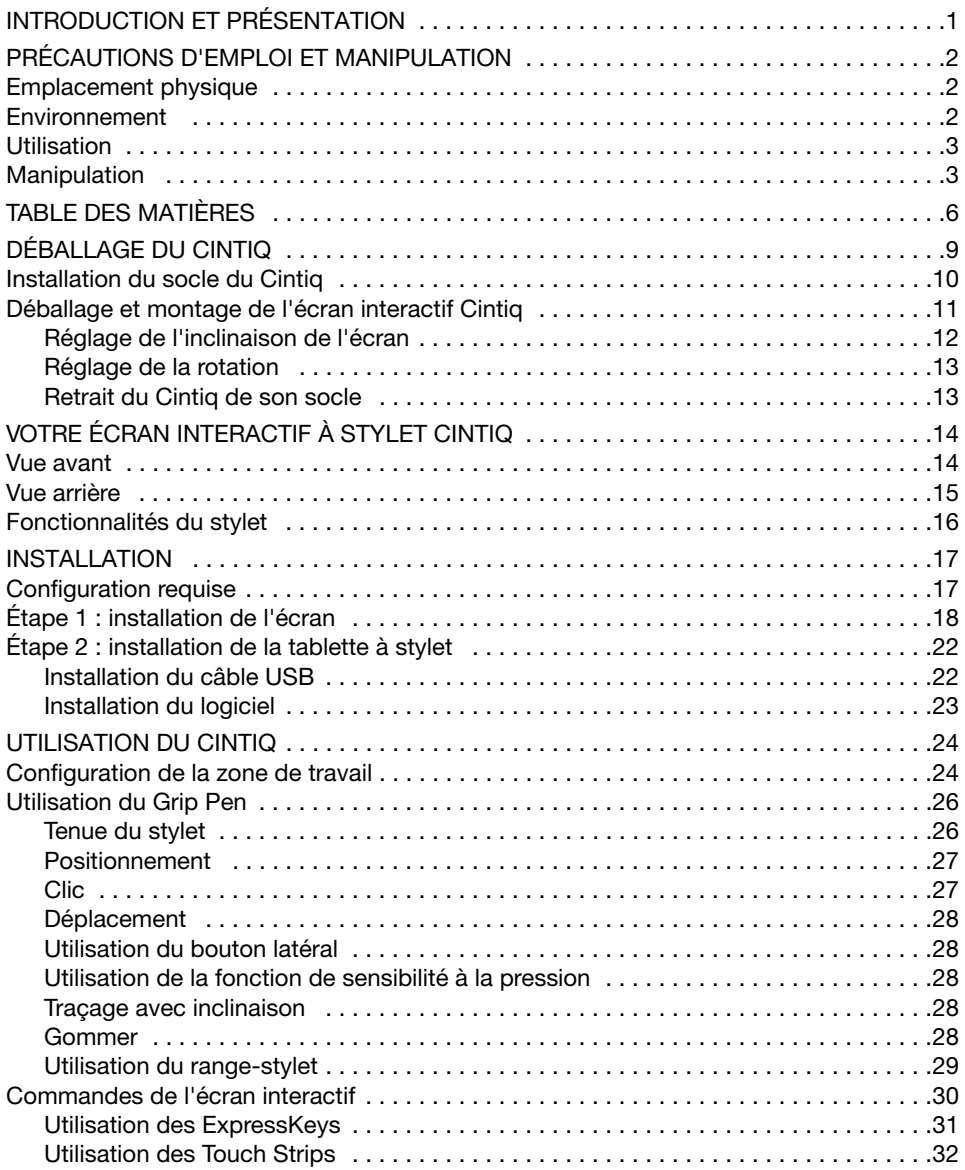

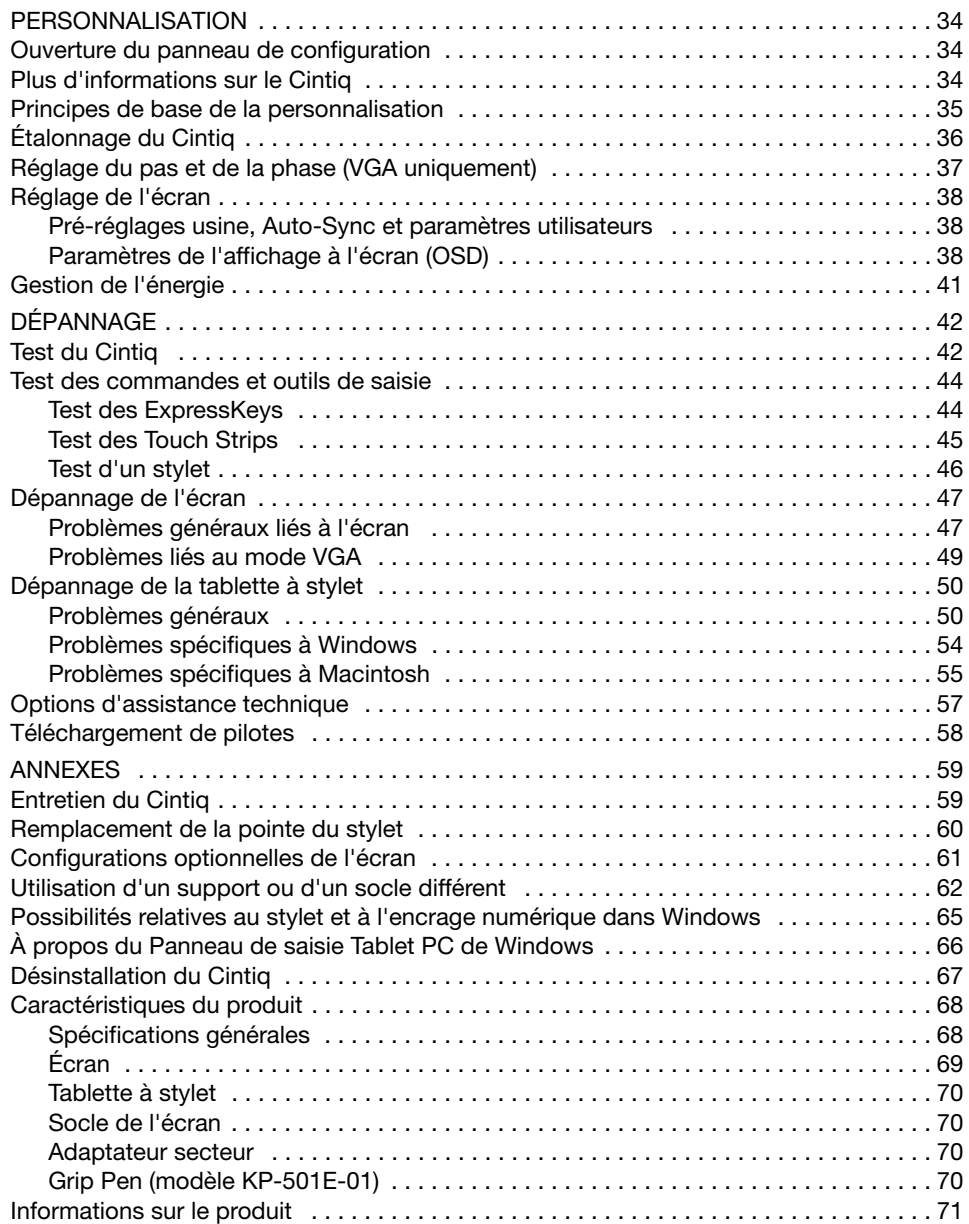

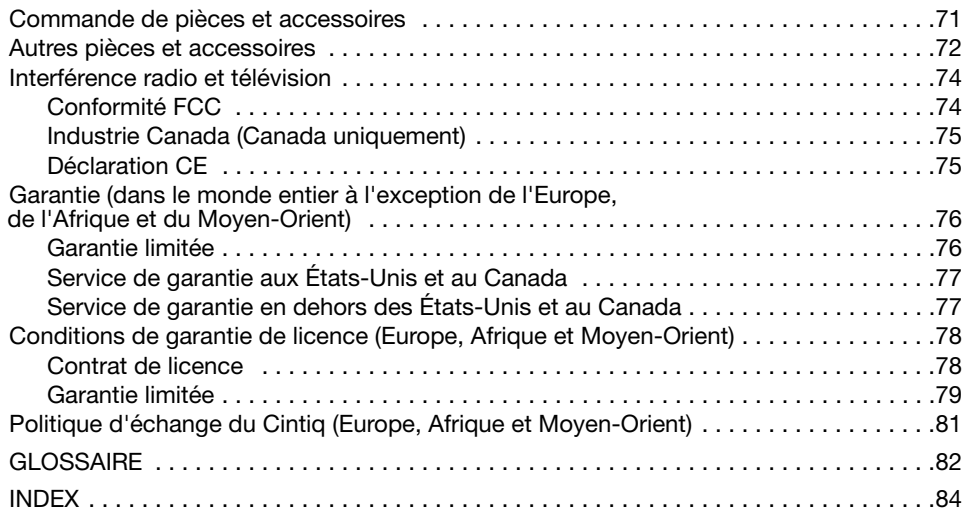

# DÉBALLAGE DU CINTIQ

Déballez soigneusement tous les éléments et placez-les sur une surface stable. Vérifiez que rien ne manque.

Les pièces et accessoires du produit sont regroupés dans la boîte des accessoires. Pour ne pas endommager le produit, lisez attentivement les instructions des pages suivantes avant de commencer à installer et utiliser le Cintiq ou son socle.

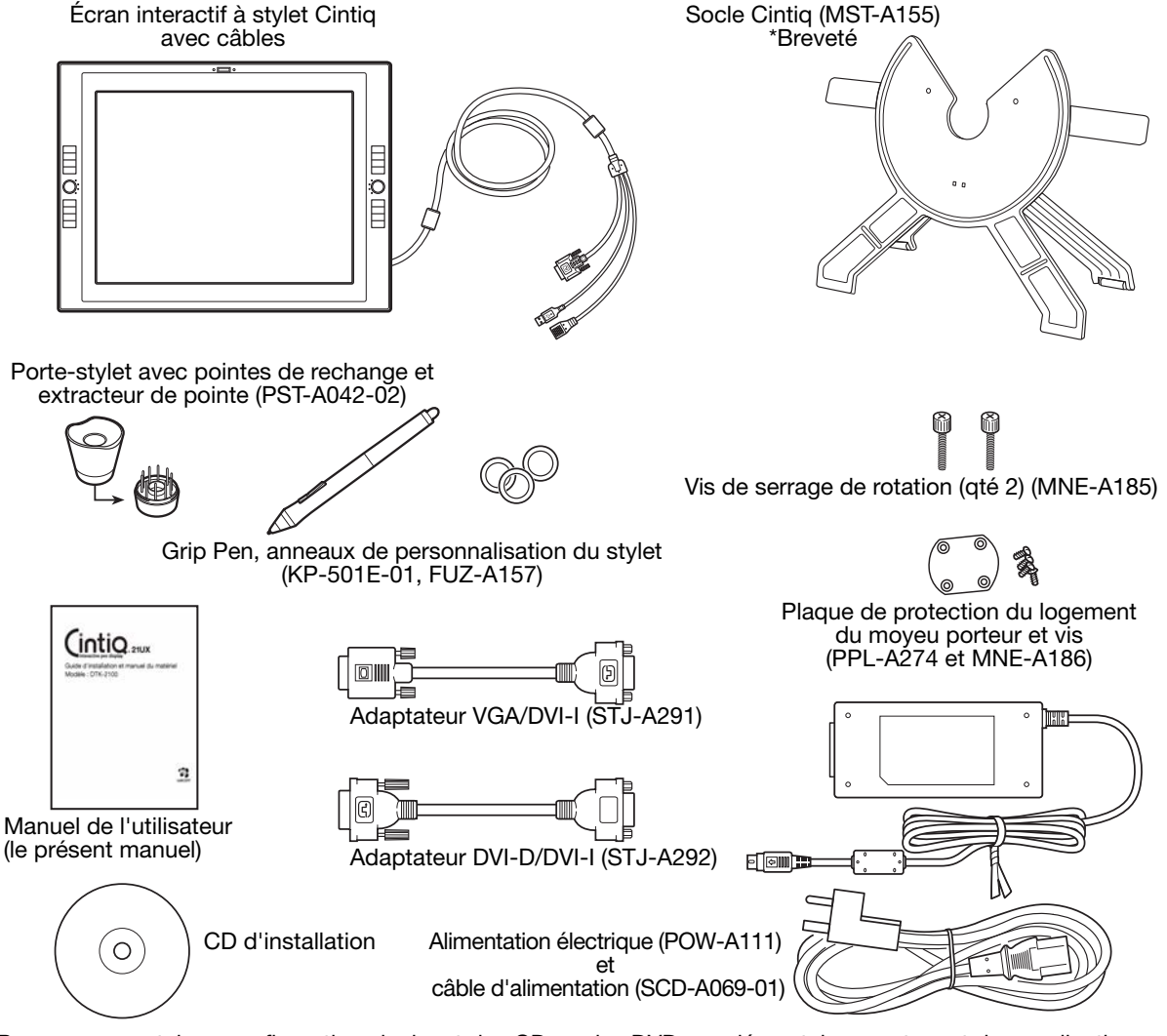

Remarque : certaines configurations incluent des CD ou des DVD supplémentaires contenant des applications. Pour les installer, consultez les instructions fournies avec ces CD ou DVD. Conservez votre boîte d'emballage. Elle vous servira pour le rangement et le transport de votre Cintiq.

Étape suivante : installation du socle du Cintiq. Reportez-vous à la section page 10.

## INSTALLATION DU SOCLE DU CINTIQ

Placez le socle sur votre bureau ou sur votre plan de travail, en veillant à ce qu'il soit stable et ne risque pas de basculer ou de tomber une fois l'écran interactif monté. Prenez ensuite connaissance des différents éléments du socle.

N'actionnez pas les leviers de réglage de l'inclinaison lorsque le Cintiq n'est pas positionné sur le socle et ne soulevez pas le socle à l'aide des leviers de réglage. Le socle est muni d'un ressort susceptible de provoquer des blessures ou des dégâts s'il est relâché en l'absence du Cintiq sur le socle. Une mauvaise manipulation peut entraîner des blessures physiques ou endommager le socle. Évitez de vous coincer les doigts dans l'espace situé dans la partie mobile du socle. Avertissement

Leviers de réglage de l'inclinaison

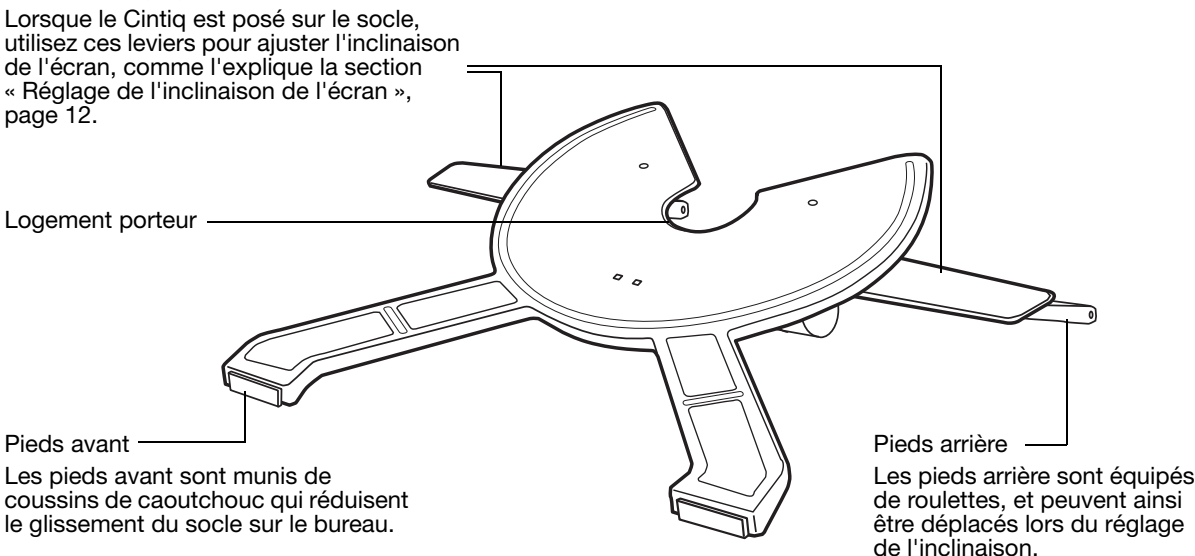

Étape suivante : déballez l'écran interactif et montez-le sur le socle du Cintiq. Reportez-vous à la section page 11.

## DÉBALLAGE ET MONTAGE DE L'ÉCRAN INTERACTIF CINTIQ

Veillez à retirer la totalité de l'emballage au niveau du câblage et de l'arrière de l'écran.

Fixez le Cintiq sur son socle :

- Veillez à ce que le socle soit en position stable sur votre bureau ou sur la surface de travail de sorte qu'il ne risque pas de basculer ou de tomber une fois le Cintiq monté. Saisissez fermement le Cintiq des deux mains en le plaçant de façon à ce que l'écran soit face à vous, l'interrupteur de mise sous tension et les voyants orientés vers le haut.
- Placez le Cintiq de manière à ce qu'il soit parallèle à l'avant du socle afin que le moyeu porteur se place entre les bords supérieurs en forme de V du logement porteur du socle. Les bords en V du socle servent de guide pour positionner le moyeu porteur. Voir - A - ci-dessous.
- Lorsque la face arrière du Cintiq repose contre le socle, abaissez le Cintiq jusqu'à ce que le moyeu porteur repose en toute sécurité dans le logement porteur. Voir - B - à la page suivante. L'écran est maintenu en place par la gravité ; par conséquent, aucun déclic n'indique de verrouillage mécanique.

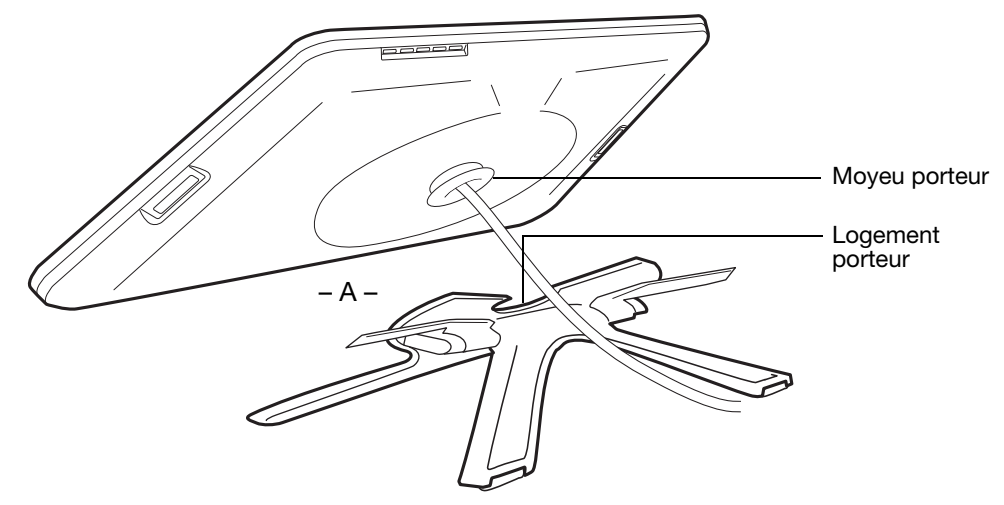

Si vous n'avez pas à faire pivoter l'écran interactif Cintiq, il peut être intéressant de le fixer au socle à l'aide des vis de serrage. Reportez-vous à la section « Configurations optionnelles de l'écran », page 61.

Pour connaître les autres possibilités de montage, reportez-vous à la section « Utilisation d'un support ou d'un socle différent », page 62.

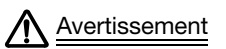

Avant d'actionner les leviers de réglage de l'inclinaison, positionnez le Cintiq sur son socle, en faisant reposer ses pieds sur une surface plane et stable. Le socle est muni d'un ressort susceptible de rebondir très rapidement et de provoquer des blessures ou des dégâts en cas de mauvaise manipulation.

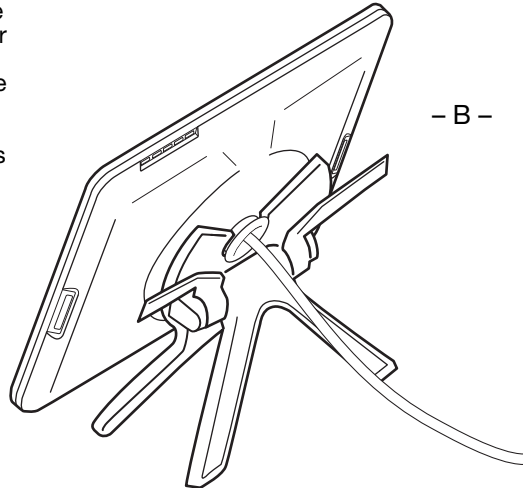

Une fois l'écran monté sur le socle, retirez les blocs de mousse qui immobilisent les leviers de réglage. Conservez ces blocs avec le reste de l'emballage. Ils vous seront nécessaires lorsque vous devrez expédier le Cintiq.

#### RÉGLAGE DE L'INCLINAISON DE L'ÉCRAN

Pour régler l'inclinaison de l'écran, placez-vous en face de l'écran interactif Cintiq, puis saisissez-le des deux côtés au niveau des leviers de réglage du socle. Du bout des doigts, tirez doucement les leviers de réglage en direction de l'écran : le mécanisme d'embrayage du socle se relâche. Réglez l'écran pour qu'il adopte l'inclinaison de votre choix.

- Pour abaisser le Cintiq, tirez le levier de réglage gauche en direction du Cintiq et donnez au Cintiq l'angle d'inclinaison souhaité. Relâchez le levier pour bloquer le socle.
- Pour soulever le Cintiq, tirez le levier de réglage droit en direction du Cintiq et donnez au Cintiq l'angle d'inclinaison souhaité. Relâchez le levier pour bloquer le socle.

Remarque : les leviers de réglage du socle peuvent présenter du jeu avant l'enclenchement du mécanisme d'embrayage.

Pour régler l'inclinaison du socle, choisissez une inclinaison légèrement supérieure à celle que vous souhaitez adopter, puis abaissez l'écran à la position souhaitée.

Avant de déplacer le Cintiq, placez le socle en position parfaitement droite. Cela réduit la tension du ressort, et permet ainsi d'éviter tout risque de fermeture intempestive du socle. Si l'écran est placé en orientation paysage, tenez le bas de l'écran d'une main, et l'arrière du socle de l'autre main. Soulevez l'écran et le socle en même temps afin de ne pas séparer ces deux éléments lors du déplacement du Cintiq. Lorsque le Cintiq est en orientation portrait ou qu'il est fixé au socle à l'aide des vis de serrage (voir page 61), l'écran et le socle ne risquent pas de se séparer. Vous pouvez alors soulever le Cintiq en toute sécurité en portant l'écran à deux mains. Avertissement

Étape suivante : reportez-vous à la page 14 pour vous familiariser avec l'écran interactif.

### RÉGLAGE DE LA ROTATION

Pour régler la rotation, saisissez le Cintiq par le boîtier et faites-le pivoter jusqu'à ce qu'il atteigne la position souhaitée. Le moyeu porteur permet cette rotation. Le Cintiq peut pivoter sur le socle de l'écran lorsque la rotation est inférieure ou égale à 25 degrés. Vous ne pouvez faire pivoter l'écran interactif que de 180 degrés dans chaque direction. Si vous ne comptez pas faire pivoter l'écran interactif, fixez l'écran au socle en position horizontale à l'aide des vis de serrage. Reportez-vous à la section « Configurations optionnelles de l'écran », page 61.

#### RETRAIT DU CINTIQ DE SON SOCLE

Pour retirer le Cintiq de son socle, procédez comme suit :

- Si les vis de serrage sont fixées, retirez-les de l'arrière du Cintiq.
- Positionnez l'écran interactif en orientation paysage avant de le retirer du socle. Il est impossible d'effectuer le retrait du Cintiq si l'écran est dans une autre orientation.
- Réglez ensuite l'inclinaison du socle dans la position la plus verticale. Reportez-vous à la section « Réglage de l'inclinaison de l'écran », page 12.
- Saisissez fermement l'écran interactif des deux côtés, puis soulevez-le de manière à le sortir de son socle.

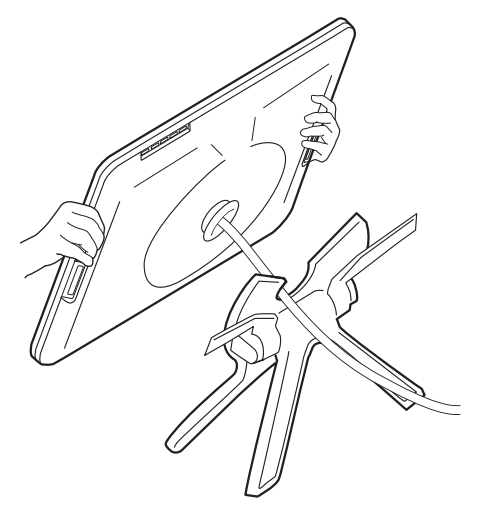

Important : lors du retrait du Cintiq du socle, soulevez toujours le Cintiq parallèlement à l'avant du socle. Pour détacher le socle, il sera peut-être nécessaire de faire pivoter légèrement le Cintig.

Remarque : lorsque vous transportez le Cintiq, réglez le socle dans sa position la plus horizontale, puis placez les blocs de mousse sous les leviers de réglage avant de retirer le Cintiq de son socle. Les blocs de mousse empêchent le socle de se refermer dans la boîte d'emballage. Rangez toujours le Cintiq et son socle dans les emballages et avec les protections d'origine. N'emballez jamais le Cintiq lorsqu'il est fixé à son socle car vous risqueriez d'endommager l'unité ou le socle au cours du transport.

# VOTRE ÉCRAN INTERACTIF À STYLET CINTIQ

Une fois l'écran interactif Cintiq monté sur son support, prenez le temps de vous familiariser avec ses fonctions et ses composants.

L'écran et le radar de la tablette fonctionnent comme des périphériques d'entrée/sortie intégrés. Le radar de la tablette indique les coordonnées du stylet, sa pression, son inclinaison, les données relatives au bouton latéral et à la gomme, ainsi que d'autres informations.

## **VUE AVANT**

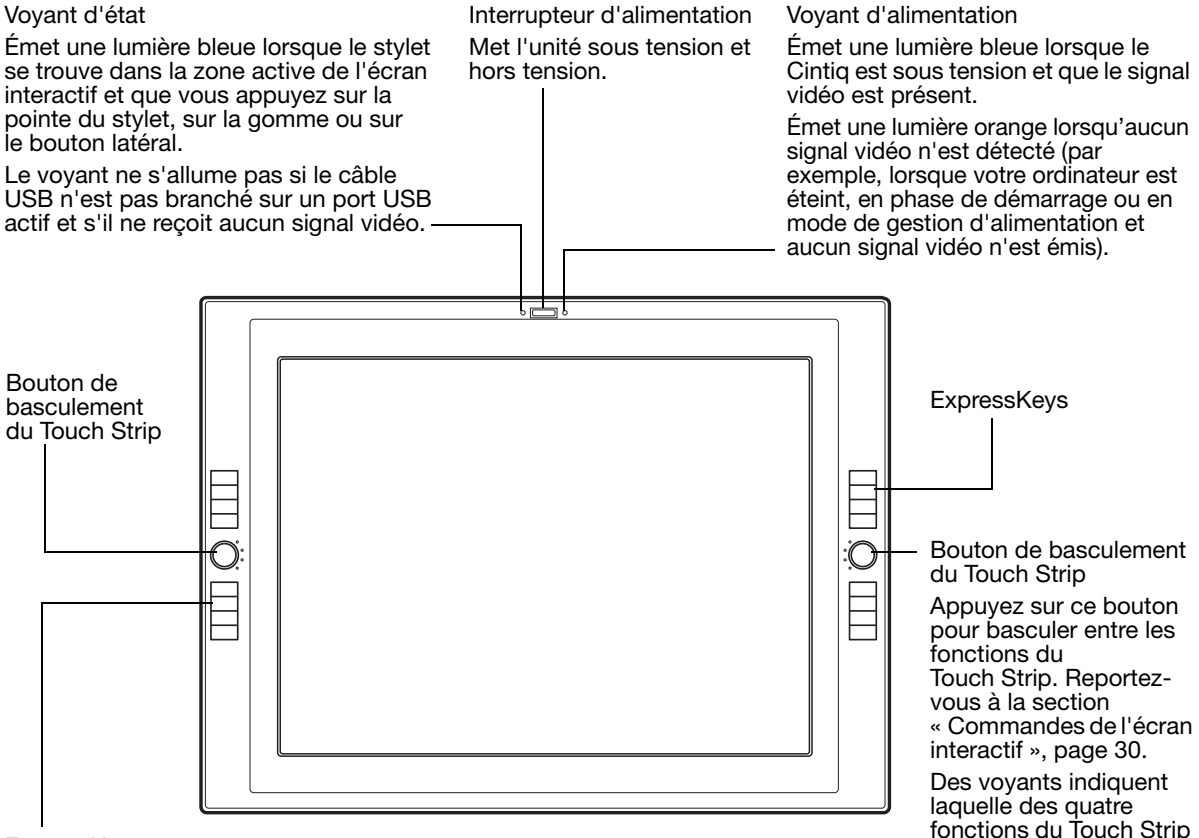

est activée.

#### **ExpressKeys**

Ces touches personnalisables simulent des touches de modification, d'une série de touches, ou d'autres fonctions usuelles. Une fonction de basculement entre écrans est également disponible. Elle vous permet de basculer le curseur entre l'écran interactif Cintiq et vos autres écrans. Reportez-vous à la section « Commandes de l'écran interactif », page 30.

## VUE ARRIÈRE

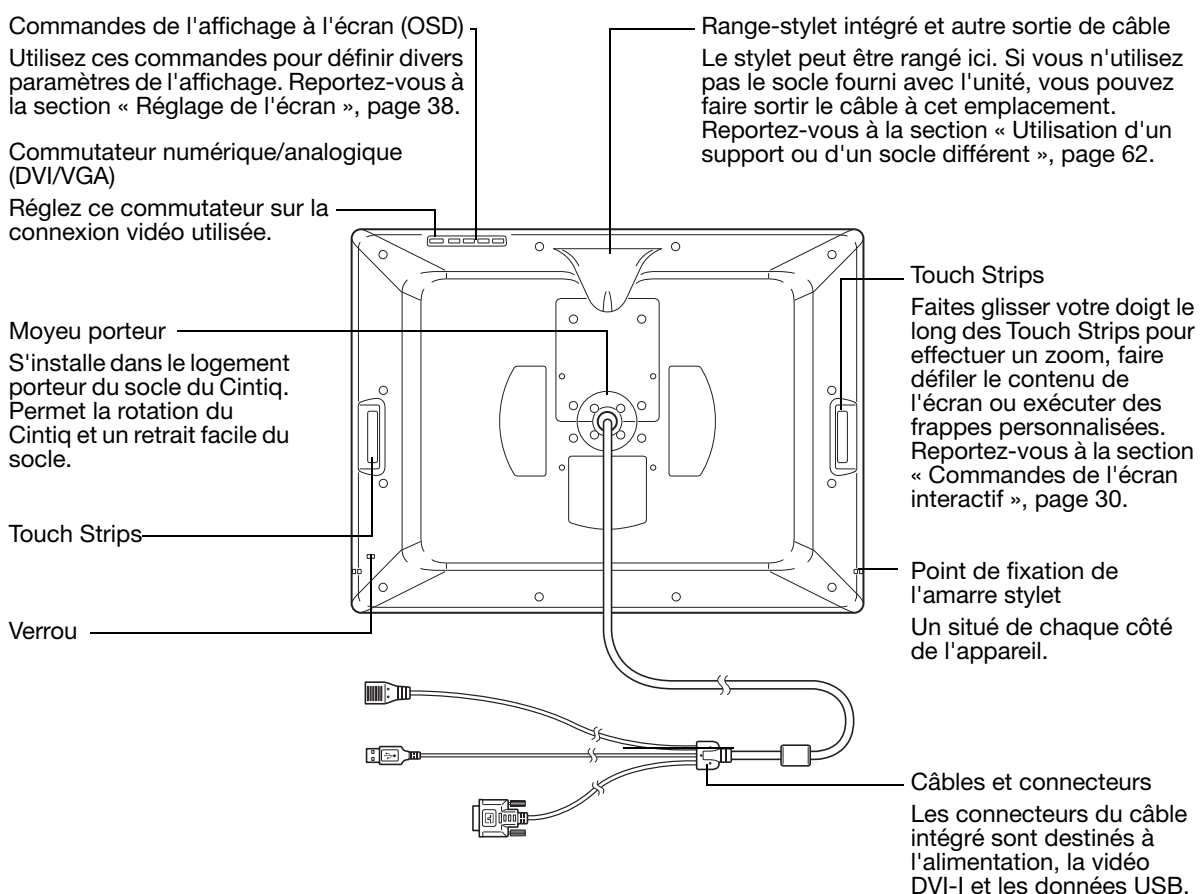

Important : lorsque vous n'utilisez pas votre écran interactif à stylet, placez-le toujours dans son emballage d'origine ou posez-le sur son socle. Ne placez pas l'écran sur une surface auquel cas les câbles risquent de subir une torsion excessive.

Étape suivante : reportez-vous à la section « Installation », page 17.

## FONCTIONNALITÉS DU STYLET

Gomme : lorsque la gomme est placée à proximité de l'écran interactif (5 mm), la tablette indique l'emplacement du stylet. La pression est indiquée pendant que vous appuyez sur la gomme. Par défaut, la fonction GOMMER est affectée à la gomme.

DuoSwitch : vérifiez que le bouton programmable est dans une position confortable pour que vous puissiez l'actionner avec le pouce ou l'index sans que cela arrive accidentellement lorsque vous utilisez le stylet. Vous pouvez utiliser le bouton dès que la pointe du stylet se trouve à proximité de la surface de l'écran. Il n'est pas nécessaire que la pointe touche la surface de l'écran pour l'utiliser.

Basculez le bouton d'un côté ou de l'autre pour lui attribuer les fonctions du bouton. Par défaut, le DOUBLE-CLIC est affecté au bouton supérieur et le CLIC DROIT est affecté au bouton inférieur.

Pointe du stylet (remplacable) : le stylet est activé dès qu'il est placé à proximité (5 mm) de l'écran interactif. Vous pouvez ainsi déplacer le curseur de l'écran sans que la pointe du stylet ne touche l'écran.

Lorsque vous exercez une pression sur la pointe du stylet, le stylet simule alors un clic sur le bouton gauche de la souris. La pression du clic de la pointe peut être réglée dans le panneau de configuration de la tablette Wacom.

Important : utilisez uniquement un stylet compatible avec le Cintiq, tel que le stylet fourni avec cette unité, ou tout stylet de la gamme Intuos4 dont la référence se termine par « 01 ». D'autres stylets risquent de ne pas fonctionner correctement. Reportez-vous à la section « Autres pièces et accessoires », page 72. De même, la pointe du stylet Cintiq a été spécialement conçue pour être utilisée avec l'écran interactif. Les pointes des autres stylets pourraient endommager l'écran du Cintiq.

> Lorsque vous n'utilisez pas votre stylet, placez-le dans le tiroir à stylet, le range-stylet ou posez-le à plat sur le bureau. Pour préserver la sensibilité de votre stylet, évitez de le laisser reposer sur sa pointe ou sa gomme.

## INSTALLATION

L'ordinateur considère l'écran interactif à stylet comme deux périphériques distincts (l'écran et la tablette à stylet). Par conséquent, l'installation se déroule en deux étapes :

- Installez tout d'abord l'écran.
- Puis installez le stylet en tant que tablette à stylet.

Ces deux étapes impliquent une installation et une configuration matérielle et logicielle. Veuillez suivre attentivement TOUTES les instructions.

Important : vous DEVEZ installer le logiciel pilote Wacom pour un fonctionnement correct de la relation stylet-écran.

### CONFIGURATION REQUISE

Assurez-vous que votre ordinateur répond à la configuration minimale suivante :

- PC. Windows 7, Vista™, XP (32 et 64 bits). Connecteur vidéo DVI ou VGA, port USB disponible et lecteur de CD-ROM.
- Macintosh. OS X, v10.4 ou ultérieure. Connecteur vidéo DVI ou VGA, port USB disponible et lecteur de CD-ROM.

Cintiq prend en charge les signaux vidéo numériques (DVI) et analogiques (VGA). Si vous changez de carte vidéo, procédez d'abord à l'installation de la carte avant de brancher le Cintiq. Si vous disposez d'un autre écran compatible avec votre carte vidéo, vous pouvez utiliser cet écran pour vérifier si cette dernière fonctionne correctement.

Bien que vous puissiez connecter le Cintiq à une carte vidéo VGA ou DVI, opter pour une carte vidéo DVI permet d'obtenir des performances optimales.

Remarques :

Vous pouvez utiliser votre Cintiq seul ou l'associer à un autre périphérique d'affichage, tel un moniteur CRT ou un projecteur LCD.

Pour ce faire, vous devez vous munir de deux cartes vidéo ou d'une carte vidéo avec deux sorties.

Vous pouvez configurer le Cintiq comme écran en miroir, complémentaire ou indépendant. Lorsque vous utilisez plusieurs moniteurs, votre tablette Cintiq appliquera les correspondances tablette-écran en fonction de la configuration de votre système. En mode miroir, l'affichage sélectionné par défaut par l'écran interactif correspond à la totalité de la zone de travail sur chaque moniteur. Pour plus d'informations concernant la configuration de votre système en vue de l'utilisation de plusieurs moniteurs, consultez la documentation du matériel et du système d'exploitation.

Une fonction de basculement entre écrans est disponible pour les systèmes comportant plusieurs écrans. Elle vous permet de basculer le curseur entre le Cintiq et vos autres écrans.

## ÉTAPE 1 : INSTALLATION DE L'ÉCRAN

Cette étape permet d'installer le Cintiq en tant qu'écran sur votre système.

Important : ne connectez/déconnectez jamais les câbles vidéo ou d'alimentation lorsque l'ordinateur ou l'écran interactif sont sous tension. Vous risqueriez d'endommager l'écran ou la carte vidéo.

- 1. Mettez votre ordinateur hors tension.
- 2. Si votre ordinateur ne possède qu'un connecteur vidéo, débranchez le moniteur précédemment utilisé ou ajoutez une deuxième carte vidéo. Déterminez si votre ordinateur possède un connecteur numérique (DVI) ou analogique (VGA) et positionnez le commutateur DVI/VGA situé à l'arrière du Cintiq pour qu'il corresponde à la connexion vidéo utilisée. Déplacez le commutateur vers le bord de la tablette pour le régler sur numérique (DVI-I ou DVI-D), et déplacez-le vers les touches OSD pour le régler sur Analogique (VGA). Voir – A – dans le schéma de connexion de la page 19.
- 3. Respectez les instructions ci-dessous pour le branchement de votre connecteur vidéo et veillez à resserrer les vis à oreilles du connecteur. Voir – B – sur le schéma de connexion.

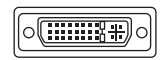

Pour un fonctionnement en mode DVI, branchez le câble vidéo du Cintiq sur le connecteur DVI-I de votre carte vidéo.

Pour un fonctionnement en mode DVI-D, branchez le câble vidéo du Cintiq sur l'adaptateur DVI-D/DVI-I fourni avec le Cintiq, puis branchez l'adaptateur sur le

Connecteur DVI-I

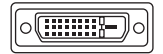

Connecteur DVI-D

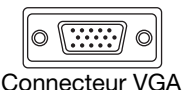

Pour un fonctionnement en mode VGA, branchez le câble vidéo du Cintiq sur l'adaptateur VGA/DVI-I fourni avec le Cintiq, puis branchez l'adaptateur sur le connecteur VGA de votre carte vidéo.

Si vous choisissez de raccorder l'appareil à un port Mini DisplayPort de Mac, vous devez vous procurer un adaptateur compatible. Pour de meilleurs résultats, nous vous recommandons d'utiliser l'adaptateur Apple Mini DisplayPort vers DVI double liaison. Vous pouvez procurer ces adaptateurs dans différents points de vente ou vous rendre sur la boutique en ligne d'Apple.

Branchez l'adaptateur entre le câble vidéo Cintiq et votre Macintosh.

4. Branchez l'adaptateur secteur sur le Cintiq. Voir– C – à la page suivante.

connecteur DVI-D de votre carte vidéo.

- 5. Connectez le câble d'alimentation de l'adaptateur et branchez ce dernier sur une prise secteur. Voir – D – sur le schéma de connexion.
- 6. Mettez votre Cintiq sous tension. Le voyant de mise sous tension s'allume en orange.

#### SCHÉMA DE CÂBLAGE DE L'ÉCRAN

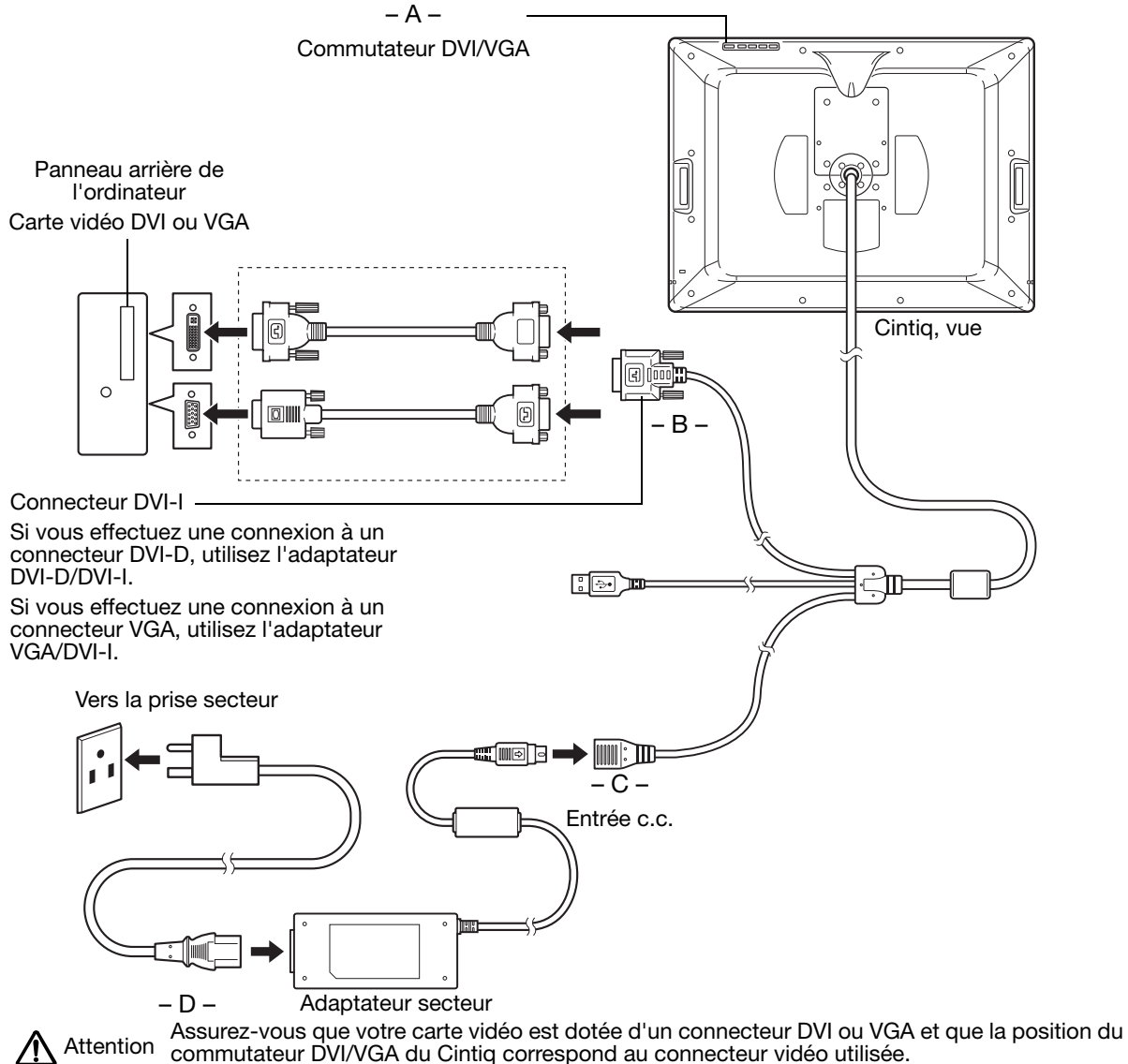

Utilisez uniquement un adaptateur secteur compatible avec le Cintiq. L'utilisation d'un adaptateur secteur inadéquat risque d'endommager l'appareil.

Ne connectez pas ou ne déconnectez pas le câble vidéo ou le câble d'alimentation lorsque le Cintiq ou l'ordinateur sont sous tension. Vous risqueriez d'endommager l'écran ou la carte vidéo de votre ordinateur.

Assurez-vous que le taux de rafraîchissement de l'écran ne dépasse pas la fréquence verticale maximale que le Cintiq peut prendre en charge. Pour plus d'informations, reportez-vous à la section « Caractéristiques du produit », page 68.

7. Mettez ensuite votre ordinateur sous tension.

Sous Windows : l'écran interactif à stylet est installé automatiquement comme écran par défaut. Pour identifier l'unité comme écran interactif et installer le profil d'étalonnage des couleurs :

A) Ouvrez le dossier PANNEAU DE CONFIGURATION du système.

- Pour Windows 7 et Vista, dans APPARENCE ET PERSONNALISATION, sélectionnez AJUSTER LA RÉSOLUTION DE L'ÉCRAN.
- Pour les autres versions de Windows XP, ouvrez la fenêtre PROPRIÉTÉS DE L'AFFICHAGE du panneau de configuration et sélectionnez l'onglet PARAMÈTRES.

Si vous utilisez plusieurs moniteurs, cliquez sur IDENTIFIER LES MONITEURS pour déterminer l'écran qui correspond à l'écran interactif. Sélectionnez le numéro correspondant à l'écran interactif.

- B) Cliquez sur PARAMÈTRES AVANCÉS....
- C) Sélectionnez l'onglet MONITEUR et cliquez sur PROPRIÉTÉS.
- D) Sélectionnez l'onglet PILOTE et cliquez sur METTRE À JOUR LE PILOTE.... Une boîte de dialogue ou un assistant de mise à jour du pilote s'affiche.

#### E) Insérez le CD d'installation. Si le menu d'installation de la tablette Wacom s'affiche, fermez-le.

Windows 7 and Vista :

- Sélectionnez l'option RECHERCHER UN PILOTE LOGICIEL SUR MON ORDINATEUR.
- Entrez la lettre du lecteur du CD d'installation et cliquez sur SUIVANT.
- Une fois l'installation achevée, fermez toutes les fenêtres du panneau de configuration.

Windows XP :

- L'assistant demande si Windows peut rechercher le logiciel. Choisissez NON, PAS CETTE FOIS et cliquez sur SUIVANT.
- Sélectionnez INSTALLER À PARTIR D'UNE LISTE OU D'UN EMPLACEMENT SPÉCIFIQUE (AVANCÉ), puis cliquez sur SUIVANT.
- Sélectionnez NE PAS RECHERCHER. JE VAIS CHOISIR LE PILOTE À INSTALLER, puis cliquez sur SUIVANT.
- Sélectionnez l'option écran interactif et cliquez sur DISQUE FOURNI.... Entrez la lettre correspondant à votre lecteur de CD-ROM (par exemple E:\), puis cliquez sur OK.
- Suivez les instructions. Si la boîte de dialogue AJOUT DE MATÉRIEL s'affiche, cliquez sur CONTINUER. Une fois l'installation achevée, cliquez sur TERMINER et fermez toutes les fenêtres du panneau de configuration.

Sous Macintosh, un profil de couleur est ajouté au système de gestion des couleurs lors du processus d'installation du logiciel pilote. Pour activer ce profil de couleur et l'utiliser avec le Cintiq, vous devez sélectionner le profil Cintiq dans le panneau de configuration ColorSync Utility du système. Pour obtenir plus de détails, veuillez vous reporter aux informations relatives à la gestion des couleurs de la documentation de votre système d'exploitation et de vos applications. 8. Si nécessaire, configurez le moniteur afin d'obtenir une taille et une résolution de couleurs appropriées. Reportez-vous aux « Caractéristiques du produit », page 68 pour plus d'informations sur la résolution maximale (native) et les autres formats de résolutions qui peuvent être utilisés avec votre Cintiq. La taille d'affichage et la résolution de couleurs peuvent être limitées par les capacités de votre carte vidéo.

Windows : si vous utilisez le Cintiq comme écran secondaire, vous devez d'abord l'activer dans la fenêtre Propriétés du panneau de configuration de l'écran.

Pour effectuer un réglage plus fin de l'écran, reportez-vous à la section « Réglage de l'écran », page 38. Si vous utilisez le mode analogique (VGA), consultez également la section « Réglage du pas et de la phase (VGA uniquement) », page 37.

9. Après avoir réglé l'écran LCD de l'installation comme vous le souhaitez, passez à la section Étape 2 : installation de la tablette à stylet.

Pour obtenir des conseils sur le dépannage, reportez-vous à la « Dépannage », page 42.

#### Remarques :

Chacune des tablettes LCD de l'écran interactif à stylet répond à des normes de qualité extrêmement rigoureuses. Les techniques de production ne peuvent pas garantir que votre écran sera absolument parfait ; certaines tablettes peuvent présenter un certain nombre de pixels associés à une mauvaise couleur. Pour plus d'informations, reportez-vous à la section « Caractéristiques du produit », page 68.

Si une image présente de fines rayures, elle peut scintiller ou afficher un moirage.

N'appliquez pas de pression excessive sur l'écran, car vous risquez de faire apparaître un effet moiré. Si cela se produit, appliquez une pression moins forte sur l'écran à l'aide de votre stylet.

Lorsqu'une image reste affichée à l'écran pendant une longue période, une image après mise à jour peut rester quelques instants à l'écran. Pour éviter que cela ne se produise, utilisez un économiseur d'écran ou un autre outil de gestion de l'alimentation.

Pour prolonger la durée de vie du rétroéclairage de l'écran interactif, configurez la gestion de l'alimentation de manière à ce que l'affichage se désactive en cas d'inutilisation prolongée.

## ÉTAPE 2 : INSTALLATION DE LA TABLETTE À STYLET

Dans cette étape, le Cintiq est installé comme tablette à stylet.

### INSTALLATION DU CÂBLE USB

Branchez le connecteur USB sur un port USB disponible ou sur un concentrateur USB relié à votre ordinateur.

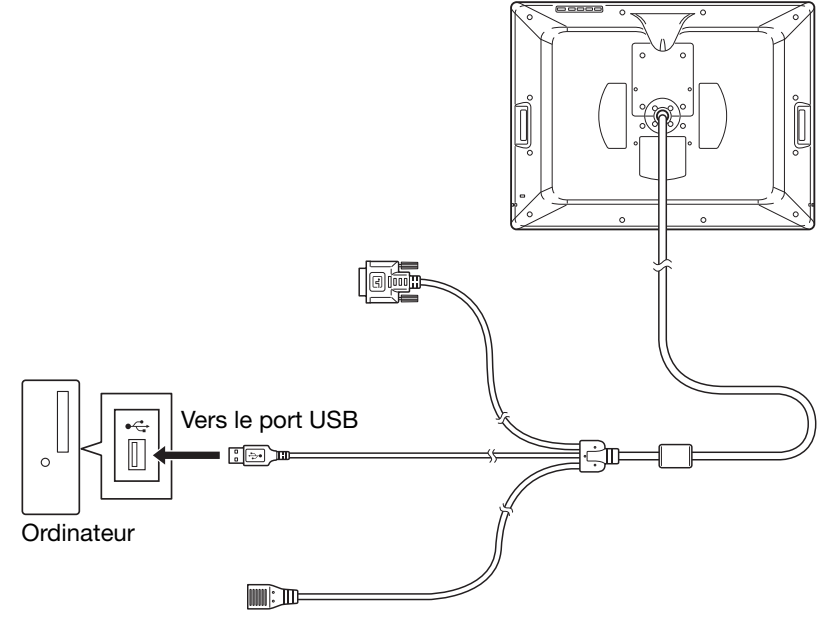

Procédez ensuite à l'installation du logiciel de la tablette à stylet. Reportez-vous à la section « Installation du logiciel », page 23.

#### INSTALLATION DU LOGICIEL

Important : vous DEVEZ installer le logiciel pilote Wacom pour un fonctionnement correct de la relation stylet-écran.

Enregistrez votre travail et fermez toutes les applications. Désactivez temporairement tout programme de protection anti-virus.

- Insérez le CD d'installation dans le lecteur de CD-ROM de votre ordinateur. Si le menu d'installation du logiciel ne s'affiche pas automatiquement, double-cliquez sur l'icône INSTALLER du CD.
- Cliquez sur INSTALLER LA TABLETTE et suivez les instructions qui s'affichent pour installer le pilote.
- Réactivez votre antivirus.
- Une fois l'installation logicielle terminée, vérifiez que vous pouvez déplacer le curseur à l'écran du Cintiq à l'aide du stylet.

Lorsque vous placez la pointe du stylet sur l'écran, le curseur doit se placer immédiatement à l'endroit correspondant à l'écran. Soulevez la pointe du stylet et placez-la à un autre point de l'écran. Le curseur doit encore une fois se placer au nouvel emplacement. Cette technique se nomme positionnement absolu, elle vous permet de placer le curseur sans avoir à faire glisser le stylet sur l'écran.

• Lisez attentivement le fichier Lisez-moi pour obtenir des informations mises à jour. En cas de problèmes lors de l'installation du Cintiq, reportez-vous à la section « Dépannage », page 42.

Remarques :

L'installation du pilote active automatiquement les nouvelles fonctions de saisie du stylet<br>disponibles dans Microsoft Windows 7, Vista et Office 2007 ou versions ultérieures (sauf pour Windows 7 Starter et Édition Familiale Basique et pour Vista Édition Familiale Basique). Pour plus d'informations sur l'utilisation du stylet Wacom dans Windows, visitez le site Web de Wacom (www.wacom.com/vista).

Les préférences utilisateurs sont prises en charge. Après avoir ouvert une session, chaque utilisateur peut personnaliser ses propres paramètres dans le panneau de configuration de la tablette Wacom. Le basculement vers un autre utilisateur charge automatiquement ses paramètres personnels.

Si l'écran interactif ne répond pas correctement ou si vous perdez le contrôle du curseur, les préférences de l'écran interactif peuvent être corrompues. Vous pouvez supprimer les paramètres de préférences actuels et rétablir ceux par défaut. Pour plus d'informations sur la gestion des préférences, consultez le manuel de l'utilisateur du logiciel.

Pour désinstaller le pilote, reportez-vous à la section « Désinstallation du Cintiq », page 67.

Ensuite, reportez-vous à la section « Étalonnage du Cintiq », page 36 de manière à aligner avec précision le curseur à l'écran sur la pointe du stylet.

## UTILISATION DU CINTIQ

Lorsque vous utilisez le Cintiq, vous pouvez appuyer votre main sur l'écran, comme s'il s'agissait d'une planche à dessin ou d'une feuille de papier.

La surface de l'écran interactif Cintiq se trouve légèrement au-dessus du bureau ; veillez donc à régler la hauteur de votre bureau ou de votre chaise de manière à pouvoir utiliser l'appareil en toute facilité.

## CONFIGURATION DE LA ZONE DE TRAVAIL

L'écran interactif à stylet Cintiq et son socle ont été conçus pour vous garantir une flexibilité et une ergonomie optimales. Sa conception vous permet de régler rapidement la position du Cintiq en cas de besoin. Essayez différents réglages de hauteur et d'orientation pour déterminer lequel correspond le mieux à votre style de travail et à vos tâches.

Pour réduire la fatigue, organisez votre espace de travail de manière à travailler confortablement. Positionnez le Cintiq, le stylet et votre clavier de telle sorte qu'ils soient aisément accessibles. Placez l'écran interactif et les autres écrans éventuels de manière à les voir avec un minimum de fatigue oculaire.

- Faites de brèves pauses entre deux tâches afin de vous étirer et de détendre vos muscles.
- Ne serrez pas votre stylet trop fort.
- Alternez les tâches pendant la journée.
- Conservez une posture correcte en permanence. Évitez les positions ou mouvements répétitifs inconfortables.
- Changez de position si votre posture de travail est inconfortable.
- Passez d'un mode d'utilisation à un autre.

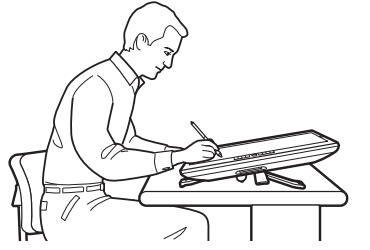

Pour simuler une table de dessin traditionnelle, abaissez le socle jusqu'à sa position la plus basse. Pour un maximum de confort et une plus grande précision en mode dessin ou retouche d'images, le Cintiq est conçu pour pivoter librement à n'importe quel angle sans toucher le bureau.

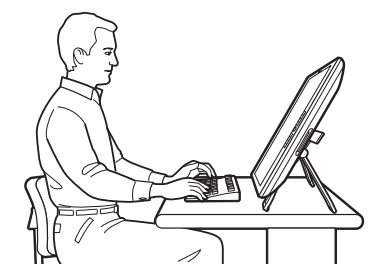

Placez de préférence le socle en position haute pour la réalisation d'un travail nécessitant beaucoup de saisie au clavier. Cette position est également utile pour les présentations aux collègues ou clients.

Remarque relative aux microtraumatismes répétés : Wacom ne peut en aucun cas garantir que les produits Wacom empêcheront ou soigneront, en partie ou dans leur intégralité, les symptômes et lésions causées par le travail répétitif avec une souris. Le développement de tels symptômes varie selon les individus. Il est conseillé de consulter un médecin afin de déterminer le traitement le plus approprié à votre situation.

Conseils :

Si les vis de serrage sont fixées au dos du Cintiq, retirez-les pour pouvoir faire pivoter le Cintiq. Avant de faire pivoter l'écran, assurez-vous que le câble peut pivoter librement derrière l'unité. Veillez à ne pas débrancher le câble de l'ordinateur en éloignant accidentellement l'écran interactif de l'ordinateur.

Le Cintiq peut également être monté sur des bras articulés ou sur des socles d'autres marques conformes à la norme VESA 100 relative aux socles de moniteurs. Reportez-vous à la section « Utilisation d'un support ou d'un socle différent », page 62 pour plus d'informations.

Étape suivante : si vous ne l'avez pas encore fait, découvrez les principes de base de la personnalisation du stylet afin de l'adapter à votre façon de travailler. Reportez-vous à la section « Personnalisation », page 34.

## UTILISATION DU GRIP PEN

Le stylet sans fil et sans pile est sensible à l'inclinaison et à la pression exercée.

#### TENUE DU STYLET

Tenez le stylet comme un stylo ou un crayon classique. Assurez-vous que la position du DuoSwitch vous permet de l'actionner facilement avec le pouce ou l'index, sans pour autant l'activer accidentellement en cours de travail. Lorsque vous utilisez le Cintiq, vous pouvez appuyer légèrement votre main sur l'écran Vous pouvez incliner le stylet à votre guise pour travailler plus confortablement.

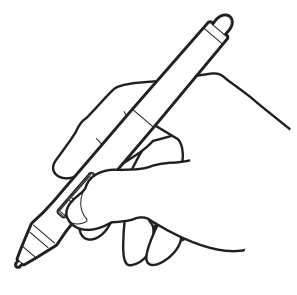

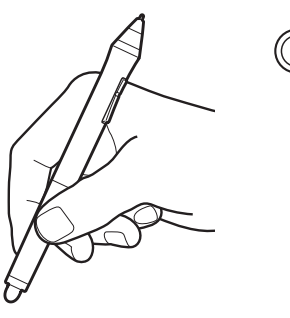

Pour personnaliser votre stylet, dévissez l'extrémité conique du stylet et insérez un anneau d'une autre couleur (fourni).

Reportez-vous à la section « Personnalisation », page 34, ainsi qu'au manuel électronique de l'utilisateur du logiciel pour plus d'informations sur la personnalisation des paramètres du stylet.

Placez le porte-stylet à proximité. Lorsque vous n'utilisez pas votre stylet, placez-le dans le tiroir à stylet, le range-stylet ou posez-le à plat sur le bureau. Ce support permet de positionner le stylet verticalement ou horizontalement.

Pour préserver la sensibilité de votre stylet, évitez de le laisser reposer sur sa pointe ou sa gomme.

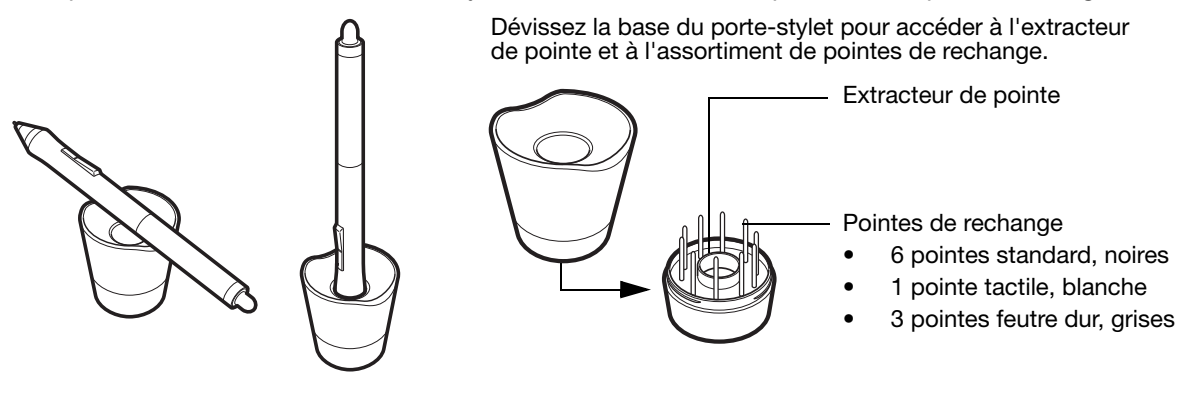

#### POSITIONNEMENT

Pour positionner le curseur à l'écran, déplacez le stylet légèrement au-dessus de l'écran du Cintiq sans toucher la surface de l'écran. Appuyez la pointe du stylet sur l'écran pour effectuer une sélection.

Remarque : vous devez étalonner l'écran interactif pour aligner correctement le curseur à l'écran et la pointe du stylet. (reportez-vous à la section « Étalonnage du Cintiq », page 36). Si le curseur à l'écran ne se place pas près de la pointe du stylet lorsque vous posez le stylet sur l'écran, il se peut que le pilote de l'écran interactif ne soit pas installé ou chargé. Installez le pilote, le cas échéant. Sinon, reportezvous à la section « Dépannage », page 42.

#### CLIC<sub></sub>

Pour générer un clic, appuyez brièvement la pointe du stylet sur l'écran ou touchez l'écran avec le stylet avec suffisamment de pression.

Conseil : pour faciliter la navigation avec le stylet, configurez Windows de manière à sélectionner un élément lorsque le stylet se trouve au-dessus de son icône et à activer l'icône d'un seul clic. Pour activer cette fonction, ouvrez un dossier.

> Pour Windows 7 et Vista, ouvrez le menu déroulant ORGANISER et choisissez OPTIONS DES DOSSIERS ET DE RECHERCHE. Dans l'onglet GÉNÉRAL, sélectionnez l'option OUVRIR LES ÉLÉMENTS PAR SIMPLE CLIC (SÉLECTION PAR POINTAGE).

Pour Windows XP, ouvrez le menu déroulant OUTILS et choisissez OPTIONS DES DOSSIERS... Dans l'onglet GÉNÉRAL, sélectionnez l'option OUVRIR LES ÉLÉMENTS PAR SIMPLE CLIC (SÉLECTION PAR POINTAGE).

Appuyez sur le bouton latéral supérieur (défini sur DOUBLE-CLIC), ou appuyez la pointe du stylet rapidement et à deux reprises au même endroit de l'écran. Le double-clic est plus facile à générer lorsque le stylet est perpendiculaire à l'écran interactif.

Pour effectuer un réglage plus fin de la zone de double-clic, reportez-vous au manuel électronique de l'utilisateur du logiciel.

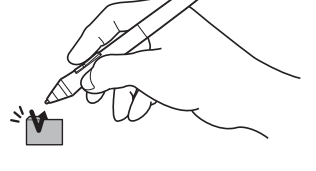

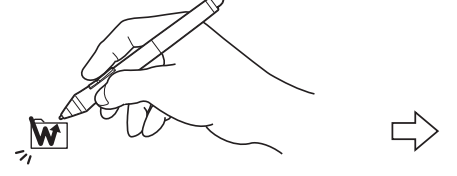

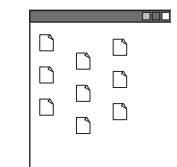

### DÉPLACEMENT

Sélectionnez un objet puis faites glisser la pointe du stylet sur la surface de l'écran pour déplacer un objet.

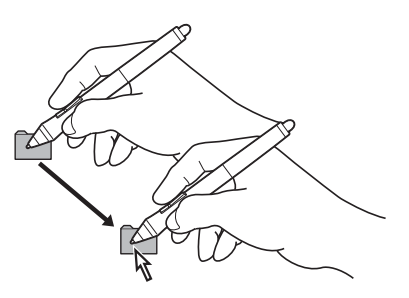

### UTILISATION DU BOUTON LATÉRAL

Le stylet est muni d'un DuoSwitch. Ce bouton possède deux fonctions programmables que vous pouvez sélectionner en faisant basculer le commutateur dans un sens ou dans l'autre. Vous pouvez utiliser le DuoSwitch lorsque la pointe du stylet se trouve à proximité (5 mm) de la surface de l'écran. Il n'est pas nécessaire que la pointe du stylet soit en contact avec la surface de l'écran pour pouvoir utiliser le bouton. Par défaut, le DOUBLE-CLIC est affecté au bouton supérieur et le CLIC DROIT est affecté au bouton inférieur. Les fonctions des boutons peuvent être modifiées ou désactivées à l'aide du panneau de configuration Wacom Tablet. Consultez le manuel électronique de l'utilisateur du logiciel pour plus de détails.

### UTILISATION DE LA FONCTION DE SENSIBILITÉ À LA PRESSION

Le stylet répond avec précision aux mouvements de votre main, vous permettant ainsi de tracer des traits au crayon et au pinceau à l'aspect naturel dans les applications qui prennent en charge ces<br>fonctions. Pour dessiner et écrire avec une sensibilité à la pression, sélectionnez un outil approprié dans la palette d'outils de votre application. À mesure que vous travaillez sur la surface de l'écran, modifiez la pression exercée sur la pointe du stylet. Appuyez légèrement pour obtenir des traits fins ou des couleurs plus douces. Appuyez fort pour obtenir des traits épais ou des couleurs saturées.

#### TRAÇAGE AVEC INCLINAISON

L'écran interactif détecte le passage du stylet d'une position verticale à inclinée. Dans certaines applications compatibles, l'inclinaison permet de modifier la forme et l'épaisseur des lignes.

#### GOMMER

Dans les applications qui la prennent en charge, la gomme du stylet fonctionne comme la gomme d'un crayon ordinaire. Dans les applications de traitement de texte, utilisez la gomme pour sélectionner du texte, puis soulevez-la de l'écran interactif pour supprimer le texte en question.

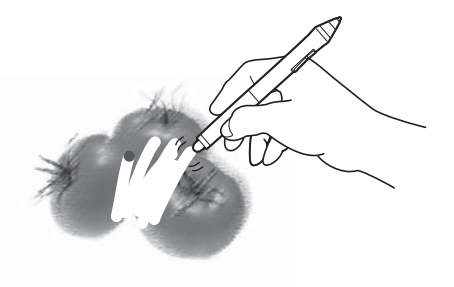

#### UTILISATION DU RANGE-STYLET

Un range-stylet intégré se trouve à l'arrière de l'écran interactif. Ce porte-stylet est pratique lorsqu'il n'est pas facile d'utiliser le porte-stylet de bureau.

Remarque : si vous faites passer le câble par le haut de l'unité, le range-stylet n'est plus disponible.

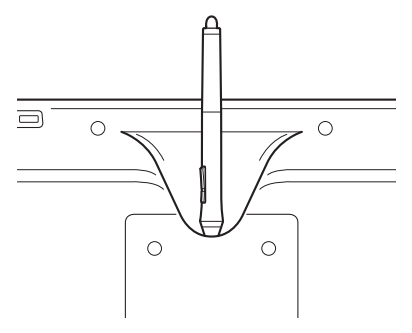

## COMMANDES DE L'ÉCRAN INTERACTIF

Pour plus de rapidité dans les applications graphiques et autres, l'écran interactif Cintiq est équipé d'ExpressKeys et de Touch Strips. Vous pouvez manipuler le stylet de votre main dominante et actionner simultanément le Touch Strip ou les ExpressKeys de l'autre main.

Touch Strips (au dos de l'unité, un de chaque côté)

Faites glisser votre doigt le long du Touch Strip pour effectuer un zoom, faire défiler le contenu de l'écran ou exécuter les frappes définies. Le réglage par défaut des Touch Strips vous permet d'effectuer un zoom dans la plupart des applications graphiques et de faire défiler le contenu de l'écran dans d'autres applications. Vous pouvez également les paramétrer pour exécuter des frappes personnalisées. Par exemple, il est possible de paramétrer une fonction Touch Strip pour modifier la taille des pinceaux dans Photoshop. Reportez-vous à la section « Utilisation des Touch Strips », page 32.

Bouton de basculement du Touch Strip

Appuyez sur ce bouton pour basculer entre les fonctions du Touch Strip. Le bouton gauche active les fonctions Touch Strip de gauche, le bouton droit les fonctions Touch Strip de droite.

Des voyants indiquent laquelle des quatre fonctions disponibles du Touch Strip est activée.

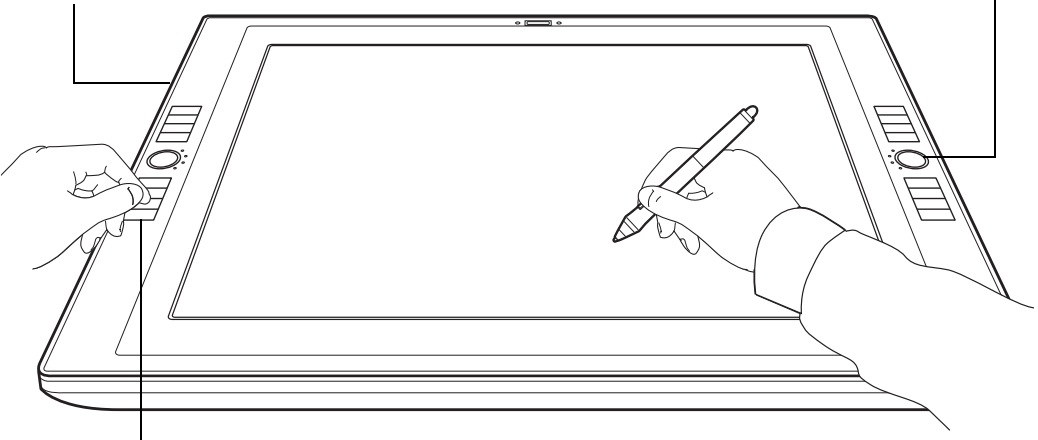

#### **ExpressKeys**

Appuyez sur les ExpressKey personnalisables pour exécuter des fonctions ou des frappes fréquemment utilisées ou pour simuler des clics ou des touches de modification. Reportez-vous à la section « Utilisation des ExpressKeys », page 31.

Une fonction de basculement entre écrans est également disponible pour les systèmes comportant plusieurs moniteurs. Cette fonction vous permet d'utiliser votre stylet sur la tablette de l'écran interactif Cintiq pour déplacer le curseur sur n'importe quel écran de votre système.

#### UTILISATION DES EXPRESSKEYS

Appuyez sur les touches individuelles pour exécuter des fonctions ou des frappes fréquentes. Les ExpressKeys peuvent également être utilisées pour modifier les propriétés de votre stylet ou d'autres outils de saisie pendant que vous travaillez. Les ExpressKeys peuvent également être utilisées de façon combinée. Par exemple, si vous programmez un bouton pour qu'il simule la touche CTRL et un autre la touche ALT, la commande clavier CTRL+ALT est simulée si vous appuyez simultanément sur ces deux boutons.

Les paramètres par défaut des touches ExpressKey sont répertoriés ci-dessous, de haut en bas. Reportez-vous au manuel électronique de l'utilisateur du logiciel pour plus de détails sur le paramétrage des autres touches disponibles. Les paramètres par défaut sont identiques pour les touches ExpressKey de gauche et de droite.

- AIDE. Affiche un schéma des ExpressKeys et des Touch Strips du Cintiq indiquant les paramètres de fonction de chaque commande.
- MENU RADIAL. Permet d'afficher un menu radial. Chaque niveau du menu hiérarchique comprend huit secteurs pouvant contenir diverses fonctionnalités et options au choix.
- MODE DE PRÉCISION. Modifie la correspondance autour de la position actuelle de la pointe du stylet de sorte que sa distance de déplacement doit être double pour que le curseur couvre la même distance sur l'écran. Pour activer cette fonction, appuyez sur le bouton de l'outil auquel la fonction a été affectée et maintenez-le enfoncé. Relâchez le bouton pour rétablir la correspondance normale.
- BASCULEMENT ENTRE ÉCRANS. Pour les systèmes comportant plusieurs moniteurs. Permet de basculer le curseur entre l'écran interactif Cintiq et vos autres écrans. Par exemple, le Cintiq peut être utilisé comme un écran interactif (le curseur à l'écran est alors positionné à l'emplacement de la pointe du stylet) ou comme une tablette Wacom standard (le curseur à l'écran peut alors être déplacé à travers le bureau entier ou les écrans supplémentaires).
- Touche de modification MAJ.
- Touche de modification CTRL/COMMAND.
- Touche de modification ALT/OPT.
- PANORAMIQUE/DÉFILEMENT. Permet de positionner librement un document ou une image à l'intérieur du panneau actif d'une application en appuyant sur un bouton affecté à la fonction PANORAMIQUE/ DÉFILEMENT et en faisant glisser la pointe du stylet sur la surface active de l'écran interactif.

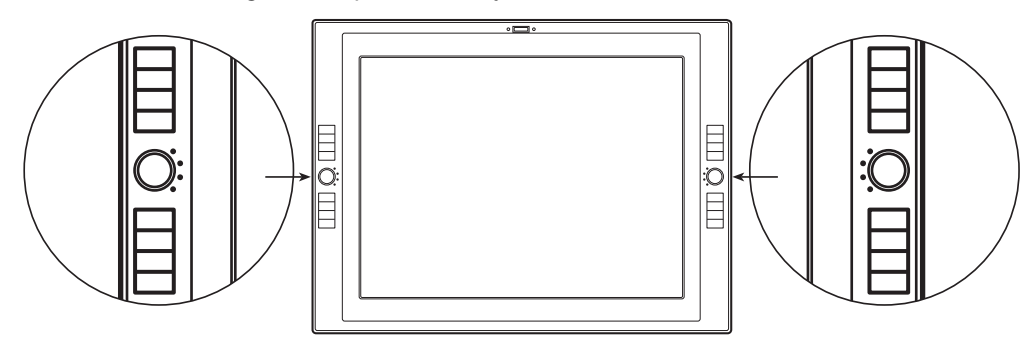

Voici quelques suggestions d'utilisation des ExpressKeys :

- Faites correspondre deux touches de la tablette à des frappes couramment utilisées, telles que [et ], pour diminuer et augmenter la taille du pinceau dans Photoshop.
- Faites correspondre une touche à un raccourci clavier fréquemment utilisé pour ouvrir des fichiers ou démarrer une application.
- Si vous ne souhaitez pas (ou ne pouvez pas) utiliser les boutons latéraux de votre Grip Pen, paramétrez une des ExpressKeys pour qu'elle exécute un clic droit ou un double-clic.
- Choisir l'une des autres fonctions disponibles.

Important : Certaines applications peuvent supplanter et contrôler les fonctions ExpressKeys. Pour plus d'informations, reportez-vous à la section relative à l'utilisation des applications intégrées pour le contrôle de la tablette dans le manuel de l'utilisateur du logiciel.

#### UTILISATION DES TOUCH STRIPS

Faites glisser votre doigt sur le Touch Strip pour obtenir rapidement un zoom avant ou arrière, ou pour exécuter d'autres fonctions à l'aide de votre main secondaire pendant que votre main dominante utilise le Grip Pen. Vous pouvez également paramétrer chaque Touch Strip pour exécuter des frappes personnalisées. Par exemple, il est possible de paramétrer une action Touch Strip pour accéder aux différents calques dans Photoshop. Les Touch Strips peuvent s'utiliser de trois manières différentes :

- Opération classique : faites glisser votre doigt vers le haut ou le bas du Touch Strip pour effectuer un zoom, faire défiler le contenu de l'écran ou exécuter des frappes définies.
- Opération continue : maintenez enfoncée l'une des extrémités du Touch Strip pour faire défiler la page affichée à l'écran. Cela permet de faire défiler de longs documents ou pages Web.
- Opération ponctuelle : appuyez sur l'une des extrémités du Touch Strip, puis relâchez pour effectuer un zoom, faire défiler le contenu de l'écran ou exécuter les frappes définies de manière ponctuelle.

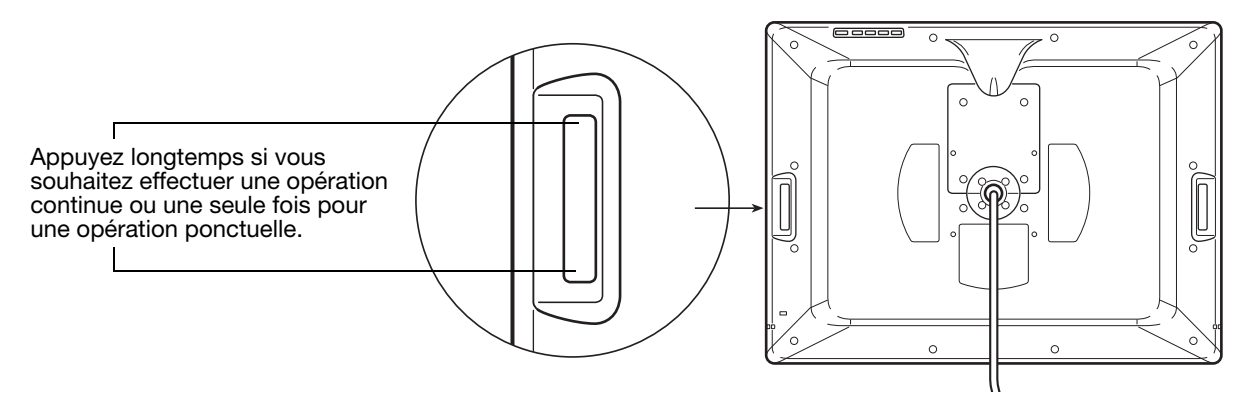

Appuyez sur le bouton de basculement situé sur la façade de l'unité pour basculer de l'une des quatre fonctions Touch Strip personnalisables à l'autre. Le bouton gauche active les fonctions Touch Strip de gauche, le bouton droit les fonctions Touch Strip de droite.

Lorsque vous basculez d'une configuration à une autre, le voyant d'état correspondant s'allume. Toute configuration désactivée est ignorée dans la séquence de basculements.

Conseil : en appuyant sur une touche ExpressKey configurée sur la fonction AIDE, vous obtenez un schéma des touches ExpressKey et Touch Strip du Cintiq, avec le détail des fonctions actuellement programmées pour chaque commande.

Les paramètres par défaut des Touch Strips sont indiqués ci-après. Reportez-vous au manuel électronique de l'utilisateur du logiciel pour plus de détails sur les autres paramètres disponibles. Les paramètres par défaut sont identiques pour les Touch Strips de gauche et de droite.

- AUTO SCROLL/ZOOM. Définit le réglage du zoom du Touch Strip dans la plupart des applications graphiques et celui du défilement dans la plupart des autres applications. Le défilement de page n'est pas pris en charge. Certaines applications peuvent confondre défilement et zoom, voire ignorer totalement le zoom. De même, certaines opérations de défilement peuvent être interprétées comme des opérations de zoom, voire être complètement ignorées.
- TOUCHE... PASSAGE D'UN CALQUE À L'AUTRE. Vous permet de passer d'un calque à un autre dans une pile de calques, vers le haut ou vers le bas, lorsque vous travaillez dans Adobe Photoshop. Déplacez votre doigt vers le haut le long du Touch Strip pour passer d'un calque à l'autre.
- TOUCHE... TAILLE DE PINCEAU. Paramètre le Touch Strip afin qu'il augmente ou réduise la taille du pinceau lorsque vous travaillez dans Adobe Photoshop.
- TOUCHE... ROTATION DE LA TOILE. Vous permet de faire pivoter ou de faire basculer une image entière lorsque vous travaillez dans Adobe Photoshop CS4 ou ultérieur.
- Important : certaines applications peuvent supplanter et contrôler les fonctions du Touch Strip. Pour plus d'informations, reportez-vous à la section relative à l'utilisation des applications intégrées pour le contrôle de la tablette dans le manuel de l'utilisateur du logiciel.
- Conseil : les utilisateurs de Photoshop changeant régulièrement de taille de pinceau peuvent affecter les touches [ et ] à un Touch Strip. Vous pourrez ainsi faire glisser votre doigt le long du Touch Strip pour changer de taille de pinceau, sans passer par le clavier ou la palette Formes de Photoshop.

Reportez-vous au manuel électronique de l'utilisateur du logiciel pour obtenir des informations détaillées sur la personnalisation du fonctionnement des Touch Strips.

## PERSONNALISATION

Une fois que vous maîtrisez les principes de base de l'utilisation du Grip Pen sur votre écran interactif à stylet Cintiq, vous pouvez personnaliser son mode de fonctionnement. Le panneau de configuration de la tablette permet de personnaliser sans difficulté les réglages de la tablette Cintiq et du stylet.

## OUVERTURE DU PANNEAU DE CONFIGURATION

Pour ouvrir le panneau de configuration de la tablette Wacom, utilisez le stylet et l'écran interactif.

Windows. Cliquez sur le bouton DÉMARRER de Windows et sélectionnez TOUS LES PROGRAMMES. Sélectionnez ensuite TABLETTE WACOM, puis l'option PROPRIÉTÉS tablette Wacom.

Macintosh. Ouvrez PRÉFÉRENCES SYSTÈME à partir du Dock, du menu Pomme ou du dossier APPLICATIONS. Ensuite, cliquez sur l'icône TABLETTE WACOM.

Vous pouvez commencer à personnaliser l'écran interactif à partir du panneau de configuration. Reportez-vous à la section « Principes de base de la personnalisation », page 35.

Remarque : les préférences utilisateur sont prises en charge. Après avoir ouvert une session, chaque utilisateur peut personnaliser ses propres paramètres dans le panneau de configuration de la tablette Wacom. Le basculement vers un autre utilisateur charge automatiquement ses paramètres personnels.

## PLUS D'INFORMATIONS SUR LE CINTIQ

Reportez-vous au manuel électronique de l'utilisateur du logiciel pour obtenir des informations détaillées sur la personnalisation du Cintiq.

Pour accéder au manuel, ouvrez le panneau de configuration de la tablette Wacom puis cliquez sur le bouton AIDE.

Pour consulter le manuel de l'utilisateur du logiciel avant l'installation du Cintiq, insérez le CD d'installation dans le lecteur de CD-ROM de votre ordinateur. Lorsque le menu s'affiche, sélectionnez l'option MANUEL DE L'UTILISATEUR.

Votre système doit être équipé d'Adobe Reader ou d'un autre programme de lecture de PDF pour afficher le fichier du manuel.

## PRINCIPES DE BASE DE LA PERSONNALISATION

Ce manuel ne traite que des principes de base de la personnalisation du Cintiq. Pour des informations détaillées, consultez le manuel électronique de l'utilisateur du logiciel.

Le panneau de configuration de la tablette Wacom vous permet de personnaliser le Cintiq. Lorsque vous ouvrez le panneau de configuration, une icône du GRIP PEN s'affiche dans la liste des ONGLETS et les onglets correspondants s'affichent. Pour personnaliser le stylet et l'écran interactif, ouvrez les différents onglets et effectuez vos changements. Essayez différents réglages afin de trouver celui qui vous convient le mieux. Les modifications apportées sont immédiatement appliquées. Cliquez sur PAR DÉFAUT pour rétablir les paramètres par défaut.

Remarque : les paramètres spécifiques aux applications sont destinés aux utilisateurs expérimentés. Ce sujet est traité dans le manuel de l'utilisateur du logiciel.

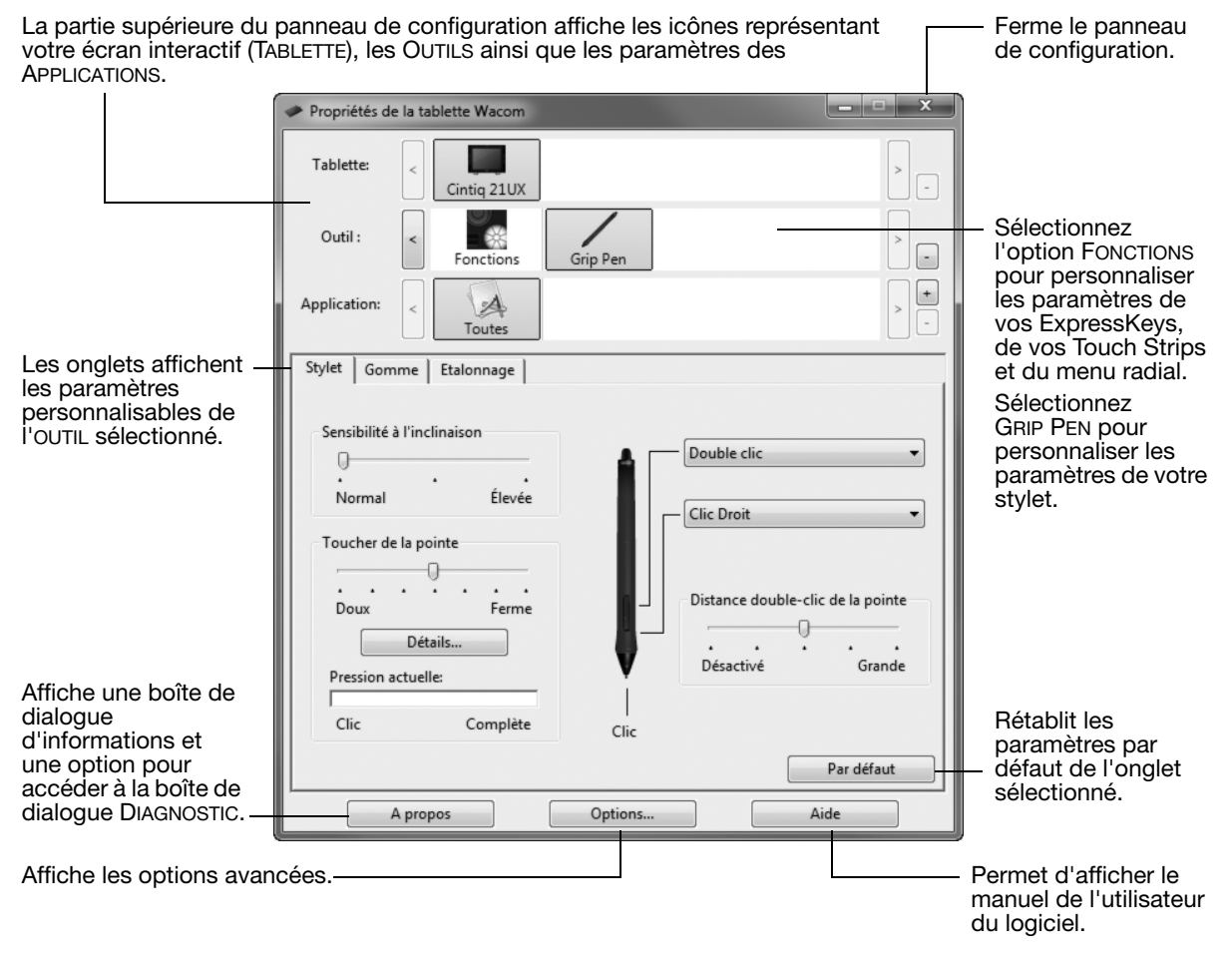

## ÉTALONNAGE DU CINTIQ

Il est nécessaire d'étalonner l'écran interactif pour aligner la position du curseur à l'écran sur celle du stylet. Cet étalonnage est nécessaire pour compenser l'angle de vision et corriger l'erreur de parallaxe créée par la feuille calque transparente. Placez le Cintiq dans sa position de travail, puis suivez la procédure ci-dessous.

- Important : lorsque vous utilisez une connexion VGA, assurez-vous que le Cintiq est réglé correctement avant de procéder à l'étalonnage. Reportez-vous aux sections « Réglage de l'écran », page 38 et « Réglage du pas et de la phase (VGA uniquement) », page 37.
- 1. Ouvrez le panneau de configuration de la tablette Wacom. Si plusieurs écrans interactifs sont installés sur votre système, sélectionnez l'unité adéquate dans la liste TABLETTE.
- 2. Sélectionnez GRIP PEN dans la liste OUTIL, puis sélectionnez l'onglet ÉTALONNAGE.
- 3. Si vous utilisez plusieurs moniteurs, sélectionnez le MONITEUR correspondant à l'écran interactif. (seuls les moniteurs réglés sur l'une des résolutions prises en charge par l'unité apparaissent dans la liste).
- 4. Cliquez sur ÉTALONNAGE... pour afficher la fenêtre d'étalonnage.
- 5. Tenez le stylet et installez-vous comme vous le faites habituellement pour utiliser l'écran interactif. Avec la pointe du stylet, cliquez au centre du réticule dans le coin supérieur gauche.
- 6. Cliquez ensuite au centre du réticule qui apparaît dans le coin inférieur droit.
- 7. Vérifiez l'alignement en plaçant le stylet sur différents points de l'écran. Cliquez sur OK pour accepter l'étalonnage. Cliquez sur RÉESSAYER pour effectuer un nouvel étalonnage.
- Remarque : Lisez les indications figurant dans la fenêtre d'étalonnage : elles fournissent des instructions détaillées et des options supplémentaires. Le paramètre d'étalonnage est valable pour toutes les applications.

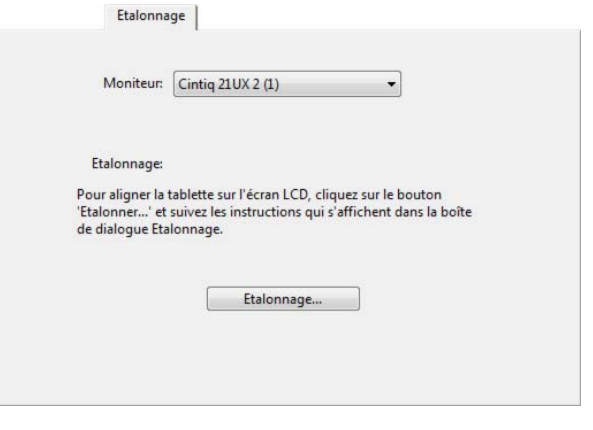

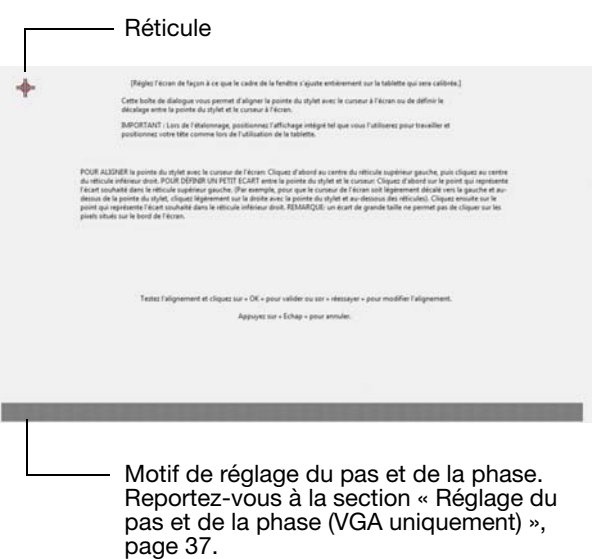

Conseil : pour que le curseur à l'écran soit légèrement décalé par rapport à la position réelle de la pointe du stylet, étalonnez-le en cliquant à l'endroit correspondant au décalage, à partir du réticule. Par exemple, pour faire apparaître le curseur à l'écran 2,5 mm au-dessus et à gauche de la pointe du stylet, étalonnez-le en cliquant sur un point situé 2,5 mm en-dessous et à droite du réticule.
## RÉGLAGE DU PAS ET DE LA PHASE (VGA UNIQUEMENT)

Certains ordinateurs et cartes vidéo ne prennent pas entièrement en charge la fonction Auto-Sync lorsque le Cintiq est connecté en premier. Si certaines portions du texte sont floues, utilisez l'option RÉGLAGE AUTOMATIQUE pour synchroniser automatiquement le signal d'entrée (consultez la section « Pré-réglages usine, Auto-Sync et paramètres utilisateurs », page 38). Si l'image est toujours floue, réglez le pas et la phase en suivant les instructions détaillées ci-dessous. Pour une qualité d'image optimale, réglez votre carte vidéo à la résolution maximale (native) qui peut être utilisée avec votre Cintiq. Pour plus d'informations, reportez-vous à la section « Caractéristiques du produit », page 68.

- 1. Dans le panneau de configuration de la tablette Wacom, sélectionnez l'onglet ÉTALONNAGE.
- 2. Si vous utilisez plusieurs écrans, assurezvous que l'option correspondant au Cintiq est sélectionnée dans le menu MONITEUR.
- 3. Cliquez sur le bouton ÉTALONNER... pour afficher la fenêtre d'étalonnage.
- 4. À l'aide des commandes de l'affichage à l'écran, ouvrez le menu correspondant et sélectionnez l'option PAS. Réglez ensuite le niveau du pas afin que le motif de fines rayures verticales soit uniforme. (Pour plus de détails sur la modification

des paramètres de l'affichage à l'écran, reportez-vous à la section « Paramètres de l'affichage à l'écran (OSD) », page 38.)

- 5. Dans le menu de l'affichage à l'écran, sélectionnez l'option PHASE. Réglez le niveau de phase de manière à ce que le motif de réglage s'affiche clairement.
- 6. Une fois ces réglages effectués, appuyez sur les boutons ENTRÉE et MENU pour quitter le menu de l'affichage à l'écran.
- 7. Pour quitter la fenêtre d'étalonnage, cliquez sur le bouton ANNULER ou appuyez sur la touche ÉCHAP.

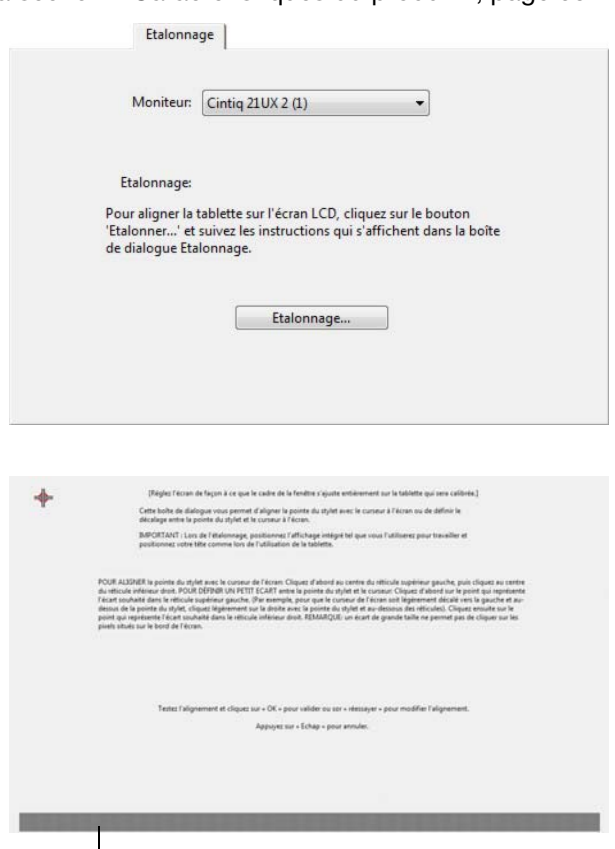

Motif de réglage du pas et de la phase.

## RÉGLAGE DE L'ÉCRAN

#### PRÉ-RÉGLAGES USINE, AUTO-SYNC ET PARAMÈTRES UTILISATEURS

Pré-réglages usine : pour une qualité d'image optimale, réglez votre carte vidéo à la résolution maximale (native) qui peut être utilisée avec votre Cintiq. Pour plus d'informations, reportez-vous à la section « Caractéristiques du produit », page 68.

Auto-sync : Cintiq se synchronise automatiquement avec le signal d'entrée. La fonction auto-sync règle les positions verticale et horizontale de l'écran, ainsi que le pas et la phase. Auto-sync fonctionne entre les plages de fréquence horizontale et verticale prises en charge. Pour plus d'informations, reportez-vous à la section « Caractéristiques du produit », page 68.

Si cette synchronisation automatique ne se produit pas, vous pouvez utiliser l'option RÉGLAGE AUTOMATIQUE de l'affichage à l'écran pour la lancer. D'autres réglages de l'affichage peuvent être effectués manuellement à l'aide des commandes de l'affichage à l'écran.

Étalonnage des couleurs : tout changement des valeurs par défaut des couleurs, de la température de couleur, du contraste, de la luminosité ou du rétroéclairage va fausser le profil ICC fourni sur le CD d'installation.

#### PARAMÈTRES DE L'AFFICHAGE À L'ÉCRAN (OSD)

Cette fonction vous permet d'optimiser toute une série de paramètres d'affichage à l'aide d'un simple bouton.

Effectuez les réglages à l'aide des commandes de l'affichage à l'écran situées au dos de l'appareil. Accédez à l'arrière de l'écran et localisez les touches.

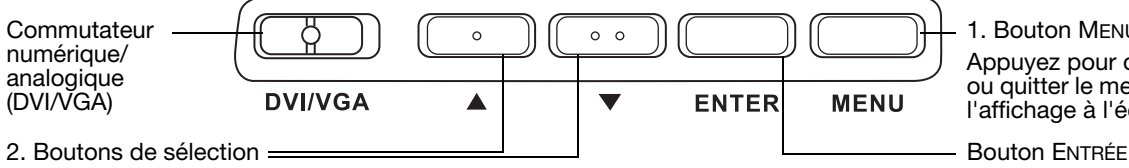

1. Bouton MENU Appuyez pour ouvrir ou quitter le menu de l'affichage à l'écran.

Active l'option du menu de l'affichage à l'écran sélectionnée.

Utilisez ces boutons pour sélectionner une option. Puis appuyez sur le bouton ENTRÉE. Le sous-menu affichant les paramètres actuels et les réglages de cette option apparaît. Certains paramètres peuvent ne pas être disponibles en mode DVI.

Utilisez les boutons pour sélectionner et régler les paramètres de l'option (appuyez sur le bouton haut pour augmenter la valeur de l'élément sélectionné. Appuyez sur le bouton bas pour la diminuer).

Une fois les modifications effectuées, appuyez sur le bouton ENTRÉE pour les enregistrer.

Reportez-vous aux pages suivantes pour une description détaillée des options du menu.

Remarque : après avoir modifié un paramètre, le menu de l'affichage à l'écran se ferme automatiquement après quelques instants d'inactivité. Vous pouvez également appuyer sur le bouton MENU pour fermer le menu de l'affichage à l'écran. Tous les paramètres sont enregistrés automatiquement lors de la fermeture du menu de l'affichage à l'écran. Ils seront utilisés lorsque l'appareil recevra à nouveau un signal vidéo similaire. Ceci s'applique à tous les modes d'affichage. Si vous apportez des modifications à l'aspect de l'affichage et que vous ne parvenez pas à rétablir les paramètres d'origine, utilisez l'option RÉINITIALISER pour restaurer les paramètres par défaut de l'écran interactif.

Personnalisation Page 38

Les options de menu sont disponibles lorsque vous ouvrez l'affichage à l'écran (OSD).

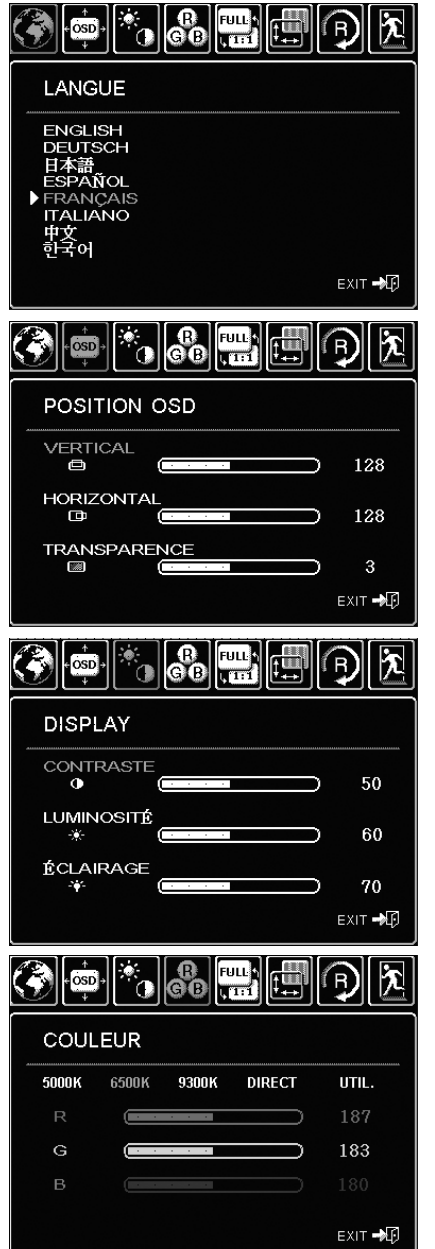

Les options du menu LANGUE vous permettent de choisir la langue du menu de l'affichage à l'écran.

Les options du menu POSITION OSD incluent :

- VERTICAL. Règle la position verticale de la fenêtre du menu de l'affichage à l'écran.
- HORIZONTAL. Règle la position horizontale de la fenêtre du menu de l'affichage à l'écran.
- TRANSPARENCE. Modifie l'opacité du fond du menu de l'affichage à l'écran.

Les options du menu AFFICHAGE incluent :

- CONTRASTE. Augmente ou diminue le contraste de l'image. Les modifications de contraste peuvent affecter la précision des couleurs.
- LUMINOSITÉ. Augmente ou diminue la luminosité de l'image.
- ÉCLAIRAGE. Augmente ou diminue le niveau de l'éclairage.

Les options du menu COULEUR incluent :

- 5 000 K, 6 500 K, 9 300 K. Vous permet de régler la température de couleur de l'écran interactif, en degrés Kelvin.
- DIRECT affiche les couleurs directes de la carte vidéo, sans aucun réglage. Lorsque cette option est sélectionnée, le contraste et la luminosité ne peuvent pas être réglés.
- UTIL. (utilisateur) vous permet de régler de manière indépendante les couleurs ROUGE, VERTE et BLEUE de l'écran.

Remarque : tout changement manuel apporté aux paramètres de couleur annule le profil de couleur.

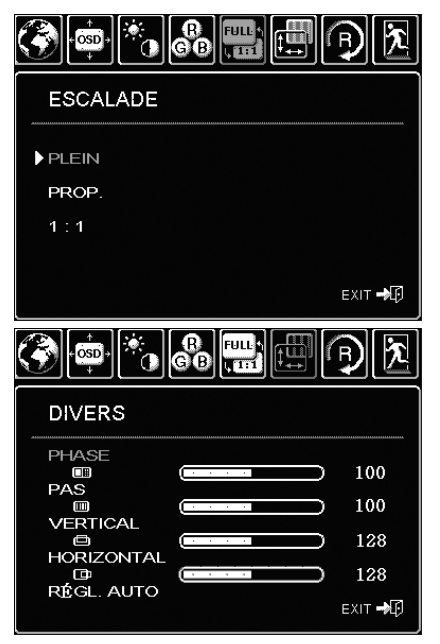

LES OPTIONS DE CADRAGE incluent :

PLEIN : Permet de modifier la taille de l'image pour qu'elle remplisse la totalité de l'écran.

PROP. (proportions) : Permet de modifier la taille de l'image pour qu'elle remplisse autant que possible l'écran, tout en conservant son rapport largeur/hauteur.

1:1. Permet d'afficher l'image à sa propre résolution.

Les options DIVERS incluent :

- PHASE. (VGA uniquement) Synchronise le signal de l'écran interactif avec celui de votre carte graphique. Choisissez ce réglage lorsque l'image est instable, qu'elle scintille, ou qu'elle présente des lignes de distorsion horizontales.
- PAS. (VGA uniquement) Modifie la fréquence des données d'affichage pour qu'elle corresponde à celle de votre carte graphique. Choisissez ce réglage lorsque l'image est instable, qu'elle scintille, ou qu'elle présente des lignes de distorsion verticales.
- VERTICAL. (VGA uniquement) Modifie la position verticale de l'image. Pour effectuer un réglage automatique, utilisez l'option RÉGLAGE AUTOMATIQUE.
- HORIZONTAL. (VGA uniquement) Modifie la position horizontale de l'image. Pour effectuer un réglage automatique, utilisez l'option RÉGLAGE AUTOMATIQUE.
- RÉGLAGE AUTOMATIQUE. (VGA uniquement) Sélectionnez cette fonction pour optimiser automatiquement l'image affichée à l'écran.

RÉINITIALISER permet de restaurer les paramètres d'affichage par défaut du mode en cours.

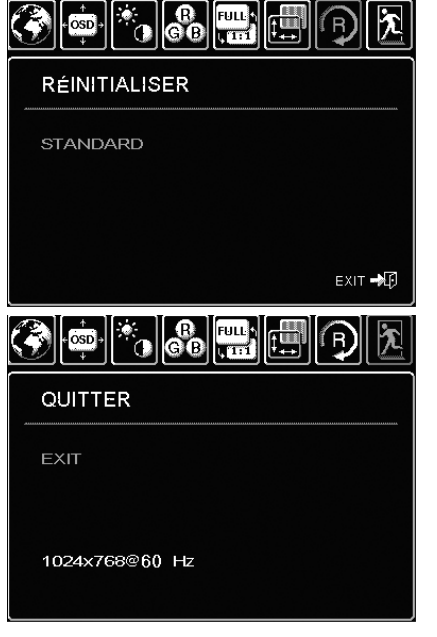

QUITTER fait disparaître l'affichage de l'écran sans apporter de modifications.

Personnalisation Page 40

## GESTION DE L'ÉNERGIE

Le Cintiq est conforme aux exigences de VESA en matière d'économie d'énergie.

Lorsque vous utilisez l'écran interactif à stylet avec un ordinateur ou une carte vidéo conforme à la norme DPMS (Display Power Management Signaling), l'écran observe automatiquement les paramètres d'économie d'énergie ci-dessous.

Lorsque ces fonctions d'économie d'énergie sont activées, l'écran est plus sombre qu'à l'accoutumée.

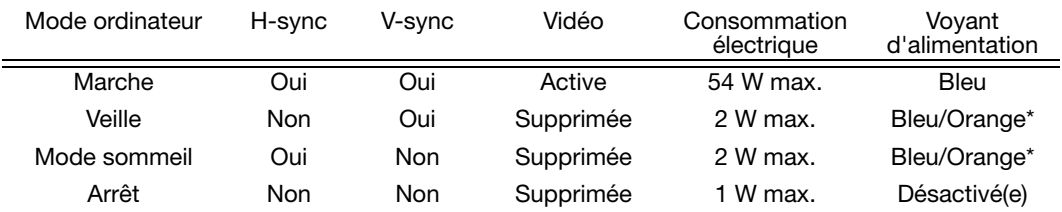

\* Selon les caractéristiques techniques et paramètres de votre ordinateur et de votre carte vidéo, le voyant d'alimentation peut être systématiquement orange en modes veille et sommeil.

# DÉPANNAGE

Votre écran interactif à stylet devrait fonctionner sans le moindre problème. Toutefois, si vous rencontrez des difficultés, procédez comme suit :

- 1. Si le pilote Wacom ne s'est pas chargé correctement, exécutez tout d'abord l'action conseillée dans le message d'erreur affiché à l'écran. Si le problème persiste, reportez-vous aux procédures de dépannage décrites dans ce chapitre.
- 2. Reportez-vous à la section Dépannage dans les pages suivantes si le Cintiq ne fonctionne pas correctement. Reportez-vous également à la section « Dépannage de l'écran », page 47, ou consultez la section « Dépannage de la tablette à stylet », page 50. Si votre problème y est décrit, vous pouvez appliquer la solution proposée.
- 3. Consultez le fichier Lisez-moi de l'écran interactif Wacom pour obtenir les dernières informations sur ce sujet. Consultez également la page FAQ (Foire aux questions) sur le site Wacom de votre pays.
- 4. En cas de problème de compatibilité entre le Cintiq et un nouveau matériel ou logiciel, téléchargez un pilote mis à jour. Wacom met régulièrement à jour le pilote afin d'assurer la compatibilité avec les nouveaux produits. Reportez-vous à la section « Téléchargement de pilotes », page 58.
- 5. Si vous avez suivi les indications fournies dans ce guide et que le problème persiste, contactez le service d'assistance technique de Wacom. Reportez-vous à la section « Options d'assistance technique », page 57 et au fichier Lisez-moi pour obtenir des informations sur l'assistance disponible dans votre pays.

## TEST DU CINTIQ

- 1. Si le voyant du Cintiq ne s'allume pas, vérifiez les points suivants :
	- Tout d'abord, vérifiez que le voyant de l'adaptateur secteur est allumé. Si ce n'est pas le cas, vérifiez que le câble d'alimentation est bien raccordé à l'adaptateur secteur et à une prise secteur alimentée.
	- Vérifiez que le câble de l'adaptateur secteur est correctement connecté au câble d'alimentation du Cintiq et que l'interrupteur de mise sous tension du Cintiq est activé. Le voyant d'alimentation du Cintiq devient orange ou bleu lorsque le Cintiq est sous tension.

Important : n'utilisez que l'adaptateur secteur indiqué pour être utilisé avec votre écran interactif. L'utilisation d'autres adaptateurs risquerait d'endommager le produit.

- 2. Si rien ne s'affiche à l'écran, procédez comme suit :
	- Vérifiez que l'ordinateur est sous tension. Le voyant est bleu lorsque l'appareil reçoit un signal vidéo adéquat. Il est orange s'il ne détecte pas de signal vidéo ou si l'ordinateur est en mode veille.
	- Vérifiez que le Cintiq est relié à un connecteur DVI ou VGA actif et que le commutateur DVI/VGA est réglé sur la position correcte.
	- Vérifiez que votre carte vidéo a été correctement installée et qu'elle fonctionne. Si vous disposez d'un autre écran compatible avec votre carte vidéo, connectez-le à la carte pour vérifier si cette dernière fonctionne correctement.
- 3. Vérifiez l'état de fonctionnement de la tablette du Cintiq et du Grip Pen.
	- Appuyez la pointe de celui-ci sur la tablette et vérifiez que le voyant d'état s'allume en bleu.
	- Si le voyant ne s'allume pas, vérifiez que le câble USB du Cintiq est branché sur un port USB actif. Si le Cintiq est relié à un concentrateur USB, essayez de le brancher directement sur le port USB de votre ordinateur.
	- Assurez-vous que le port USB utilisé n'est pas désactivé. Il peut être nécessaire de vérifier la configuration du BIOS de votre système pour vous assurer que le Cintiq est bien connecté à un port USB actif.
	- Le voyant d'état est bleu lorsque le Cintiq est détecté en tant que périphérique USB et que la pointe du stylet exerce une pression sur l'écran.
- 4. Vérifiez le Grip Pen. Si vous ne parvenez pas à effectuer de sélection sur l'écran à l'aide du stylet, procédez comme suit :
	- Vérifiez le stylet en appuyant la pointe du stylet ou la gomme sur la surface de l'écran interactif. Le voyant d'état de l'écran interactif s'allume en bleu.
	- Sans exercer de pression sur la pointe du stylet, mais en la maintenant à proximité (5 mm) de la surface de l'écran interactif, appuyez sur le bouton latéral. Le voyant d'état doit de nouveau s'allumer en bleu.
	- Si le voyant ne passe pas au bleu lors de ces tests, assurez-vous que vous utilisez bien le stylet compatible avec le Cintiq.
	- Reportez-vous à « Test des commandes et outils de saisie », page 44 et à « Test d'un stylet », page 46 pour plus d'informations.
- 5. Vérifiez les ExpressKeys. Reportez-vous à « Test des commandes et outils de saisie », page 44 et à « Test des ExpressKeys », page 44 pour plus d'informations.
- 6. Vérifiez les Touch Strips. Reportez-vous à « Test des commandes et outils de saisie », page 44 et à « Test des Touch Strips », page 45 pour plus d'informations.

Si le problème persiste, votre écran interactif ou votre stylet est peut-être défectueux.

Après les tests, reconfigurez la tablette et les outils avec les paramètres personnalisés que vous utilisiez initialement à l'aide du panneau de configuration de la tablette Wacom.

## TEST DES COMMANDES ET OUTILS DE SAISIE

Si le Grip Pen, les ExpressKeys ou les Touch Strips du Cintiq ne fonctionnent pas comme vous l'espériez, nous vous conseillons de vérifier tout d'abord les fonctions attribuées à ces différents éléments ou de les restaurer à leurs valeurs par défaut. Pour restaurer rapidement les paramètres par défaut d'un stylet, supprimez-le de la liste des OUTILS en cliquant sur le bouton [ - ] de cette liste dans le panneau de configuration. Une fois le stylet supprimé, placez-le de nouveau sur la surface de l'écran. Il est ainsi réintégré à la liste des OUTILS avec ses paramètres par défaut.

- Ouvrez le panneau de configuration de la tablette Wacom et cliquez sur le bouton À PROPOS. Dans la boîte de dialogue qui s'affiche, cliquez sur le bouton DIAGNOSTIC... La boîte de dialogue DIAGNOSTIC affiche des informations dynamiques sur l'écran interactif et le stylet Cintiq. Ces informations sont utiles lors du test du Cintiq et de l'outil de saisie.
- Si plusieurs unités Cintiq sont connectées à votre système, sélectionnez l'unité avec laquelle vous allez tester votre outil dans la colonne INFORMATIONS SUR LA TABLETTE.
- Utilisez les informations présentes dans la boîte de dialogue DIAGNOSTIC lorsque vous testez votre écran interactif et son stylet.
- Remarque : si l'un des boutons d'outil que vous testez exécute la fonction MENU RADIAL ou OUVRIR/ EXÉCUTER..., cette fonction est exécutée lorsque vous appuyez sur ce bouton. Il est donc conseillé de changer la fonction du bouton avant de procéder aux tests.

#### TEST DES EXPRESSKEYS

- 1. Après avoir ouvert la boîte de dialogue DIAGNOSTIC, vérifiez la colonne INFORMATIONS SUR LA TABLETTE pendant que vous testez les ExpressKeys. Si plusieurs unités Cintiq sont connectées à votre système, assurez-vous que vous avez bien sélectionné l'unité pour laquelle vous testez vos outils dans la colonne INFORMATIONS SUR LA TABLETTE.
- 2. Testez les touches en appuyant sur chacune d'entre elles l'une après l'autre. Chaque fois que vous appuyez sur une touche, son numéro s'affiche à côté de la catégorie TOUCHES GAUCHES ou TOUCHES DROITES, selon le bloc de touches que vous testez.
- 3. Une fois la procédure terminée, cliquez sur le bouton FERMER pour quitter la boîte de dialogue.
- Important : souvenez-vous que certaines applications peuvent supplanter et contrôler les fonctionnalités des touches ExpressKeys. Pensez à fermer toutes les applications ouvertes, à l'exception du panneau de configuration de la tablette Wacom, au moment du test des ExpressKeys.

#### TEST DES TOUCH STRIPS

- 1. Après avoir ouvert la boîte de dialogue DIAGNOSTIC, vérifiez la colonne INFORMATIONS SUR LA TABLETTE pendant que vous testez les Touch Strips. Si plusieurs unités Cintiq sont connectées à votre système, assurez-vous que vous avez bien sélectionné l'unité pour laquelle vous testez vos outils dans la colonne INFORMATIONS SUR LA TABLETTE.
- 2. Faites glisser votre doigt le long du Touch Strip à tester. La valeur qui figure en vis-à-vis du TOUCH STRIP GAUCHE ou du TOUCH STRIP DROIT indique la position de votre doigt sur le Touch Strip correspondant.
- 3. Appuyez sur le bouton de basculement correspondant au Touch Strip que vous testez pour passer d'un des quatre états personnalisables à un autre. Au fur et à mesure que vous passez d'un paramètre à l'autre, le voyant correspondant doit s'allumer. Dans la boîte de dialogue DIAGNOSTIC, l'état des boutons doit également s'afficher.

Si l'une des fonctions est définie sur PASSER, le voyant correspondant sera ignoré dans la séquence de basculement.

- 4. Une fois la procédure terminée, cliquez sur le bouton FERMER pour quitter la boîte de dialogue.
- Important : souvenez-vous que certaines applications peuvent supplanter et contrôler les fonctions Touch Strip. Pensez à fermer toutes les applications ouvertes, à l'exception du panneau de configuration de la tablette Wacom, au moment du test des Touch Strips.

#### TEST D'UN STYLET

- 1. Tout en observant la colonne INFORMATIONS SUR LE PÉRIPHÉRIQUE DE POINTAGE, rapprochez votre stylet à moins de 5 mm de l'écran. La valeur de PROXIMITÉ, le NOM DU PÉRIPHÉRIQUE, le TYPE DE PÉRIPHÉRIQUE et le NUMÉRO DE SÉRIE s'affichent. Si plusieurs unités Cintiq sont connectées à votre système, assurez-vous que vous avez bien sélectionné celle pour laquelle vous testez vos outils dans la colonne INFORMATIONS SUR LA TABLETTE.
- 2. Déplacez votre outil sur la surface de l'écran de l'écran interactif. Les valeurs des coordonnées X et Y doivent changer en fonction de la position de l'outil.
- 3. Testez les boutons de votre stylet. Le voyant d'état du Cintiq doit passer au bleu chaque fois que vous cliquez à l'aide de la pointe du stylet, que vous appuyez sur le bouton latéral ou que vous appuyez la gomme de l'outil sur l'écran.
	- Appuyez sur la surface de l'écran à l'aide de la pointe du stylet. L'état des BOUTONS et la valeur PRESSION changent. (La valeur de PRESSION doit passer d'environ 0 % à 100 % lorsque vous passez d'une pression nulle à la pression maximale.)
	- Ensuite, appuyez sur le bouton latéral sans exercer de pression sur la pointe. L'état BOUTONS doit changer. (Si vous utilisez le Grip Pen, effectuez cette opération pour les deux positions du DuoSwitch.)

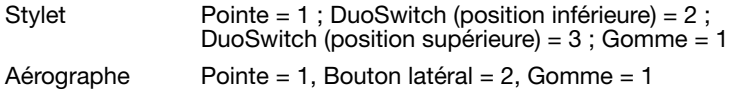

- Appuyez la gomme du stylet sur l'écran. L'état des BOUTONS et la valeur PRESSION changent. (La valeur de PRESSION doit passer d'environ 0 % à 100 % lorsque vous passez d'une pression nulle à la pression maximale.)
- Pour l'aérographe disponible en option, tournez la molette vers l'avant. La valeur de la zone MOLETTE doit diminuer et se rapprocher de 0 au fur et à mesure que la molette est tournée vers l'avant. Faites tourner la molette vers l'arrière. La valeur de la zone MOLETTE doit augmenter pour atteindre environ 1 000 lorsque la molette est totalement en arrière.
- 4. Testez l'inclinaison par rapport à l'axe x en inclinant le stylet de la verticale vers la droite ; la valeur affichée dans la zone INCLINAISON X doit passer de 0 à +60 environ. Inclinez ensuite l'outil de la verticale vers la gauche ; la valeur affichée dans la zone INCLINAISON X doit passer de 0 à -60 environ.
- 5. Testez l'inclinaison par rapport à l'axe y en inclinant le stylet de la verticale vers le bas de la tablette ; la valeur affichée dans la zone INCLINAISON Y doit passer de 0 à +60 environ. Inclinez ensuite l'outil vers le haut de la tablette ; la valeur affichée dans la zone INCLINAISON Y doit passer de 0 à -60 environ.
- 6. Dans le cas de l'Art Pen (disponible en option), testez la fonction de rotation en plaçant la pointe du stylet sur la surface de l'écran, puis en faisant lentement pivoter le stylet sur son axe. La valeur affichée dans la zone ROTATION doit changer au cours de la rotation du stylet.
- 7. Une fois le test terminé, cliquez sur le bouton FERMER pour quitter la boîte de dialogue.

## DÉPANNAGE DE L'ÉCRAN

En cas de problème avec l'écran du Cintiq, consultez les tableaux suivants. Le problème que vous rencontrez y est peut-être répertorié : vous pouvez alors tenter de le résoudre à l'aide de la solution proposée. Pour en savoir plus sur les problèmes relatifs à la couleur, reportez-vous à la documentation fournie avec votre système d'exploitation et vos applications.

#### PROBLÈMES GÉNÉRAUX LIÉS À L'ÉCRAN

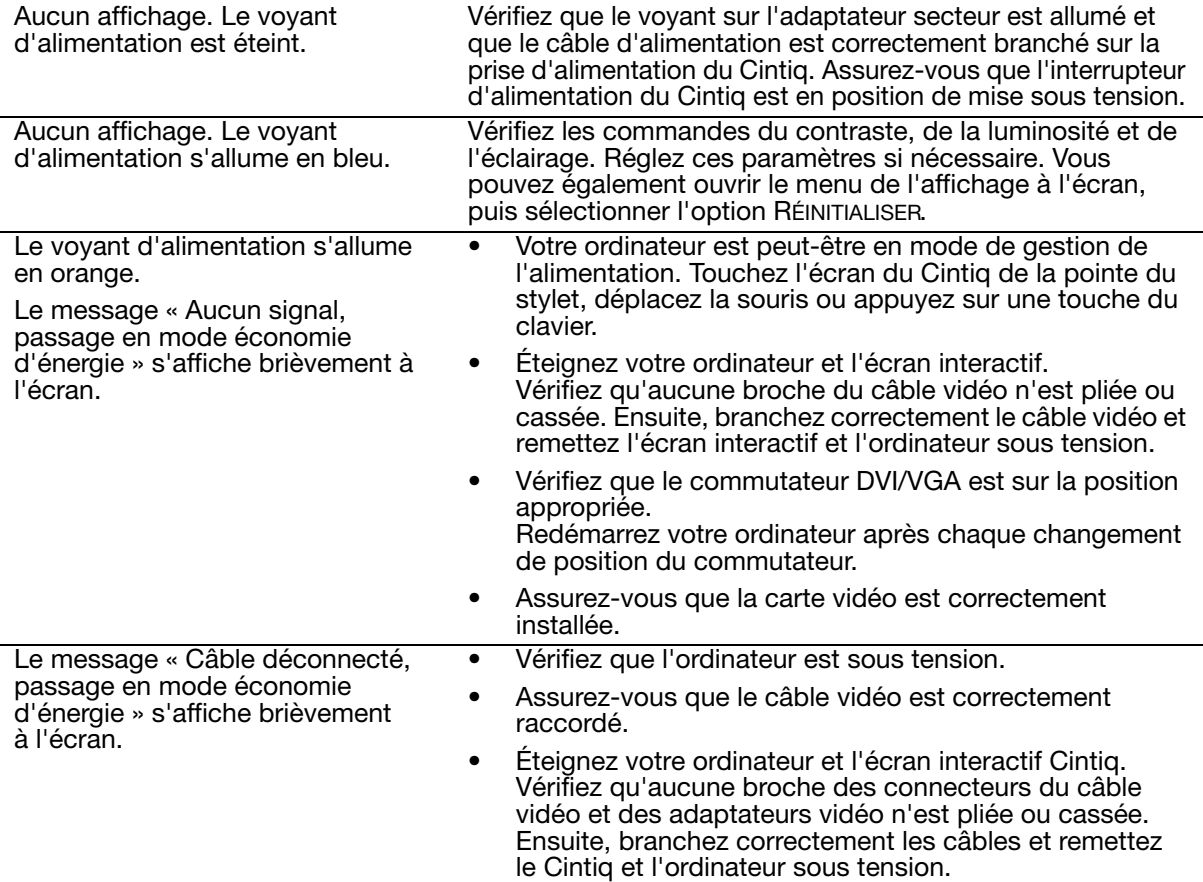

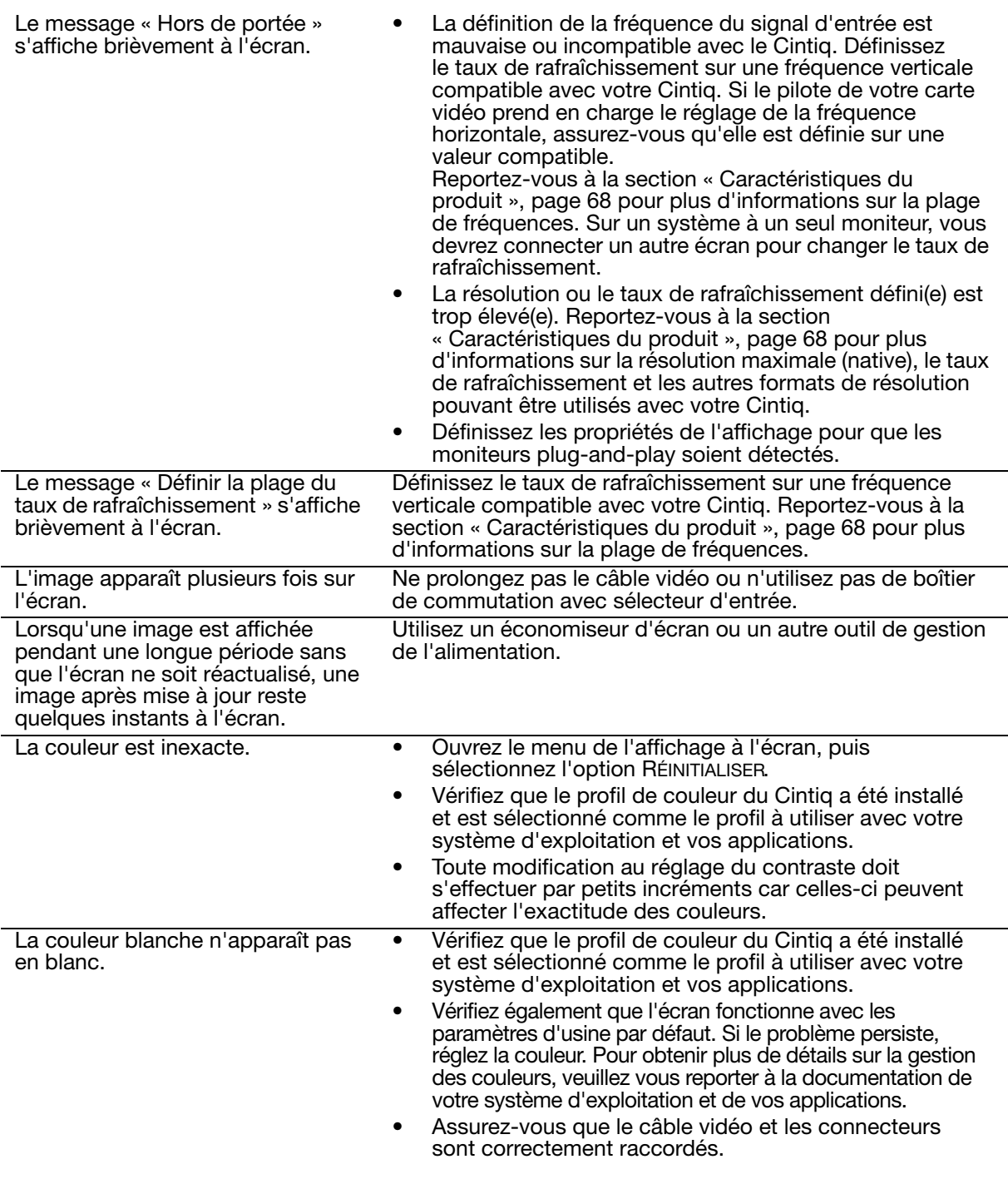

## PROBLÈMES LIÉS AU MODE VGA

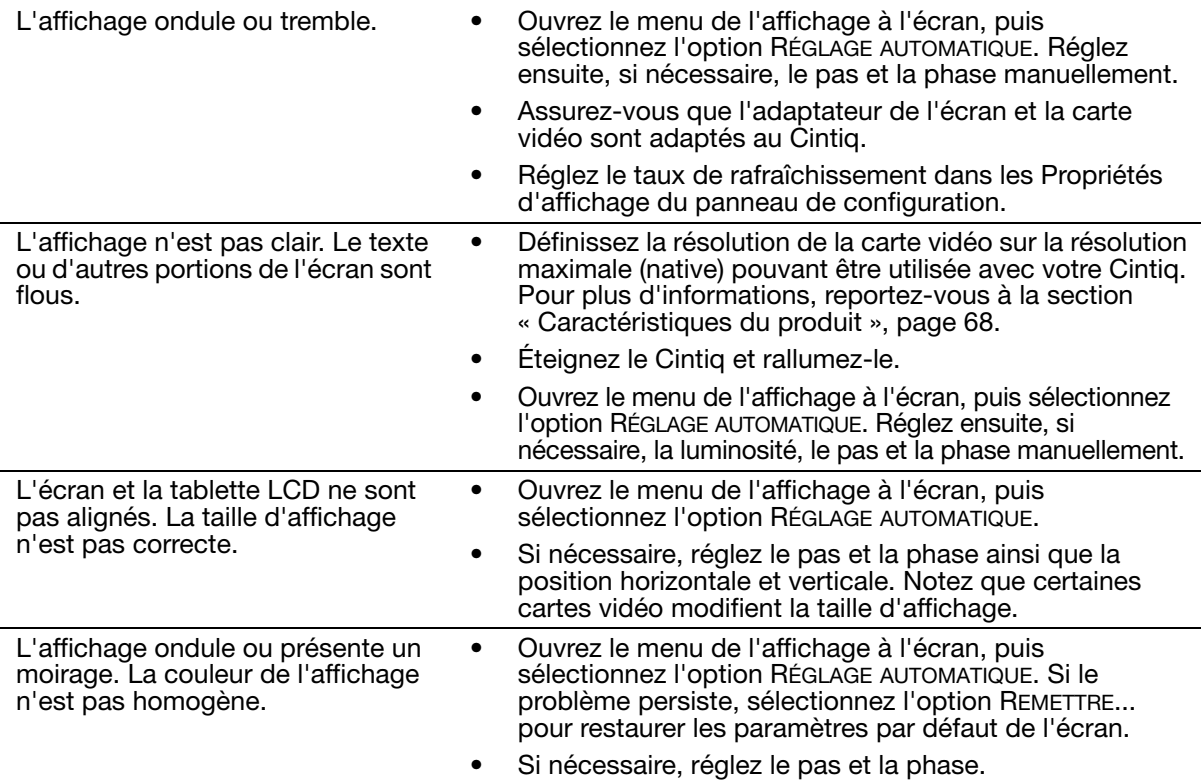

## DÉPANNAGE DE LA TABLETTE À STYLET

En cas de problème avec la tablette du Cintiq, consultez les tableaux suivants. Si le problème rencontré y est mentionné, essayez la solution proposée. Pensez également à consulter le fichier Lisez-moi du Cintiq pour obtenir des informations de dépannage de dernière minute.

Pour plus d'informations, consultez le site Web de Wacom à l'adresse http://www.wacom.com/productsupport.

#### PROBLÈMES GÉNÉRAUX

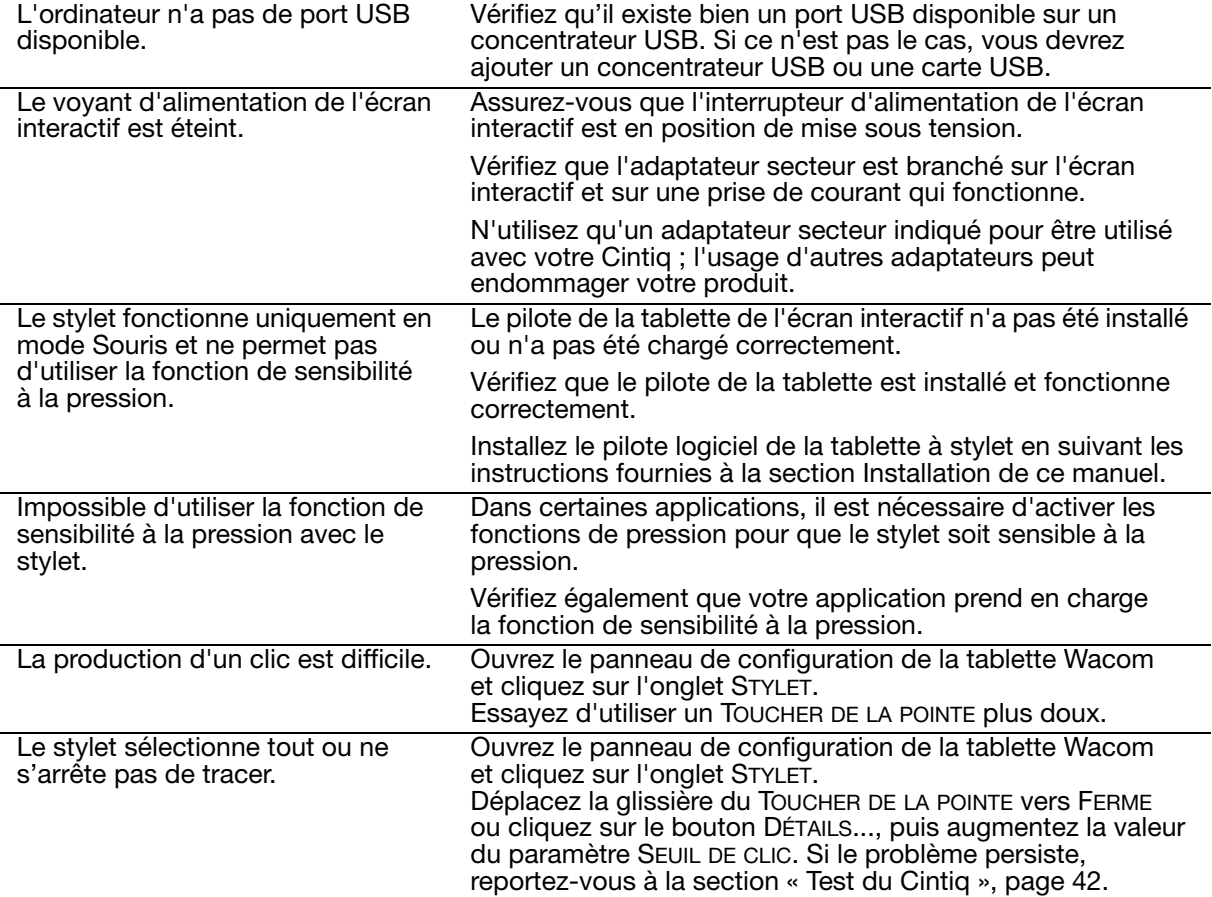

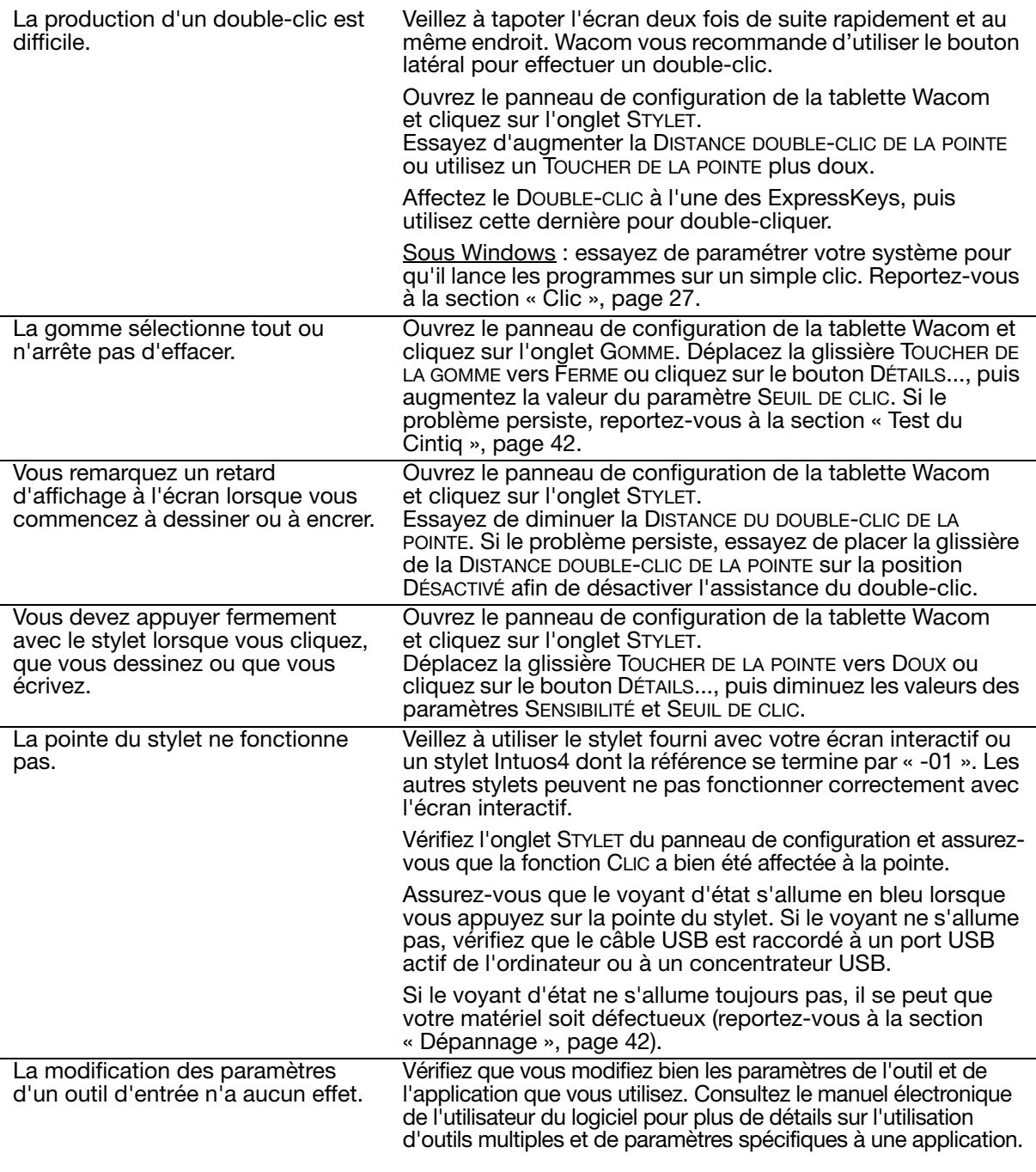

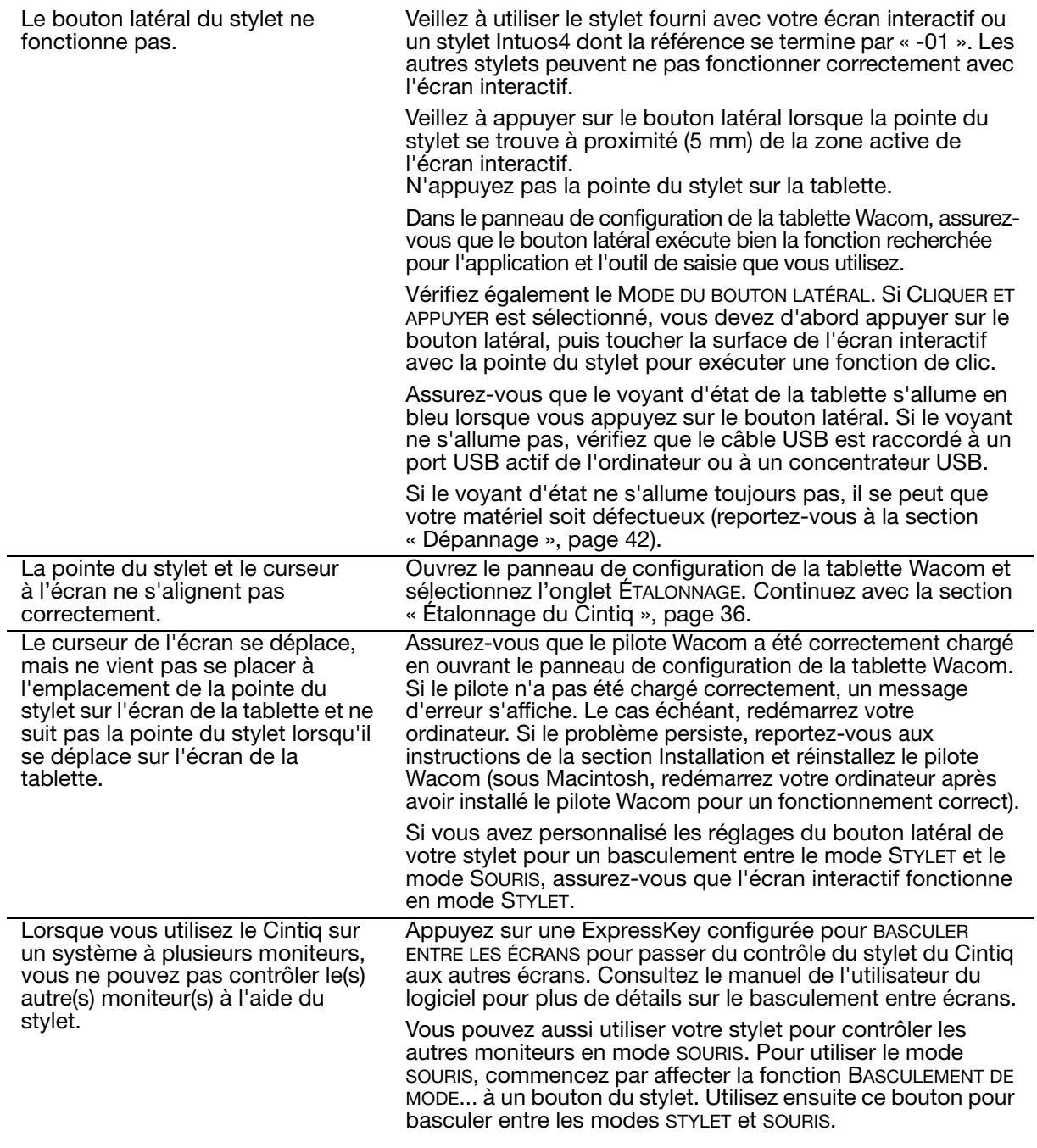

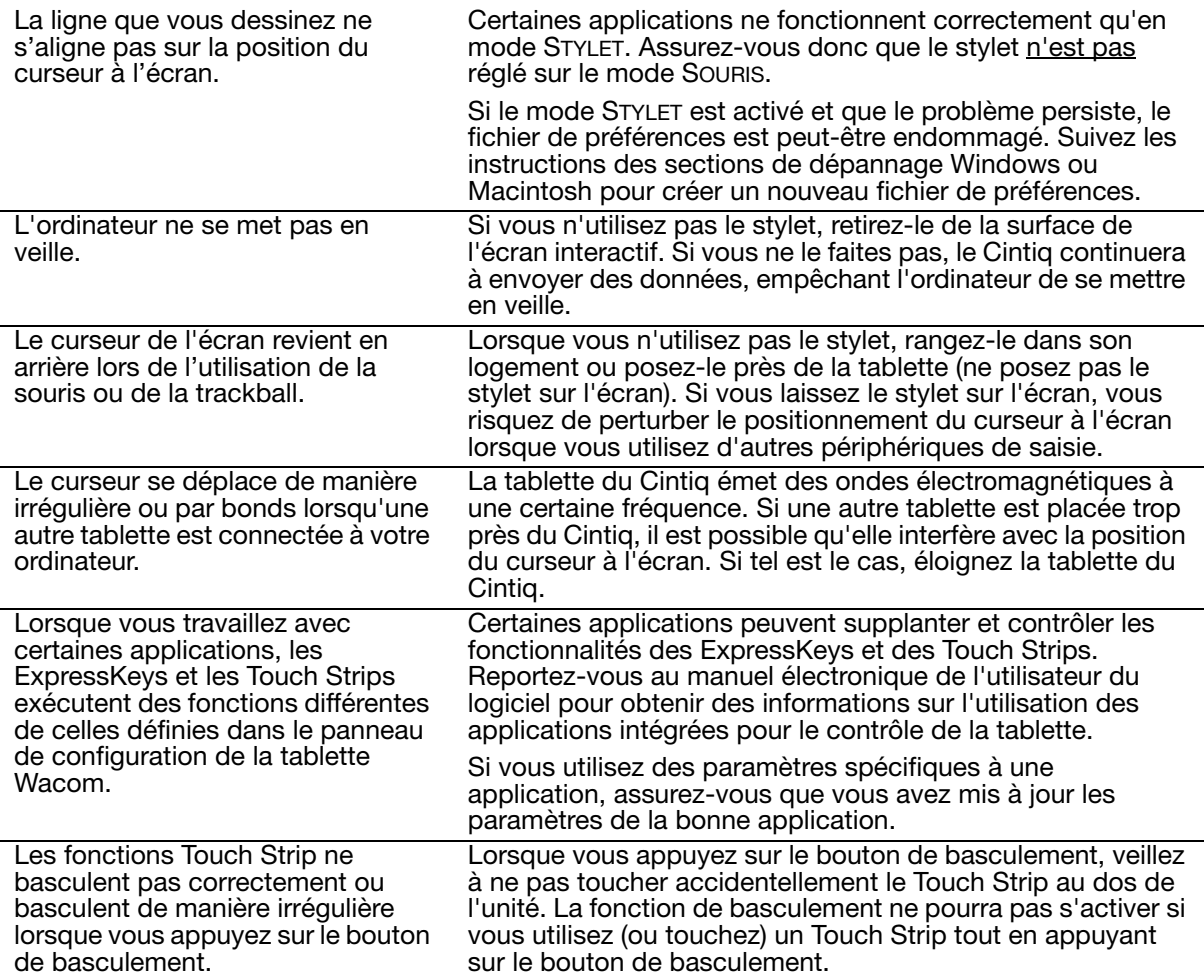

#### PROBLÈMES SPÉCIFIQUES À WINDOWS

Vous pensez que les préférences Cintig sont corrompues ou vous voulez vous assurer que tous les paramètres par défaut sont actifs.

Utilisez l'utilitaire des préférences de la tablette Wacom pour gérer vos préférences. Fermez toutes les applications en cours. Cliquez sur l'icône DÉMARRER, puis sélectionnez TOUS LES PROGRAMMES. Ensuite, sélectionnez TABLETTE WACOM et UTILITAIRE DES FICHIERS DE PRÉFÉRENCES DE LA TABLETTE.

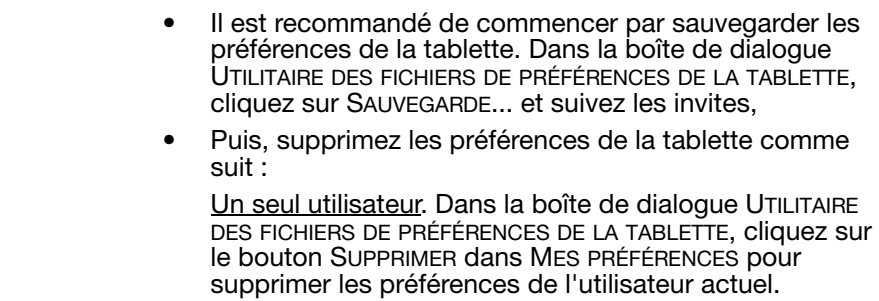

Plusieurs utilisateurs. Cliquez sur le bouton SUPPRIMER sous TOUTES LES PRÉFÉRENCES UTILISATEUR pour supprimer les préférences de plusieurs utilisateurs. Notez que vous devez disposer de droits d'administrateur pour pouvoir supprimer les préférences de tous les utilisateurs. Relancez toutes les applications relatives à la tablette en cours d'utilisation.

Vous pouvez rapidement restaurer les préférences de la tablette qui ont été sauvegardées en cliquant sur RESTAURER... sous MES PRÉFÉRENCES.

Wacom soient correctement détectés

Redémarrez Windows pour que les paramètres de votre outil

Après avoir modifié les paramètres pour gaucher et droitier du panneau de configuration de la souris de l'ordinateur, la pointe du stylet ne fonctionne plus correctement.

## PROBLÈMES SPÉCIFIQUES À MACINTOSH

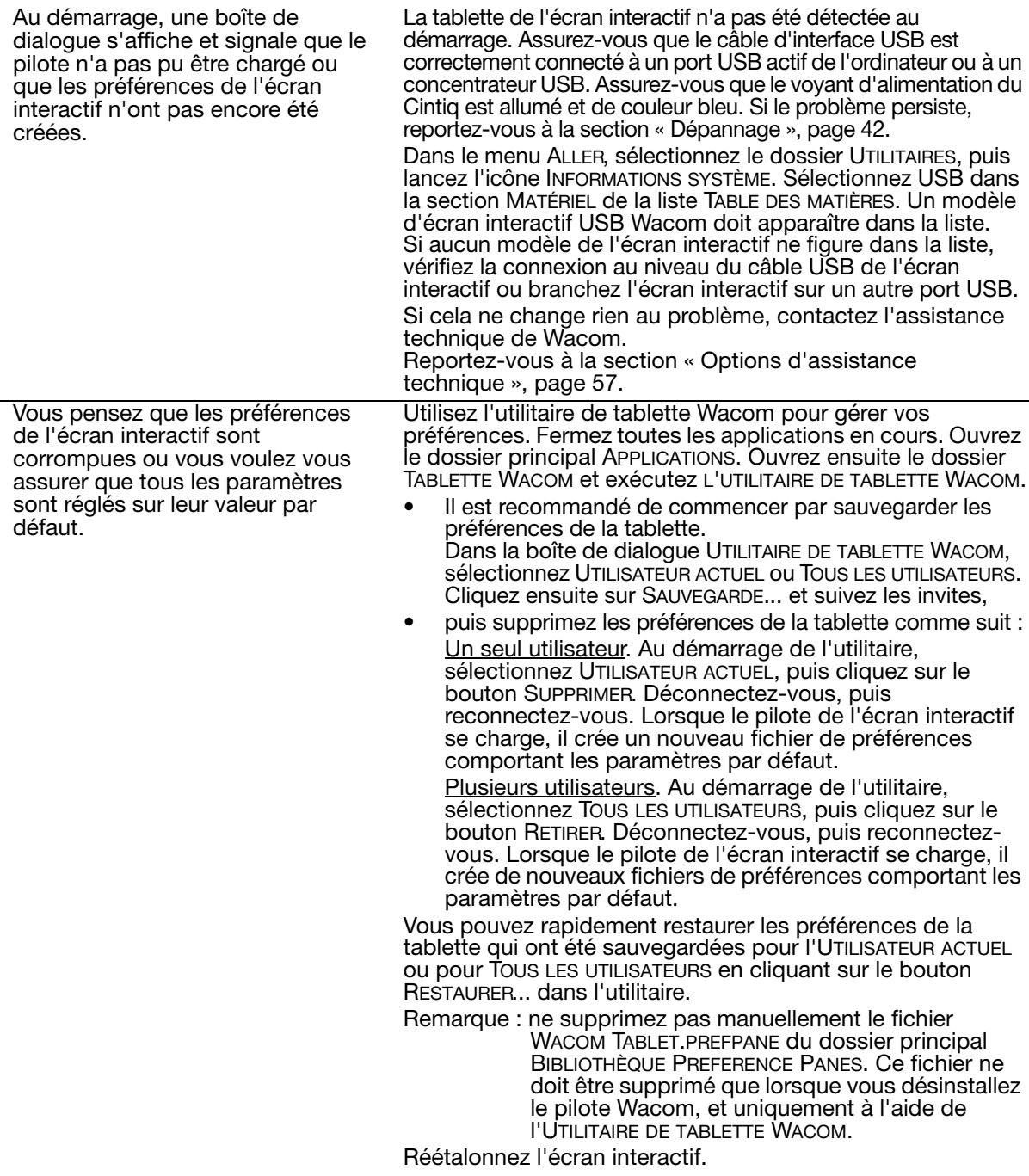

La fonction Ink ne fonctionne pas correctement avec l'écran interactif.

Le problème est peut-être dû aux préférences d'Ink. Supprimez les fichiers de préférence endommagés comme indiqué ci-dessous. Ils seront créés à nouveau lorsque vous activerez la reconnaissance d'écriture.

- 1. Sélectionnez le panneau PRÉFÉRENCES SYSTÈME, TOUT AFFICHER, PUIS ENCRE. Ensuite, désactivez la reconnaissance d'écriture.
- 2. Dans le menu ALLER, sélectionnez le dossier DÉPART. Ouvrez les dossiers BIBLIOTHÈQUE et PRÉFÉRENCES. Supprimez les préférences suivantes :
	- COM.APPLE.INK.FRAMEWORK.PLIST
	- COM.APPLE.INK.INKPAD.PLIST
	- COM.APPLE.INK.INKPAD.SKETCH
- 3. Retournez aux options PRÉFÉRENCES SYSTÈME et INK, puis activez la reconnaissance d'écriture.
- 4. Testez la fonction Ink à l'aide de votre écran interactif Wacom et du stylet.

Si cette procédure n'a pas permis de résoudre le problème, contactez l'assistance technique d'Apple. Wacom n'a pas créé ou programmé la fonction Ink et nos capacités d'assistance pour une application tierce sont limitées.

#### OPTIONS D'ASSISTANCE TECHNIQUE

Si vous rencontrez un problème avec votre écran interactif Cintiq, consultez tout d'abord la section Installation de ce guide pour vous assurer que l'installation a été effectuée correctement. Reportezvous ensuite aux procédures Dépannage.

Si vous ne trouvez pas de solution dans ce manuel, elle figure peut-être dans le fichier Lisez-moi adapté à votre plate-forme (que vous trouverez sur le CD d'installation). Consultez également la page FAQ (Foire aux questions) sur le site Wacom de votre pays.

Si vous êtes connecté à Internet, vous pouvez télécharger les pilotes les plus récents sur le site Wacom de votre pays. Reportez-vous à la section « Téléchargement de pilotes », page 58.

Si le problème persiste et que vous pensez que votre produit Wacom est défectueux, contactez le service d'assistance de Wacom dans la région où vous avez acheté le produit. Vous trouverez ses coordonnées dans le fichier Lisez-moi de la tablette Wacom, sur le CD d'installation fourni.

Lorsque vous contactez Wacom, tenez-vous à proximité de votre ordinateur et veillez à disposer des informations ou éléments suivants :

- le présent manuel ;
- le numéro de série de l'écran interactif ; (Indiqué sur l'étiquette située au dos de l'unité. Vous devrez peut-être retourner l'unité pour voir l'étiquette comportant le numéro de série.) ;
- le numéro de version du pilote (Consultez le CD d'installation ou cliquez sur le bouton À PROPOS du panneau de configuration de la tablette Wacom.) ;
- la marque et le modèle de votre ordinateur, ainsi que le numéro de version de votre système d'exploitation ;
- la marque, le modèle et le type de connexion de votre carte vidéo ;
- une liste des périphériques branchés sur votre ordinateur :
- le nom et la version de l'application logicielle que vous utilisiez lorsque le problème s'est produit ;
- la transcription exacte de tout message d'erreur qui s'est affiché à l'écran ;
- ce qui s'est passé et ce que vous étiez en train de faire lorsque le problème est survenu ;
- la manière dont vous avez tenté de résoudre le problème.

## TÉLÉCHARGEMENT DE PILOTES

Wacom met à jour périodiquement le pilote de la tablette de l'écran interactif à stylet pour conserver sa compatibilité avec les nouveaux produits. Si vous rencontrez un problème de compatibilité entre votre écran interactif à stylet et un nouveau matériel ou logiciel, il peut être utile de télécharger un nouveau pilote Wacom (si disponible).

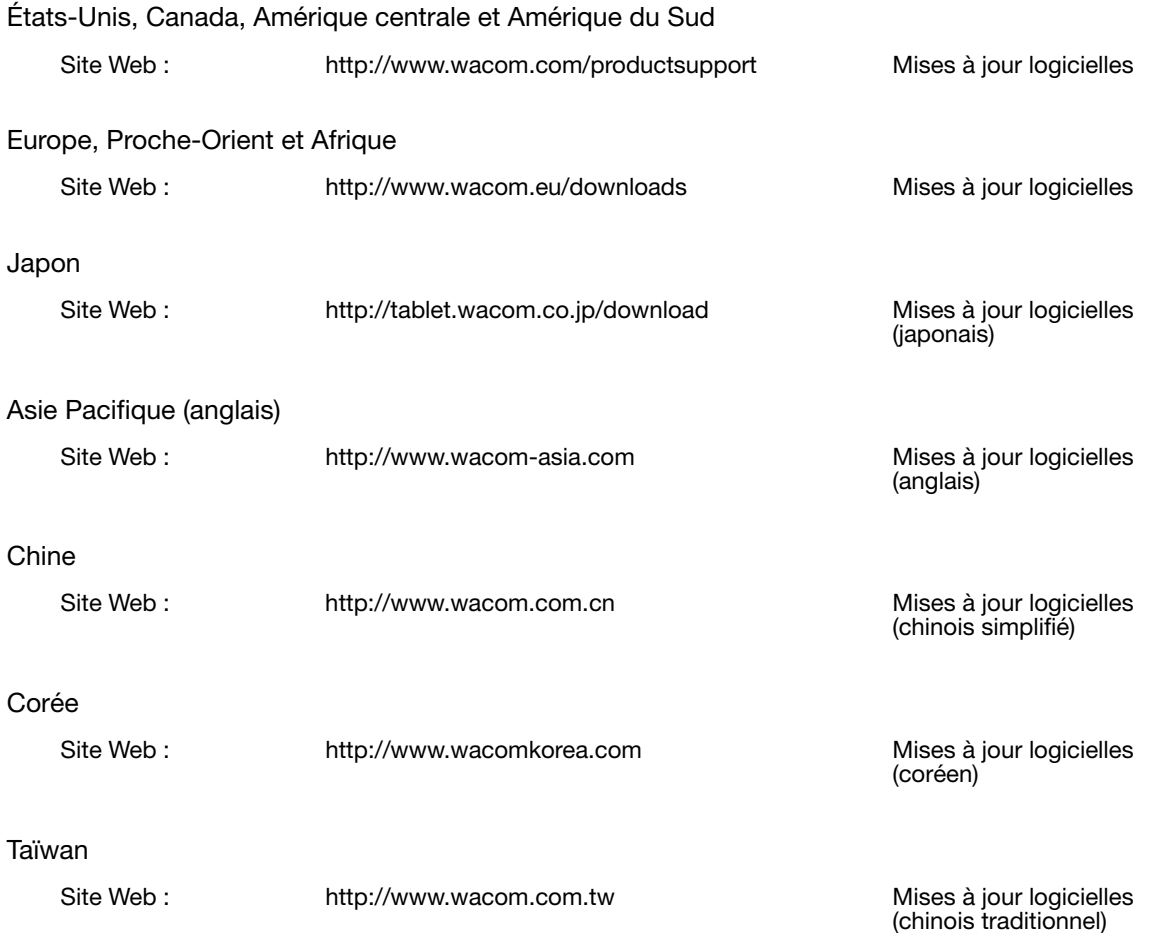

# **ANNEXES**

Cette section contient entres autres des conseils concernant l'entretien de votre Cintiq, la procédure de désinstallation du logiciel, votre licence et votre garantie.

#### ENTRETIEN DU CINTIQ

Veillez à la propreté du Grip Pen et de la surface de l'écran LCD du Cintiq. La poussière et les saletés peuvent adhérer à votre stylet et entraîner l'usure de la surface de l'écran. Un nettoyage régulier contribuera à prolonger la durée de vie de la surface de votre écran LCD et de votre stylet.

Conservez le Cintiq, le socle du Cintiq et le Grip Pen dans un endroit propre et sec, en évitant les températures trop élevées ou trop basses. La température ambiante est celle qui convient le mieux. Le Cintiq, le socle du Cintiq et le Grip Pen ne doivent pas être démontés. Ne démontez pas la tablette, au risque de rendre la garantie caduque.

Important : veillez à ne jamais renverser de liquides sur l'écran interactif ou le stylet. Veillez tout particulièrement à protéger de l'humidité l'écran, les ExpressKeys, les Touch Strips, ainsi que les boutons et la pointe du stylet : leurs composants électroniques sensibles cesseront de fonctionner si du liquide pénètre à l'intérieur.

Pour nettover le boîtier du Cintig, son socle ou le Grip Pen, utilisez un chiffon doux et humide; vous pouvez également imbiber le chiffon d'eau légèrement savonneuse. N'utilisez pas de diluant, de benzène, d'alcool ou autres solvants pour nettoyer le boîtier, le socle ou le stylet.

Pour nettoyer l'écran, utilisez un chiffon antistatique ou légèrement humide. Pendant le nettoyage, n'exercez qu'une pression légère sur l'écran et ne le mouillez pas. N'utilisez pas de détergent pour nettoyer l'écran. Vous risqueriez de l'endommager. Ce type de dommage n'est pas pris en charge par la garantie du fabricant.

## REMPLACEMENT DE LA POINTE DU STYLET

La pointe du stylet finit par s'user à la suite d'une utilisation normale. Une pression excessive peut user prématurément la pointe. Si votre écran interactif à stylet comporte une pellicule protectrice, une pointe usée peut causer des dommages. Pour éviter que cela ne se produise, remplacez régulièrement la pointe du stylet.

1. Dévissez le support du stylet pour accéder à l'outil d'extraction de pointe et aux pointes de remplacement.

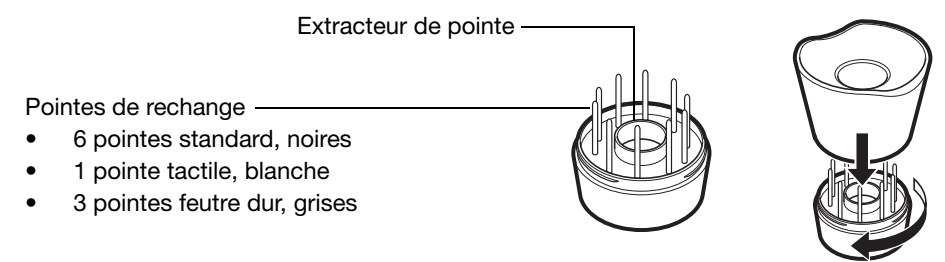

- 2. Saisissez la pointe usée à l'aide de l'outil d'extraction, d'une pince à épiler, d'une pince fine ou d'un instrument similaire, et retirez-la du stylet en tirant bien droit.
- 3. Introduisez l'extrémité de la nouvelle pointe dans le fourreau du stylet. Poussez fermement la pointe jusqu'à ce qu'elle se bloque.

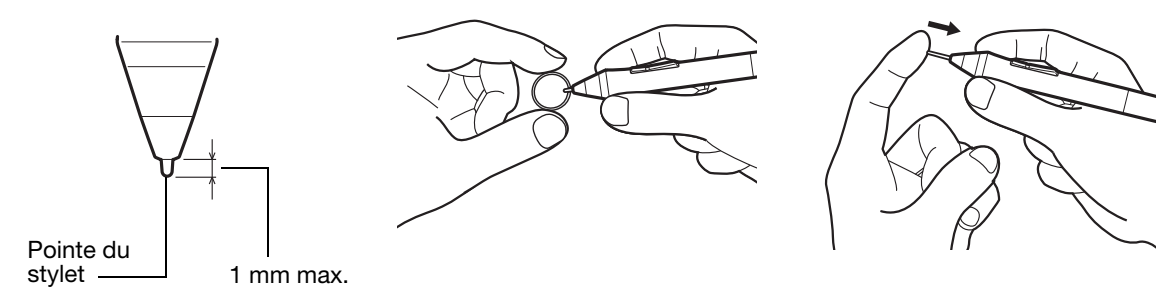

Remarque : les pointes tactiles sont montées sur ressort, ce qui augmente la sensibilité du stylet ou de l'aérographe fourni en option. Elles s'installent de la même manière que les pointes classiques.

$$
\bigwedge\frac{\text{Avertissement}}{\text{Avertissement}}
$$

Risque d'étouffement. Veillez à ce que les enfants n'avalent pas la pointe du stylet ou le bouton latéral. Ces deux éléments risquent de se détacher accidentellement si un enfant les mord.

Pour commander des pièces de rechange, reportez-vous à la section « Autres pièces et accessoires », page 72.

Important : lorsque vous n'utilisez pas votre stylet, placez-le dans le tiroir à stylet, le range-stylet ou posez-le à plat sur le bureau. Lorsque vous n'utilisez pas l'aérographe, posez-le à plat sur votre bureau. Pour préserver la sensibilité de vos outils de saisie, ne le rangez pas sur un support où il reposera sur sa pointe ou sa gomme.

## CONFIGURATIONS OPTIONNELLES DE L'ÉCRAN

Une fois l'écran interactif monté sur le socle Cintiq, vous pouvez faire pivoter l'écran pour qu'il adopte diverses positions. Si vous n'envisagez pas de faire pivoter le Cintiq et que vous souhaitez le fixer solidement au socle, insérez les vis de serrage de la façon suivante.

Pour verrouiller le Cintiq au socle :

- Placez l'écran interactif en position paysage (l'interrupteur d'alimentation se trouvant en haut de l'unité).
- Les deux trous du socle s'alignent avec les deux trous de vis de l'unité du Cintig.
- Insérez les vis de serrage et serrez-les manuellement à l'aide d'un tournevis cruciforme.

Attention Evitez de soumettre le socle du Cintiq à une pression<br>Attention excessive ; vous risqueriez de l'endommager.

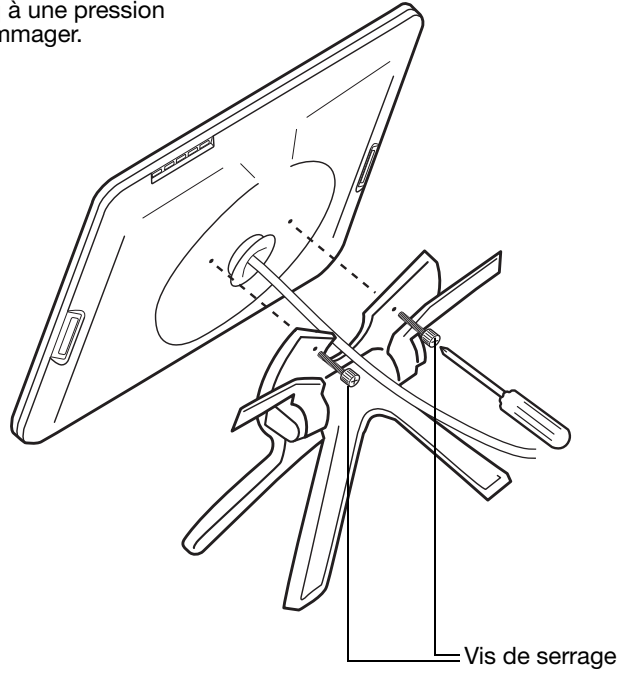

## UTILISATION D'UN SUPPORT OU D'UN SOCLE DIFFÉRENT

Le Cintiq peut être fixé sur tout bras ou socle conforme à la norme VESA 100.

Des vis de montage d'un diamètre de 4 mm, d'un pas de 0,7 mm (M4 normal) et d'une longueur de 13 – 18 mm sont requises.

Pour fixer le Cintiq à une plate-forme VESA 100 :

- 1. Mettez l'ordinateur et le Cintiq hors tension. Déconnectez ensuite tous les câbles reliant l'appareil et l'ordinateur.
- 2. Retirez le Cintiq de son socle et placez-le à l'envers sur une surface plane et douce (un tissu posé sur un bureau, par exemple).
- 3. Retirez le moyeu porteur en dévissant les quatre vis de fixation. Ensuite, séparez avec précaution les moitiés du moyeu et retirez la clavette afin de libérer le câble. Veillez à ne pas perdre la clavette placée dans le creux d'une des sections du moyeu.

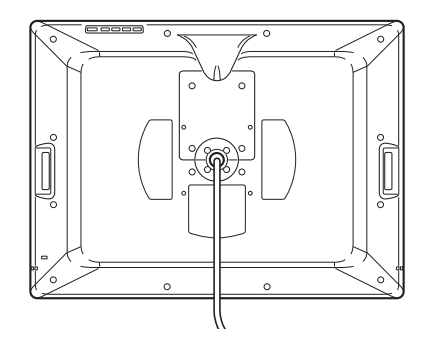

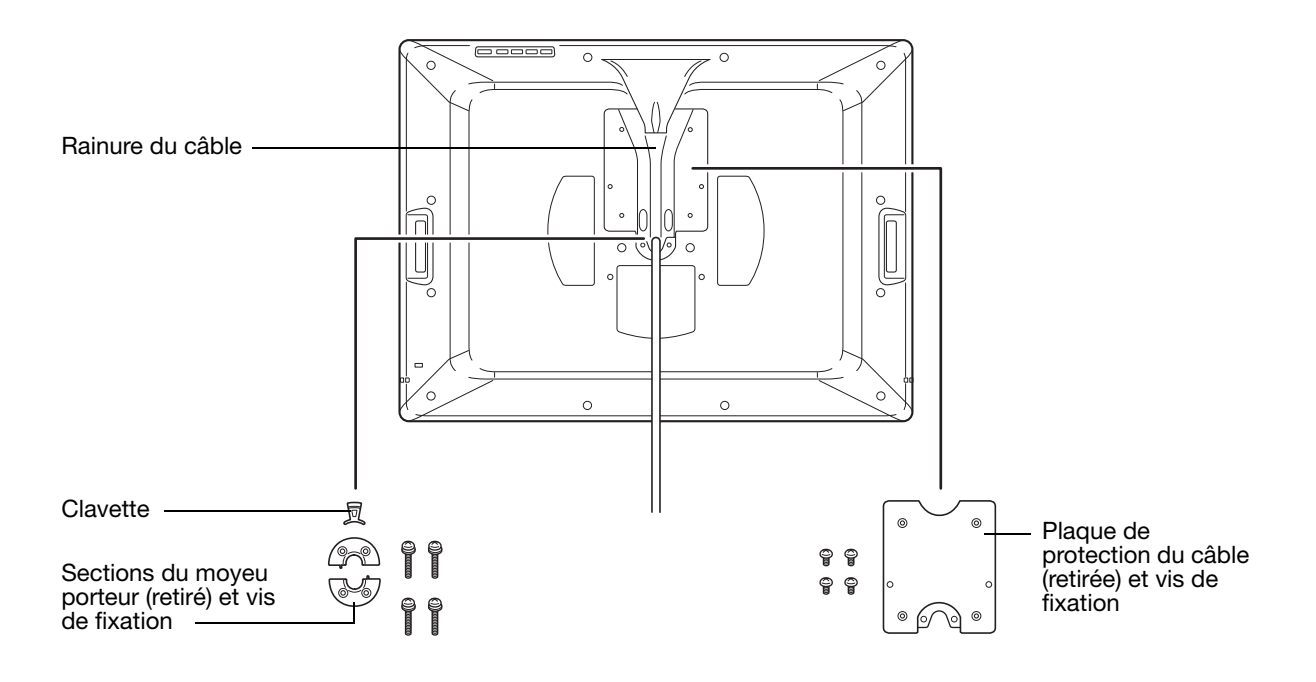

- 4. Retirez les quatre vis de fixation de la plaque de protection du câble, puis détachez la plaque de l'unité.
- 5. Placez le câble dans la rainure de guidage du câble. Ensuite, revissez la plaque de protection du câble en veillant à utiliser les vis adéquates. (Les vis de la plaque de protection du câble sont plus petites que les vis de fixation du moyeu porteur.)
- 6. Fixez la plaque de protection à l'aide des vis de fixation prévues à cet effet, de manière à ce qu'elle protège l'intérieur de l'unité des particules de poussière.
- 7. Ensuite, fixez solidement le Cintiq à la nouvelle plate-forme au moyen des vis de fixation VESA appropriées.

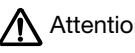

Lorsque vous montez le Cintiq sur une plate-forme différente, veillez à suivre toutes les Attention instructions de la documentation fournie par le fabricant de la plate-forme. S'il est mal installé, l'appareil est susceptible de tomber et de provoquer ainsi des dommages ou des blessures physiques.

8. Rebranchez le câble à votre ordinateur. Si nécessaire, reportez-vous à l'« Étape 1 : installation de l'écran », page 18.

Pour détacher le Cintiq d'une autre plate-forme :

- 1. Mettez l'ordinateur et le Cintiq hors tension. Déconnectez ensuite tous les câbles reliant l'appareil et l'ordinateur.
- 2. Détachez le Cintiq de l'autre plate-forme.
- 3. Placez l'écran interactif à plat sur une surface plane et douce (un tissu placé sur un bureau, par exemple). Retirez le moyeu porteur.
- 4. Retirez la plaque de protection du câble et sortez le câble de sa rainure de guidage. Une fois le câble libéré, replacez la plaque de protection du câble.
- 5. Parmi les composants du moyeu porteur, vous devriez trouver les deux sections du moyeu porteur, une clavette et quatre vis. Recherchez la clavette dans l'une des sections du moyeu porteur (elle peut se trouver dans l'une ou l'autre des sections car elles sont identiques). Une fois placée correctement, la clavette glisse d'un côté à l'autre de son logement. Elle est adaptée à la surface arrière du moyeu.

Emplacement correct de la clavette dans la section du moyeu porteur.

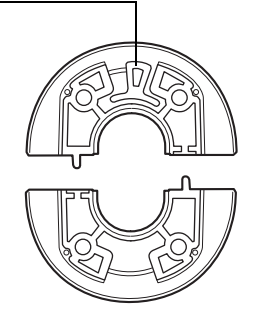

6. En veillant à ne pas déloger la clavette de la section du moyeu, réunissez les deux moitiés du moyeu porteur autour du câble de l'écran interactif, au-dessus de leurs points de fixation.

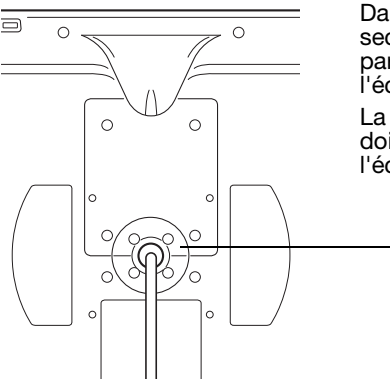

Dans une position correcte, les sections du moyeu sont alignées par rapport à l'axe horizontal de l'écran interactif.

La section contenant la clavette doit être placée vers le haut de l'écran interactif.

- 7. Fixez les sections du moyeu porteur à l'unité en veillant à utiliser les vis appropriées.
	- (Les vis du moyeu porteur sont plus grandes que les vis de la plaque de protection du câble.)

#### POSSIBILITÉS RELATIVES AU STYLET ET À L'ENCRAGE NUMÉRIQUE DANS WINDOWS

Microsoft Windows 7 et Vista propose une assistance complète pour la saisie à l'aide du stylet\*. Lorsque vous utilisez l'écran interactif à stylet avec un ordinateur sous Windows 7 ou Vista, votre expérience s'enrichit d'une prise de notes efficace, de la reconnaissance de l'écriture manuscrite, d'une navigation rapide et d'autres options d'encrage numérique conçues pour fournir des résultats rapides et intuitifs avec le stylet Wacom.

- Prise de notes. Utilisez le stylet Wacom pour prendre des notes et capturer des croquis rapides dans Windows Journal. Journal simule un bloc-notes physique, mais avec les avantages de la prise de notes numérique. Vous avez le choix entre de nombreux stylets, marqueurs et surligneurs. Vous disposez par ailleurs d'un outil d'effacement que vous pouvez activer facilement à l'aide de la gomme du stylet Wacom. Journal inclut également un puissant moteur de recherche, capable de localiser même votre contenu manuscrit.
- Reconnaissance de l'écriture manuscrite. Dans la mesure où Windows 7 et Vista inclut de puissantes fonctions de reconnaissance de l'écriture, vous pouvez vous servir du stylet Wacom pour saisir rapidement des informations manuscrites partout où l'ordinateur accepte une entrée dactylographiée. Vous pouvez à tout moment convertir votre contenu manuscrit en texte dactylographié.
- Mouvements. Utilisez le stylet Wacom pour associer des gestes simples sur l'écran interactif au déclenchement d'actions personnalisables pour la navigation, l'édition et d'autres fonctions. Pour personnaliser vos gestes, sélectionnez l'onglet RACCOURCIS dans le panneau de configuration STYLET ET PÉRIPHÉRIQUES D'ENTRÉE.
- Encre numérique dans Microsoft Office 2007. Utilisez le stylet Wacom pour profiter pleinement des outils avancés de balisage et d'encrage numériques disponibles dans les applications Microsoft Office 2007 ou versions ultérieures fonctionnant sous Windows 7 ou Vista. Ces outils, accessibles sous l'onglet RÉVISION dans les applications concernées, fournissent un ensemble d'options d'encrage cohérent. Pour un accès rapide, vous pouvez ajouter des outils d'encrage spécifiques à la barre d'accès rapide située au-dessus de chaque application.

Pour tirer le meilleur parti de votre stylet dans Microsoft Windows, veillez à parcourir la documentation fournie avec votre système. Utilisez, entre autres, les outils de formation de Windows et le tutoriel sur le Tablet PC. Pour accéder à la formation sur le stylet Tablet PC, ouvrez le menu DÉMARRER et choisissez TOUS LES PROGRAMMES, TABLET PC, puis FORMATION SUR LE STYLET DU TABLET PC.

Remarque : les solutions suivantes du pilote de la tablette de l'écran interactif améliorent les performances sous Windows 7 et Vista :

> Les raccourcis et la fonction « appui et maintien du bouton droit » de la souris sont désactivés dans les applications graphiques utilisant l'API Wintab.

Lorsque les RACCOURCIS et la fonction « appui et maintien du bouton droit » de la souris sont désactivés dans le panneau de configuration STYLET ET PÉRIPHÉRIQUES D'ENTRÉE, la sensibilité à la pression ne fonctionne pas avec Journal ni avec d'autres fonctions d'encrage.

\* Fonctionnalités du stylet prises en charge sur toutes les versions de Windows 7 et Vista à l'exception de Windows 7 Starter et Édition Familiale Basique ainsi que Windows Vista Édition Familiale Basique.

## À PROPOS DU PANNEAU DE SAISIE TABLET PC DE WINDOWS

Le panneau de saisie Windows 7 ou Vista vous permet d'utiliser l'écriture ou un clavier virtuel pour saisir du texte directement avec le stylet Wacom. Il existe plusieurs façons de lancer le panneau de saisie :

- Cliquez sur l'icône Panneau de saisie qui apparaît lorsque vous déplacez le curseur à l'écran dans une zone de saisie de texte.
- Cliquez sur l'onglet Panneau de saisie, situé par défaut sur le bord gauche de l'écran.
- Cliquez sur l'icône Panneau de saisie Tablet PC, située dans la barre des tâches Windows. Si l'icône n'est pas visible, cliquez avec le bouton droit dans la barre des tâches, sélectionnez BARRES D'OUTILS, puis PANNEAU DE SAISIE TABLET PC.

Pour personnaliser le panneau de saisie :

- 1. Ouvrez d'abord le panneau de saisie, puis cliquez sur OUTILS dans la barre de menus.
- 2. Sélectionnez OPTIONS pour ouvrir la boîte de dialogue des options du panneau de saisie.
- 3. Personnalisez le panneau de saisie en fonction de votre manière de travailler.

Pour plus d'informations sur l'utilisation du stylet Wacom dans Microsoft Windows et Office 2007, lisez la documentation fournie avec votre système et les applications Microsoft Office. Profitez des outils de formation de Windows, notamment le tutoriel sur le Tablet PC, disponibles chez Microsoft.

Visitez également le site Web de Wacom (www.wacom.com/vista) pour un complément d'informations sur l'utilisation du stylet Wacom dans Windows.

## DÉSINSTALLATION DU CINTIQ

Suivez la procédure ci-dessous pour désinstaller le pilote de la tablette Wacom et l'écran interactif à stylet Cintiq de votre système.

Important : lorsque vous supprimez le pilote Wacom de votre système, les fonctionnalités de votre écran interactif à stylet Wacom sont limitées aux fonctions d'une souris classique.

#### Windows :

- 1. Cliquez sur le bouton DÉMARRER de Windows et sélectionnez PANNEAU DE CONFIGURATION.
- 2. Dans la fenêtre PANNEAU DE CONFIGURATION de
	- Windows 7 et Vista : cliquez sur DÉSINSTALLER UN PROGRAMME. Dans la boîte de dialogue qui apparaît, choisissez l'option TABLETTE WACOM et cliquez sur le bouton DÉSINSTALLER.
	- Windows XP ou XP x64 : sélectionnez AJOUT/SUPPRESSION DE PROGRAMMES. Dans la fenêtre AJOUTER OU SUPPRIMER DES PROGRAMMES, sélectionnez TABLETTE WACOM, puis cliquez sur le bouton SUPPRIMER.
- 3. Suivez les instructions à l'écran pour supprimer le pilote logiciel. (Saisissez votre nom d'utilisateur et votre mot de passe en tant qu'administrateur si vous y êtes invité).
- 4. Une fois le pilote supprimé, arrêtez votre système, mettez votre ordinateur hors tension, puis éteignez l'écran interactif. Lorsque l'ordinateur et l'écran interactif sont hors tension, déconnectez l'écran interactif de l'ordinateur.

#### Macintosh :

- 1. Dans le menu ALLER, sélectionnez APPLICATIONS, puis ouvrez le dossier Tablette WACOM.
- 2. Double-cliquez sur l'icône UTILITAIRE DE TABLETTE WACOM et sélectionnez le bouton SUPPRIMER LOGICIEL TABLETTE. Saisissez votre nom d'utilisateur et votre mot de passe en tant qu'administrateur.
- 3. Cliquez ensuite sur OK.

Arrêtez votre ordinateur et mettez l'écran interactif hors tension. Lorsque l'ordinateur et l'écran interactif sont hors tension, déconnectez l'écran interactif de l'ordinateur.

# CARACTÉRISTIQUES DU PRODUIT

## SPÉCIFICATIONS GÉNÉRALES

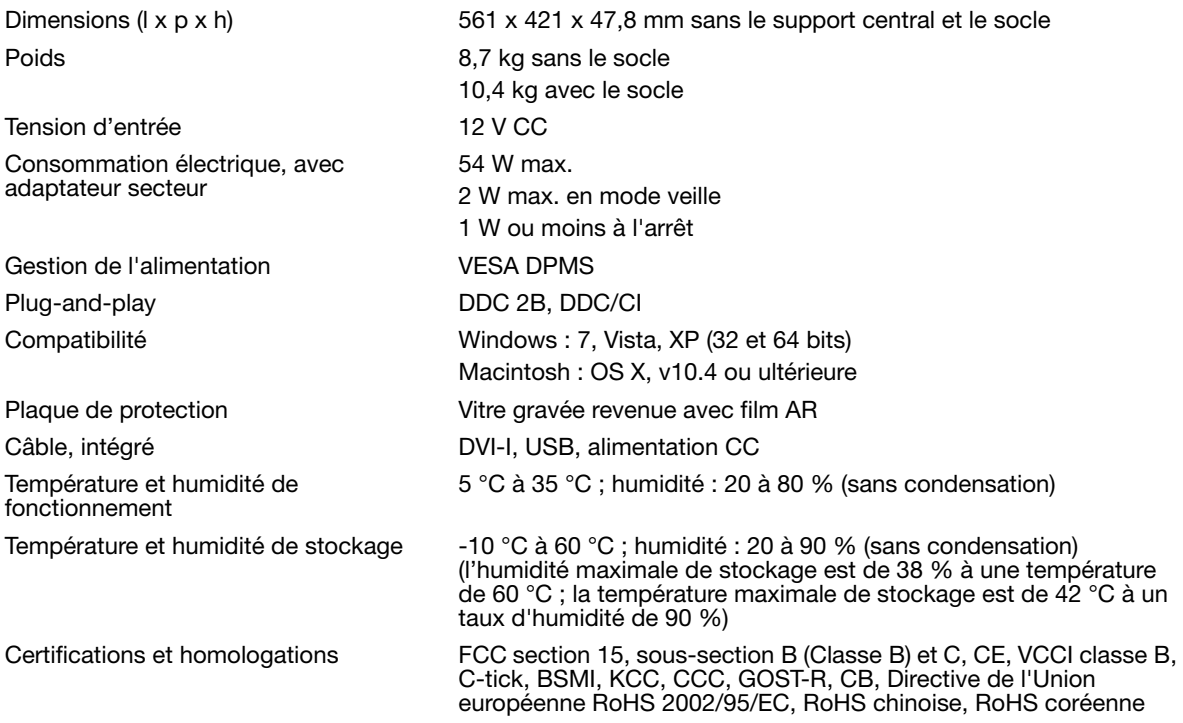

## ÉCRAN

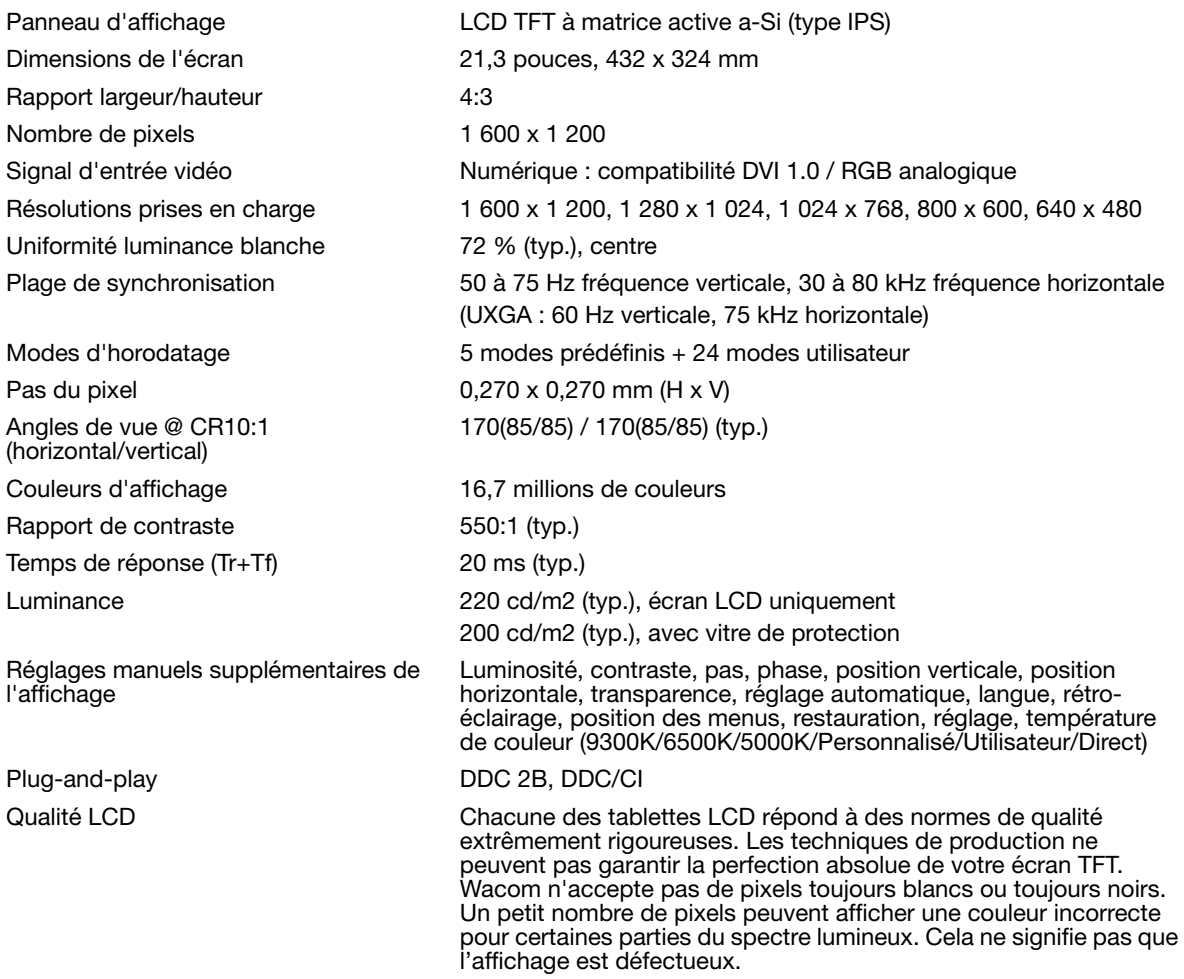

## TABLETTE À STYLET

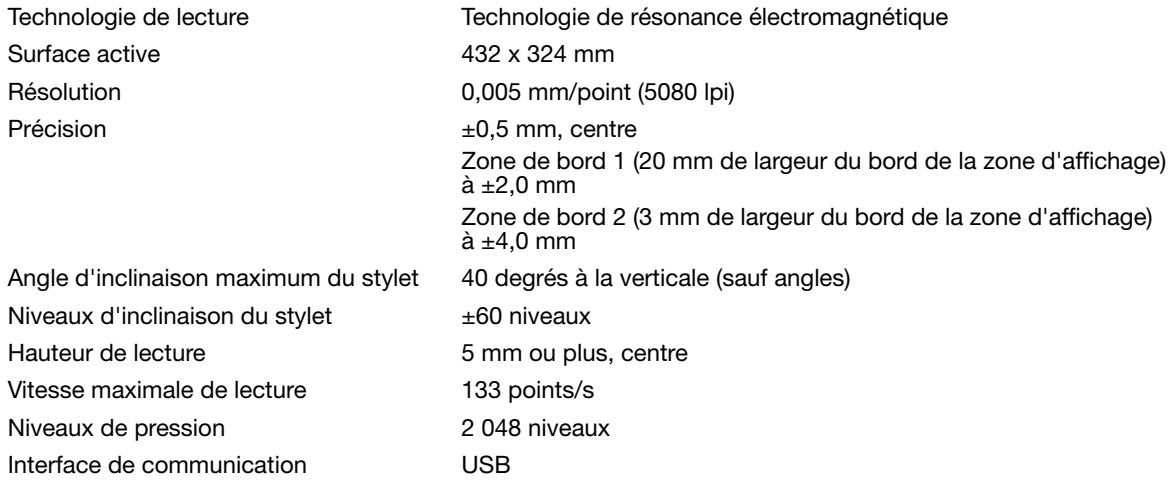

#### SOCLE DE L'ÉCRAN

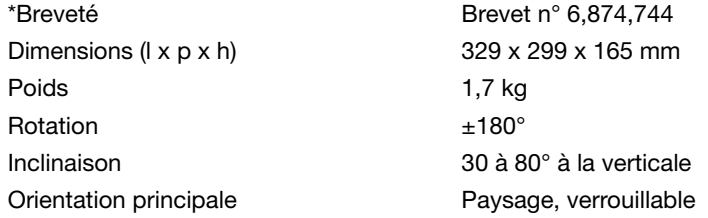

#### ADAPTATEUR SECTEUR

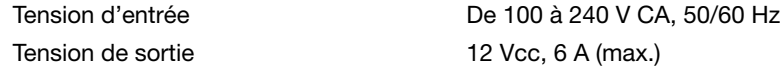

## GRIP PEN (MODÈLE KP-501E-01)

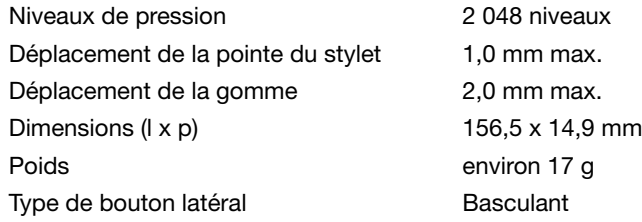

## INFORMATIONS SUR LE PRODUIT

Pour en savoir plus sur votre écran interactif à stylet et sur la façon dont vous pouvez profiter pleinement des nombreuses fonctions disponibles dans Microsoft Windows 7 et Vista pour le stylet et l'encrage numérique, visitez le site Web Wacom de votre région :

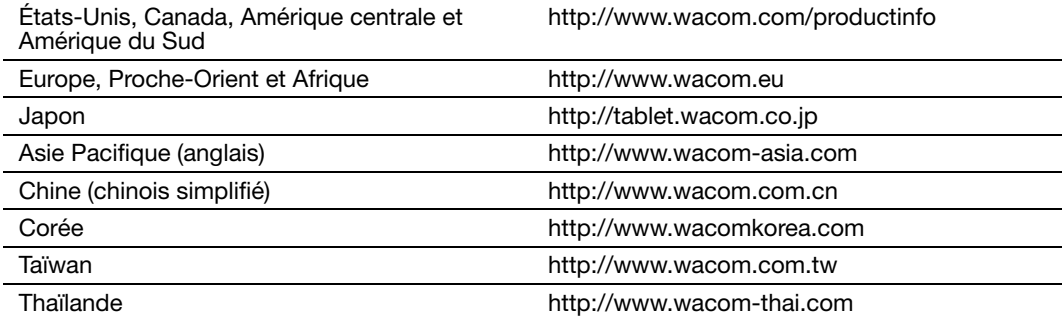

#### COMMANDE DE PIÈCES ET ACCESSOIRES

Pour commander des pièces et des accessoires, reportez-vous au fichier Lisez-moi de l'écran interactif Wacom pour obtenir les coordonnées correspondant à votre région.

Vous pouvez également procéder comme suit :

Pour commander des pièces et accessoires aux États-Unis ou au Canada, appelez le +1 888 884 1870 (numéro gratuit) ou visitez le site Web de Wacom à l'adresse http://www.wacomdirect.com (États-Unis uniquement).

Pour commander des pièces et accessoires en Europe, appelez le +49 (0)180 500 03 75 ou envoyez un courrier électronique à l'adresse spareparts@wacom.eu. Ou visitez le site http://fr.shop.wacom.eu. Vous pouvez également contacter votre revendeur, votre distributeur ou notre service d'assistance technique au numéro d'appel correspondant à votre région.

Pour commander des pièces et accessoires en Australie, à Singapour, à Taïwan et en Corée, rendezvous sur les sites Web aux adresses suivantes : www.BuyWacom.com.au, www.BuyWacom.com.sg, www.BuyWacom.com.tw et www.BuyWacom.co.kr.

Pour commander des pièces et des accessoires dans d'autres pays, contactez votre revendeur ou votre distributeur local.

Notez que l'ensemble des pièces et accessoires n'est pas disponible dans tous les pays.

## AUTRES PIÈCES ET ACCESSOIRES

Grip Pen. Sensible à la pression et à l'inclinaison, le Grip Pen est un outil polyvalent pouvant être utilisé pour le dessin, le gommage et les actions généralement effectuées avec la souris. Son bouton DuoSwitch offre deux fonctions programmables. Ce stylet sensible à la pression comporte une zone de saisie ergonomique, présente un poids et un équilibrage parfaits et une sensibilité de la pointe de qualité supérieure qui en font l'outil de tracé à main levée le plus naturel. Comprend les accessoires suivants : porte-stylet, pointe standard (qté = 1), pointe tactile (qté = 1), pointe feutre dur (qté = 1), pointe souple  $(\text{at} \in \mathbb{R} = 1)$ .

Aérographe. Véritable aérographe numérique, il comporte une pointe et une gomme sensibles à la pression, une fonction de sensibilité à l'inclinaison et une molette offrant un niveau accru de contrôle de l'application de peinture numérique. Cet outil est également équipé d'un bouton supérieur programmable. Comprend les accessoires suivants : porte-stylet, pointe standard (qté = 1), pointe tactile (qté = 1), pointe feutre dur (qté = 1), pointe souple  $(\text{at\'e} = 1)$ .

Art Pen. Ce stylet destiné aux professionnels permet une rotation cylindrique de 360° et est sensible à la pression et à l'inclinaison, tout comme le Grip Pen. Outre ces nombreuses fonctionnalités, l'Art Pen dispose d'une pointe standard en forme de burin unique permettant d'imiter les coups de pinceau, traits de feutre et de plume à la perfection. Comprend les accessoires suivants : porte-stylet, pointes standard en forme de burin (qté = 2), pointes feutres en forme de burin (qté = 2), pointes d'art standard (qté = 3), et pointes  $d'$ art feutres (qté = 3).

Classic Pen. Ce stylet est doté des mêmes fonctions que le Grip Pen, mais il est plus fin et n'est pas équipé d'une gaine en caoutchouc. Comprend les accessoires suivants : porte-stylet, pointe standard (qté = 1), pointe tactile (qté = 1), pointe feutre dur (qté = 1), pointe souple (qté = 1).

Inking Pen. Sensible à la pression et à l'inclinaison, ce stylet a été conçu pour traduire fidèlement vos gestes sur la tablette et sur l'écran. Le stylet Inking Pen sensible à la pression est fourni avec des cartouches d'encre et deux pointes en polyacétal pour le dessin sans encre. Il est équipé d'une pointe sensible à la pression mais ne possède pas de gomme ni de bouton latéral. Comprend les accessoires suivants : porte-stylet, pointes standard (qté = 2), pointes d'encrage (qté = 3).

Remarque : Inking Pen est équipé d'origine avec une pointe polyacétal. Utilisez l'extracteur de pointe (anneau argenté) pour retirer doucement la pointe en polyacétal du stylet. Insérez une des cartouches argentées fournies avec Inking Pen. La pointe de la cartouche est recouverte d'une pellicule cireuse qu'il vous faudra gratter avant de pouvoir dessiner.

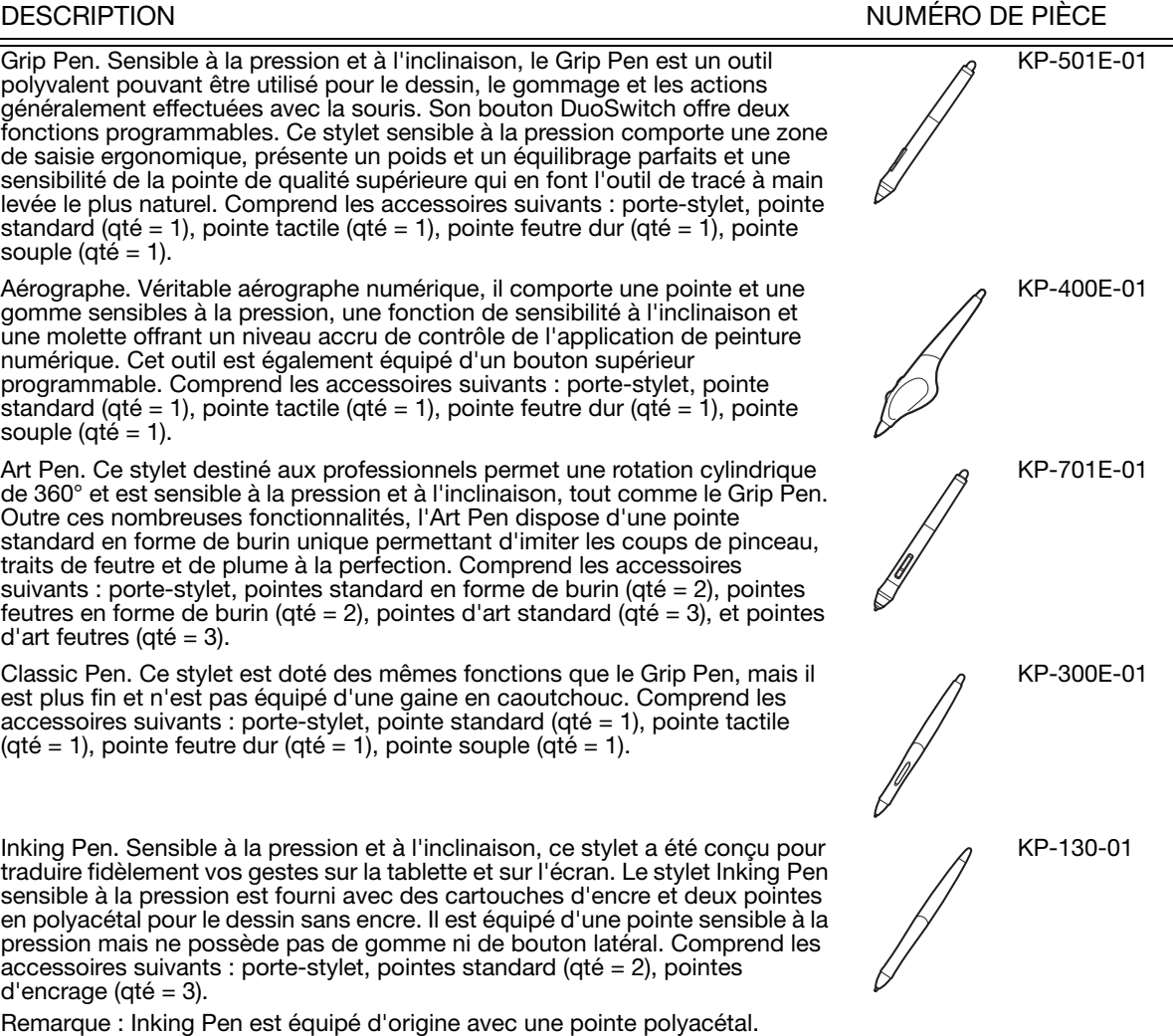
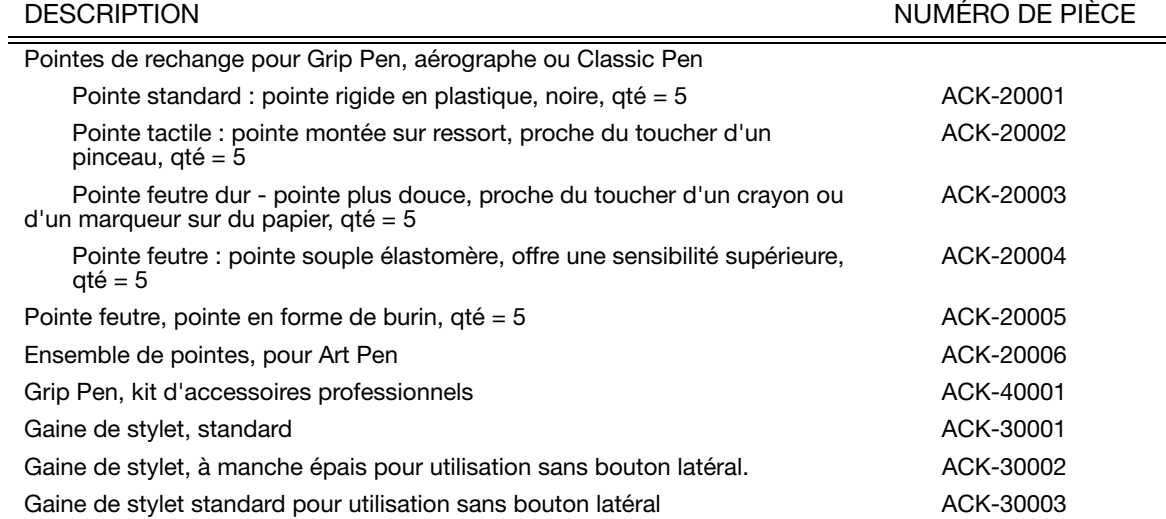

Pour une liste des autres pièces et accessoires disponibles, visitez le site Web Wacom de votre région. Pour obtenir des informations sur les commandes, reportez-vous à la section « Commande de pièces et accessoires », page 71.

# INTERFÉRENCE RADIO ET TÉLÉVISION

L'équipement décrit dans le présent manuel génère, utilise et peut émettre des fréquences radio. S'il n'est pas installé et utilisé correctement, à savoir dans le respect strict des règles applicables, il peut provoquer des interférences et brouiller la réception radio et télévision.

## CONFORMITÉ FCC

Cet appareil est conforme à la section 15 de la réglementation FCC. Son fonctionnement est soumis aux deux conditions suivantes : (1) cet appareil ne peut causer d'interférences néfastes, et (2) il doit accepter la réception de toutes interférences, y compris celles susceptibles de perturber son fonctionnement.

Ce produit a été vérifié et réceptionné conformément aux prescriptions relatives aux appareils numériques de classe B, selon la section 15 de la réglementation FCC. Ces prescriptions sont destinées à fournir, dans le cas d'une installation domestique, un niveau de protection approprié contre de telles interférences.

L'équipement décrit dans le présent manuel génère, utilise et peut émettre des fréquences radio. S'il n'est pas installé et utilisé correctement, il risque d'entraîner des interférences dans la réception radio et télévision. L'absence d'interférences n'est toutefois pas garantie dans certaines installations.

Vous pouvez déterminer si votre matériel provoque des interférences en l'éteignant. Si les interférences cessent, elles sont probablement provoquées par le matériel.

Si votre matériel perturbe la réception des signaux de radio ou de télévision, les mesures suivantes peuvent aider à résoudre ce problème :

- Modifiez l'orientation de l'antenne du téléviseur ou de la radio jusqu'à ce que les interférences cessent.
- Éloignez davantage le matériel du téléviseur ou de la radio.
- Branchez l'ordinateur et le matériel sur une prise secteur appartenant à un circuit différent de celui du téléviseur ou de la radio.

Le cas échéant, consultez votre revendeur Wacom agréé ou un technicien radio/télévision expérimenté.

Tout changement ou modification apporté à ce produit et non autorisé par Wacom peut rendre la certification FCC nulle et non avenue et entraîner l'expiration de l'autorisation d'exploitation du produit.

## INDUSTRIE CANADA (CANADA UNIQUEMENT)

Industrie Canada, classe B

- « This Class (B) digital apparatus complies with Canadian ICES-003 »
- « Cet appareil numérique de la classe (B) est conforme à la norme NMB-003 du Canada. »

## DÉCLARATION CE

L'écran interactif à stylet DTK-2100 a été testé et déclaré conforme aux normes européennes harmonisées suivantes :

- IEC 60950-1 : 2005 (2e édition)
- EN 60950-1 : 2006 + A11 : 2009
- EN 55022 : 2006 + A1 : 2007
- EN61000-3-2 : 2006
- $FN$  61000-3-3: 1995 + A1:2001 + A2: 2005
- EN 55024 : 1998 + A1:2001 + A2 : 2003
	- IEC61000-4-2 : 2008
	- IEC61000-4-3 : 2008
	- IEC61000-4-4 :2004 + Corr.1 : 2006 + Corr.2 : 2007
	- IEC61000-4-5 : 2005
	- IEC61000-4-6 : 2008
	- IEC61000-4-8 : 2001
	- IEC61000-4-11 : 2004

Au vu des résultats de ces tests, Wacom déclare que l'appareil susmentionné est conforme à la directive EMC 2004/108/CE.

Au vu des résultats de ces tests, Wacom déclare que l'appareil susmentionné est conforme à la directive de sécurité 2006/95/CE.

Cet appareil doit toujours être installé et manipulé dans le plus strict respect des instructions fournies dans ce guide. Tout changement ou modification apporté à ce produit et non autorisé expressément par Wacom rendra la présente déclaration nulle et non avenue.

RÈGLEMENT DE LA COMMISSION (CE) n° 1275/2008 du 17 décembre 2008

portant application de la directive 2005/32/CE du Parlement européen et du Conseil en ce qui concerne les exigences d'écoconception relatives à la consommation d'électricité en mode veille et en mode arrêt des équipements ménagers et de bureau électriques et électroniques.

## GARANTIE (DANS LE MONDE ENTIER À L'EXCEPTION DE L'EUROPE, DE L'AFRIQUE ET DU MOYEN-ORIENT)

## GARANTIE LIMITÉE

Wacom garantit ce produit à l'acheteur d'origine, à l'exception du Logiciel et des consommables tels que les pointes de stylet, contre toute défectuosité de matériel et de fabrication dans des conditions d'utilisation et d'entretien normales, pour une période de deux (2) ans à compter de la date d'achat, d'après copie de la facture et de l'inscription Wacom par e-mail ou en ligne dans les 30 jours suivant l'achat.

Le Logiciel fait l'objet d'une licence « en l'état ». Wacom ne garantit en aucun cas sa qualité ou ses performances. Wacom ne peut vous garantir une utilisation ininterrompue ou la correction d'éventuelles erreurs.

En cas de découverte d'une défectuosité dans le produit, à l'exception du Logiciel, pendant la Période de garantie, contactez le service d'assistance technique de Wacom par téléphone, e-mail ou fax pour obtenir un numéro d'ARM (Autorisation de retour de marchandise) et des instructions d'envoi du produit à un site d'entretien désigné par Wacom. Vous devez envoyer le produit, en payant à l'avance les frais d'expédition, au site d'entretien indiqué, en y joignant le numéro d'autorisation de retour, votre nom, votre adresse et votre numéro de téléphone, la date de la preuve d'achat et une description de la défectuosité. Wacom prend à sa charge l'expédition en retour par le biais de United Parcel Service ou par un service équivalent de son choix.

La seule obligation de Wacom et sa responsabilité aux termes de la présente garantie consiste, au choix de Wacom, à réparer ou à remplacer le produit défectueux ou des composants de celui-ci si Wacom en est averti pendant la période de garantie ; ceci, toutefois, pour autant que vous assumiez la responsabilité (i) des frais de transport du produit vers le site d'entretien indiqué et (ii) de toute perte ou dommage subi par le produit pendant ce transport.

Wacom ne sera pas tenu de réparer ou de remplacer le produit si sa défaillance résulte d'un accident, d'une utilisation abusive ou incorrecte, d'une négligence ou d'une modification ou réparation non autorisée, ou s'il a été manipulé ou stocké contrairement aux instructions de Wacom en matière de stockage.

Les descriptions, dessins, caractéristiques, échantillons, modèles, bulletins ou autres matériels utilisés dans le cadre de la vente du produit ne constituent pas une garantie explicite de la conformité du produit à vos exigences.

À L'EXCEPTION DE LA GARANTIE LIMITÉE DÉCRITE CI-DESSUS, AUCUNE AUTRE GARANTIE N'EST ACCORDÉE PAR WACOM AU SUJET DE CE PRODUIT. AUCUN CONSEIL NI RENSEIGNEMENT, ORAL OU ÉCRIT, FOURNI PAR WACOM, SES REVENDEURS, DISTRIBUTEURS, REPRÉSENTANTS OU EMPLOYÉS NE FERA OFFICE DE GARANTIE NI N'ÉTENDRA LA PORTÉE DE LA PRÉSENTE GARANTIE ET VOUS NE POUVEZ PAS VOUS BASER SUR DE TELS CONSEILS OU RENSEIGNEMENTS. LA PRÉSENTE GARANTIE VOUS OCTROIE DES DROITS JURIDIQUES PRÉCIS, ET ÉVENTUELLEMENT D'AUTRES DROITS QUI VARIENT D'UN ÉTAT À UN AUTRE. WACOM LIMITE LA DURÉE DE TOUTE GARANTIE LÉGALE, NOTAMMENT DES GARANTIES IMPLICITES DE<br>COMMERCIALISATION OU D'ADÉQUATION À UN USAGE PARTICULIER, À LA DURÉE DE LA GARANTIE<br>EXPLICITE DE WACOM. CERTAINS ÉTATS N'AUTORISENT PAS GARANTIE IMPLICITE, PAR CONSÉQUENT, IL SE PEUT QUE LA RESTRICTION SUSMENTIONNÉE NE VOUS SOIT PAS APPLICABLE.

NI WACOM NI TOUTE AUTRE PERSONNE IMPLIQUÉE DANS LA CRÉATION, LA PRODUCTION OU LA<br>LIVRAISON DE CE PRODUIT NE PEUT ÊTRE TENU RESPONSABLE DE TOUT DOMMAGE DIRECT, INDIRECT<br>OU ACCESSOIRE (Y COMPRIS LA PERTE DE BÉNÉFICES COMMERC DE L'IMPOSSIBILITÉ D'UTILISER CE PRODUIT, MÊME SI WACOM A ÉTÉ AVERTI DE L'ÉVENTUALITÉ DE TELS DOMMAGES. CERTAINS ÉTATS N'AUTORISANT PAS L'EXCLUSION OU LA LIMITATION DES RESPONSABILITÉS POUR LES DOMMAGES ACCESSOIRES OU INDIRECTS, IL SE PEUT QUE LA RESTRICTION OU L'EXCLUSION SUSMENTIONNÉE NE VOUS SOIT PAS APPLICABLE.

Dans l'éventualité où une partie des limitations mentionnées ci-dessus sont considérées comme non applicables, la responsabilité de Wacom pour tout dommage envers vous ou toute autre partie, n'excédera pas le prix que vous avez payé, quelle que soit la forme de la plainte.

La présente Garantie limitée est régie par les lois des États-Unis d'Amérique et de l'État de Washington.

La présente Garantie limitée n'est valable et applicable que pour les produits achetés et utilisés aux États-Unis (et dans leurs territoires ou possessions) et au Canada.

## SERVICE DE GARANTIE AUX ÉTATS-UNIS ET AU CANADA

Pour obtenir un service de garantie aux États-Unis ou au Canada, contactez :

Centre de support client Wacom

Téléphone : +1.360.896.9833

Formulaire de demande par e-mail : http://www.wacom.com/productsupport/email.cfm

## SERVICE DE GARANTIE EN DEHORS DES ÉTATS-UNIS ET AU CANADA

Pour les produits achetés ou utilisés en dehors des États-Unis et du Canada, la garantie est d'un (1) an à compter de la date d'achat. En cas d'identification d'une défectuosité du produit pendant la période de garantie, à l'exception du logiciel, contactez votre revendeur ou distributeur local. Si aucun centre de réparation agréé Wacom n'est disponible dans votre pays, tous les frais de port, y compris les droits et frais de douane sont à votre charge pour l'envoi vers le centre de réparation Wacom et le retour. Pour le reste, les conditions de garantie exposées ci-dessus s'appliquent également à ces ventes.

#### Assistance technique Wacom en Asie-Pacifique (sauf Japon et Chine)

Pour de plus amples informations sur la politique de garantie limitée et l'enregistrement des produits dans la région Asie-Pacifique, consultez : http://www.wacom-asia.com

Pour obtenir une assistance technique ou bénéficier des services de garantie en Asie du Sud-est, en Océanie et à Taïwan, veuillez contacter le service client de Wacom

au numéro indiqué à l'adresse suivante : http://www.wacom-asia.com/support/contact

Pour toute question concernant cet Accord ou si vous désirez contacter Wacom pour quelque raison que ce soit, veuillez envoyer un courrier écrit à l'une des adresses suivantes :

#### EN AMÉRIQUE DU NORD ET DU SUD : AU JAPON :

Wacom Technology Corporation Wacom Co., Ltd. 1311 SE Cardinal Court 2-510-1 Toyonodai Vancouver, Washington 98683 Otone-Machi, Kitasaitama-Gun États-Unis Saitama, 349-1148

Japon

Wacom Co., Ltd. **Wacom Co., Ltd.** Wacom China Corporation Asia Pacific Office **No. 2808** Unit 2807, 28th Floor, SK Tower Harmony Tower 18F, 1-32-2 Hon-Cho, No 6 Jia, Jianguomenwai Avenue, Nakano-Ku, Tokyo 164-0012 **Beijing, 100022, China** Japon E-mail : support@wacom.com.cn

### EN ASIE-PACIFIQUE : EN RÉPUBLIQUE POPULAIRE DE CHINE (À L'EXCEPTION DE HONG KONG) :

## CONDITIONS DE GARANTIE DE LICENCE (EUROPE, AFRIQUE ET MOYEN-ORIENT)

## CONTRAT DE LICENCE

### Informations client importantes

Ce produit est fourni avec des programmes informatiques protégés par des droits d'auteur (le « logiciel »), qui constituent la propriété intellectuelle inaliénable de WACOM Europe GmbH (« WACOM »). Ce logiciel, qui fait partie intégrante du produit, est stocké sur le support de données associé. Le logiciel de WACOM et les droits d'utilisation associés ne sont pas couverts par l'achat de ce produit auprès de votre revendeur. WACOM ne vous accorde le droit, à vous l'utilisateur, d'utiliser le logiciel qu'en accord avec les conditions stipulées dans le présent contrat de licence. En achetant ce produit, vous acceptez les conditions de licence suivantes.

### Conditions d'utilisation du logiciel

WACOM accorde à l'utilisateur une licence personnelle et non exclusive d'utilisation du logiciel uniquement en relation avec ce produit et afin de garantir le bon fonctionnement du produit. Cette licence ne peut être concédée à un tiers en relation avec ce produit.

L'utilisation de ce logiciel couvre la création de copies permanentes ou temporaires du logiciel par chargement, affichage, exportation, transfert ou sauvegarde, dans le seul but d'exporter les commandes et les données qu'il contient ou d'observer, de rechercher ou de tester les fonctions du logiciel.

Le client n'est en aucun cas autorisé à concéder le logiciel sous licence, ni à le louer, à le prêter ou à en fournir l'accès à un tiers. Le client n'est pas autorisé à copier, modifier, transférer ou éditer le logiciel sans en avoir reçu l'accord préalable écrit de Wacom, sauf si ces opérations sont indispensables pour créer une copie de sauvegarde ou couvrir les scénarios décrits au paragraphe 2 ci-dessus.

Le client n'est pas autorisé à procéder à l'ingénierie à rebours, à décompiler ou à désassembler le logiciel, ni à utiliser tout autre moyen afin d'accéder au code source du logiciel. Cette restriction survit à la fin du présent contrat. Si le logiciel contient des interfaces avec d'autres programmes qui ne sont pas pris en charge par WACOM, WACOM est tenu de fournir au client les informations nécessaires, sur simple demande, à condition que le client soit en mesure de justifier son droit d'utiliser le logiciel et qu'il accepte de prendre à sa charge les frais de copie et de port.

WACOM ET SES FOURNISSEURS NE PEUVENT OFFRIR AUCUNE GARANTIE QUANT À L'EXÉCUTION DU LOGICIEL OU AUX RÉSULTATS ASSOCIÉS. WACOM ET SES FOURNISSEURS REJETTENT TOUTE GARANTIE OU ASSURANCE (EXPRESSE OU TACITE, Y COMPRIS CELLES DÉRIVÉES D'UNE RELATION COMMERCIALE, DE PRATIQUES COMMERCIALES, DE DISPOSITIONS LÉGALES OU DU DROIT COUTUMIER) RELATIVE À LA QUALITÉ MARCHANDE, À L'ABSENCE DE DÉFAUTS OU À L'UTILITÉ DU LOGICIEL.

WACOM ET SES FOURNISSEURS DÉCLINENT TOUTE RESPONSABILITÉ EN CAS DE DOMMAGES-INTÉRÊTS, DE RÉCLAMATIONS OU DE COÛTS DE QUELQUE NATURE QUE CE SOIT, Y COMPRIS LES DOMMAGES-<br>INTÉRÊTS CONSÉCUTIFS, SECONDAIRES, ACCIDENTELS, INDIRECTS OU PUNITIFS, LES DOMMAGES-INTÉRÊTS PARTICULIERS OU SPÉCIAUX, OU LES DEMANDES D'INDEMNISATION AU TITRE D'UNE PERTE OU D'UNE BAISSE DE BÉNÉFICES. CETTE CLAUSE S'APPLIQUE ÉGALEMENT LORSQU'UN REPRÉSENTANT DE WACOM EST INFORMÉ À L'AVANCE DE L'ÉVENTUALITÉ DE TELS PERTES, DOMMAGES-INTÉRÊTS, RÉCLAMATIONS, COÛTS OU DEMANDES ÉMANANT DE TIERS.

Les restrictions de responsabilité existantes ne s'appliquent pas dans l'hypothèse de garanties explicites ou en cas de comportement frauduleux de la part de WACOM, ni pour les dommages et intérêts réclamés à la suite d'un comportement intentionnel ou d'une négligence de la part de WACOM, de dommages entraînant un décès, des blessures corporelles ou des maladies, ou dans le cas de dispositions légales exécutoires. Pour les cas de négligences mineures, la responsabilité de WACOM et de ses fournisseurs ne peut être engagée que dans le cas d'un manquement à leurs principales obligations contractuelles. Dans ce dernier cas, leur responsabilité est uniquement limitée aux dommages habituels avec ce type de contrat, lesquels doivent être déterminés par WACOM lors de la signature du contrat compte tenu des risques et circonstances connus au moment de la signature. Les réclamations au titre de la baisse de bénéfices ou de dépenses engagées, les demandes d'indemnité émanant de tiers ou les réclamations au titre de tout autre dommage et intérêt direct ou consécutif ne peuvent pas être invoquées dans ce cas.

Les lois de la République Fédérale d'Allemagne s'appliquent au présent contrat. L'applicabilité de la Convention des Nations Unies sur les contrats de vente internationale de marchandises est explicitement exclue. Krefeld est le seul tribunal compétent pour toutes les réclamations émanant de cette relation contractuelle et pour tous les litiges entre les parties résultant de la formation, du traitement ou de la résiliation de la relation contractuelle, à condition que le client soit un négociant, une entité légale relevant de la loi publique ou un fonds spécial relevant de la loi publique.

L'accord de compétence s'applique également aux clients dont la juridiction compétente n'est pas située en Allemagne. L'accord de compétence ne s'applique pas si, pour des raisons légales, une autre juridiction compétente doit être déterminée pour un cas particulier. En outre, WACOM est autorisé à engager des poursuites judiciaires à l'encontre du siège social du client.

Cette licence constitue l'intégralité de l'accord contractuel entre les parties. Elle se substitue à tout autre contrat et accord écrit ou oral et ne peut être amendée que par contrat écrit et signé. L'invalidation d'une des dispositions stipulées dans le présent accord de licence ne saura en aucun cas affecter la validité des autres dispositions, en tout ou partie. Dans l'éventualité où une disposition serait invalide, la réglementation légale la plus proche doit s'appliquer en lieu et place de cette dernière.

## GARANTIE LIMITÉE

Wacom vous garantit, en tant qu'acheteur initial, que le produit utilisé aux fins auxquels il est destiné, est exempt de tout défaut matériel et d'erreur de traitement pendant une période de DEUX (2) ANS. Les produits Cintiq seront couverts par une garantie de TROIS (3) ANS après la date d'achat, pour autant que le produit ait été inutilisé au moment de cet achat. Les défauts sur les pièces d'usure (pointes de stylet par exemple) liés à une usure normale sont exclus de cette garantie. En outre, WACOM garantit que les supports de données fournis avec le produit sont exempts de tout défaut matériel et d'erreur de traitement pendant une durée de SIX (6) MOIS à compter de la date d'achat.

Si le produit, à l'exclusion de tout logiciel, est reconnu défectueux, il doit être immédiatement renvoyé sur le lieu d'achat dans son emballage d'origine, pendant la période de garantie, avec vos nom, adresse et numéro de téléphone, ainsi qu'un descriptif du problème et une copie du reçu original. Le client est responsable de tout dommage ou perte pendant le transport du produit à cette fin. Conformément aux dispositions de la présente garantie, WACOM s'engage à ne réparer ou remplacer que les produits ou pièces défectueux, à son entière discrétion, dans le cas où les défauts sont prouvés et que le produit est retourné pendant la période de garantie.

WACOM n'est en aucun cas tenu de réparer ou remplacer le produit dans les cas suivants : (a) le produit est endommagé à la suite d'un accident, d'une mauvaise utilisation, d'un usage inapproprié, d'une négligence ou d'une modification ou réparation non autorisée ; (b) le produit n'a pas été manipulé ou stocké conformément aux instructions fournies par WACOM ; (c) l'endommagement est le résultat d'une usure normale ; ou d) le numéro de série apposé par WACOM a été retiré ou est devenu illisible.

Si, au cours de la vérification d'une réclamation au titre de la présente garantie, il apparaît que cette réclamation dépasse la période autorisée ou n'est pas couverte par la garantie, ou encore que le produit n'est pas défectueux, les coûts associés aux contrôles ou réparations seront à la charge du client.

Les descriptions, dessins, caractéristiques, échantillons, modèles, notifications ou support similaire fournis lors de l'achat du produit ne peuvent être considérés comme une garantie explicite de la correspondance du produit aux exigences du client.

Si ce produit est défectueux, l'acheteur est autorisé à invoquer la responsabilité du fabricant. Ces droits légaux contre le fabricant ne sont pas limités par la garantie existante. La garantie concède au client de nombreux autres droits dans les conditions stipulées dans le présent texte.

Cette garantie limitée s'applique si le siège social du fabricant est situé en UE ou en Islande, Norvège, Jersey, Suisse, Russie, Ukraine, Croatie, Serbie, Tunisie, Turquie, Syrie, Liban, Jordanie, Israël, Égypte, Émirats Arabes Unis, Iran ou Afrique du Sud.

Les droits accordés en vertu de cette garantie limitée sont soumis aux lois de la République Fédérale d'Allemagne. L'applicabilité de la Convention des Nations Unies sur les contrats de vente internationale de marchandises est explicitement exclue. Krefeld est le seul tribunal compétent pour toutes les réclamations émanant de cette relation contractuelle et pour tous les litiges entre les parties résultant de la formation, du traitement ou de la résiliation de la relation contractuelle, à condition que le client soit un négociant, une entité légale relevant de la loi publique ou un fonds spécial relevant de la loi publique.

L'accord de compétence s'applique également aux clients dont la juridiction compétente n'est pas située en Allemagne. L'accord de compétence ne s'applique pas si, pour des raisons légales, une autre juridiction compétente doit être déterminée pour un cas particulier. En outre, WACOM est autorisé à engager des poursuites judiciaires à l'encontre du siège social du client.

L'invalidation d'une des dispositions stipulées dans le présent accord de garantie limitée ne saura en aucun cas affecter la validité des autres dispositions, en tout ou partie. Dans l'éventualité où une disposition serait invalide, la réglementation légale la plus proche doit s'appliquer en lieu et place de cette dernière.

Pour toute question concernant ce contrat, ou si vous souhaitez contacter WACOM pour toute autre raison, veuillez nous contacter par courrier à l'adresse suivante :

WACOM Europe GmbH Europark Fichtenhain A9 47807 Krefeld **ALLEMAGNE** 

## POLITIQUE D'ÉCHANGE DU CINTIQ (EUROPE, AFRIQUE ET MOYEN-ORIENT)

En cas de problème de fonctionnement de votre écran interactif à stylet Cintiq pendant la période de garantie, Wacom Europe GmbH propose un programme d'échange. Respectez la procédure présentée ci-dessous et prenez note des restrictions :

- Remarque : le programme d'échange du Cintiq s'applique uniquement aux pays de l'Union européenne, à l'exception de Malte, de Chypre, des îles Canaries et des Territoires français d'outre-mer.
- Remarque : vous devez avoir enregistré votre écran interactif à stylet Cintiq auprès de Wacom Europe GmbH pour bénéficier de ce programme d'échange.
- Si vous pensez que votre écran interactif à stylet Cintiq est défectueux, contactez notre équipe d'assistance technique (voir la section Équipe d'assistance dans ce manuel). Munissez-vous du numéro de série de l'appareil défectueux, d'une description de l'erreur et d'une copie de la facture d'origine.
- Si le technicien considère que le Cintiq est effectivement défectueux, vous devrez lui communiquer votre adresse afin que l'appareil puisse être enlevé.
- Vous recevrez un Cintiq remis à neuf en échange de votre appareil défectueux.
- Remarque : le délai de livraison de l'appareil de dépannage varie entre 2 et 5 jours ouvrables, selon le pays destinataire. Il est possible que le service d'enlèvement de l'appareil défectueux soit indépendant de la livraison.
- Remarque : vous ne recevrez pas l'appareil que vous avez confié ! Si vous tenez à récupérer votre appareil, envoyez votre Cintiq défectueux directement au bureau Wacom le plus proche ou adressez-vous à votre revendeur local ou à votre distributeur.
- Remarque : Wacom Europe GmbH se réserve le droit de facturer l'envoi, la vérification et la remise à neuf du Cintiq envoyé si une copie de la facture d'origine ou la description de l'erreur ne sont pas incluses ou si celles-ci ne correspondent pas à l'appareil envoyé.
- Remarque : Wacom Europe GmbH se réserve le droit de facturer l'appareil de dépannage si l'appareil défectueux n'est pas arrivé au siège de Wacom Europe GmbH dans les 7 jours suivant la livraison de l'appareil de dépannage.

Il est toujours possible d'envoyer votre Cintiq défectueux à n'importe quel bureau Wacom pour réparation, directement ou via votre revendeur ou distributeur. Cependant, le programme d'échange rapide est uniquement disponible sous les conditions décrites ci-dessus.

Remarque : Wacom Europe GmbH se réserve le droit de modifier ou d'annuler ce service pour toutes ou certaines régions sans préavis.

# **GLOSSAIRE**

Accélération de la souris. Paramètre permettant de régler la vitesse d'accélération du curseur à l'écran lorsque vous utilisez le mode Souris.

Application reconnaissant la gomme. Application logicielle prenant en charge la gomme du stylet. Ces applications utilisent la gomme de différentes façons, selon l'utilité particulière qu'elles peuvent en tirer.

Application sensible à la pression. Toute application prenant en charge la saisie sensible à la pression.

Assistance du double-clic. Fonction du panneau de configuration de la tablette Wacom facilitant les doubles-clics en définissant la distance du double-clic.

Curseur de l'écran. Le pointeur affiché sur l'écran. Selon le type d'application en cours, ce curseur peut prendre différentes formes, telles qu'une flèche, une barre d'insertion ou un cadre.

Distance du double-clic. Distance maximale (en pixels à l'écran) que le curseur peut parcourir entre deux clics pour que ceux-ci puissent toujours être considérés comme un double-clic. L'augmentation de la distance du double-clic facilite le double-clic mais les coups de pinceau peuvent être retardés par des temps morts dans certaines applications graphiques.

Force du clic. Force à appliquer à la pointe du stylet pour produire un clic.

Journal. Application Microsoft Windows qui simule électroniquement un journal physique, mais avec les avantages de la prise de notes numérique. Par exemple, vous pouvez tracer rapidement des croquis et prendre des notes manuscrites, puis les convertir en texte et les envoyer à des collègues pour leur permettre de faire des annotations numériques. Journal inclut différents outils (stylets, marqueurs, surligneurs), ainsi qu'un outil d'effacement que vous pouvez activer facilement à l'aide de la gomme du stylet Wacom. De plus, vous pouvez lancer des recherches sur le contenu manuscrit dans l'application Journal.

Menu radial. Menu hiérarchique (format radial). Chaque niveau du menu comprend huit secteurs pouvant contenir diverses fonctionnalités et options au choix. Vous pouvez personnaliser les boutons de votre stylet pour afficher ce menu.

Mode souris Méthode de positionnement du curseur. Après avoir placé le stylet sur l'écran interactif, vous pouvez déplacer le curseur à l'écran en effectuant un « cliquer-déplacer », comme avec une souris classique. Ce mode de positionnement se nomme positionnement relatif. Voir également la définition de « mode stylet ».

Mode stylet. Méthode de positionnement du curseur. Lorsque vous placez le stylet sur l'écran interactif à stylet, le curseur se place à l'endroit correspondant à l'écran. C'est ce qu'on appelle le positionnement absolu. Il s'agit du mode par défaut du stylet. De plus, le mode Stylet vous permet de positionner rapidement le curseur de l'écran sans devoir le rechercher et le déplacer à travers le bureau. Voir également la définition de « mode souris ».

Modificateur. Les touches de modification sont MAJ, ALT et CTRL pour Windows ou MAJ, CTRL, COMMANDE et OPTION pour Macintosh. Vous pouvez personnaliser les fonctions de votre stylet pour simuler une touche de modification.

Panneau de saisie Tablet PC. Le Panneau de saisie Tablet PC de Microsoft Windows Vista vous permet d'utiliser le stylet Wacom pour créer des notes manuscrites ou de travailler avec un clavier virtuel. Il convertit de manière dynamique l'écriture en texte. Les informations que vous créez peuvent ensuite être insérées dans d'autres documents, feuilles de calcul ou illustrations.

Paramètres spécifiques à une application. Paramètres des outils et de la tablette personnalisés pour une application particulière. Le panneau de configuration de la tablette Wacom vous permet de personnaliser le stylet pour qu'il se comporte différemment selon l'application. Les paramètres spécifiques à une application sont actifs lorsque vous utilisez cette application.

Pixel. La plus petite unité de mesure de votre écran.

Pointe. Pointe de stylet remplaçable.

PROP. (proportions) : Rapport entre les dimensions horizontale et verticale de la zone active de l'écran interactif.

Proximité. Hauteur au-dessus de la surface active de l'écran interactif à partir de laquelle le stylet est détecté.

Sensibilité à la pression. Propriété de la pointe et de la gomme du stylet Wacom qui permet de détecter l'intensité de la pression qui leur est appliquée. Cette fonction permet de créer des traits réalistes au stylet, au pinceau ou à la gomme dans les applications sensibles à la pression.

USB. Bus série universel. Norme d'interface matérielle qui permet de connecter des périphériques. Les ports USB prennent en charge le branchement sous tension qui vous permet de connecter ou de déconnecter un périphérique USB sans mettre votre ordinateur hors tension.

Vitesse de la souris. Paramètre permettant de régler la vitesse de déplacement du curseur à l'écran lorsque vous utilisez le mode Souris.

Vitesse du double-clic Délai maximal pouvant s'écouler entre deux clics pour que ceux-ci puissent toujours être considérés comme un double-clic.

Wintab. Norme d'interface utilisée par les applications Windows pour la réception d'informations depuis une tablette.

L'écran interactif prend en charge toutes les applications compatibles Wintab sous Windows.

Zone active. Surface de l'écran interactif où votre stylet est détecté.

# INDEX

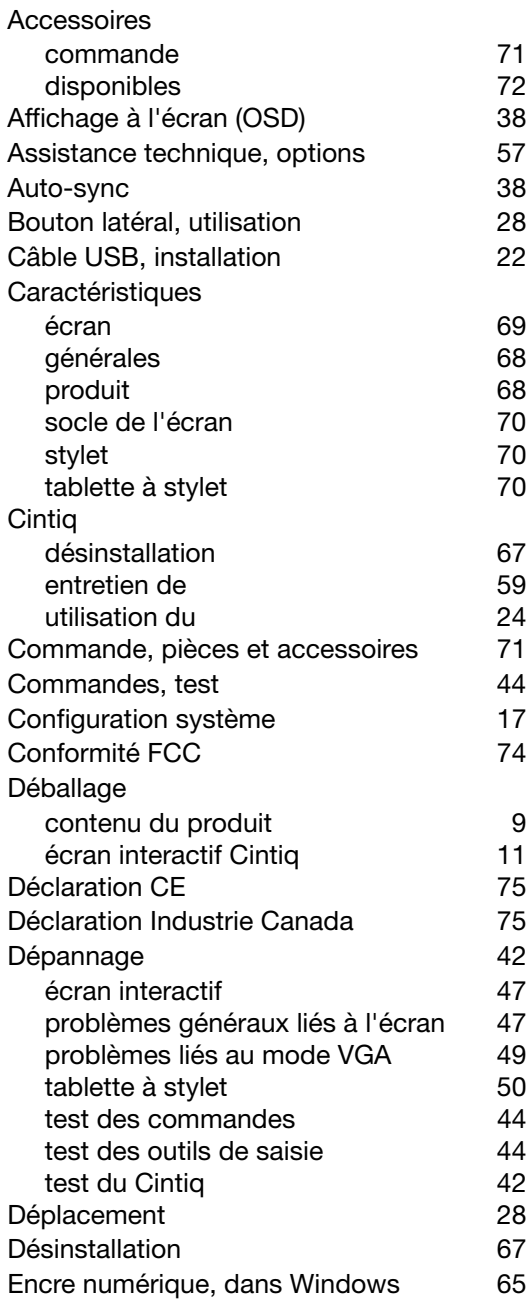

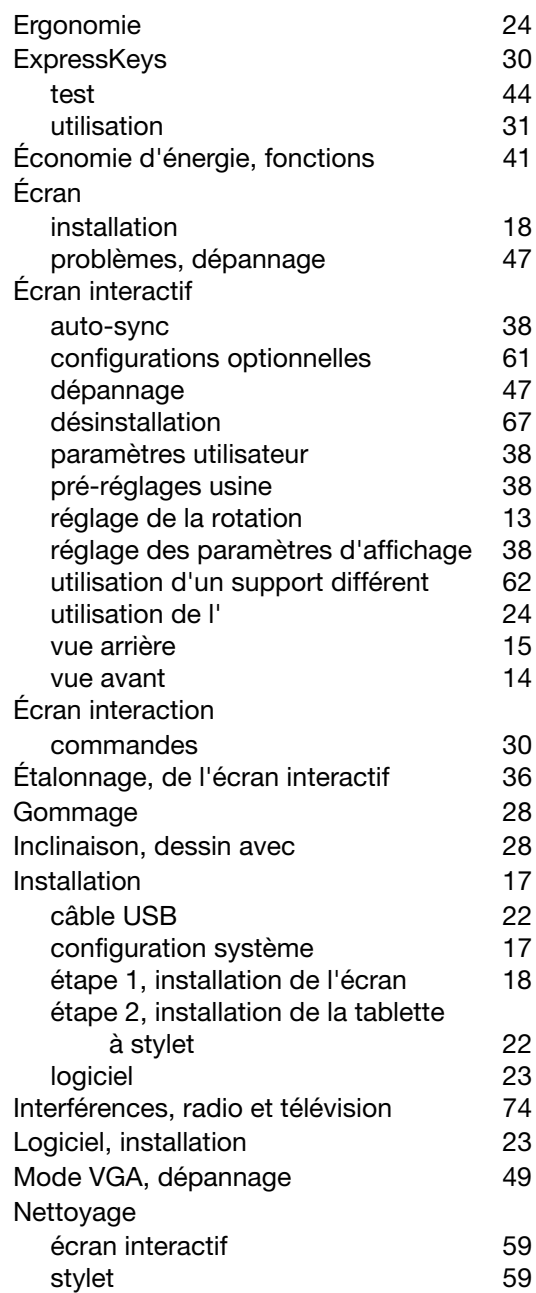

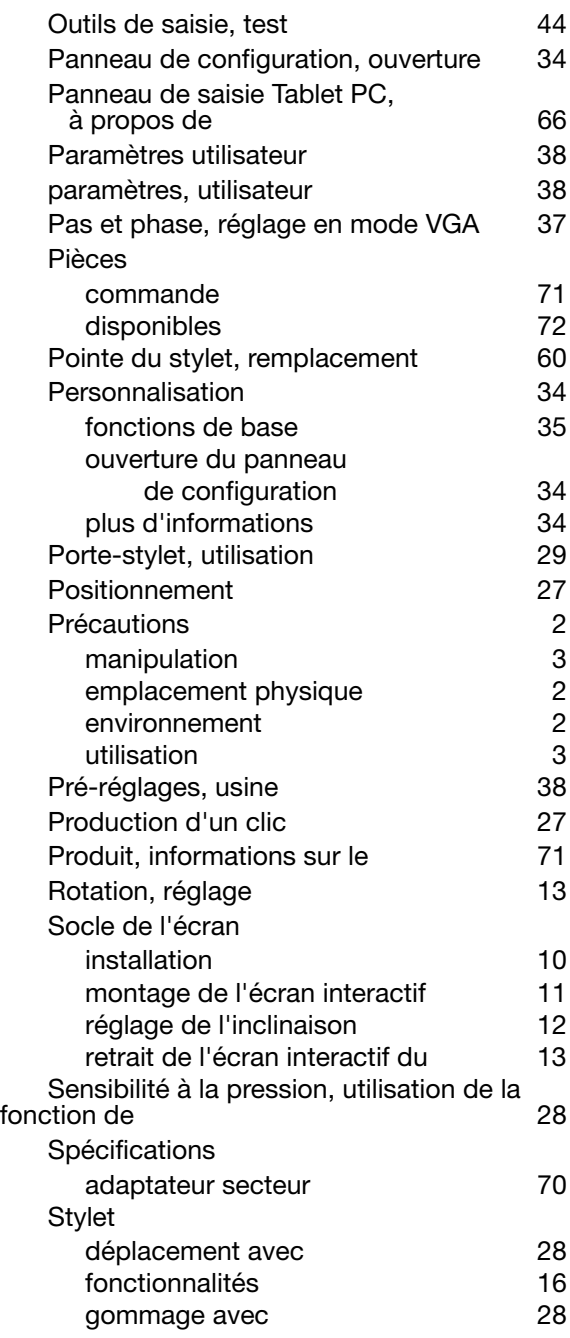

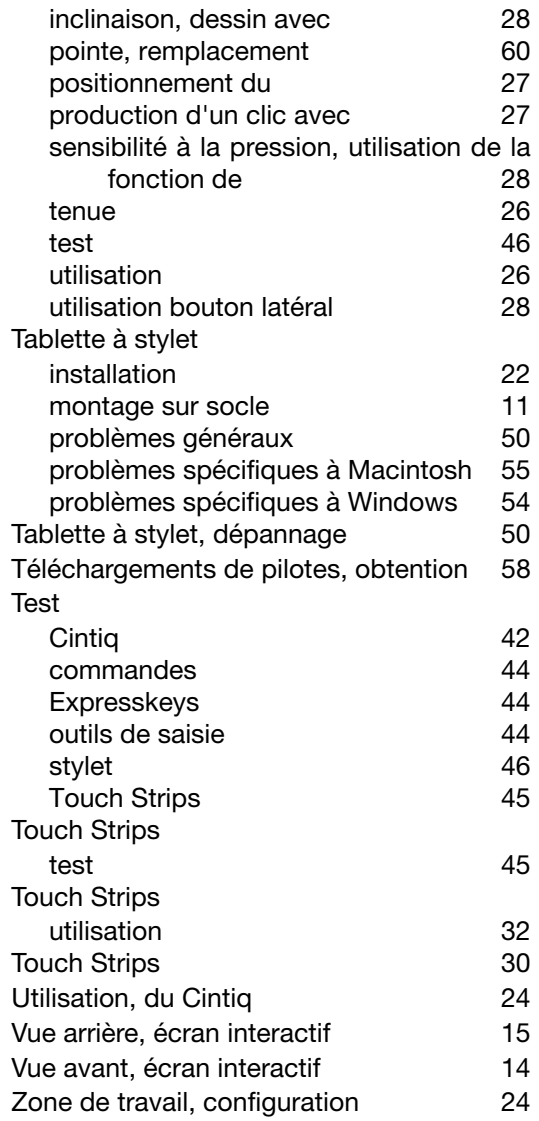

Cette page est laissée volontairement vierge.

Cette page est laissée volontairement vierge.

Cette page est laissée volontairement vierge.

### WACOM TECHNOLOGY CORPORATION WACOM EUROPE GMBH

1311 SE Cardinal Court **Europark Fichtenhain A9** Vancouver, WA 98683 47807 Krefeld États-Unis **Allemagne** 

#### WACOM CO., LTD. DIVISION COMMERCIALE ET MARKETING JAPON

Harmony Tower 21F, 1-32-2 Hon-Cho, Harmony Tower 18F, 1-32-2 Hon-Cho, Nakano-Ku, Tokyo 164-0012 Nakano-Ku, Tokyo 164-0012 Japon Japon Internet : http://tablet.wacom.co.jp N° de tél. : +81.3.5309.1513

### WACOM CHINA CORPORATION WACOM KOREA CO., LTD.

Pékin, 100022, Chine http://www.wacom.com.cn N° de tél. : +82.2.557.3894

Unit 8, Stage 1 Cumberland Green 3 Bishan Place, 2-8 South Street Rydalmere CPF Bishan Building #06-08 NSW 2116 Australie Singapour 579838 Fax : +61.2.9420.2272 Fax : +65.6258.8697

#### WACOM TAIWAN INFORMATION CO., LTD.

Suite 605, 6th floor, No. 205 Tun-Hwa North Road Taipei, 105 Taiwan N° de tél. : +886.2.2712.2675 Fax : +886.2.2712.9789

N° de tél. : +1.360.896.9833 N° de tél. : +49.(0)2151.3614.0 Fax : +1.360.896.9724 Fax : +49.(0)2151.3614.111

#### WACOM CO., LTD. DIVISION COMMERCIALE ET MARKETING ASIE-PACIFIQUE

Fax : +81.3.5309.1514

Unit 2807, 28th Floor, SK Tower 25th Floor DMC iaan Sangam 2nd Complex, 1653 No 6 Jia, Jianguomenwai Avenue, Sangam-dong, Mapo-gu, Séoul, Corée, 121-270

 $Fax : +82.2.557.3895$ 

#### WACOM AUSTRALIA PTY. LTD. WACOM SINGAPORE PTE. LTD.

N° de tél. : +61.2.9422.6700 N° de tél. : +65.6258.8640

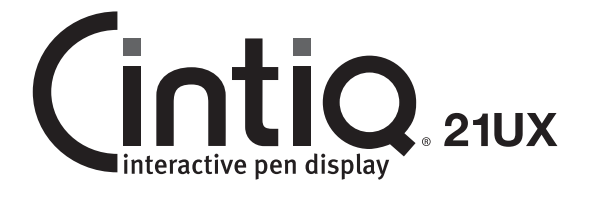

Installation Guide & Hardware Manual Installations- & Hardwarehandbuch Guide d'installation et manuel du matériel

Wacom Co., Ltd. UM-0441